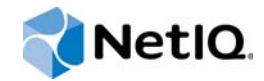

# PlateSpin® Migrate 12.0

# Guide de l'utilisateur

**Juillet 2015**

www.netiq.com/documentation

#### **Mentions légales**

CE DOCUMENT ET LE LOGICIEL QUI Y EST DÉCRIT SONT FOURNIS CONFORMÉMENT AUX TERMES D'UN ACCORD DE LICENCE OU D'UN ACCORD DE NON-DIVULGATION, ET SONT SOUMIS AUXDITS TERMES. SAUF DISPOSITIONS EXPRESSÉMENT PRÉVUES DANS CET ACCORD DE LICENCE OU DE NON-DIVULGATION, NETIQ CORPORATION FOURNIT CE DOCUMENT ET LE LOGICIEL QUI Y EST DÉCRIT « EN L'ÉTAT », SANS GARANTIE D'AUCUNE SORTE, EXPLICITE OU IMPLICITE, Y COMPRIS, MAIS DE MANIÈRE NON LIMITATIVE, TOUTE GARANTIE IMPLICITE DE VALEUR COMMERCIALE OU D'ADÉQUATION À UN USAGE PARTICULIER. CERTAINS ÉTATS N'AUTORISENT PAS LES EXCLUSIONS DE GARANTIE EXPLICITES OU IMPLICITES DANS LE CADRE DE CERTAINES TRANSACTIONS ; IL SE PEUT DONC QUE VOUS NE SOYEZ PAS CONCERNÉ PAR CETTE DÉCLARATION.

À des fins de clarté, tout module, adaptateur ou autre équipement semblable (« Module ») est concédé sous licence selon les termes du Contrat de Licence Utilisateur Final relatif à la version appropriée du produit ou logiciel NetIQ auquel il fait référence ou avec lequel il interopère. En accédant à un module, en le copiant ou en l'utilisant, vous acceptez d'être lié auxdits termes. Si vous n'acceptez pas les termes du Contrat de licence utilisateur final, vous n'êtes pas autorisé à utiliser un module, à y accéder ou à le copier. Vous devez alors en détruire toutes les copies et contacter NetIQ pour obtenir des instructions supplémentaires.

Ce document et le logiciel qui y est décrit ne peuvent pas être prêtés, vendus ou donnés sans l'autorisation écrite préalable de NetIQ Corporation, sauf si cela est autorisé par la loi. Sauf dispositions contraires expressément prévues dans cet accord de licence ou de non-divulgation, aucune partie de ce document ou du logiciel qui y est décrit ne pourra être reproduite, stockée dans un système d'extraction ou transmise sous quelque forme ou par quelque moyen que ce soit, électronique, mécanique ou autre, sans le consentement écrit préalable de NetIQ Corporation. Certaines sociétés, appellations et données contenues dans ce document sont utilisées à titre indicatif et ne représentent pas nécessairement des sociétés, personnes ou données réelles.

Ce document peut contenir des imprécisions techniques ou des erreurs typographiques. Ces informations font périodiquement l'objet de modifications, lesquelles peuvent être incorporées dans de nouvelles versions de ce document. NetIQ Corporation se réserve le droit d'apporter, à tout moment, des améliorations ou des modifications au logiciel décrit dans le présent document.

Droits restreints sous les lois du gouvernement des États-Unis : si le logiciel et la documentation sont achetés par ou au nom du gouvernement des États-Unis ou par un entrepreneur principal ou un sous-traitant (à n'importe quel niveau) du gouvernement des États-Unis, conformément aux articles 48 C.F.R. 227.7202-4 (pour les achats effectués par le département de la Défense) et 48 C.F.R. 2.101 et 12.212 (pour les achats effectués par un autre département), les droits du gouvernement concernant le logiciel et la documentation, ainsi que ses droits d'utiliser, de modifier, de reproduire, de publier, d'exécuter, d'afficher ou de divulguer le logiciel ou la documentation, seront soumis, à tous les égards, aux restrictions et droits de licence commerciale exposés dans l'accord de licence.

#### **© 2015 NetIQ Corporation. Tous droits réservés.**

Pour plus d'informations sur les marques de NetIQ, rendez-vous sur le site [https://www.netiq.com/company/legal/.](https://www.netiq.com/company/legal/)

#### **Logiciels tiers**

Consultez la page intitulée *[PlateSpin Third-Party License Usage and Copyright](https://www.netiq.com/documentation/platespin_licensing/platespin_licensing_qs/data/platespin_licensing_qs.html) (https://www.netiq.com/documentation/ platespin\_licensing/platespin\_licensing\_qs/data/platespin\_licensing\_qs.html)* pour plus d'informations sur les logiciels tiers utilisés dans PlateSpin Migrate.

# **Table des matières**

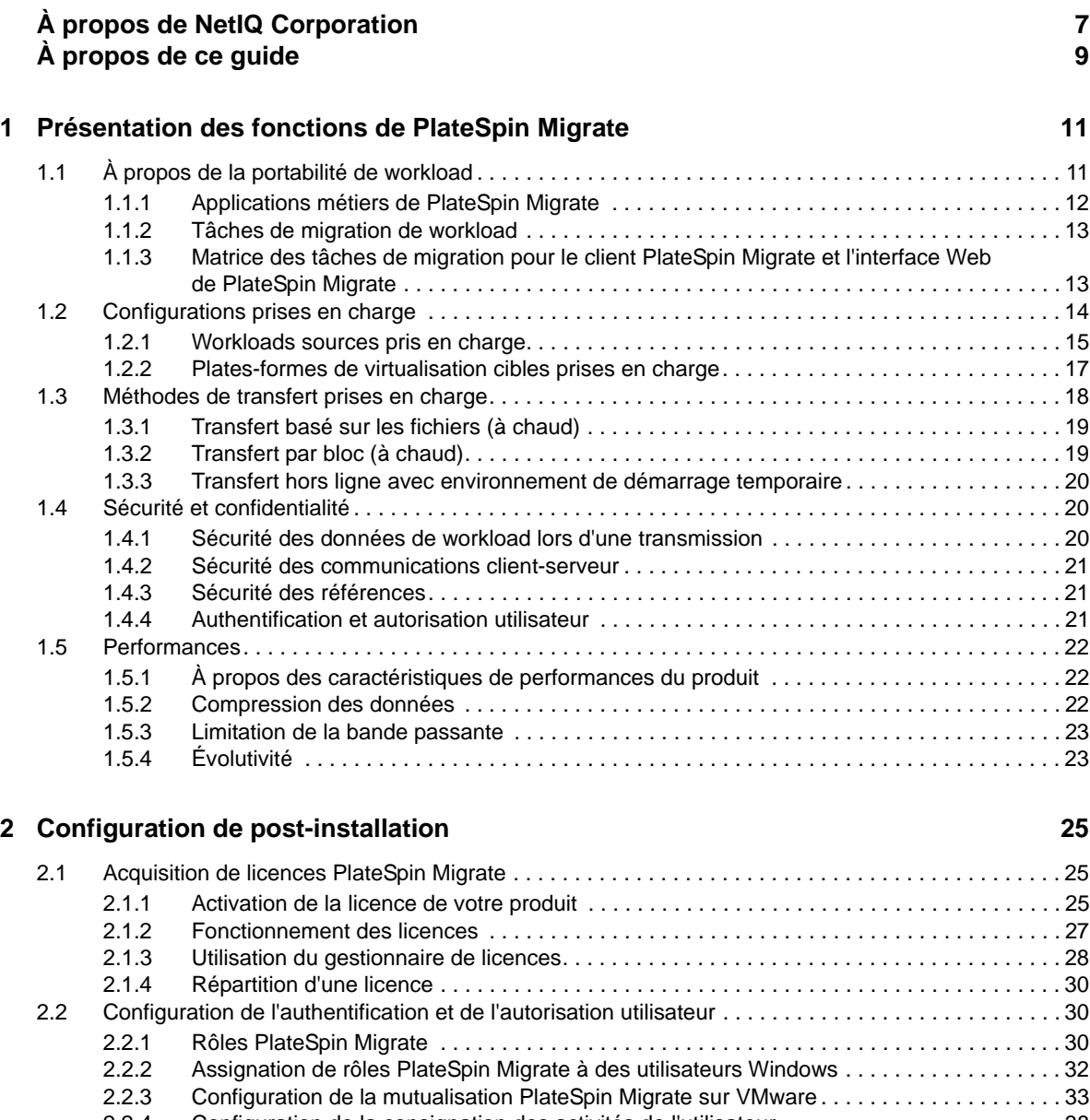

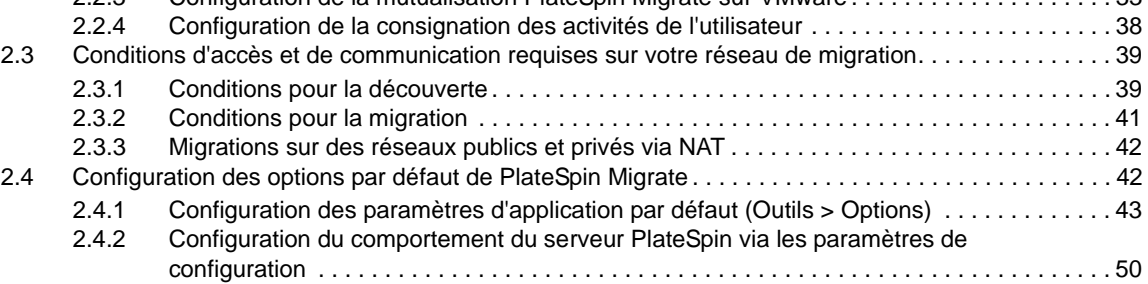

#### **[3](#page-54-0) Mise en route de PlateSpin Migrate 55**

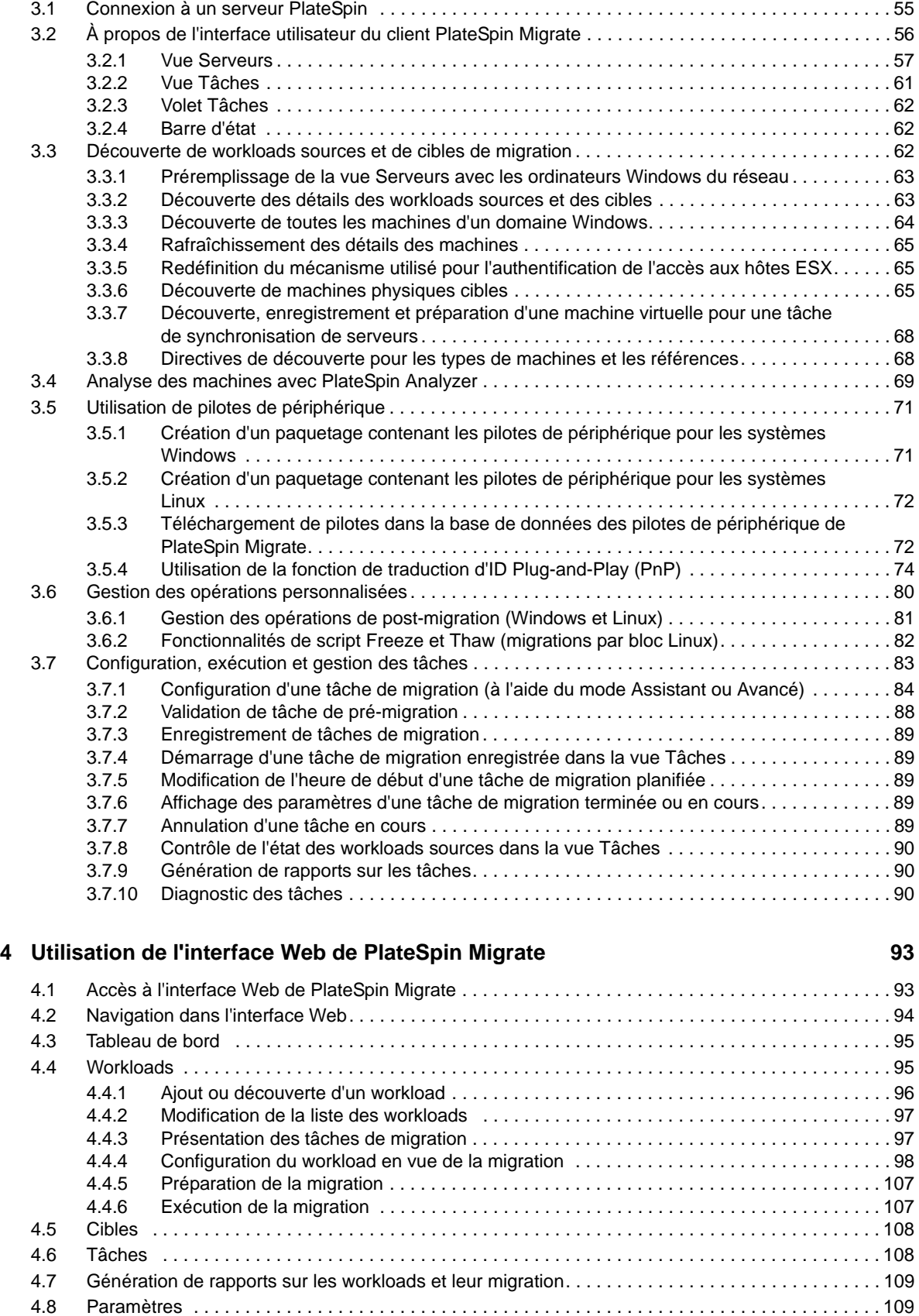

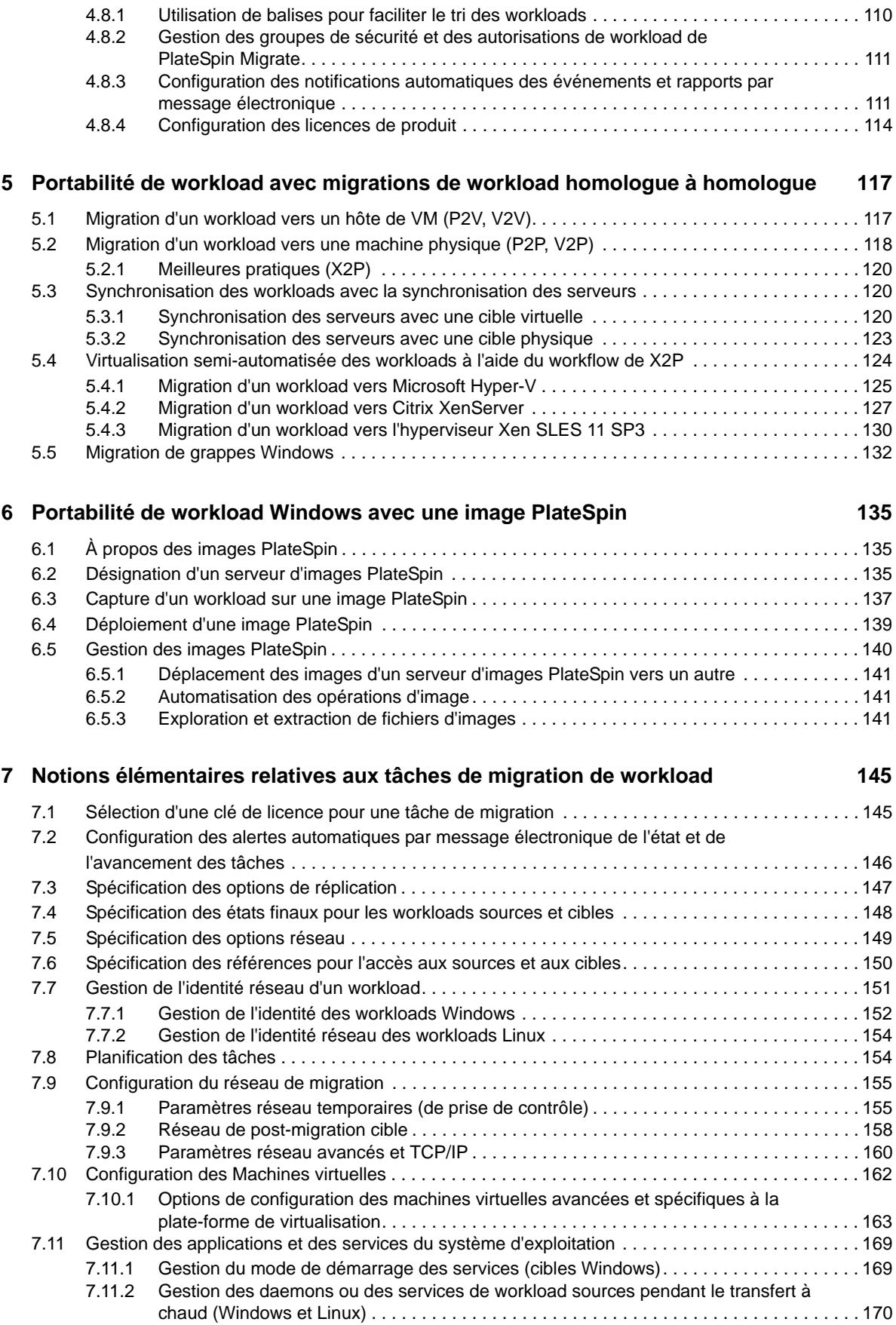

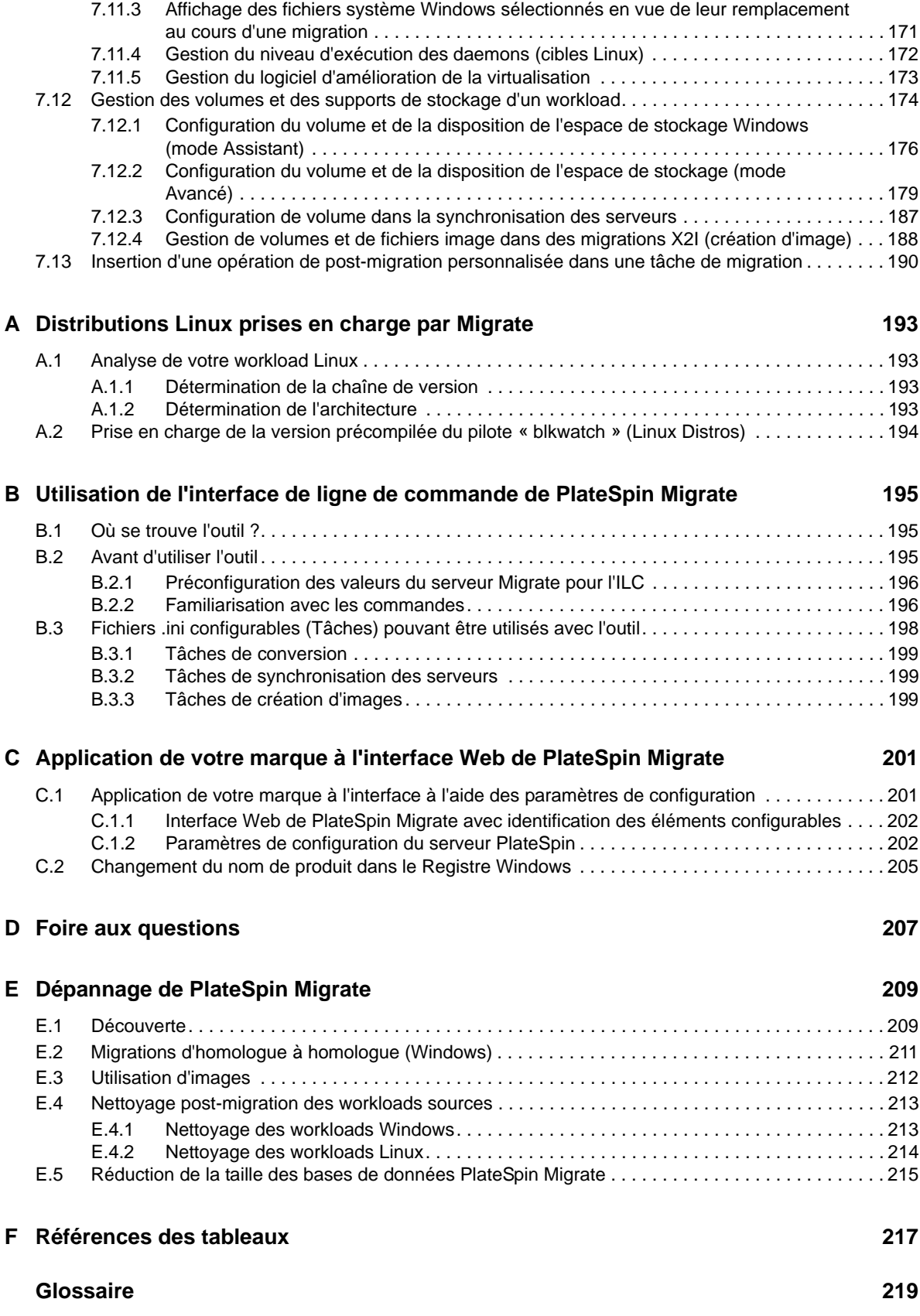

# <span id="page-6-0"></span>**À propos de NetIQ Corporation**

NetIQ, société Attachmate, est un leader mondial en systèmes et gestion de la sécurité. Avec plus de 12 000 clients dans plus de 60 pays, les solutions NetIQ permettent de tirer le meilleur parti des investissements en technologie et d'optimiser les processus IT afin de réaliser des économies significatives. Le portefeuille de l'entreprise comprend des produits de gestion reconnus pour l'automatisation des processus IT, la gestion système, la gestion de la sécurité, l'audit et le contrôle de configuration, l'administration d'entreprise et la gestion unifiée des communications. Pour plus d'informations, consultez le site [www.netiq.com.](http://www.netiq.com)

# **Contacter le support**

Pour toute question concernant les produits, tarifs et fonctionnalités, contactez votre partenaire local. Si vous ne pouvez pas contacter votre partenaire, contactez notre équipe de support ventes.

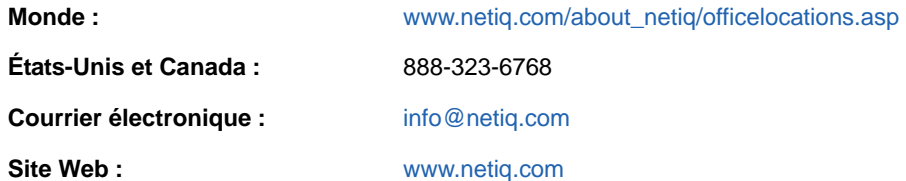

# **Contacter le support technique**

Pour tout problème spécifique au produit, contactez notre équipe du support technique.

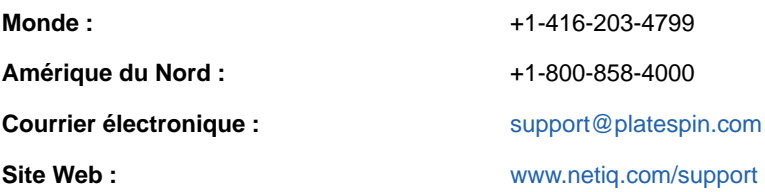

# **Contacter le support en charge de la documentation**

Notre objectif est de vous proposer une documentation qui réponde à vos besoins. Si vous avez des suggestions d'amélioration, cliquez sur **comment on this topic** (Ajouter un commentaire sur cette rubrique) au bas de chaque page dans les versions HTML de la documentation publiée sur le site [www.netiq.com/documentation](http://www.netiq.com/documentation). Vous pouvez également envoyer un message électronique à l'adresse [Documentation-Feedback@netiq.com](mailto:Documentation-Feedback@netiq.com). Nous accordons une grande importance à vos commentaires et sommes impatients de connaître vos impressions.

# **Contacter la communauté d'utilisateurs en ligne**

La communauté en ligne de NetIQ, Qmunity, est un réseau collaboratif vous mettant en relation avec vos homologues et des spécialistes de NetIQ. En proposant des informations immédiates, des liens utiles vers des ressources et un accès aux experts NetIQ, Qmunity vous aide à maîtriser les connaissances nécessaires pour tirer pleinement parti du potentiel de vos investissements informatiques. Pour plus d'informations, consultez le site [http://community.netiq.com.](http://community.netiq.com)

# <span id="page-8-0"></span>**À propos de ce guide**

Ce guide fournit des informations sur l'utilisation de PlateSpin Migrate version 12.0.

- [Chapitre 1, « Présentation des fonctions de PlateSpin Migrate », page 11](#page-10-2)
- [Chapitre 2, « Configuration de post-installation », page 25](#page-24-3)
- [Chapitre 3, « Mise en route de PlateSpin Migrate », page 55](#page-54-2)
- [Chapitre 4, « Utilisation de l'interface Web de PlateSpin Migrate », page 93](#page-92-2)
- [Chapitre 5, « Portabilité de workload avec migrations de workload homologue à homologue »,](#page-116-2)  [page 117](#page-116-2)
- [Chapitre 6, « Portabilité de workload Windows avec une image PlateSpin », page 135](#page-134-3)
- [Chapitre 7, « Notions élémentaires relatives aux tâches de migration de workload », page 145](#page-144-2)
- [Annexe A, « Distributions Linux prises en charge par Migrate », page 193](#page-192-4)
- [Annexe B, « Utilisation de l'interface de ligne de commande de PlateSpin Migrate », page 195](#page-194-3)
- [Annexe C, « Application de votre marque à l'interface Web de PlateSpin Migrate », page 201](#page-200-2)
- [Annexe D, « Foire aux questions », page 207](#page-206-1)
- [Annexe E, « Dépannage de PlateSpin Migrate », page 209](#page-208-2)
- [Annexe F, « Références des tableaux », page 217](#page-216-1)
- [« Glossaire » page 219](#page-218-1)

#### **Public**

Ce guide s'adresse au personnel informatique tel que les opérateurs et administrateurs de centres de données qui utilisent PlateSpin Migrate dans leurs projets de migration de workloads quotidiens.

#### **Documentation supplémentaire**

Ce guide fait partie de la documentation de PlateSpin Migrate. Pour obtenir la liste complète des publications relatives à cette version logicielle, visitez le [site Web de documentation en ligne de](https://www.netiq.com/documentation/platespin-migrate-12/)  [PlateSpin Migrate](https://www.netiq.com/documentation/platespin-migrate-12/) (https://www.netiq.com/documentation/platespin-migrate-12/).

### **Mises à jour de la documentation**

La version la plus récente de ce guide est disponible sur le [site Web de documentation en ligne de](https://www.netiq.com/documentation/platespin-migrate-12/)  [PlateSpin Migrate](https://www.netiq.com/documentation/platespin-migrate-12/) (https://www.netiq.com/documentation/platespin-migrate-12/).

# <span id="page-10-0"></span>1 <sup>1</sup>**Présentation des fonctions de PlateSpin Migrate**

<span id="page-10-2"></span>PlateSpin Migrate permet de migrer des workloads hétérogènes (systèmes d'exploitation avec leurs applications et données) dans l'ensemble de l'infrastructure de bureau et serveur x86 du centre de données, dissociant ainsi le matériel d'un workload de ses éléments logiciels.

- [Section 1.1, « À propos de la portabilité de workload », page 11](#page-10-1)
- [Section 1.2, « Configurations prises en charge », page 14](#page-13-0)
- [Section 1.3, « Méthodes de transfert prises en charge », page 18](#page-17-0)
- [Section 1.4, « Sécurité et confidentialité », page 20](#page-19-1)
- [Section 1.5, « Performances », page 22](#page-21-0)

# <span id="page-10-1"></span>**1.1 À propos de la portabilité de workload**

PlateSpin Migrate automatise la migration de workloads entre trois types d'infrastructure : machine physique, machine virtuelle et création d'image de volume.

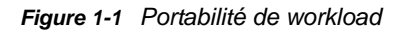

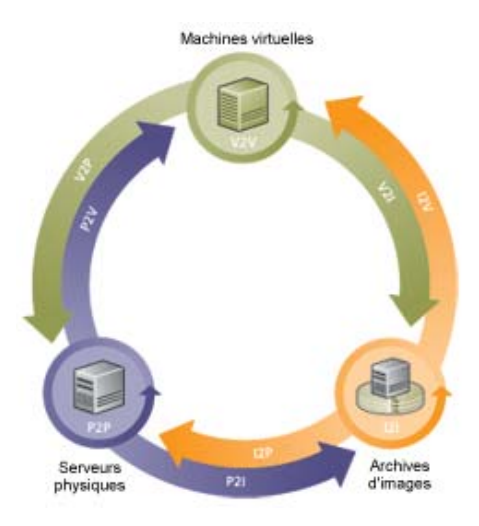

*Tableau 1-1 Opérations de portabilité de workload*

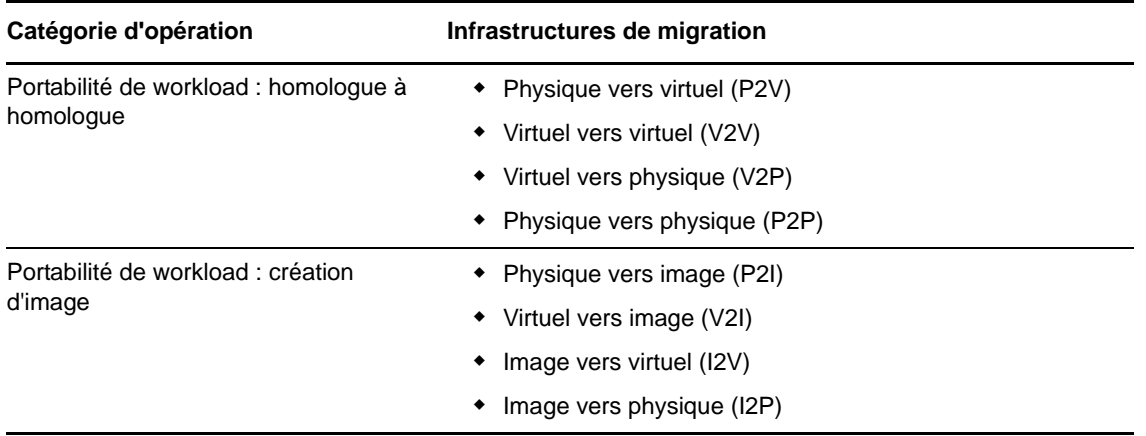

PlateSpin Migrate prend en charge divers types de workloads et de plates-formes de virtualisation. La création d'image est prise en charge pour les workloads dotés de systèmes d'exploitation Microsoft Windows. Pour une liste plus détaillée des workloads et infrastructures pris en charge, reportez-vous à la section [« Configurations prises en charge » page 14.](#page-13-0)

PlateSpin Migrate 12.0 s'accompagne d'une interface Web qui prend en charge la migration à grande échelle des workloads vers des conteneurs VMware. N'utilisez pas PlateSpin Migrate Client et l'interface Web de PlateSpin Migrate de façon interchangeable pour effectuer des tâches de migration au cours de la procédure de migration d'un workload. NetIQ Corporation vous conseille vivement d'utiliser soit PlateSpin Migrate Client, soit l'interface Web de PlateSpin Migrate pendant tout le cycle de migration d'un workload. Pour plus d'informations sur les tâches qu'il est possible d'effectuer à l'aide du client PlateSpin Migrate et de l'interface Web de PlateSpin Migrate, reportezvous à la [Section 1.1.3, « Matrice des tâches de migration pour le client PlateSpin Migrate et](#page-12-1)  [l'interface Web de PlateSpin Migrate », page 13.](#page-12-1)

- ◆ [Section 1.1.1, « Applications métiers de PlateSpin Migrate », page 12](#page-11-0)
- [Section 1.1.2, « Tâches de migration de workload », page 13](#page-12-0)
- [Section 1.1.3, « Matrice des tâches de migration pour le client PlateSpin Migrate et l'interface](#page-12-1)  [Web de PlateSpin Migrate », page 13](#page-12-1)

#### <span id="page-11-0"></span>**1.1.1 Applications métiers de PlateSpin Migrate**

PlateSpin Migrate est conçu pour être utilisé dans les scénarios suivants :

- **Consolidation.** Automatisation des migrations à grande échelle de machines physiques vers des machines virtuelles, accélération des projets de consolidation et réduction des erreurs et efforts administratifs.
- **Migration.** Déplacement des workloads entièrement configurés de l'ancien matériel vers le nouveau sans recréer l'intégralité de la pile logicielle.
- **Déploiement dans des laboratoires de tests.** Consolidation des workloads en laboratoire de test par le biais de l'exécution de plusieurs machines virtuelles sur un hôte de machines virtuelles unique, déploiement rapide et aisé d'environnements de test et réplication de tout un environnement de production en quelques heures ou jours.
- **Intégrité de l'accord de maintenance et de prise en charge.** Dévirtualisation des workloads ainsi que des applications qui y sont installées et déplacement vers des machines physiques sur le réseau de manière à préserver la validité des accords de prise en charge.
- **Provisioning de la machine.** Capture aisée de l'intégralité d'une bibliothèque d'images PlateSpin indépendantes du matériel et déploiement vers de nouvelles infrastructures sur le réseau sans configurer manuellement le matériel, les pilotes, etc.
- **Optimisation continue des workloads.** Déplacement des workloads vers ou depuis toute zone géographique, sur toute plate-forme, dans n'importe quelle direction. Les workloads peuvent être virtualisés ou dévirtualisés lors de l'optimisation en cours et continue des ressources.

## <span id="page-12-0"></span>**1.1.2 Tâches de migration de workload**

PlateSpin Migrate permet de définir, d'enregistrer, de planifier, d'exécuter et de surveiller les tâches de migration suivantes.

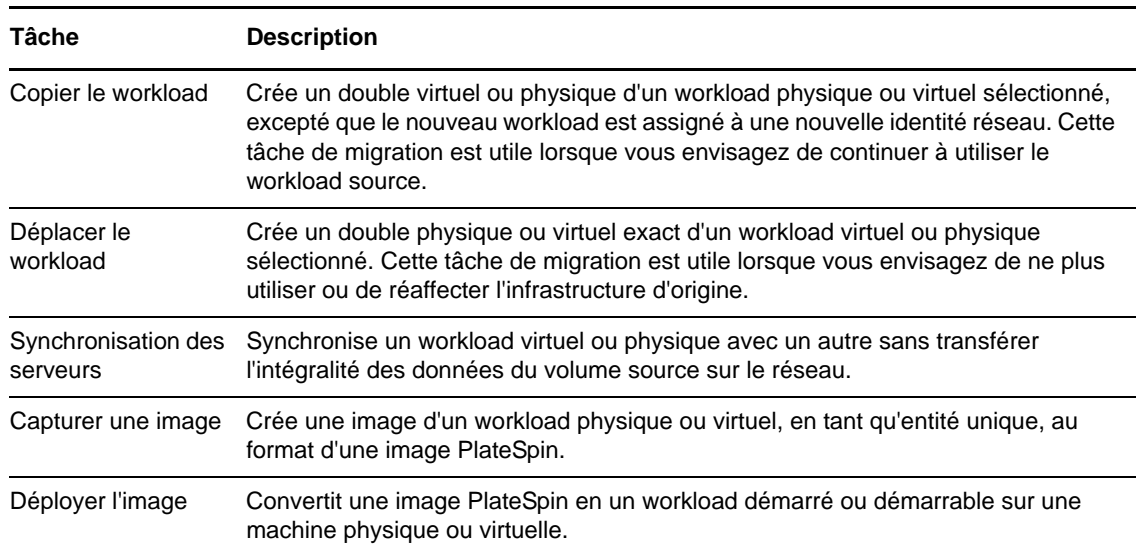

*Tableau 1-2 Tâches de migration de workload PlateSpin Migrate*

## <span id="page-12-1"></span>**1.1.3 Matrice des tâches de migration pour le client PlateSpin Migrate et l'interface Web de PlateSpin Migrate**

Pour migrer un workload, vous devez utiliser soit le client PlateSpin Migrate, soit l'interface Web de PlateSpin Migrate pendant tout le cycle de migration du workload.

Le tableau suivant répertorie les tâches qu'il est possible d'effectuer à l'aide du client PlateSpin Migrate et de l'interface Web de PlateSpin Migrate :

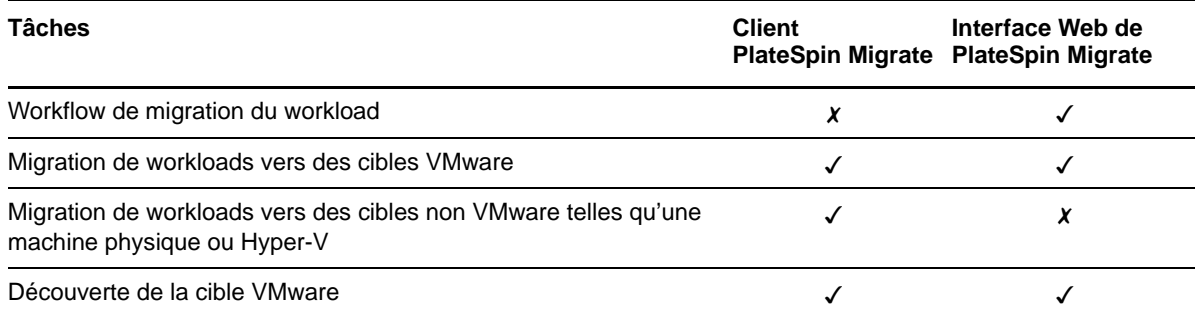

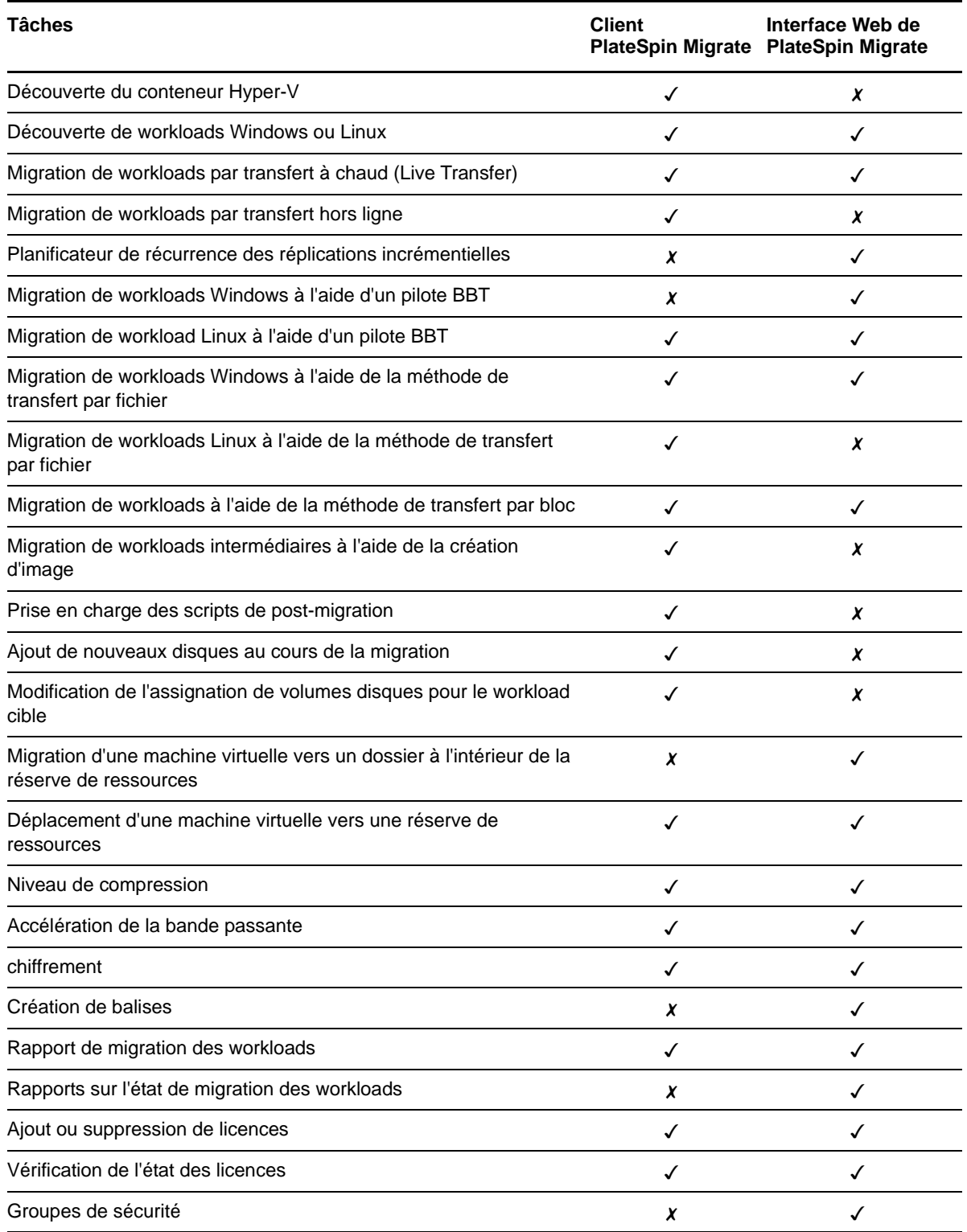

# <span id="page-13-0"></span>**1.2 Configurations prises en charge**

- [Section 1.2.1, « Workloads sources pris en charge », page 15](#page-14-0)
- [Section 1.2.2, « Plates-formes de virtualisation cibles prises en charge », page 17](#page-16-0)

## <span id="page-14-0"></span>**1.2.1 Workloads sources pris en charge**

PlateSpin Migrate prend en charge les familles de système d'exploitation suivantes :

- Microsoft Windows, y compris les grappes (clusters) Windows 2008 R2
- Linux

Pour plus d'informations, reportez-vous aux rubriques suivantes :

- [« Workloads Microsoft Windows pris en charge » page 15](#page-14-1)
- [« Workloads Linux pris en charge » page 16](#page-15-0)

**REMARQUE :** tous les workloads ne sont pas pris en charge sur toutes les plates-formes VM cibles. Pour plus de détails, consultez l'[article de la base de connaissances n° 7012976](https://www.netiq.com/support/kb/doc.php?id=7012976) (https:// www.netiq.com/support/kb/doc.php?id=7012976).

#### <span id="page-14-1"></span>**Workloads Microsoft Windows pris en charge**

Pour la plate-forme Windows, PlateSpin Migrate prend en charge les fonctions de portabilité suivantes :

- Portabilité des workloads : migrations homologue à homologue (P2V, V2V, V2P, P2P).
- Synchronisation des workloads homologue à homologue avec la synchronisation des serveurs (P2V, V2V, P2P, V2P).

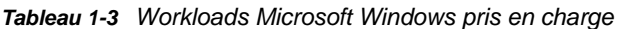

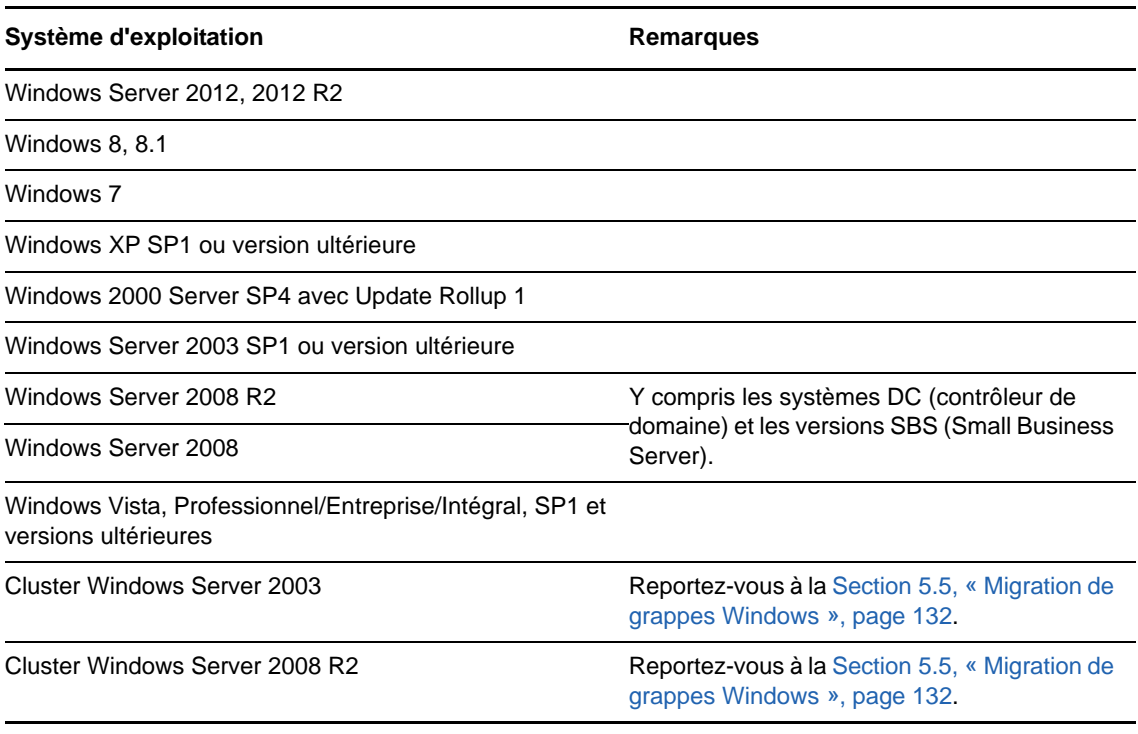

#### **REMARQUE**

- Seuls les systèmes de fichiers NTFS sont pris en charge.
- Utilisez uniquement le client Platespin Migrate pour migrer des clusters Windows.

PlateSpin Migrate prend en charge les versions localisées suivantes des workloads Windows sources :

- Anglais
- Français
- Allemand
- Japonais
- Chinois (traditionnel et simplifié)

**Prise en charge du microprogramme de workload (UEFI et BIOS) :** PlateSpin Migrate met en miroir la prise en charge Microsoft des workloads Windows basés sur UEFI ou BIOS. Il transfère les workloads (prise en charge à la fois des transferts par bloc et par fichier) de la source vers la cible tout en appliquant le microprogramme pris en charge pour les systèmes d'exploitation source et cible respectifs. Lorsqu'une migration a été lancée entre des systèmes UEFI et BIOS, PlateSpin Migrate analyse la transition et vous informe sur sa validité.

**REMARQUE :** si vous faites migrer un workload UEFI sur un conteneur cible vSphere et souhaitez continuer à utiliser le même mode de démarrage du microprogramme, vous devez cibler un conteneur vSphere 5.0 ou plus récent.

Vous trouverez, ci-dessous, des exemples du comportement de PlateSpin Migrate lors d'une conversion entre des systèmes UEFI et BIOS :

- Lors du transfert d'un workload UEFI vers un conteneur VMware vSphere 4.x (qui ne prend pas en charge UEFI), PlateSpin Migrate fait migrer le microprogramme UEFI du workload vers le microprogramme BIOS.
- Lors de la migration d'une source UEFI sur une cible BIOS, PlateSpin Migrate convertit les disques de démarrage du système UEFI, qui étaient de type GPT, vers MBR. Lors de la migration d'un workload BIOS sur une cible UEFI, PlateSpin Migrate convertit les disques de démarrage du système UEFI, qui sont de type MBR, vers GPT.

#### <span id="page-15-0"></span>**Workloads Linux pris en charge**

Pour la plate-forme Linux, PlateSpin Migrate prend en charge les fonctions de portabilité suivantes :

- Prise en charge de la portabilité de workload hors ligne et homologue à homologue dynamique (P2P, P2V, V2P, V2V), y compris la synchronisation des workloads avec la synchronisation des serveurs.
- ◆ Prise en charge des systèmes de fichiers Linux EXT2, EXT3, EXT4, REISERFS, XFS et NSS (workloads OES 2).

**IMPORTANT :** la création d'image de workload n'est pas prise en charge dans les workloads Linux :

Certaines des versions de Linux prises en charge requièrent la compilation du module blkwatch PlateSpin pour votre kernel spécifique. Ces workloads sont appelés explicitement.

*Tableau 1-4 Workloads Linux pris en charge*

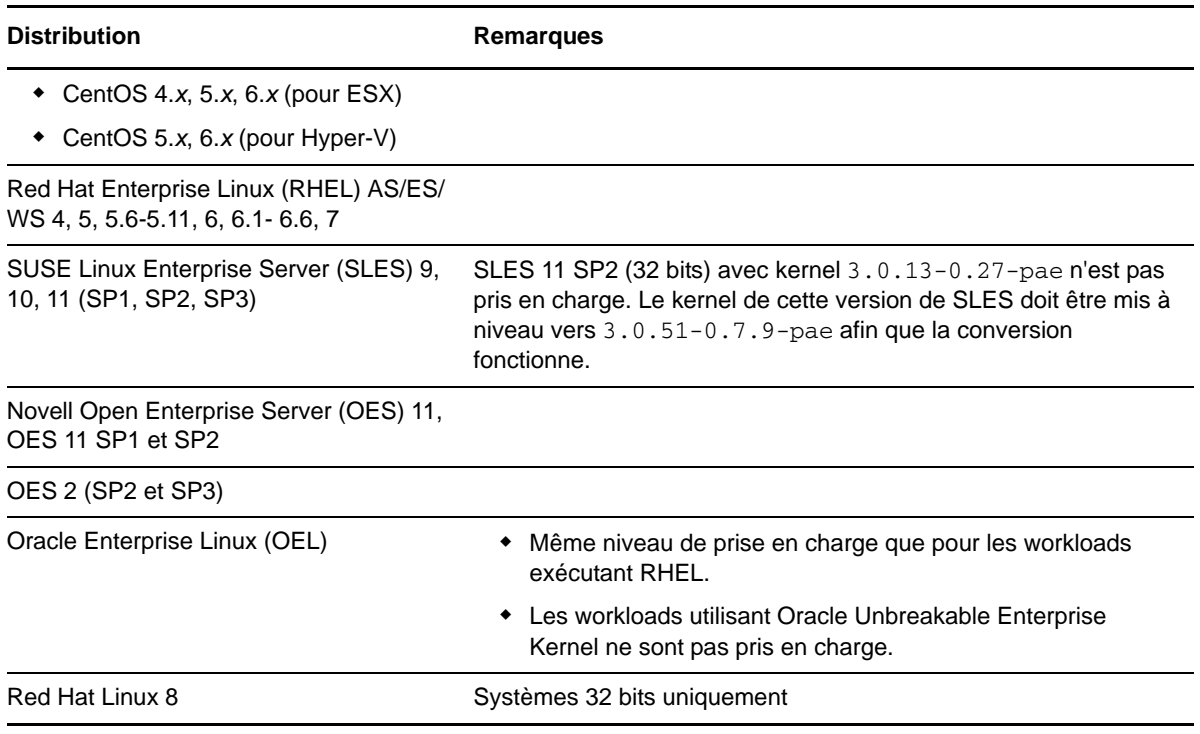

#### **REMARQUE**

- Les workloads sources Linux doivent exécuter un serveur Secure Shell (SSH).
- Le transfert à chaud est pris en charge pour ces workloads Linux :
	- RHEL 4, 5, 6.*x,* 7.0
	- SLES 9, 10, 11
- La migration des volumes codés n'est pas prise en charge.

### <span id="page-16-0"></span>**1.2.2 Plates-formes de virtualisation cibles prises en charge**

La liste suivante présente les plates-formes de virtualisation prises en charge. Pour plus de détails sur les configurations prises en charge, ainsi que la dernière liste à jour, reportez-vous à l'[article de la](https://www.netiq.com/support/kb/doc.php?id=7012976)  [base de connaissances n° 7012976](https://www.netiq.com/support/kb/doc.php?id=7012976) (https://www.netiq.com/support/kb/doc.php?id=7012976).

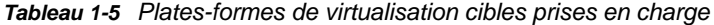

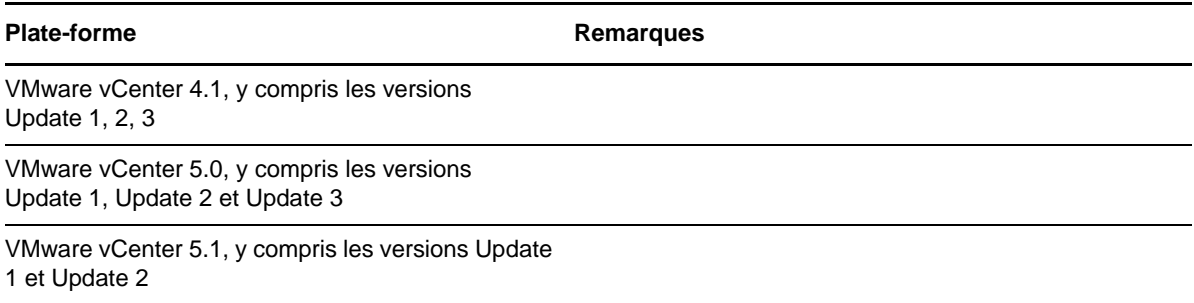

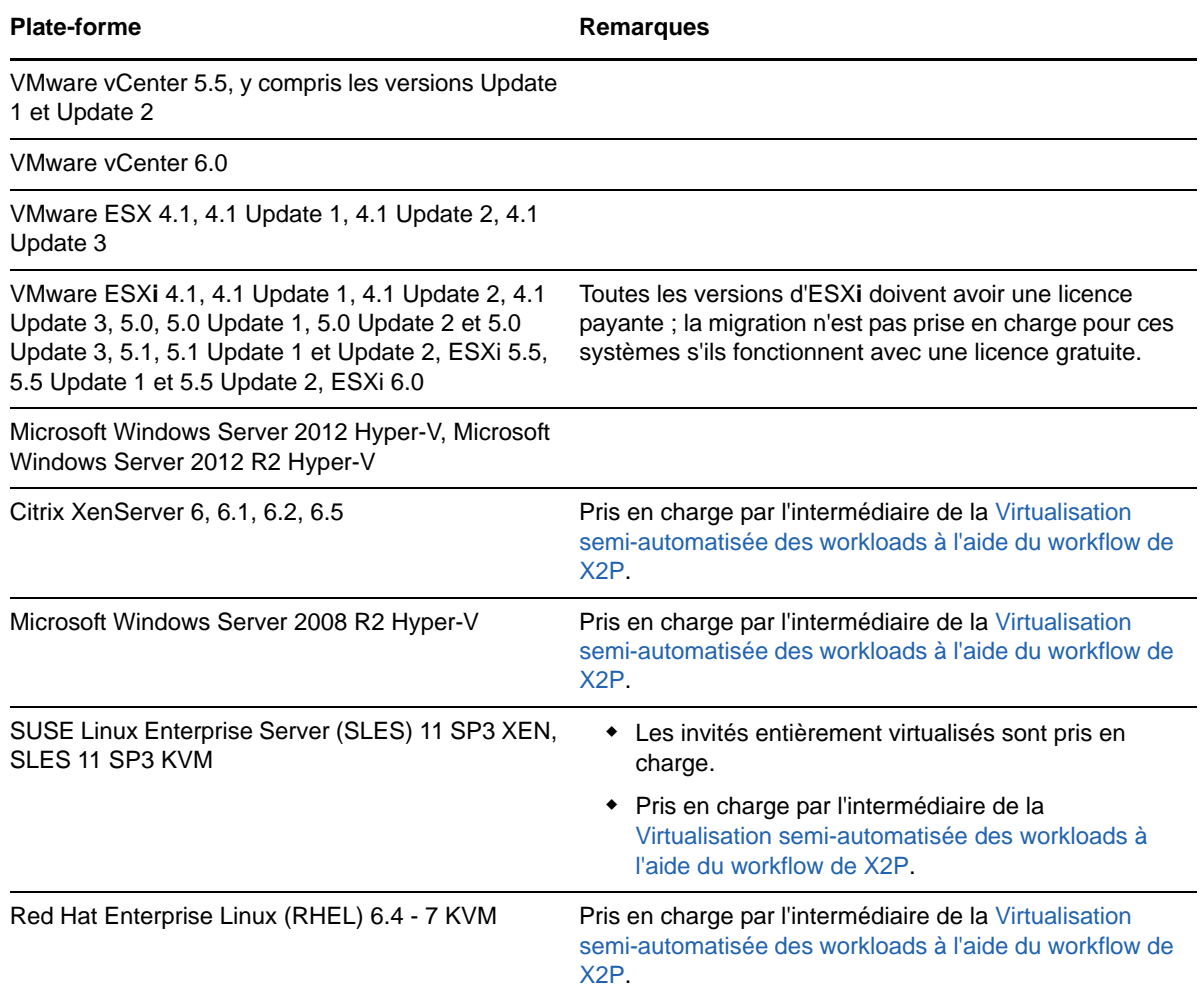

# <span id="page-17-0"></span>**1.3 Méthodes de transfert prises en charge**

Selon le workload sélectionné et le type de migration, PlateSpin Migrate permet de choisir différentes méthodes pour le transfert des données de workload de la source vers la cible.

Pour plus d'informations sur la procédure de sélection d'une méthode de transfert, reportez-vous à la section [« Spécification des options de réplication » page 147.](#page-146-1)

- [Section 1.3.1, « Transfert basé sur les fichiers \(à chaud\) », page 19](#page-18-0)
- [Section 1.3.2, « Transfert par bloc \(à chaud\) », page 19](#page-18-1)
- [Section 1.3.3, « Transfert hors ligne avec environnement de démarrage temporaire », page 20](#page-19-0)

# <span id="page-18-0"></span>**1.3.1 Transfert basé sur les fichiers (à chaud)**

La méthode de transfert à chaud basé sur les fichiers, disponible pour les workloads Windows, copie les données et réplique les modifications au niveau des fichiers.

Pour garantir la cohérence des données, cette méthode exploite le service de cliché instantané de volumes Microsoft (VSS), le cas échéant. De nombreuses applications d'entreprise sont intégrées à VSS. Pour les autres, PlateSpin Migrate permet de mettre en pause les services un bref instant pendant la capture du cliché instantané VSS afin de garantir la saisie des données de ces applications dans un état cohérent.

Si VSS est indisponible (par exemple, dans les workloads exécutant Windows Server 2003 sans Service Pack ou Windows Server 2000), PlateSpin Migrate surveille les changements dans les volumes sources pendant le transfert des données. Lorsque le transfert initial est terminé, Migrate renvoie tous les fichiers qui ont changé. Si le taux de modification du système de fichiers est constamment élevé, le transfert de données est arrêté et un avertissement d'avancement de tâche s'affiche.

Vous pouvez configurer votre tâche de migration pour arrêter les services à forte activité transactionnelle, tels que Microsoft SQL Server ou Microsoft Exchange Server, pendant le transfert (reportez-vous à la section [« Gestion des daemons ou des services de workload sources pendant le](#page-169-1)  [transfert à chaud \(Windows et Linux\) » page 170](#page-169-1)). Cela présente deux avantages :

- Cela permet le transfert des bases de données de ces applications dans un état plus cohérent.
- Cela réduit le taux de modifications du système de fichiers pour que PlateSpin Migrate puisse les suivre et effectuer le transfert.

Cette méthode peut s'avérer utile pour les systèmes modérément actifs et vous permet de redimensionner vos volumes sur le workload cible.

## <span id="page-18-1"></span>**1.3.2 Transfert par bloc (à chaud)**

Cette méthode de transfert à chaud, disponible pour les workloads Windows et Linux, permet à PlateSpin Migrate de transférer des données par bloc, en fournissant une copie exacte du workload source.

Pour les workloads Windows, PlateSpin Migrate utilise le service VSS (Volume Snapshot Service) de Microsoft (Windows 2003 SP1 et versions ultérieures) avec des applications et des services qui prennent en charge VSS.

Pour les workloads Linux, PlateSpin Migrate utilise la fonction de prise d'instantanés LVM si celle-ci est disponible sur l'hôte. Dans le cas contraire, PlateSpin Migrate utilise son propre mécanisme de transfert de données par bloc. Pour la migration à chaud par bloc de workloads Linux avec des kernels personnalisés, il peut être nécessaire de reconstruire le module blkwatch PlateSpin inclus dans votre distribution de logiciels PlateSpin Migrate. Reportez-vous à l'[article de la base de](https://www.netiq.com/support/kb/doc.php?id=7005873)  [connaissances n° 7005873](https://www.netiq.com/support/kb/doc.php?id=7005873) (https://www.netiq.com/support/kb/doc.php?id=7005873).

Le transfert à chaud par bloc est la méthode de transfert de données privilégiée pour les workloads Windows et Linux.

# <span id="page-19-0"></span>**1.3.3 Transfert hors ligne avec environnement de démarrage temporaire**

Cette méthode permet à PlateSpin Migrate de démarrer votre machine source dans un environnement de pré-exécution temporaire et de transférer les données pendant que la source est hors ligne. Toutefois, cette méthode ne fonctionne pas avec l'interface Web PlateSpin Migrate.

**REMARQUE :** avant d'utiliser la méthode de transfert hors ligne pour faire migrer un workload Windows Server 2003 SP1 ou version ultérieure, vous devez modifier le fichier boot. ini sur le workload de manière à définir le paramètre /noexecute sur alwaysoff.

L'environnement de pré-exécution sous-jacent à la méthode de transfert hors ligne fait appel à un disque virtuel Linux, lequel contient un jeu limité de fichiers système, de pilotes et d'exécutables, ce qui s'avère suffisant pour un démarrage temporaire initial. Pour que le système d'exploitation source se charge et fonctionne correctement dans l'environnement de pré-exécution temporaire, PlateSpin Migrate modifie momentanément ses fichiers de démarrage et les restaure dans leur état initial, une fois l'environnement de pré-exécution chargé.

Le disque virtuel est également utilisé pour démarrer temporairement des machines physiques cibles dans des migrations X2P, ainsi que pour démarrer des machines virtuelles cibles dans des migrations semi-automatisées.

Voir également la [Section 3.3.6, « Découverte de machines physiques cibles », page 65](#page-64-3) et la section [« Virtualisation semi-automatisée des workloads à l'aide du workflow de X2P » page 124.](#page-123-1)

# <span id="page-19-1"></span>**1.4 Sécurité et confidentialité**

PlateSpin Migrate propose différentes fonctions qui vous aident à sauvegarder vos données et à accroître la sécurité.

- [Section 1.4.1, « Sécurité des données de workload lors d'une transmission », page 20](#page-19-2)
- [Section 1.4.2, « Sécurité des communications client-serveur », page 21](#page-20-0)
- [Section 1.4.3, « Sécurité des références », page 21](#page-20-1)
- [Section 1.4.4, « Authentification et autorisation utilisateur », page 21](#page-20-2)

### <span id="page-19-2"></span>**1.4.1 Sécurité des données de workload lors d'une transmission**

Pour sécuriser davantage le transfert de vos données de workload, vous pouvez configurer vos tâches de migration afin de coder les données en transit vers la cible. Si le chiffrement est activé, le transfert de données sur le réseau depuis la source vers la cible est chiffré à l'aide de la norme AES (Advanced Encryption Standard).

Vous pouvez configurer votre serveur PlateSpin pour qu'il utilise un algorithme de codage des données conforme à la norme FIPS (Federal Information Processing Standards) 140-2. Si la conformité à la norme FIPS est requise, elle doit être configurée sur votre système avant d'installer le serveur PlateSpin Reportez-vous à la section « Activation de la prise en charge des algorithmes de codage de données conformes à la norme FIPS (facultatif) » du *Guide d'installation*.

Pour plus d'informations sur l'activation de la réplication pour une tâche de migration, reportez-vous à la section [« Spécification des options de réplication » page 147](#page-146-1).

Si FIPS est activé dans le workload source, vous devez procéder comme suit avant de faire migrer le workload :

**1** Entrez l'URL suivante dans la barre d'adresse du navigateur Web afin d'ouvrir la page des paramètres de configuration du serveur PlateSpin :

https://*Votre\_serveur\_PlateSpin*/platespinconfiguration/

- **2** Connectez-vous comme Administrateur.
- **3** Recherchez le paramètre EnforceFIPSCompliance, puis cliquez sur **Éditer** pour définir sa valeur sur true.
- **4** Cliquez sur Enregistrer.

Après avoir modifié les paramètres dans l'outil de configuration, il peut s'écouler jusqu'à 30 secondes avant que la modification ne soit prise en compte dans l'interface. Vous ne devez pas redémarrer les services.

**5** Découvrez le workload source activé pour FIPS.

### <span id="page-20-0"></span>**1.4.2 Sécurité des communications client-serveur**

La transmission de données entre le serveur PlateSpin et le client PlateSpin Migrate peut être configurée pour utiliser le protocole HTTP (par défaut) ou HTTPS (protocole sécurisé). Pour sécuriser la transmission de données entre le client et le serveur, activez SSL sur l'hôte du serveur PlateSpin et utilisez le protocole HTTPS lorsque vous spécifiez l'URL du serveur. Reportez-vous à la section [« Connexion à un serveur PlateSpin » page 55](#page-54-3).

### <span id="page-20-1"></span>**1.4.3 Sécurité des références**

Les références que vous utilisez pour accéder aux sources et aux cibles dans des tâches de migration de workload sont :

- mises en cache, codées et stockées en toute sécurité par le client PlateSpin Migrate à l'aide des API de système d'exploitation ;
- stockées dans la base de données PlateSpin et donc protégées par les mêmes dispositifs de sécurité que pour les hôtes du serveur PlateSpin Migrate ;
- incluses dans les diagnostics, qui sont accessibles aux utilisateurs autorisés. Vous devez vous assurer que les projets de migration de workload sont traités par du personnel habilité.

### <span id="page-20-2"></span>**1.4.4 Authentification et autorisation utilisateur**

PlateSpin Migrate propose un mécanisme d'autorisation et d'authentification utilisateur basé sur les rôles. Reportez-vous à la [Section 2.2, « Configuration de l'authentification et de l'autorisation](#page-29-3)  [utilisateur », page 30.](#page-29-3)

**REMARQUE :** si vous avez installé un serveur PlateSpin Migrate localisé pour une langue et un client PlateSpin Migrate localisé pour une autre langue, n'utilisez pas de références d'autorisation qui comprennent des caractères spécifiques à une langue. Cela entraînerait, en effet, un problème de communication entre le client et le serveur ; les références sont rejetées comme étant non valides.

# <span id="page-21-0"></span>**1.5 Performances**

- [Section 1.5.1, « À propos des caractéristiques de performances du produit », page 22](#page-21-1)
- [Section 1.5.2, « Compression des données », page 22](#page-21-2)
- [Section 1.5.3, « Limitation de la bande passante », page 23](#page-22-0)
- [Section 1.5.4, « Évolutivité », page 23](#page-22-1)

## <span id="page-21-1"></span>**1.5.1 À propos des caractéristiques de performances du produit**

Les performances de votre produit PlateSpin Migrate dépendent de multiples facteurs, dont :

- les profils logiciels et matériels de votre source et de votre cible ;
- les profils logiciels et matériels de l'hôte du serveur PlateSpin ;
- les particularités de la bande passante, de la configuration et des conditions de votre réseau ;
- le nombre de volumes du workload source et leur taille ;
- la densité de fichiers (nombre de fichiers par unité de capacité) dans vos volumes du workload source ;
- les niveaux E/S sources (taux d'occupation de votre workload) ;
- nombre de migrations simultanées ainsi que le nombre et le type des cibles ;
- l'activation/la désactivation du chiffrement des données ;
- activation/désactivation de la compression des données.

Pour planifier des migrations de workload à grande échelle, il est recommandé de procéder à un test de migration d'un workload moyen et d'utiliser les résultats comme référence, en optimisant vos mesures régulièrement tout au long du projet. Outre le processus de transfert des données, pensez à inclure dans votre projet les autres phases par lesquelles passe une tâche de migration :

- Préparation et configuration du réseau
- Découverte du workload source et de la machine cible
- Configuration de la cible

### <span id="page-21-2"></span>**1.5.2 Compression des données**

Si nécessaire, PlateSpin Migrate peut compresser les données de workload avant de les transférer sur le réseau. Cela permet de réduire le volume global de données transférées durant une tâche de migration de workload.

Les taux de compression dépendent des types de fichiers dans les volumes du workload source et peuvent varier d'environ 0,9 (100 Mo de données compressées à 90 Mo) à environ 0,5 (100 Mo de données compressées à 50 Mo).

**REMARQUE :** la compression des données utilise la puissance du processeur du workload source.

La compression des données peut être configurée par tâche de migration. Vous pouvez également définir une valeur de compression par défaut à appliquer globalement (reportez-vous à la section [« Valeurs par défaut de la tâche » page 46\)](#page-45-0).

# <span id="page-22-0"></span>**1.5.3 Limitation de la bande passante**

PlateSpin Migrate permet de contrôler la consommation de la bande passante disponible grâce à une communication source-cible directe pendant une migration de workload ; vous pouvez définir un débit pour chaque tâche de migration. Cette méthode permet d'éviter la congestion de votre réseau de production à cause du trafic de migration, ainsi que de réduire la charge globale de votre serveur PlateSpin

La limitation de la bande passante est un paramètre des propriétés de configuration d'une tâche de migration de workload. Reportez-vous à la section [« Spécification des options réseau » page 149.](#page-148-1)

# <span id="page-22-1"></span>**1.5.4 Évolutivité**

Vous pouvez configurer plusieurs migrations de workload et les exécuter simultanément. Les tests d'évolutivité réalisés avec des hôtes VMware ESX suggèrent les recommandations suivantes :

- Migrations multiples vers un même serveur de machines virtuelles : maximum 10
- Migrations multiples vers plusieurs serveurs de machines virtuelles (ESX) : maximum 40

Pour un serveur Migrate équipé de 8 Go de RAM et de 4 processeurs, vous pouvez utiliser l'interface Web de PlateSpin Migrate pour découvrir 200 workloads.

# <span id="page-24-0"></span>2 <sup>2</sup>**Configuration de post-installation**

<span id="page-24-3"></span>Cette section contient des informations sur les tâches de configuration généralement effectuées une seule fois après l'installation du produit. Pour plus d'informations sur l'installation, reportez-vous au *Guide d'installation*.

- [Section 2.1, « Acquisition de licences PlateSpin Migrate », page 25](#page-24-1)
- [Section 2.2, « Configuration de l'authentification et de l'autorisation utilisateur », page 30](#page-29-1)
- [Section 2.3, « Conditions d'accès et de communication requises sur votre réseau de migration »,](#page-38-0)  [page 39](#page-38-0)
- [Section 2.4, « Configuration des options par défaut de PlateSpin Migrate », page 42](#page-41-1)

# <span id="page-24-1"></span>**2.1 Acquisition de licences PlateSpin Migrate**

Cette section fournit des informations sur l'acquisition de licences et l'activation de votre produit PlateSpin Migrate, ainsi que sur la gestion de vos clés de licence à l'aide du client PlateSpin Migrate.

PlateSpin Migrate 12.0 vous permet également d'utiliser l'interface Web PlateSpin Migrate pour configurer la licence du produit. Pour plus d'informations sur l'utilisation de l'interface Web PlateSpin Migrate pour configurer la licence du produit, reportez-vous à la section *Utilisation de l'interface Web PlateSpin Migrate* du *Guide de l'utilisateur de PlateSpin Migrate* sur le [site Web de](https://www.netiq.com/documentation/platespin-migrate/)  [documentation](https://www.netiq.com/documentation/platespin-migrate/).

**REMARQUE :** vous ne pouvez pas utiliser les licences que vous avez achetées pour PlateSpin Migrate 9.3 et versions ultérieures avec PlateSpin Migrate 9.2 ou version antérieure.

- ◆ [Section 2.1.1, « Activation de la licence de votre produit », page 25](#page-24-2)
- ◆ [Section 2.1.2, « Fonctionnement des licences », page 27](#page-26-0)
- [Section 2.1.3, « Utilisation du gestionnaire de licences », page 28](#page-27-0)
- [Section 2.1.4, « Répartition d'une licence », page 30](#page-29-0)

### <span id="page-24-2"></span>**2.1.1 Activation de la licence de votre produit**

Pour acquérir une licence spécifique à votre produit, vous devez disposer d'un code d'activation. Si ce n'est pas le cas, demandez-en un via le [site Web Customer Center](https://www.netiq.com/center/) (https://www.netiq.com/center/ ). Un code d'activation de licence vous sera envoyé par message électronique.

Lorsque vous lancez le client PlateSpin Migrate pour la première fois après l'installation, l'assistant Activation de la licence s'ouvre et vous invite à activer la licence de votre produit.

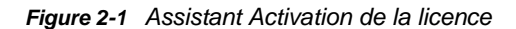

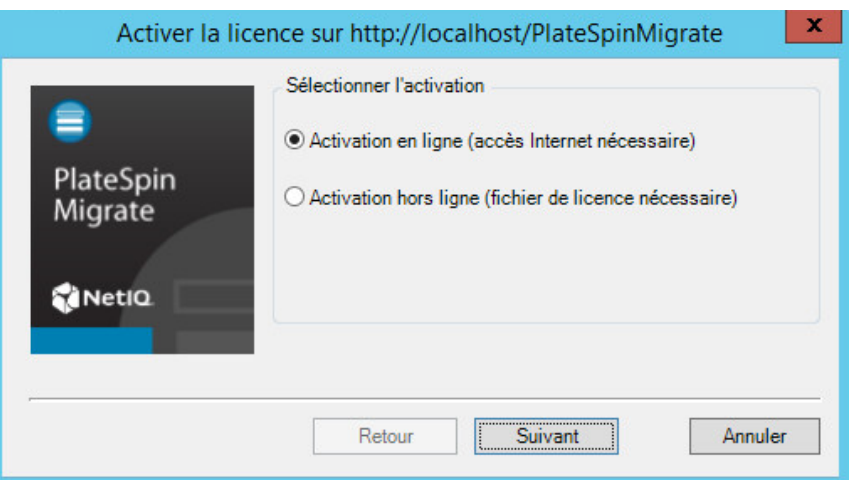

Vous pouvez activer votre produit en ligne ou hors ligne.

- [« Activation en ligne » page 26](#page-25-0)
- [« Activation hors ligne » page 26](#page-25-1)

#### <span id="page-25-0"></span>**Activation en ligne**

Pour une activation en ligne, votre client PlateSpin Migrate doit disposer d'un accès Internet.

**REMARQUE :** les proxys HTTP peuvent être à l'origine d'échecs en cas d'activation en ligne. Si vous utilisez un serveur proxy HTTP et rencontrez des difficultés avec la méthode en ligne, essayez l'activation hors ligne.

- **1** Dans l'assistant Licence, sélectionnez l'option **Activation en ligne**, puis cliquez sur **Suivant**.
- **2** Entrez l'adresse électronique spécifiée lors de la commande et le code d'activation que vous avez reçu.

Le client PlateSpin Migrate obtient la licence requise via Internet et active le produit.

#### <span id="page-25-1"></span>**Activation hors ligne**

Pour une activation hors ligne, vous obtenez une clé de licence via Internet à l'aide d'une machine disposant d'un accès Internet.

**1** Dans l'assistant Licence, sélectionnez l'option **Activation hors ligne**, puis cliquez sur **Suivant**. La boîte de dialogue Activer la licence s'affiche :

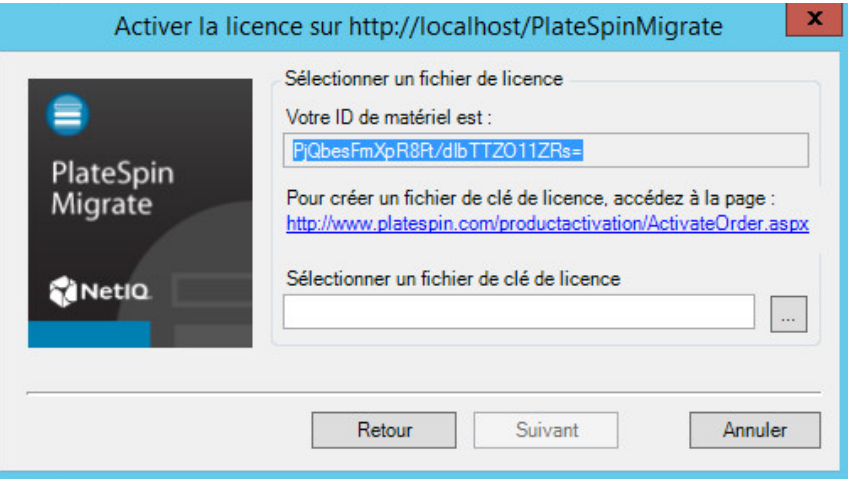

- **2** Enregistrez l'ID de votre matériel pour pouvoir l'utiliser dans les étapes suivantes.
- **3** Utilisez un ordinateur avec accès Internet afin d'obtenir une clé de licence par le biais de l'[utilitaire d'activation de licence basé sur le Web](http://www.platespin.com/productactivation/ActivateOrder.aspx) (http://www.platespin.com/productactivation/ ActivateOrder.aspx).

Pour pouvoir obtenir une clé de licence, vous devez posséder un compte Novell®. Si vous êtes déjà un client PlateSpin mais ne disposez pas encore d'un compte Novell, vous devez commencer par en créer un. Utilisez votre nom d'utilisateur PlateSpin existant (adresse électronique valide enregistrée auprès de PlateSpin) comme nom d'utilisateur pour votre compte Novell.

- **4** Enregistrez votre nouvelle clé de licence à un emplacement accessible par votre client PlateSpin Migrate.
- **5** Dans l'assistant Licence, tapez le chemin complet du fichier de licence PlateSpin Migrate ou recherchez ce dernier et sélectionnez-le, puis cliquez sur **Suivant**.

Le produit est activé sur la base de la licence sélectionnée.

### <span id="page-26-0"></span>**2.1.2 Fonctionnement des licences**

Les licences PlateSpin Migrate sont vendues en fonction du nombre de workloads. Une licence permet d'effectuer un nombre illimité de migrations sur un certain nombre de charges de workloads. À chaque migration, une unité de workload de la licence est assignée à la source ou à la cible. La machine à laquelle l'unité de workload est assignée peut ensuite être migrée autant de fois que souhaité. Chaque fois qu'un workload est assigné, la valeur **workloads restants** diminue.

Voici un résumé du comportement d'assignation des workloads selon la tâche de portabilité.

| Tâche                                  | Comportement d'assignation des workloads                                        |
|----------------------------------------|---------------------------------------------------------------------------------|
|                                        | <b>Copier le workload</b> Une licence de workload est conservée avec la source. |
| Déplacer le<br>workload                | Une licence de workload est transférée de la source vers la cible.              |
| <b>Synchronisation</b><br>des serveurs | Non applicable                                                                  |

*Tableau 2-1 Assignation des licences de workload PlateSpin Migrate par type de migration*

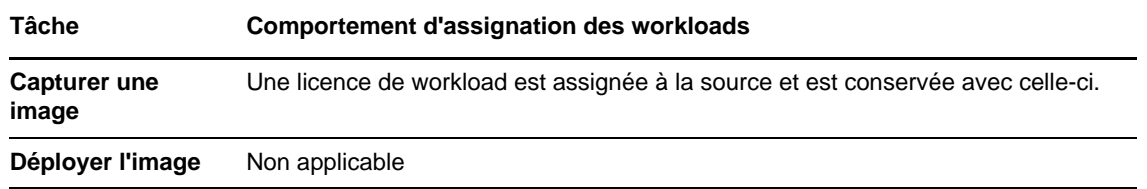

## <span id="page-27-0"></span>**2.1.3 Utilisation du gestionnaire de licences**

Le gestionnaire de licences permet de gérer l'acquisition de licences pour le produit, d'ajouter et de supprimer des clés de licence, de générer des rapports sur les licences, d'afficher les codes d'activation et de redéfinir l'octroi de licences aux workloads. Si vous possédez plusieurs clés de licence et souhaitez en sélectionner une spécifique, différente de celle par défaut, pour une tâche de migration particulière, reportez-vous à la [Section 7.1, « Sélection d'une clé de licence pour une tâche](#page-144-3)  [de migration », page 145](#page-144-3).

- [« Gestion des clés de licence disponibles » page 28](#page-27-1)
- [« Gestion des désignations de workloads » page 29](#page-28-0)

Pour accéder au gestionnaire de licences, cliquez sur **Outils > Gestionnaire de licences** dans votre client PlateSpin Migrate.

#### <span id="page-27-1"></span>**Gestion des clés de licence disponibles**

Vous pouvez gérer les clés de licence disponibles sous l'onglet **Clés de licence disponibles** du gestionnaire de licences (dans votre client PlateSpin Migrate, cliquez sur **Outils > Gestionnaire de licences** > **Clés de licence disponibles**).

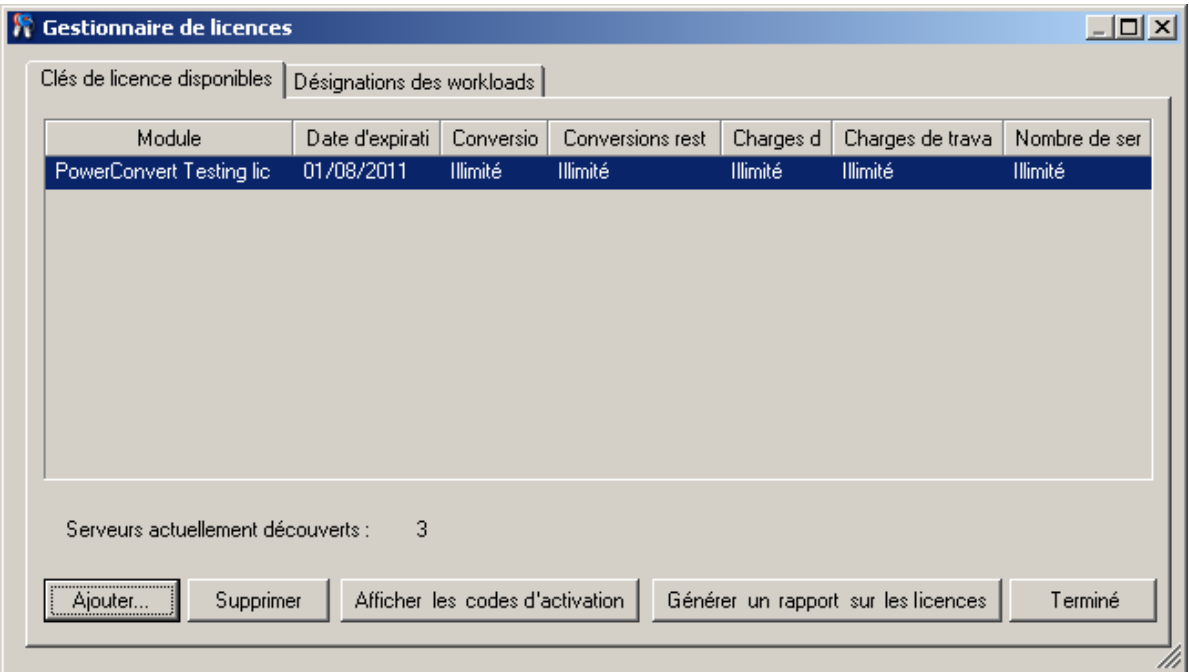

*Figure 2-2 Clés de licence disponibles*

L'onglet affiche le nom de la licence (**Module**) ainsi que sa date d'expiration et ses droits. Ceux-ci dépendent du type de licence. La colonne **Nombre de serveurs** indique le nombre de machines que vous pouvez découvrir. Il correspond généralement au nombre de machines que vous pouvez migrer. Utilisez les boutons dans le bas pour les tâches de gestion de licences associées :

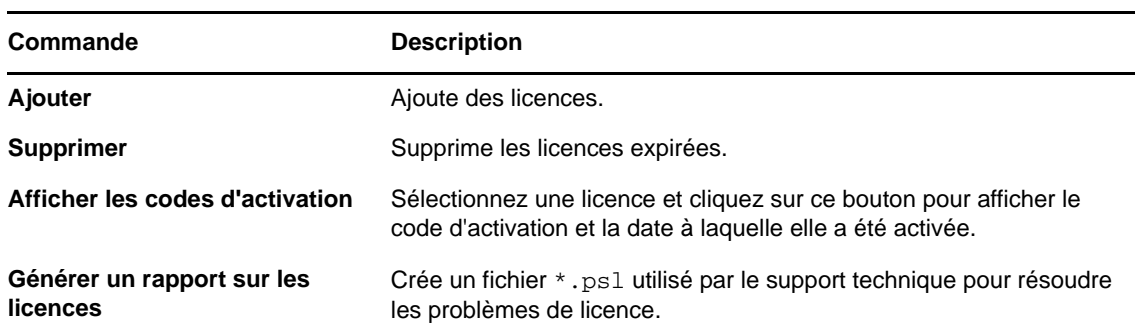

*Tableau 2-2 Boutons de commande du gestionnaire de licences*

#### <span id="page-28-0"></span>**Gestion des désignations de workloads**

Vous pouvez gérer l'octroi de licences de workload sous l'onglet **Désignations des workloads** du gestionnaire de licences (dans votre client PlateSpin Migrate, cliquez sur **Outils > Gestionnaire de licences** > **Désignations des workloads**).

L'onglet répertorie les workloads avec les licences qui leur sont assignées. Dans la vue Serveurs clients PlateSpin Migrate, une icône de clé apparaît en regard de chacun de ces serveurs.

Vous pouvez réinitialiser l'octroi de licences de workload de manière à ce qu'une licence ne soit plus assignée à une machine spécifique. Vous pouvez par exemple effectuer cette opération lorsque vous désactivez des serveurs qui figurent déjà dans l'inventaire du serveur PlateSpin

Pour réinitialiser l'octroi de licences de workload :

**1** Sous l'onglet **Désignations des workloads** du gestionnaire de licences, sélectionnez le workload requis, puis cliquez sur **Transférer le workload sélectionné**.

La boîte de dialogue Transférer la licence s'affiche.

**2** Utilisez la chaîne de **demande de transfert de workload** affichée pour obtenir un code de transfert de workload via le [portail Web License Entitlement](http://www.platespin.com/entitlementmgr/) (http://www.platespin.com/ entitlementmgr/) (Droit de licence). Connectez-vous avec les références associées à votre commande.

Vous devez posséder un compte Novell. Si vous êtes déjà un client PlateSpin mais ne disposez pas encore d'un compte Novell, vous devez commencer par en créer un. Utilisez votre nom d'utilisateur PlateSpin existant (adresse électronique valide enregistrée auprès de PlateSpin) comme nom d'utilisateur pour votre compte Novell.

**3** Retournez dans le gestionnaire de licences et spécifiez le code de transfert que vous venez d'obtenir. Cliquez sur **Suivant**.

PlateSpin Migrate réinitialise le workload sélectionné.

# <span id="page-29-0"></span>**2.1.4 Répartition d'une licence**

Une licence vous donne droit à une instance de PlateSpin Migrate par workload. Selon la licence achetée, vous pouvez la répartir par migration ou par workload.

Vous ne pouvez toutefois répartir que des licences qui n'ont pas encore été activées. Vous pouvez, par exemple, répartir une licence par workload acquise pour 1 000 unités en une licence couvrant 400 workloads et une autre en couvrant 600. Vous pouvez répartir une licence par migration achetée pour 3 000 unités en une licence pour 1200 migrations et une autre pour 1 800.

Pour obtenir de l'aide concernant les scénarios multi-licences, en particulier si vous vous interrogez sur l'utilisation des licences dans votre environnement réseau, reportez-vous à l'[article de la base de](https://www.netiq.com/support/kb/doc.php?id=7920876)  [connaissances n° 7920876](https://www.netiq.com/support/kb/doc.php?id=7920876) (https://www.netiq.com/support/kb/doc.php?id=7920876).

# <span id="page-29-1"></span>**2.2 Configuration de l'authentification et de l'autorisation utilisateur**

<span id="page-29-3"></span>Le mécanisme d'authentification et d'autorisation utilisateur de PlateSpin Migrate est basé sur les rôles des utilisateurs et contrôle l'accès aux applications ainsi que les opérations pouvant être exécutées par les utilisateurs. Ce mécanisme est basé sur l'authentification Windows intégrée (IWA) et son interaction avec les services IIS (Internet Information Services).

**REMARQUE :** si vous avez installé un serveur PlateSpin Migrate localisé pour une langue et un client PlateSpin Migrate localisé pour une autre langue, n'utilisez pas de références d'autorisation qui comprennent des caractères spécifiques à une langue. Cela entraînerait, en effet, un problème de communication entre le client et le serveur ; les références sont rejetées comme étant non valides.

La fonctionnalité d'audit utilisateur de PlateSpin Migrate est fournie via la fonction de consignation des opérations des utilisateurs (voir la section [« Configuration de la consignation des activités de](#page-37-0)  [l'utilisateur » page 38\)](#page-37-0).

- [Section 2.2.1, « Rôles PlateSpin Migrate », page 30](#page-29-2)
- [Section 2.2.2, « Assignation de rôles PlateSpin Migrate à des utilisateurs Windows », page 32](#page-31-0)
- [Section 2.2.3, « Configuration de la mutualisation PlateSpin Migrate sur VMware », page 33](#page-32-0)
- [Section 2.2.4, « Configuration de la consignation des activités de l'utilisateur », page 38](#page-37-0)

### <span id="page-29-2"></span>**2.2.1 Rôles PlateSpin Migrate**

Un rôle PlateSpin Migrate est un ensemble de privilèges PlateSpin Migrate qui permettent à un utilisateur particulier d'exécuter certaines opérations. Au cours de l'installation, le programme d'installation de PlateSpin crée trois groupes Windows locaux sur l'hôte du serveur PlateSpin Migrate : Administrateurs PlateSpin Migrate, Utilisateurs avec pouvoir PlateSpin Migrate et Opérateurs PlateSpin Migrate. Ces groupes sont directement liés aux trois rôles PlateSpin Migrate qui contrôlent l'authentification et l'autorisation utilisateur :

- **Administrateurs PlateSpin :** ces utilisateurs bénéficient d'un accès illimité à toutes les fonctions de l'application. Un administrateur local appartient implicitement à ce groupe.
- **Utilisateurs avec pouvoir PlateSpin :** ces utilisateurs bénéficient d'un accès à la plupart des fonctions de l'application avec quelques restrictions, notamment en ce qui concerne la modification des paramètres système liés à l'octroi des licences et à la sécurité.

 **Opérateurs PlateSpin :** ces utilisateurs bénéficient d'un accès à un sous-ensemble limité de fonctions système, suffisant pour assurer un fonctionnement au quotidien.

Lorsqu'un utilisateur tente de se connecter à un serveur PlateSpin, les références fournies par le client PlateSpin Migrate sont validées par les services IIS. Si l'utilisateur n'est pas membre de l'un des rôles PlateSpin Migrate, la connexion est refusée. Si l'utilisateur est un administrateur local sur l'hôte du serveur PlateSpin, ce compte est implicitement considéré comme celui d'un administrateur PlateSpin Migrate.

Les détails des autorisations pour les rôles PlateSpin Migrate dépendent de l'outil utilisé pour migrer les workloads, à savoir le client PlateSpin Migrate ou l'interface Web PlateSpin Migrate :

- Pour plus d'informations sur les rôles PlateSpin Migrate ainsi que les détails des autorisations lorsque vous utilisez le client PlateSpin Migrate pour la migration des workloads, reportez-vous au [Tableau 2-3 page 31.](#page-30-0)
- Pour plus d'informations sur les rôles PlateSpin Migrate ainsi que les détails des autorisations lorsque vous utilisez l'interface Web PlateSpin Migrate pour la migration des workloads, reportez-vous au [Tableau 2-4 page 32.](#page-31-1)

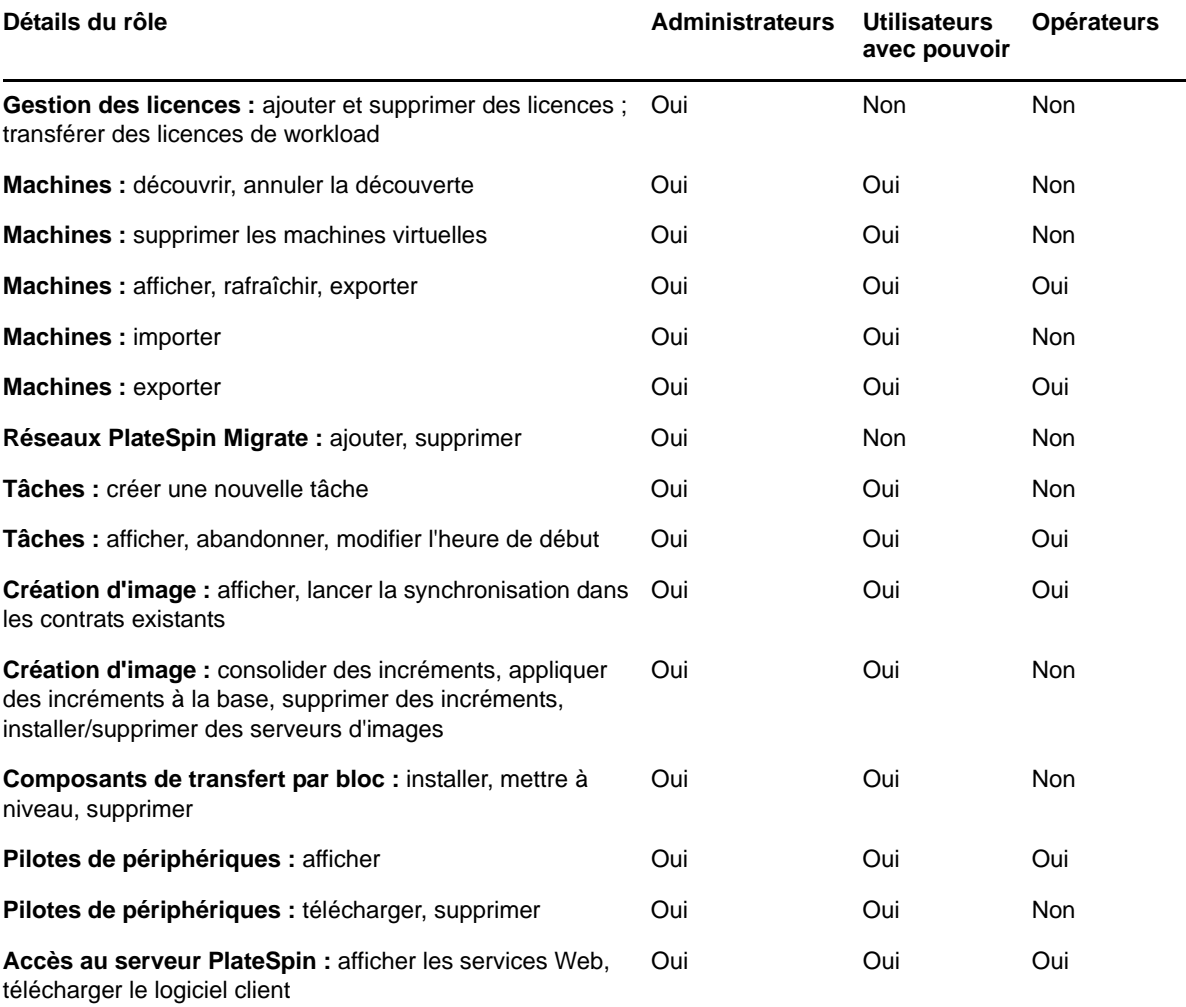

<span id="page-30-0"></span>*Tableau 2-3 Rôles PlateSpin Migrate et détails des autorisations pour les utilisateurs du client PlateSpin Migrate*

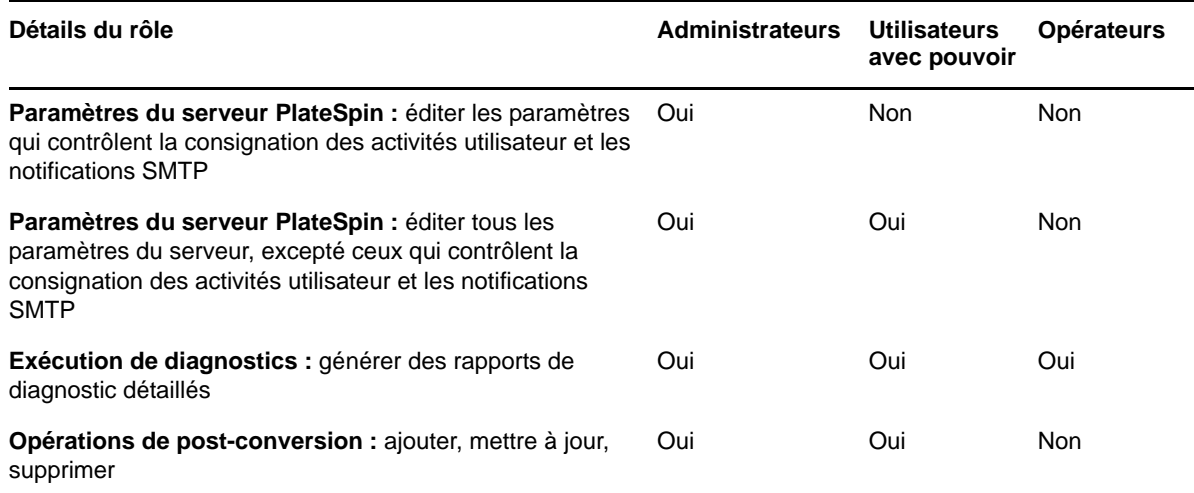

<span id="page-31-1"></span>*Tableau 2-4 Rôles PlateSpin Migrate et détails des autorisations pour les utilisateurs de l'interface Web PlateSpin Migrate*

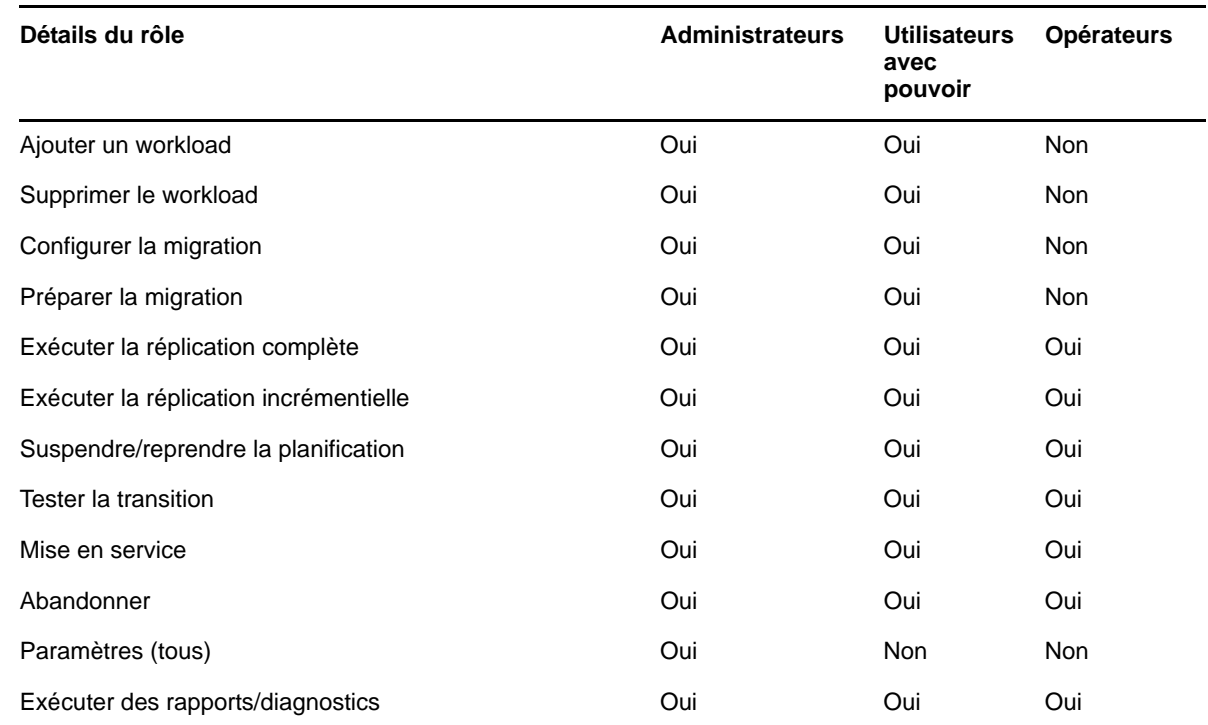

# <span id="page-31-0"></span>**2.2.2 Assignation de rôles PlateSpin Migrate à des utilisateurs Windows**

Pour permettre à un domaine Windows donné ou à certains utilisateurs locaux d'exécuter des opérations PlateSpin spécifiques en fonction du rôle désigné, ajoutez le compte utilisateur ou le domaine Windows requis au groupe local Windows concerné (Administrateurs PlateSpin, Utilisateurs avec pouvoir PlateSpin ou Opérateurs PlateSpin) sur l'hôte du serveur PlateSpin Migrate. Pour plus d'informations, reportez-vous à la documentation Windows.

# <span id="page-32-0"></span>**2.2.3 Configuration de la mutualisation PlateSpin Migrate sur VMware**

PlateSpin Migrate s'accompagne de rôles utilisateur uniques (et d'un outil pour les créer dans un datacenter VMware) qui permettent à des utilisateurs de VMware ne disposant pas de privilèges d'administration (ou « utilisateurs habilités ») d'effectuer des opérations de cycle de vie Migrate dans l'environnement VMware. En votre qualité de fournisseur de service, ces rôles vous offrent la possibilité de segmenter votre cluster VMware pour permettre la mutualisation : cela signifie que plusieurs conteneurs Migrate sont instanciés dans votre datacenter afin de prendre en charge les clients ou « locataires » Migrate qui souhaitent que leurs données, et la preuve même de leur existence, soient séparées des autres clients qui utilisent également le datacenter.

Cette section présente les informations suivantes :

- [« Utilisation d'outils pour définir des rôles VMware » page 33](#page-32-1)
- [« Assignation de rôles dans vCenter » page 35](#page-34-0)

#### <span id="page-32-1"></span>**Utilisation d'outils pour définir des rôles VMware**

PlateSpin Migrate requiert certains privilèges pour accéder à des tâches de l'infrastructure VMware (c'est-à-dire des « conteneurs » VMware) et les exécuter. De cette manière, le workflow et les fonctionnalités Migrate sont disponibles dans cet environnement. Compte tenu de l'abondance des privilèges requis, NetIQ a créé un fichier qui définit les privilèges minimums requis et les rassemble respectivement dans trois rôles VMware personnalisés :

- Gestionnaire de machines virtuelles PlateSpin
- Gestionnaire d'infrastructure PlateSpin
- Utilisateur PlateSpin

Ce fichier de définition, PlateSpinRole.xml, est inclus dans l'installation du serveur PlateSpin Migrate. Il s'accompagne d'un exécutable, PlateSpin. VMwareRoleTool. exe, qui accède au fichier pour permettre la création de ces rôles PlateSpin personnalisés dans un environnement vCenter cible.

Cette section présente les informations suivantes :

- [« Syntaxe de ligne de commande de base » page 33](#page-32-2)
- [« Drapeaux et paramètres de ligne de commande supplémentaires » page 34](#page-33-0)
- [« Exemple d'utilisation de l'outil » page 34](#page-33-1)
- [« \(Option\) Définition manuelle de rôles PlateSpin dans vCenter » page 34](#page-33-2)

#### <span id="page-32-2"></span>**Syntaxe de ligne de commande de base**

À partir de l'emplacement d'installation de l'outil de rôle, exécutez ce dernier via la ligne de commande en utilisant la syntaxe de base suivante :

```
PlateSpin.VMwareRoleTool.exe /host=[host name/IP] /user=[user name] /role=[the 
role definition file name and location] /create
```
**REMARQUE :** par défaut, le fichier de définition du rôle est situé dans le même dossier que l'outil de définition.

#### <span id="page-33-0"></span>**Drapeaux et paramètres de ligne de commande supplémentaires**

Appliquez les paramètres suivants en fonction des besoins lorsque vous utilisez PlateSpin.VMwareRoleTool.exe pour créer ou mettre à jour des rôles dans vCenter :

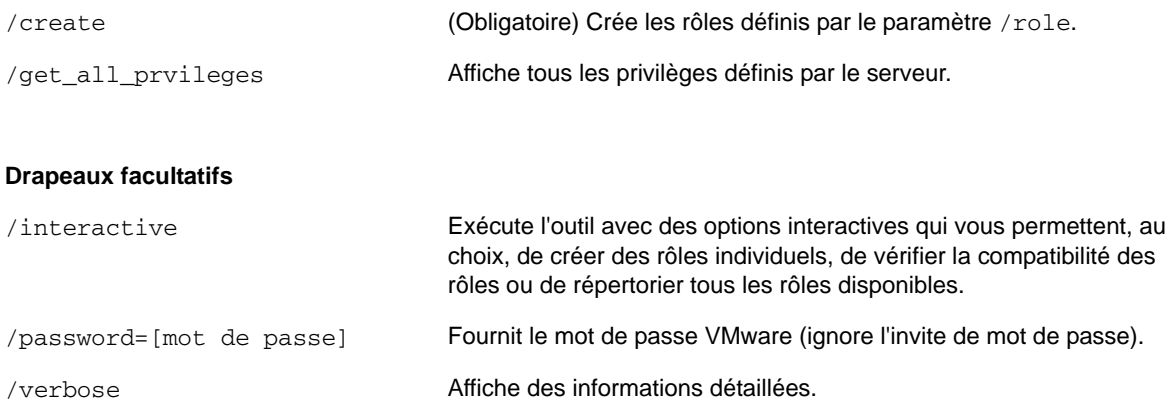

#### <span id="page-33-1"></span>**Exemple d'utilisation de l'outil**

*Syntaxe* : PlateSpin.VMwareRoleTool.exe /host=houston\_sales /user=pedrom / role=PlateSpinRole.xml /create

*Actions consécutives :*

- 1. L'outil de définition de rôle s'exécute sur le serveur vCenter houston\_sales, dont un administrateur porte le nom d'utilisateur pedrom.
- 2. En l'absence du paramètre /password, l'outil demande la saisie du mot de passe utilisateur que vous spécifiez alors.
- 3. L'outil accède au fichier de définition de rôles, PlateSpinRole.xml, situé dans le même répertoire que l'exécutable (il n'était pas nécessaire de définir son chemin d'accès de manière plus détaillée).
- 4. L'outil localise le fichier de définition et est invité à créer (/create) les rôles définis dans le contenu de ce fichier dans l'environnement vCenter.
- 5. L'outil accède au fichier de définition et crée les rôles (y compris les privilèges minimums requis pour l'accès limité défini) dans vCenter.

Les nouveaux rôles personnalisés devront être [assignés ultérieurement à des utilisateurs dans](#page-34-0)  [vCenter.](#page-34-0)

#### <span id="page-33-2"></span>**(Option) Définition manuelle de rôles PlateSpin dans vCenter**

Utilisez le client vCenter pour créer et assigner manuellement les rôles PlateSpin personnalisés. Cela suppose la création des rôles avec les privilèges énumérés, tels qu'ils sont définis dans le fichier PlateSpinRole.xml. Lorsque vous optez pour une création manuelle, il n'existe aucune restriction quant au nom du rôle. La seule limite est la suivante : les noms de rôle que vous créez comme équivalents des rôles du fichier de définition ont tous les privilèges minimums appropriés du fichier de définition.

Pour plus d'informations sur la création de rôles personnalisés dans vCenter, consultez le document *[Managing VMWare VirtualCenter Roles and Permissions](http://www.vmware.com/pdf/vi3_vc_roles.pdf)* (http://www.vmware.com/pdf/ vi3\_vc\_roles.pdf) (Gestion de rôles et d'autorisations VMWare VirtualCenter) dans le Centre des ressources techniques VMware.

### <span id="page-34-0"></span>**Assignation de rôles dans vCenter**

Lorsque vous configurez un environnement de mutualisation, vous devez provisionner un seul serveur Migrate par client ou « locataire ». Vous assignez à ce serveur Migrate un utilisateur habilité avec des rôles VMware Migrate particuliers. Cet utilisateur est celui qui crée le conteneur Migrate. En tant que fournisseur de service, vous conservez les références de cet utilisateur et vous ne les divulguez pas à votre client locataire.

Le tableau ci-dessous répertorie les rôles que vous devez définir pour l'utilisateur habilité. Il contient également des informations supplémentaires sur la finalité du rôle :

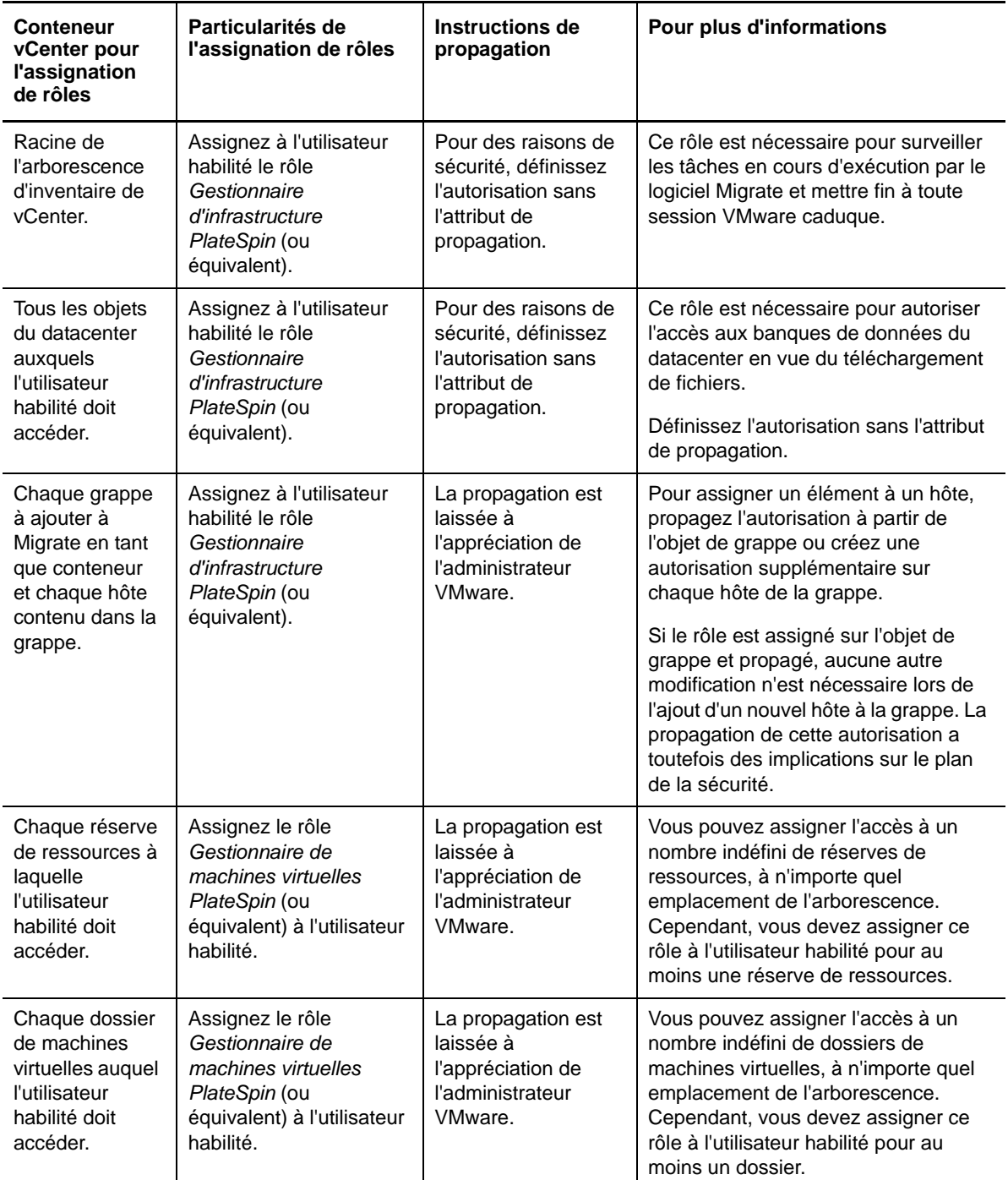

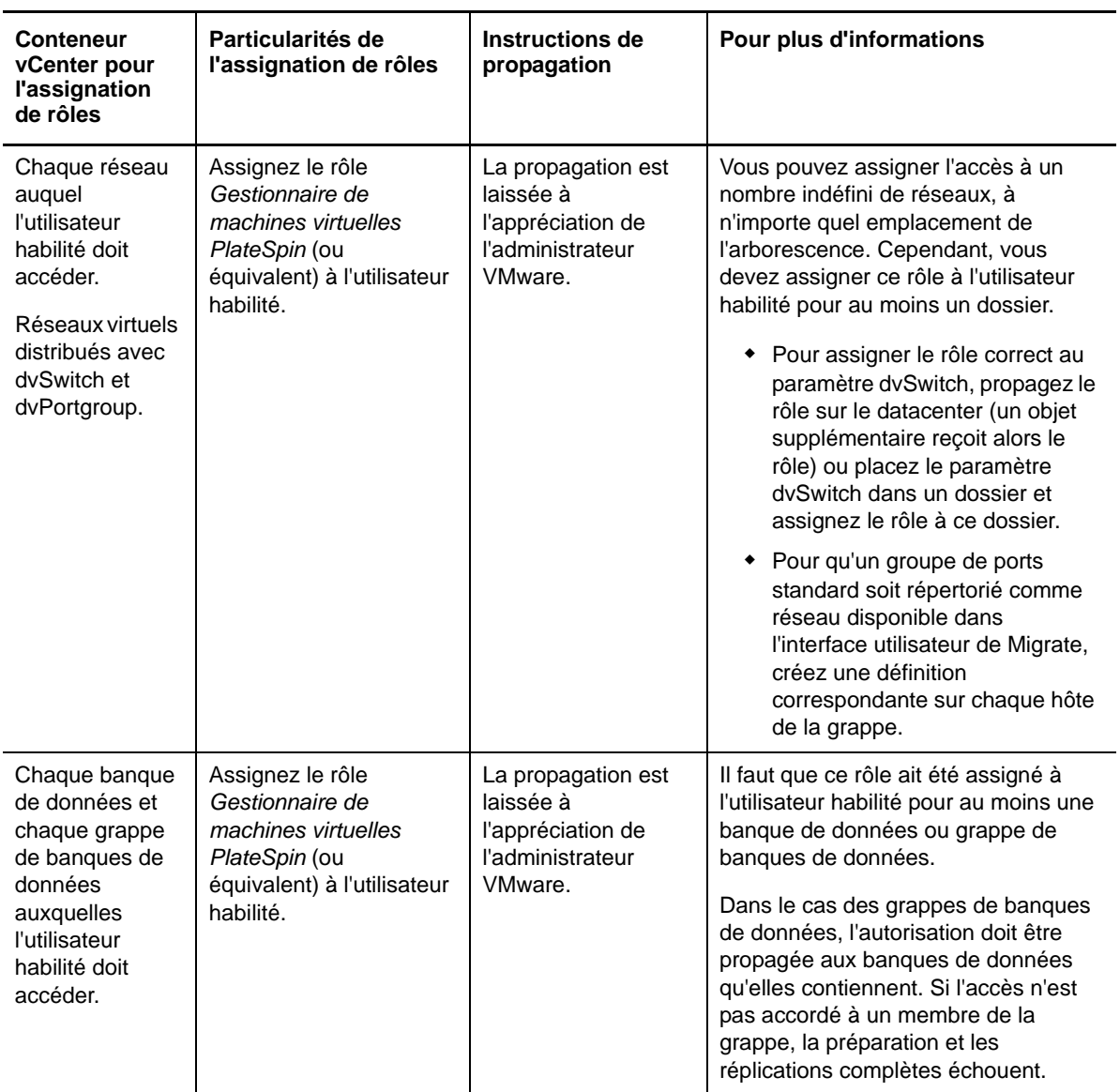

Le tableau ci-dessous indique le rôle que vous pouvez assigner au client ou à l'utilisateur locataire.
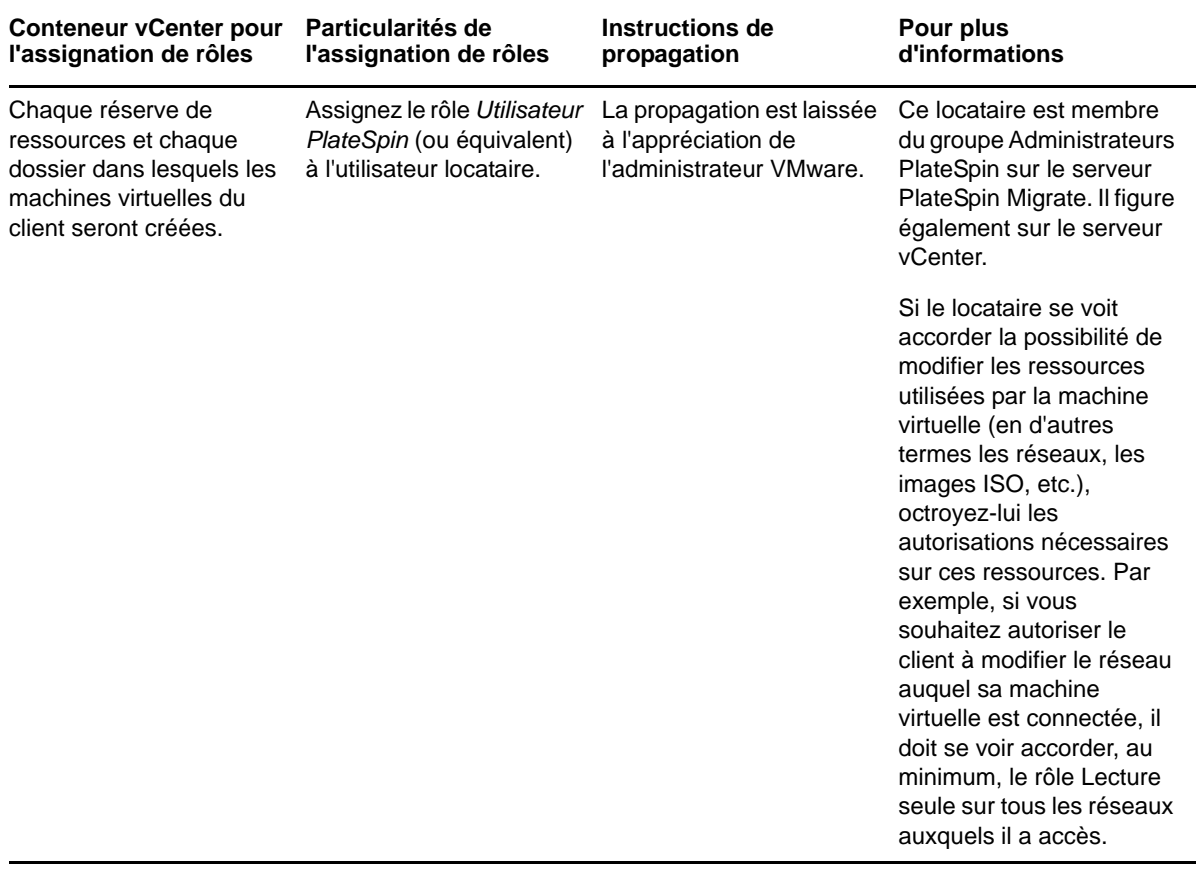

La figure ci-dessous illustre une infrastructure virtuelle dans la console vCenter. Le rôle Gestionnaire d'infrastructure est assigné aux objets avec un libellé bleu. Le libellé vert indique les objets auxquels le rôle Gestionnaire de machines virtuelles a été assigné. Les dossiers de machines virtuelles, les réseaux et les banques de données ne sont pas affichés dans l'arborescence. Ces objets se voient assigner le rôle *Gestionnaire de machines virtuelles PlateSpin*.

*Figure 2-3 Rôles assignés dans vCenter*

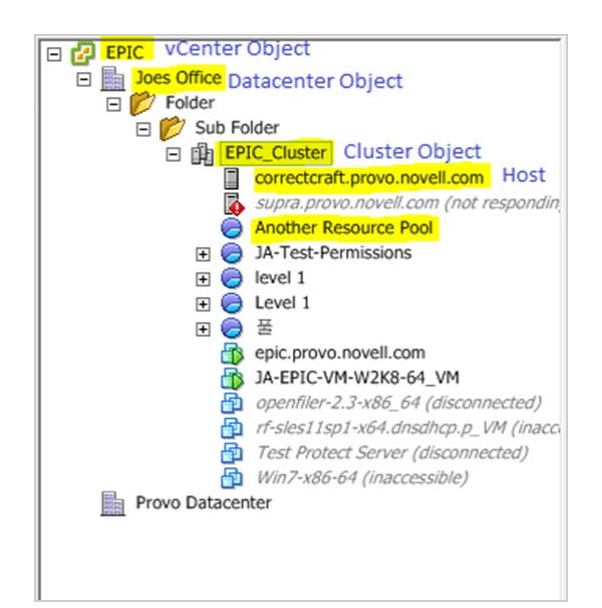

#### **Implications de l'assignation de rôles VMware sur le plan de la sécurité**

Dans le logiciel PlateSpin, seul un utilisateur habilité peut effectuer des opérations relatives au cycle de vie de protection. Du point de vue d'un fournisseur de service, un utilisateur final n'a jamais accès aux références de l'utilisateur habilité et n'est pas en mesure d'accéder au même ensemble de ressources VMware. Dans un environnement où plusieurs serveurs Migrate sont configurés de manière à utiliser le même environnement vCenter, Migrate empêche tout accès inter-clients. Les principales implications sur le plan de la sécurité sont les suivantes :

- Lorsque le rôle *Gestionnaire d'infrastructure PlateSpin* est assigné à l'objet vCenter, chaque utilisateur habilité peut voir les tâches effectuées par tous les autres, mais pas les influencer.
- Compte tenu de l'impossibilité de définir des autorisations sur les dossiers/sous-dossiers d'une banque de données, tous les utilisateurs habilités disposant d'autorisations sur la banque de données ont accès aux disques de tous leurs homologues stockés dans cette banque de données.
- Lorsque le rôle *Gestionnaire d'infrastructure PlateSpin* est assigné à l'objet Grappe, chaque utilisateur habilité est en mesure d'activer ou de désactiver HA ou DRS sur l'ensemble de la grappe.
- Lorsque le rôle *Utilisateur PlateSpin* est assigné au niveau de l'objet Grappe de stockage, chaque utilisateur habilité est en mesure d'activer ou de désactiver SDRS sur l'ensemble de la grappe.
- La définition du rôle *Gestionnaire d'infrastructure PlateSpin* sur l'objet Grappe DRS et la propagation de ce rôle permettent à l'utilisateur habilité de voir toutes les machines virtuelles placées dans la réserve de ressources et/ou le dossier de machines virtuelles par défaut. La propagation exige, en outre, que l'administrateur configure explicitement l'utilisateur habilité de telle sorte qu'il dispose d'un rôle de type « sans accès » sur les réserves de ressources/dossiers de machines virtuelles auxquels il ne doit pas accéder.
- La définition du rôle *Gestionnaire d'infrastructure PlateSpin* sur l'objet vCenter permet à l'utilisateur habilité de mettre fin aux sessions de tout autre utilisateur connecté à vCenter.

**REMARQUE :** pour rappel, dans ces scénarios, les différents utilisateurs habilités représentent, en réalité, des instances différentes du logiciel PlateSpin.

#### <span id="page-37-0"></span>**2.2.4 Configuration de la consignation des activités de l'utilisateur**

Par défaut, PlateSpin enregistre toutes les activités utilisateur dans un fichier journal, PlateSpin.UserActivityLogging.log, situé sur l'hôte du serveur PlateSpin Migrate, dans le répertoire suivant :

..\PlateSpin Migrate Server\logs.

Le format d'une entrée de journal individuelle est le suivant :

date|Category|description|user|details1|details2

L'élément Category décrit la zone fonctionnelle applicable à une opération particulière ; par exemple, Security, Inventory (opérations de découverte), LicenseManagement ou Migration (opérations de portabilité de workload).

Les éléments details1 et details2 dépendent de Category et fournissent des informations supplémentaires, le cas échéant.

Voici un exemple d'entrée de journal qui consigne l'opération de connexion d'un utilisateur dont le compte de domaine est MonDomaine\John.Smith.

2008-09-02 14:14:47|Security|User logged in|MyDomain\John.Smith

Lorsque la taille d'un fichier journal atteint une valeur spécifiée, son contenu est reporté dans un nouveau fichier avec un numéro séquentiel ajouté au nom :

```
PlateSpin.UserActivityLogging.log.1
PlateSpin.UserActivityLogging.log.2
PlateSpin.UserActivityLogging.log.3
```
Lorsque le nombre de fichiers journaux atteint une valeur spécifiée, le système commence à écraser le plus ancien fichier à chaque rollover.

Pour activer ou désactiver la consignation des activités de l'utilisateur, et spécifier les options de taille du fichier journal et de rollover :

- **1** Dans le client PlateSpin Migrate, cliquez sur **Outils > Options.**
- **2** Cliquez sur l'onglet **Consignation**.
- **3** Spécifiez les options requises, puis cliquez sur **OK**.

# **2.3 Conditions d'accès et de communication requises sur votre réseau de migration**

Cette section fournit des informations sur la configuration de l'authentification et de l'autorisation utilisateur ainsi que de votre environnement réseau et la gestion du comportement ainsi que des paramètres par défaut de votre produit.

- [Section 2.3.1, « Conditions pour la découverte », page 39](#page-38-0)
- [Section 2.3.2, « Conditions pour la migration », page 41](#page-40-0)
- <span id="page-38-1"></span>[Section 2.3.3, « Migrations sur des réseaux publics et privés via NAT », page 42](#page-41-0)

#### <span id="page-38-0"></span>**2.3.1 Conditions pour la découverte**

Le tableau suivant reprend les exigences auxquelles les systèmes de votre environnement doivent satisfaire en matière de logiciels, de réseau et de pare-feu pour le processus de découverte et d'inventaire. Pour plus d'informations sur les procédures de découverte réelles, reportez-vous à la [Section 3.3, « Découverte de workloads sources et de cibles de migration », page 62](#page-61-0).

| <b>Système</b>                                        | <b>Conditions préalables</b><br>Prise en charge de la fonctionnalité ping (demande et réponse d'écho ICMP)                |  |
|-------------------------------------------------------|----------------------------------------------------------------------------------------------------|--|
| Tous les workloads                                    |                                                                                                    |  |
| Toutes les sources<br>Windows et les hôtes<br>Hyper-V | • Microsoft .NET Framework version 3.5 SP1<br>• Références avec privilèges d'administrateur au niveau local ou du domaine |  |

*Tableau 2-5 Conditions préalables à la communication réseau pour les opérations de découverte*

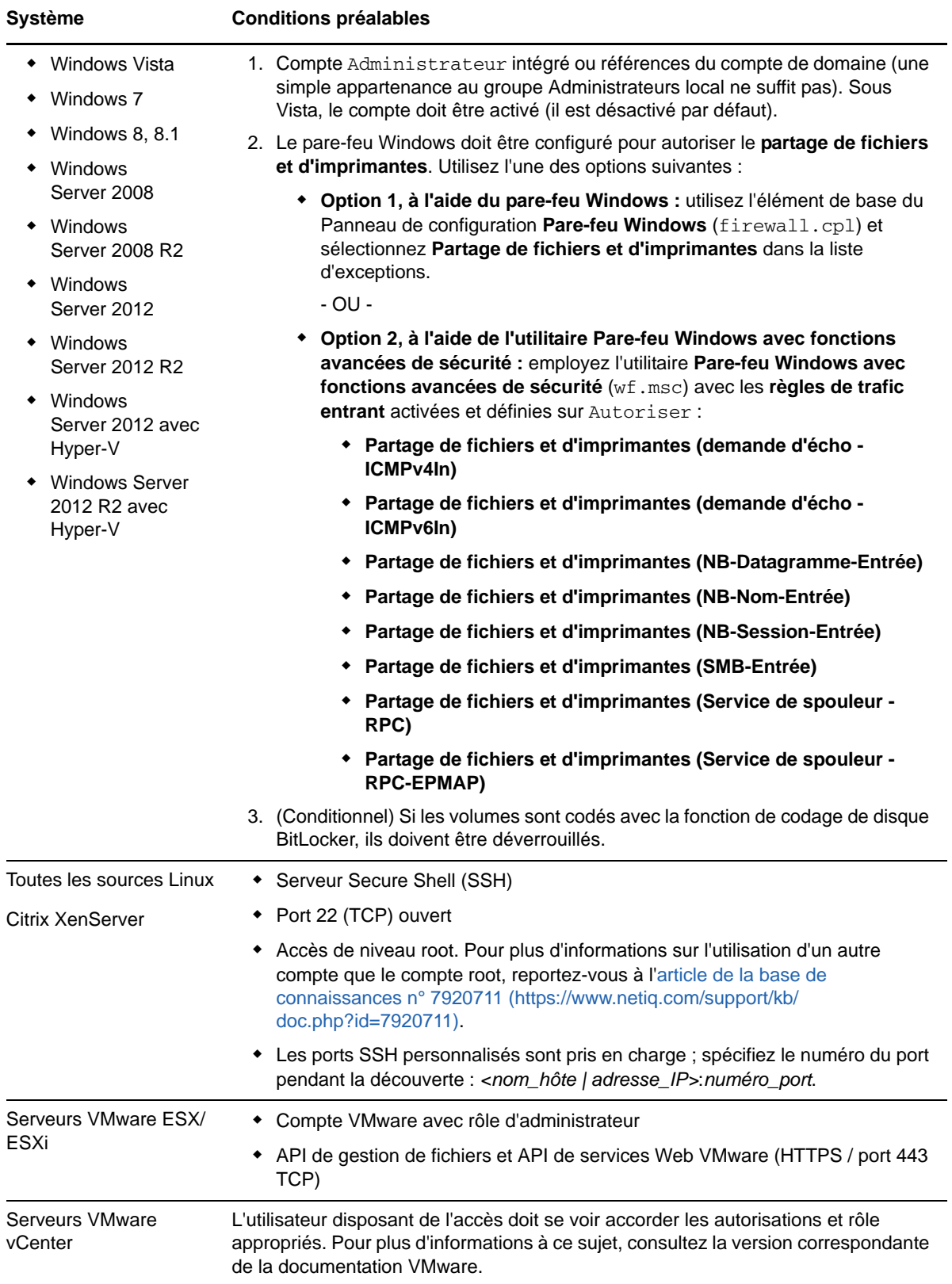

#### <span id="page-40-0"></span>**2.3.2 Conditions pour la migration**

Le tableau suivant reprend les exigences de pare-feu auxquelles les systèmes de votre environnement doivent satisfaire pour fonctionner correctement lors des tâches de migration de workloads.

| <b>Système</b>                                                                                  | Port ouvert (Par<br>défaut)           | <b>Remarques</b>                                                                                                    |  |
|-------------------------------------------------------------------------------------------------|---------------------------------------|----------------------------------------------------------------------------------------------------|--|
| Hôtes du serveur PlateSpin                                                                      | TCP 80 ou TCP 443<br><b>TCP</b>       | • Le port 80 (TCP) est requis pour la<br>communication HTTP entre le serveur<br>PlateSpin, les sources et les cibles.                                                                                                    |  |
|                                                                                                 |                                       | • Le port 443 (TCP) est requis pour la<br>communication HTTPS (en cas d'utilisation<br>de SSL) entre le serveur PlateSpin et les<br>machines sources ou cibles.                                                                                                    |  |
| Tous les workloads sources<br>sauf ceux impliqués dans<br>des tâches de déploiement<br>d'image. | <b>TCP 3725</b>                       | Requis pour que les cibles initient la<br>communication lors du transfert des données basé<br>sur les fichiers, excepté pour les tâches l2X au<br>cours desquelles ce port doit être ouvert<br>uniquement sur la cible de la migration. Ce port est<br>requis à la fois pour les sources et les cibles en cas<br>de tâches de synchronisation des serveurs. |  |
| Toutes les cibles                                                                               | <b>TCP 3725</b>                       | Requis pour : la synchronisation d'images/de<br>serveurs basée sur les fichiers                                                                                                    |  |
|                                                                                                 |                                       | • Synchronisation de serveurs basée sur les<br>fichiers                                                                                                    |  |
|                                                                                                 |                                       | • Tâches de synchronisation d'images                                                                                                    |  |
| Toutes les sources et les<br>cibles Windows                                                     | NetBIOS 137 - 139                     | Requis pour les communications NetBIOS.                                                                                                    |  |
| Toutes les sources                                                                              | SMB (TCP 139, 445<br>et UDP 137, 138) | Requis pour la communication et le transfert de<br>données au niveau fichier durant la migration hors<br>ligne.                                                                                                    |  |
| Toutes les sources Linux                                                                        | <b>TCP 22</b>                         | Requis pour la communication durant la migration                                                                                                    |  |
| Citrix XenServer                                                                                |                                       | hors ligne.                                                                                                    |  |
| Hôtes du serveur PlateSpin                                                                      | TCP 135/445                           | Pour la communication DCOM/RPC entre le                                                                                                    |  |
| Toutes les sources Windows                                                                      |                                       | serveur PlateSpin et une source en vue de la prise<br>de contrôle et du redémarrage du workload via<br>WMI.                                                                                                    |  |
|                                                                                                 |                                       | REMARQUE : WMI (RPC/DCOM) peut utiliser les<br>ports TCP 135 et 445 ainsi que les ports aléatoires/<br>assignés dynamiquement supérieurs à 1024.                                                                                                    |  |

*Tableau 2-6 Conditions préalables à la communication réseau pour la portabilité de workload*

#### <span id="page-41-0"></span>**2.3.3 Migrations sur des réseaux publics et privés via NAT**

<span id="page-41-1"></span>Dans certains cas, une source, une cible ou PlateSpin Migrate peut se trouver sur un réseau (privé) interne derrière un périphérique NAT (network address translator) et être incapable de communiquer avec son homologue durant la migration.

PlateSpin Migrate vous permet de résoudre ce problème, en fonction de l'hôte qui se trouve derrière le périphérique NAT :

- **Serveur PlateSpin :** dans l'outil de *configuration de votre serveur PlateSpin*, indiquez les adresses IP supplémentaires assignées à cet hôte :
	- 1. Ouvrez l'outil https://*Votre\_serveur\_PlateSpin*/platespinconfiguration/ dans le navigateur Web de votre choix.
	- 2. Recherchez le paramètre serveur **AlternateServerAddresses**, cliquez sur **Modifier**, puis ajoutez des adresses IP en les séparant par un point-virgule (;), par exemple :

204.50.186.147;204.50.186.148

- **Source :** dans le cadre de la tâche spécifique de migration, enregistrez les adresses IP supplémentaires assignées à ce workload. Reportez-vous à la section [« Spécification des](#page-148-0)  [options réseau » page 149](#page-148-0).
- **Cible :** lorsque vous essayez de découvrir une cible, telle que VMware ESX, spécifiez l'adresse IP publique (ou externe) dans les paramètres de découverte.

#### **2.4 Configuration des options par défaut de PlateSpin Migrate**

Les options par défaut contrôlent les paramètres globaux de PlateSpin Migrate et son comportement par défaut. Configurez les options par défaut après l'installation ou pour refléter les modifications dans votre environnement.

- [Section 2.4.1, « Configuration des paramètres d'application par défaut \(Outils > Options\) »,](#page-42-0)  [page 43](#page-42-0)
- [Section 2.4.2, « Configuration du comportement du serveur PlateSpin via les paramètres de](#page-49-0)  [configuration », page 50](#page-49-0)

#### <span id="page-42-0"></span>**2.4.1 Configuration des paramètres d'application par défaut (Outils > Options)**

#### **Options générales**

Cet onglet permet de restaurer les paramètres par défaut, d'effacer les références enregistrées et de spécifier les emplacements des exécutables des applications externes que vous pouvez démarrer depuis l'interface utilisateur du client PlateSpin Migrate. Pour accéder à cette boîte de dialogue dans le client PlateSpin Migrate, cliquez sur **Outils > Options**.

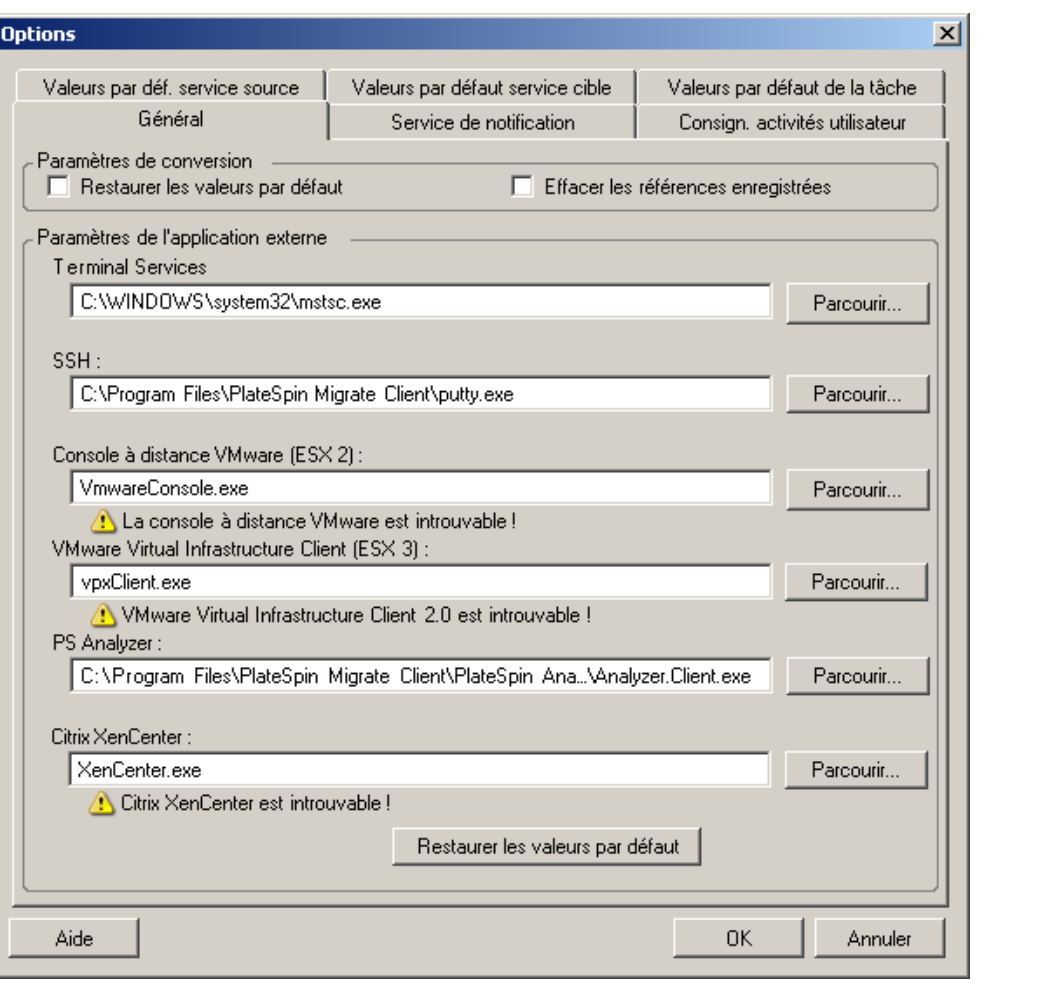

**Restaurer les valeurs par défaut** : si cette option est sélectionnée, PlateSpin Migrate réinitialise la méthode de configuration des tâches (lance la boîte de dialogue Opérations après un glisser-déplacer) et reprend la vérification des mises à jour logicielles lors du démarrage du client.

**Effacer les références enregistrées** : supprime les mots de passe et noms d'utilisateur enregistrés des machines source et cible.

**Paramètres de l'application externe** : utilisez les boutons adjacents **Parcourir** pour localiser les exécutables de l'application.

**Restaurer les valeurs par défaut** : rétablit les paramètres par défaut des chemins d'accès.

#### **Service de notification**

Cet onglet permet de spécifier les paramètres du serveur SMTP (Simple Mail Transfer Protocol) pour les notifications d'événements et de progression des tâches. Pour accéder à cette boîte de dialogue dans le client PlateSpin Migrate, cliquez sur **Outils > Options**.

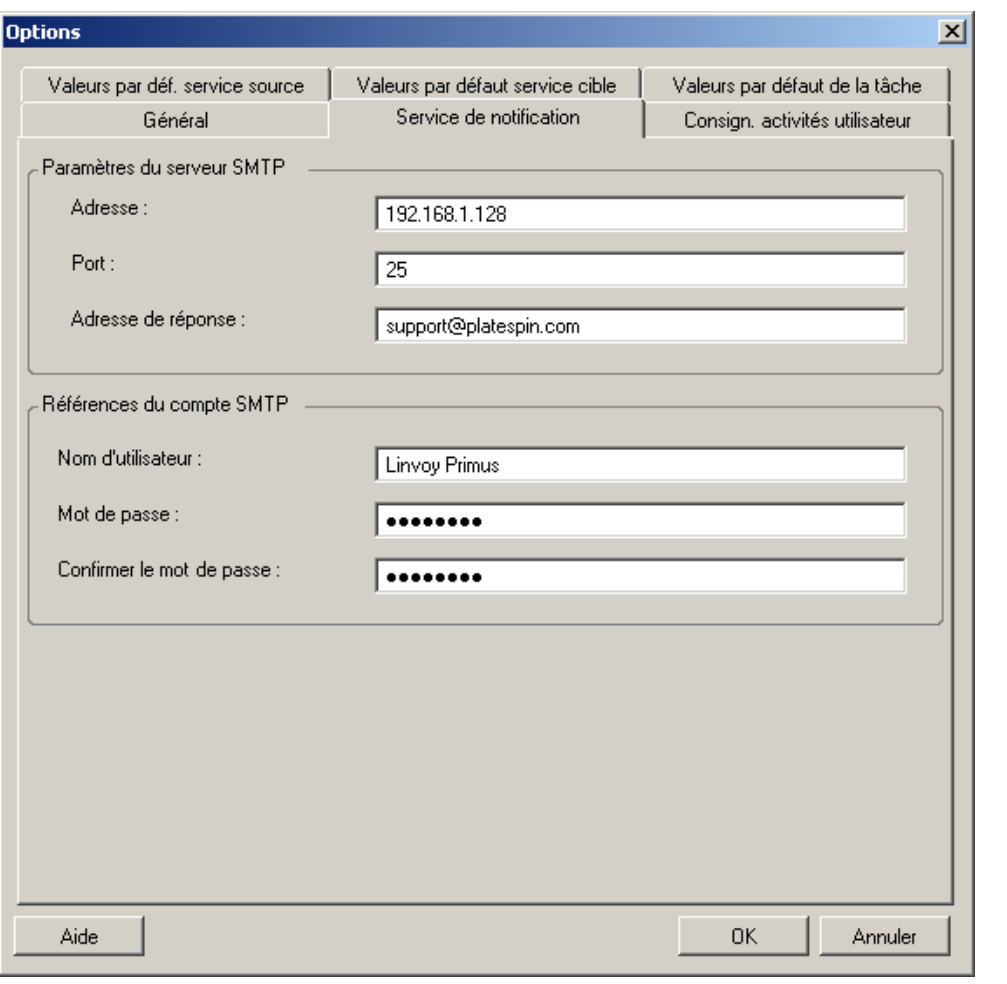

**Paramètres du serveur SMTP** : spécifiez l'adresse IP de votre serveur SMTP, son port et une adresse de réponse pour les notifications électroniques de progression et d'événement.

**Références du compte SMTP** : fournissez des références valides si votre serveur SMTP nécessite une authentification.

Vous pouvez aussi configurer les notifications de progression de migration par migration. Reportezvous à la [Section 7.2, « Configuration des alertes automatiques par message électronique de l'état et](#page-145-0)  [de l'avancement des tâches », page 146](#page-145-0).

#### **Consignation des activités de l'utilisateur**

Cet onglet permet de spécifier les options liées à la consignation des activités de l'utilisateur. Reportez-vous à la section [« Configuration de la consignation des activités de l'utilisateur » page 38.](#page-37-0)

Pour accéder à cette boîte de dialogue dans le client PlateSpin Migrate, cliquez sur **Outils > Options**.

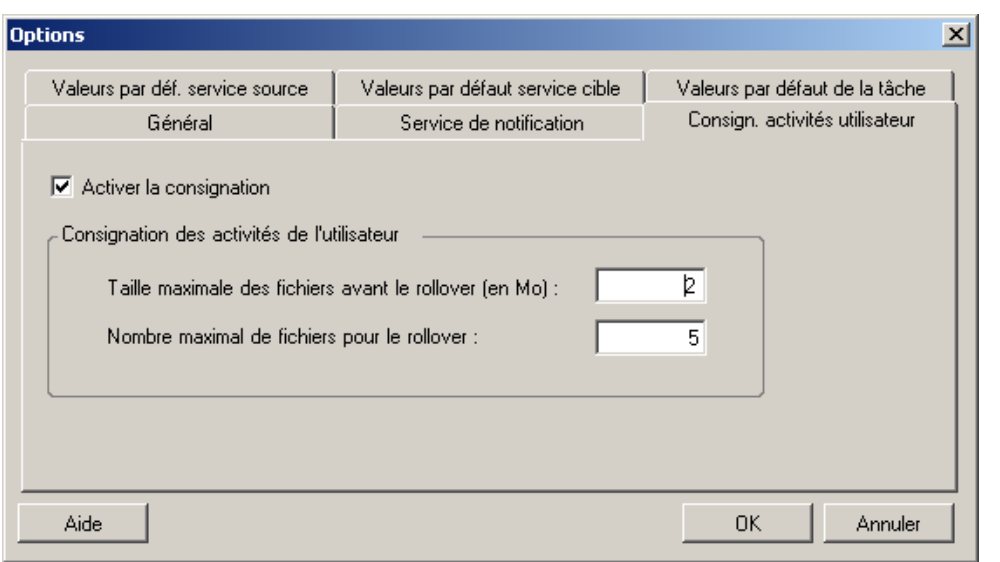

**Activer la consignation** : si cette option est sélectionnée, PlateSpin Migrate consigne toutes les activités de l'utilisateur.

**Taille maximale des fichiers avant le rollover (en Mo)** : lorsque la taille d'un fichier journal atteint la valeur spécifiée, son contenu est reporté dans un nouveau fichier avec un numéro séquentiel ajouté au nom.

**Nombre maximal de fichiers pour le rollover** : lorsque le nombre de fichiers journaux atteint la valeur spécifiée, le système commence par écraser le fichier le plus ancien à chaque rollover.

#### **Valeurs par défaut de la tâche**

Cet onglet permet de spécifier des valeurs de tâches de migration par défaut spécifiques à la plateforme de virtualisation cible. Pour accéder à cette boîte de dialogue dans le client PlateSpin Migrate, cliquez sur **Outils > Options**.

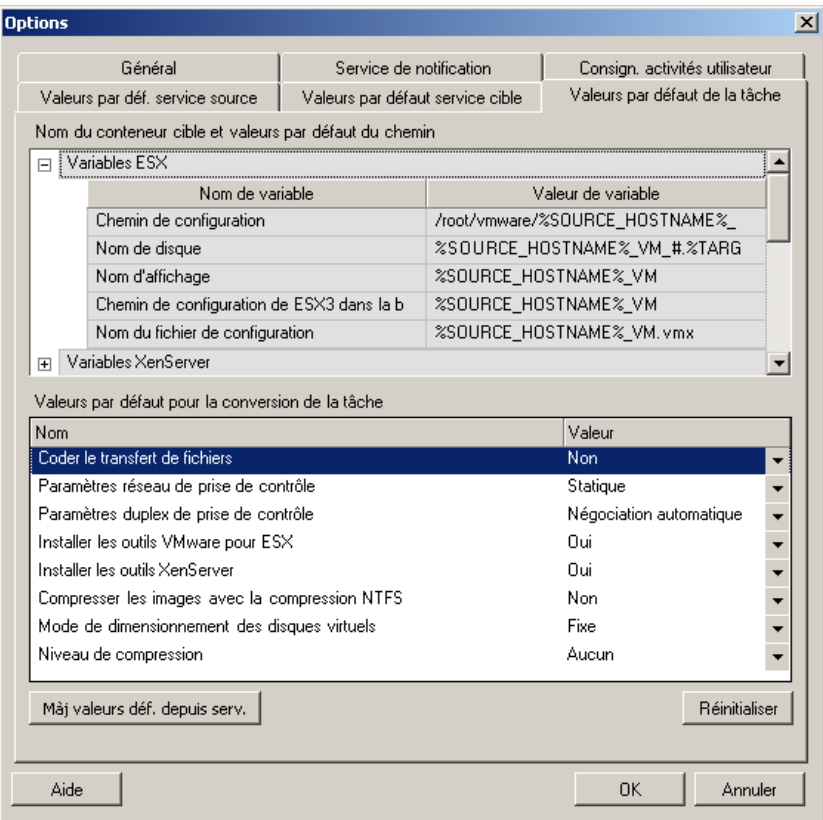

**Nom du conteneur cible et valeurs par défaut du chemin** : ces variables contrôlent les conventions de dénomination des chemins et conteneurs cibles. Développez un ensemble de variables et cliquez sur une variable pour éditer sa valeur. Vous pouvez modifier les variables suivantes :

- **NOM\_HÔTE\_SOURCE** : nom d'hôte de l'ordinateur source.
- **EMPLACEMENT\_SERVEUR\_IMAGES** : utile pour les paramètres du serveur d'images ; indiquez cette variable dans la section **Variables de serveur d'images**.
- **NUMÉRO\_SÉRIE\_VOLUME\_SOURCE** : numéro de série du volume de l'ordinateur source.

**Valeurs par défaut pour la tâche de conversion** : cette zone permet de définir les valeurs par défaut qui affectent toutes les tâches de migration. Vous pouvez écraser ces valeurs par défaut lors de la configuration de tâches de migration réelles.

- **Coder le transfert de fichiers** : voir [Sécurité et confidentialité](#page-19-0).
- **Installer les outils VMware pour ESX**/XenServer : voir [Gestion du logiciel d'amélioration de la](#page-172-0)  [virtualisation.](#page-172-0)
- **Compresser les images avec la compression NTFS** : voir [Capture d'un workload sur une image](#page-136-0)  [PlateSpin](#page-136-0). Sans rapport avec la compression des données pour le transfert sur le réseau.
- **Mode de dimensionnement des disques virtuels** : (ESX uniquement) **Fixe**—de l'espace est préalloué pour le disque virtuel ; **Dynamique**—une quantité d'espace minimale est assignée au disque virtuel, laquelle augmente en fonction des besoins.
- **Niveau de compression** : voir [Compression des données](#page-21-0).

**Réinitialiser** : rétablit les valeurs par défaut des tâches.

**Mettre à jour les valeurs par défaut à partir du serveur** : cliquez pour récupérer les valeurs par défaut du serveur PlateSpin, si disponibles.

#### **Valeurs par défaut du service source**

Cet onglet permet de sélectionner les daemons de services Windows à arrêter sur le workload source pendant une migration de transfert à chaud. Reportez-vous à la section [Gestion des daemons](#page-169-0)  [ou des services de workload sources pendant le transfert à chaud \(Windows et Linux\).](#page-169-0)

Pour accéder à cette boîte de dialogue dans le client PlateSpin Migrate, cliquez sur **Outils > Options**.

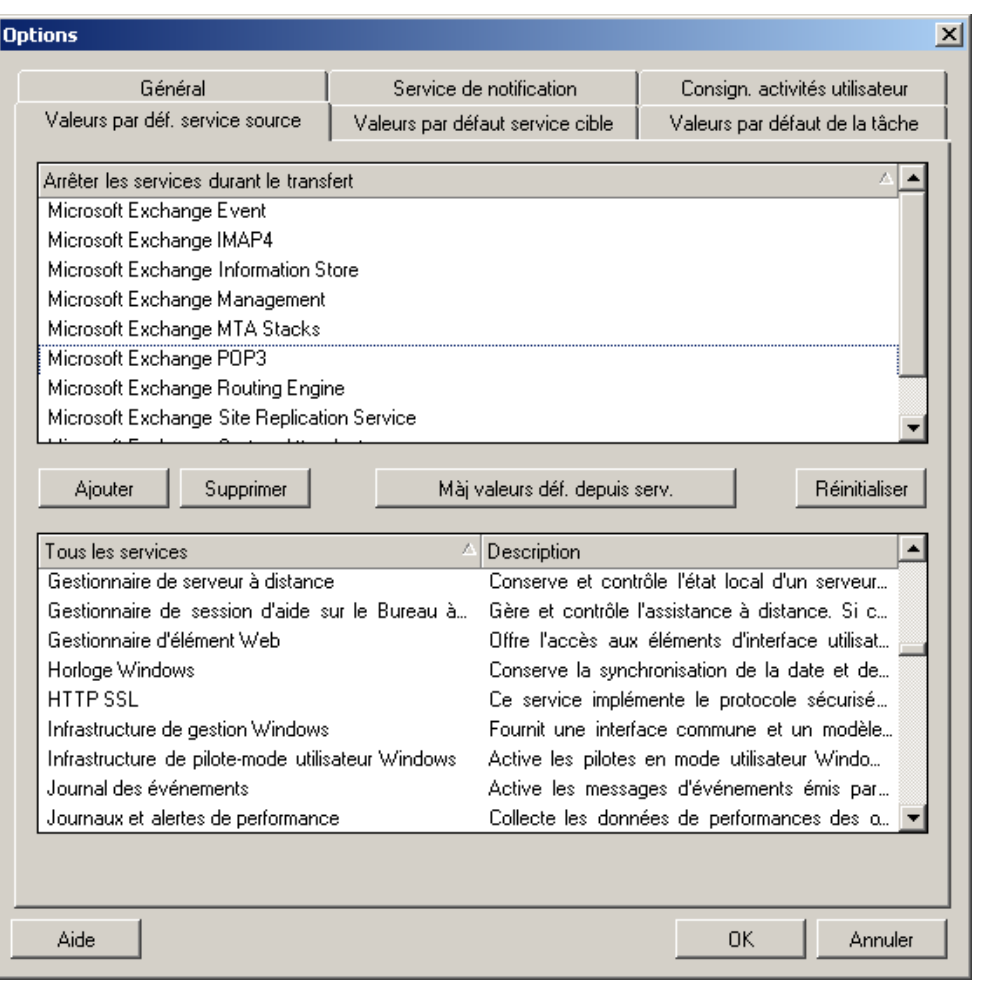

Section **Arrêter les services durant le transfert** : répertorie les services arrêtés par défaut. Pour arrêter un service lors d'un transfert de données qui utilise une méthode spécifique par défaut, cochez la case correspondante. Si une case n'est pas cochée, cela signifie que le service reste actif pendant le transfert à chaud.

Section **Tous les services** : répertorie les services uniques sur toutes les machines découvertes. Cliquez sur **Ajouter** pour ajouter à la section supérieure un service sélectionné dans la section inférieure et configurez-le pour qu'il s'arrête lors de la migration.

**Mettre à jour les valeurs par défaut à partir du serveur** : récupère les valeurs par défaut à partir du serveur PlateSpin

#### **Valeurs par défaut du service cible**

Cet onglet permet de sélectionner les services Windows dont le mode sur la cible doit être différent de celui de la source. Reportez-vous à la section [Gestion du mode de démarrage des services \(cibles](#page-168-0)  [Windows\).](#page-168-0)

Pour accéder à cette boîte de dialogue dans le client PlateSpin Migrate, cliquez sur **Outils > Options**.

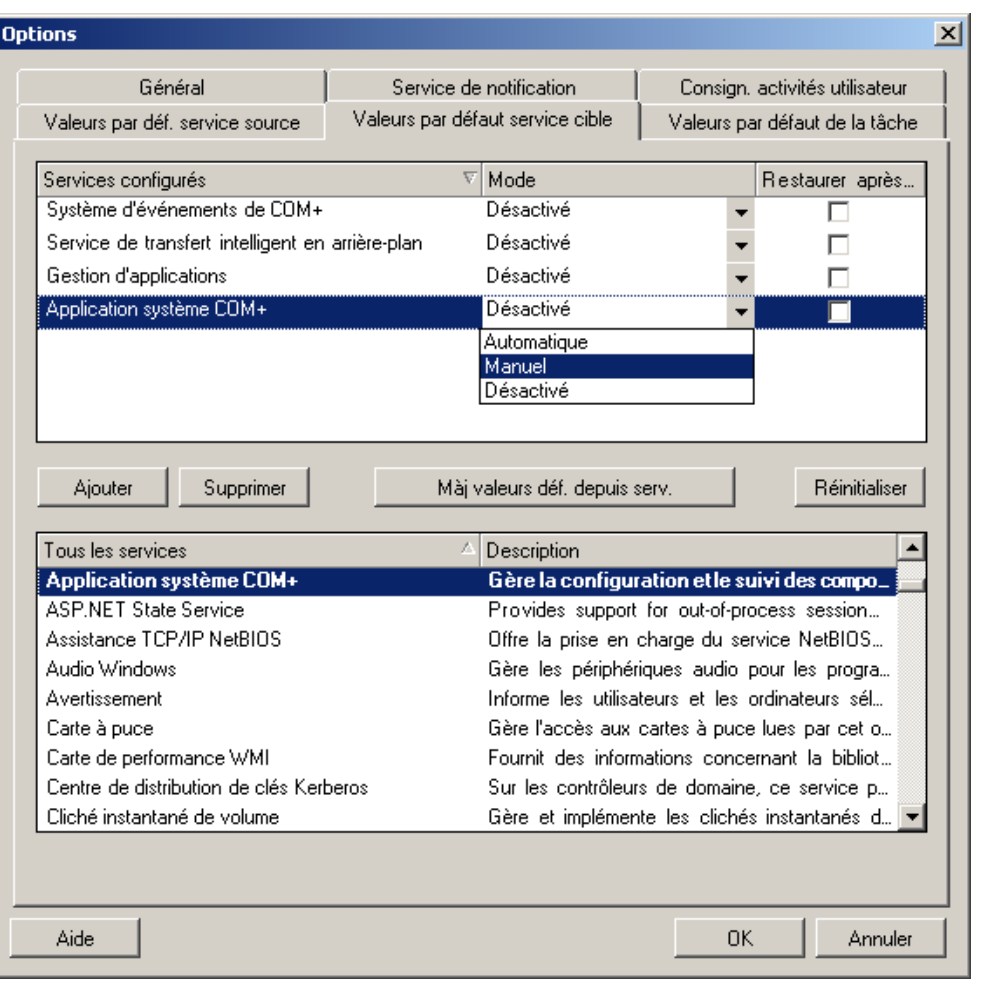

Section **Services configurés** : répertorie les services et leurs modes de démarrage cibles. Cochez la case **Restaurer après conversion** pour utiliser le mode sélectionné pendant la migration. Le service est ensuite restauré pour correspondre à la source une fois la migration effectuée et la machine cible est prête à s'exécuter.

Section **Tous les services** : répertorie les services uniques sur toutes les machines découvertes. Cliquez sur **Ajouter** pour ajouter un service à la section supérieure. Utilisez la liste déroulante **Mode** pour sélectionner l'état du service pour la cible. Ce mode est défini pendant l'étape de configuration de la tâche.

**Supprimer** : supprime un service.

**Réinitialiser** : efface la section supérieure. Les modes de tous les services sur la cible correspondront à ceux de la source.

#### <span id="page-49-0"></span>**2.4.2 Configuration du comportement du serveur PlateSpin via les paramètres de configuration**

Certains aspects du comportement de votre serveur PlateSpin sont déterminés par les paramètres de configuration définis sur une page Web de configuration résidant sur l'hôte de votre serveur PlateSpin (https://*Votre\_serveur\_PlateSpin*/platespinconfiguration/).

Dans des circonstances normales, vous n'avez pas besoin de modifier ces paramètres, sauf si le support PlateSpin vous le recommande. Cette section présente des cas d'emploi courants ainsi que des informations sur la procédure à suivre.

Procédez comme suit pour modifier et appliquer des paramètres de configuration :

- **1** Ouvrez l'outil https://*Votre\_serveur\_PlateSpin*/platespinconfiguration/ dans le navigateur Web de votre choix.
- **2** Recherchez le paramètre de serveur requis et modifiez sa valeur.
- **3** Enregistrez vos paramètres et quittez la page.

Aucun redémarrage des services n'est nécessaire après avoir modifié l'outil de configuration.

Les rubriques suivantes contiennent des informations concernant des situations spécifiques au cours desquelles il peut s'avérer nécessaire de modifier le comportement du produit à l'aide d'une valeur de configuration XML.

- [« Augmentation de la taille limite des opérations de post-migration téléchargées sur le serveur](#page-49-1)  [PlateSpin » page 50](#page-49-1)
- [« Optimisation du transfert de données sur les connexions WAN \(Windows\) » page 51](#page-50-0)
- [« Autres cas d'utilisation dans lesquels des modifications doivent être effectuées dans l'outil de](#page-51-0)  [configuration Web \(avancé\) » page 52](#page-51-0)

#### <span id="page-49-1"></span>**Augmentation de la taille limite des opérations de post-migration téléchargées sur le serveur PlateSpin**

Par défaut, PlateSpin Migrate définit une limite de téléchargement de 64 Mo pour chaque opération de post-migration, y compris ses dépendances. Reportez-vous à la section [Gestion des opérations](#page-79-0)  [personnalisées](#page-79-0).

Vous pouvez augmenter cette valeur limite en modifiant le paramètre de configuration sur l'outil de configuration Web du serveur PlateSpin.

**IMPORTANT :** la réduction de la limite de taille par défaut peut nuire à la stabilité de votre serveur PlateSpin

- **1** Ouvrez https://*Votre\_serveur\_PlateSpin*/platespinconfiguration/ dans le navigateur Web de votre choix.
- **2** Recherchez et modifiez le paramètre qui définit la valeur de l'attribut maxRequestLength de l'élément httpRuntime :

maxRequestLength=8192

**3** Remplacez la valeur existante par la nouvelle valeur requise en kilo-octets. Par exemple, pour augmenter la taille à 16 Mo, remplacez 8192 par 16384 :

maxRequestLength=16384

**4** Enregistrez vos paramètres et quittez la page.

#### <span id="page-50-0"></span>**Optimisation du transfert de données sur les connexions WAN (Windows)**

Lors des migrations Windows, vous pouvez régler avec précision le transfert des données sur le réseau afin d'optimiser les performances dans votre environnement spécifique. Par exemple, il peut être nécessaire de contrôler le nombre de connexions TCP ou d'imposer un seuil de compression au niveau des paquets.

Cette fonction est prise en charge pour les tâches de migration qui utilisent les méthodes de transfert des données suivantes :

- Basée sur les fichiers
- Par bloc avec le service de cliché instantané de volumes Microsoft (VSS)

Pour effectuer un réglage précis, modifiez les paramètres de configuration lus par le système à partir des réglages effectués dans un outil de configuration résidant sur l'hôte de votre serveur PlateSpin.

Le tableau suivant reprend les paramètres de configuration avec deux ensembles de valeurs : les valeurs par défaut et les valeurs recommandées pour un fonctionnement optimal dans un environnement WAN à latence élevée.

**REMARQUE :** si ces valeurs sont modifiées, le temps de réplication sur les réseaux à haute vitesse, comme Gigabit Ethernet, risque d'être allongé. Avant de modifier l'un de ces paramètres, demandez d'abord conseil au support PlateSpin.

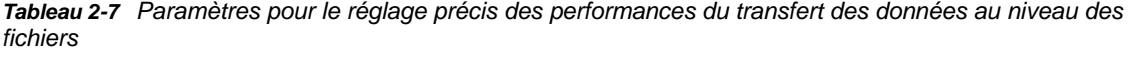

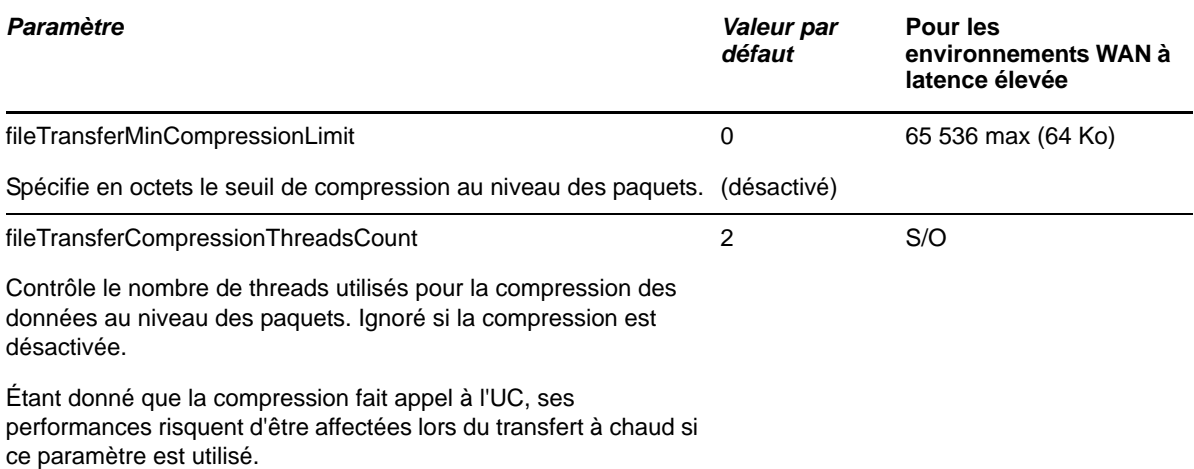

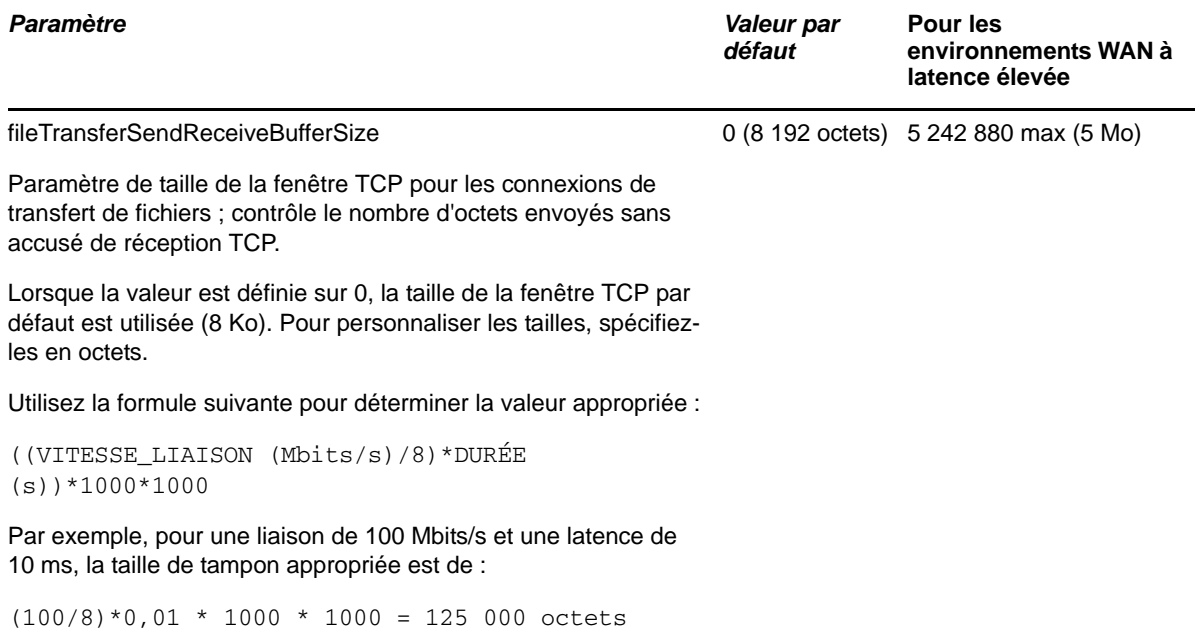

#### <span id="page-51-0"></span>**Autres cas d'utilisation dans lesquels des modifications doivent être effectuées dans l'outil de configuration Web (avancé)**

Vous trouverez, ci-dessous, la liste des valeurs de configuration permettant de résoudre divers problèmes de fonctionnement ou d'environnement. Ne les utilisez pas sans y avoir été invité par l'équipe d'assistance de PlateSpin.

*Tableau 2-8 Liste des cas d'utilisation courants dans lesquels les paramètres doivent être modifiés dans l'outil de configuration Web*

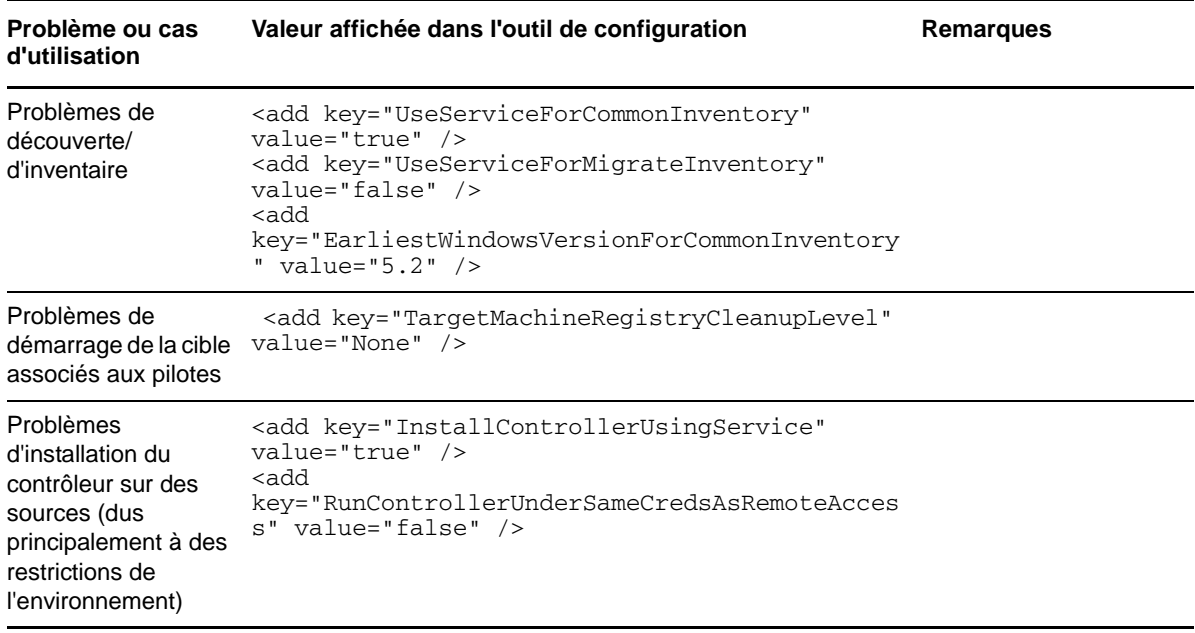

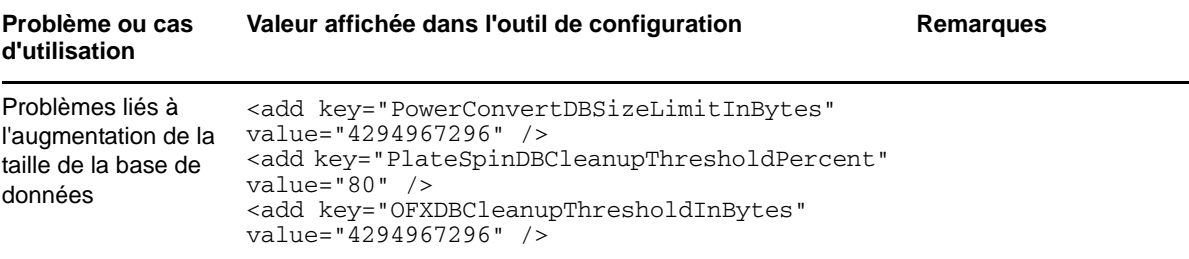

# 3

# <sup>3</sup>**Mise en route de PlateSpin Migrate**

Cette section décrit les fonctions du produit PlateSpin Migrate et vous explique comment utiliser le client PlateSpin Migrate pour effectuer des tâches de gestion et de migration de workload.

Le client PlateSpin se connecte à un serveur PlateSpin spécifié et donne accès aux informations contenues dans la base de données du serveur PlateSpin Migrate.

La plupart de vos interactions avec le serveur s'effectuent via le client, y compris la découverte des workloads sources et cibles, la configuration, l'exécution et la surveillance des tâches, la gestion des clés de licence, ainsi que la configuration du comportement par défaut du serveur.

- [Section 3.1, « Connexion à un serveur PlateSpin », page 55](#page-54-0)
- [Section 3.2, « À propos de l'interface utilisateur du client PlateSpin Migrate », page 56](#page-55-0)
- [Section 3.3, « Découverte de workloads sources et de cibles de migration », page 62](#page-61-1)
- [Section 3.4, « Analyse des machines avec PlateSpin Analyzer », page 69](#page-68-0)
- [Section 3.5, « Utilisation de pilotes de périphérique », page 71](#page-70-0)
- [Section 3.6, « Gestion des opérations personnalisées », page 80](#page-79-1)
- [Section 3.7, « Configuration, exécution et gestion des tâches », page 83](#page-82-0)

#### <span id="page-54-0"></span>**3.1 Connexion à un serveur PlateSpin**

À chaque démarrage, le client PlateSpin Migrate :

Effectue une authentification du compte utilisateur spécifié auprès du serveur PlateSpin

Reportez-vous à la [Section 2.2, « Configuration de l'authentification et de l'autorisation](#page-29-0)  [utilisateur », page 30.](#page-29-0)

- Se connecte à un serveur PlateSpin spécifié.
- Charge un réseau PlateSpin Migrate spécifié, qui représente une collection de workloads sources et de cibles découverts que vous utilisez à un moment donné.

Spécifiez vos références de connexion, l'instance du serveur PlateSpin et le réseau PlateSpin requis dans les paramètres du serveur PlateSpin Migrate.

**1** Dans le client PlateSpin, cliquez sur **Outils** > **Paramètres du serveur PlateSpin Migrate**.

ou

Double-cliquez sur l'une des trois zones suivantes dans la barre d'état du client PlateSpin Migrate située au bas de la fenêtre : **Serveur**, **Réseau** ou **Utilisateur**.

Serveur : http://localhost/PlateSpin Migrate Réseau : Sample Environment Utilisateur : devdomain\john.smith

La boîte de dialogue Paramètres du serveur PlateSpin s'ouvre.

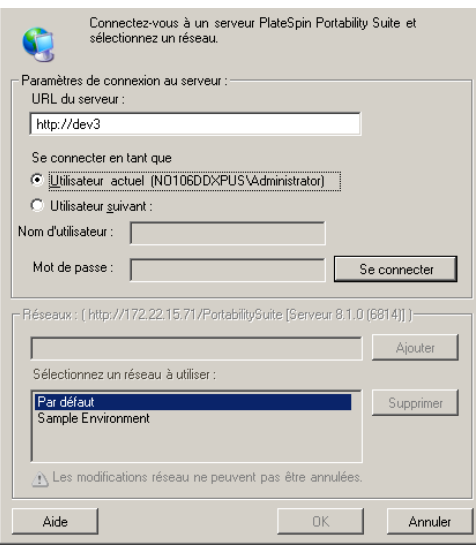

**2** Spécifiez l'URL du serveur PlateSpin, l'utilisateur et les paramètres réseau requis :

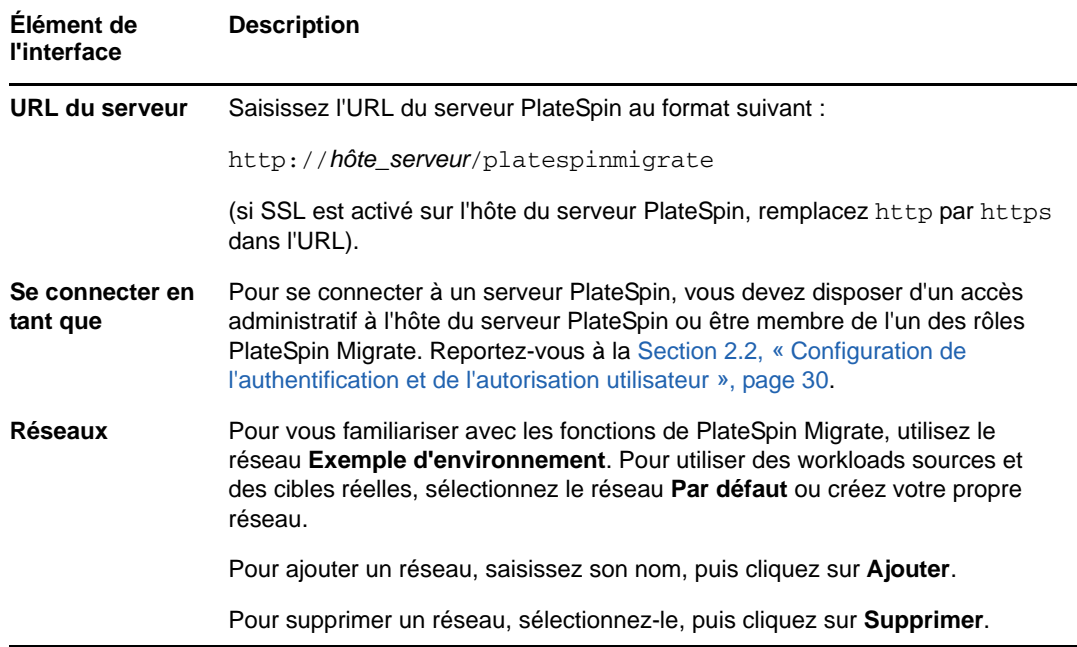

**3** Lorsque vous avez terminé, cliquez sur **OK**.

#### <span id="page-55-0"></span>**3.2 À propos de l'interface utilisateur du client PlateSpin Migrate**

La fenêtre du client PlateSpin Migrate comporte les éléments suivants :

 **Barre de menus :** reflète la vue actuelle et présente les groupes de commandes permettant d'accéder aux opérations et aux fonctions du programme.

- **Barre d'outils :** reflète la vue actuelle et propose des raccourcis visuels des opérations et fonctions du programme.
- **Vue actuelle :** zone de travail de l'interface ; répertorie les machines (en mode Vue des serveurs) ou les tâches (en mode Vue des tâches).
- **Volets :** alignés verticalement à gauche de la fenêtre, les volets facilitent la sélection de la vue actuelle (volet Vue) ou d'une tâche de migration (volet Tâches). Le volet Détails reflète la vue actuelle et fournit des informations récapitulatives sur un élément sélectionné dans la vue actuelle.
- **Barre d'état :** dans la partie inférieure de la fenêtre du client PlateSpin, la barre d'état affiche le serveur PlateSpin Migrate auquel le client est actuellement connecté, le réseau PlateSpin Migrate que vous utilisez, le nom et le rôle de l'utilisateur actuellement connecté, et l'état de la fonction de découverte automatique du réseau.

Pour plus d'informations, reportez-vous aux sections suivantes.

- [Section 3.2.1, « Vue Serveurs », page 57](#page-56-0)
- [Section 3.2.2, « Vue Tâches », page 61](#page-60-0)
- [Section 3.2.3, « Volet Tâches », page 62](#page-61-2)
- [Section 3.2.4, « Barre d'état », page 62](#page-61-3)

#### <span id="page-56-0"></span>**3.2.1 Vue Serveurs**

La vue Serveurs est la principale interface visuelle pour les workloads sources et les cibles découverts. Sa zone principale se compose de deux volets que vous pouvez personnaliser en fonction de vos besoins.

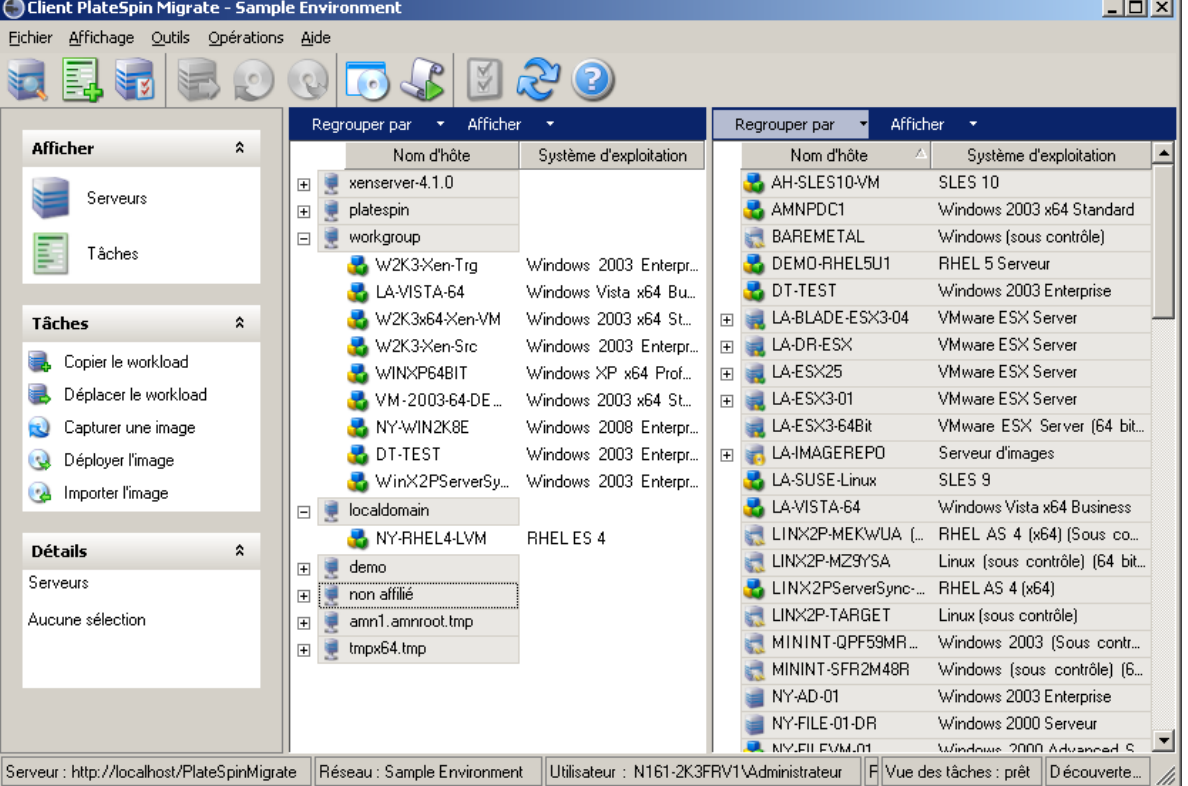

*Figure 3-1 Vue Serveurs du client PlateSpin Migrate*

L'affichage hiérarchique des éléments dans la vue Serveurs reflète leur organisation sur leurs platesformes respectives. Par exemple, les machines virtuelles apparaissent imbriquées en dessous de leur hôte de machine virtuelle et les images PlateSpin figurent sous leur serveur d'images.

En outre, la barre **Regrouper par** permet de rassembler les machines par affiliation à un domaine ou un serveur vCenter (pour les systèmes de serveur VMware ESX). Reportez-vous à la section [« Organisation de la vue Serveurs » page 58](#page-57-0).

**REMARQUE :** la hiérarchie de la vue Serveur ne représente pas les structures et hiérarchies avancées de gestion des ressources des machines virtuelles, telles que l'appartenance à des réserves de ressources ou l'affiliation à des clusters ESX DRS (Distributed Resource Scheduler). Pour afficher ce type d'informations, consultez les propriétés d'un élément. Reportez-vous à la section [« Affichage des propriétés des workloads sources et des cibles » page 59](#page-58-0).

- [« Organisation de la vue Serveurs » page 58](#page-57-0)
- [« Affichage des propriétés des workloads sources et des cibles » page 59](#page-58-0)
- [« Liste des icônes spécifiques aux machines dans la vue Serveurs » page 60](#page-59-0)

#### <span id="page-57-0"></span>**Organisation de la vue Serveurs**

Vous pouvez filtrer les workloads sources et les cibles en fonction du système d'exploitation, du domaine, du nom et du type à l'aide des menus déroulants **Regrouper par** et **Afficher**. Le menu déroulant **Regrouper par** permet de rassembler les éléments dans la vue Serveurs selon les caractéristiques suivantes :

- Affiliation à un domaine
- Nom d'hôte
- Affiliation à un serveur VMware vCenter

Pour contrôler davantage le nombre d'éléments affichés dans l'un des deux volets de la vue, vous pouvez également utiliser le menu déroulant **Afficher** afin de filtrer les machines par type de workload, tel que , Windows 2000, Red Hat Linux, etc., comme illustré dans la figure ci-dessous :

*Figure 3-2 Options de la vue Serveurs pour le tri des éléments par type*

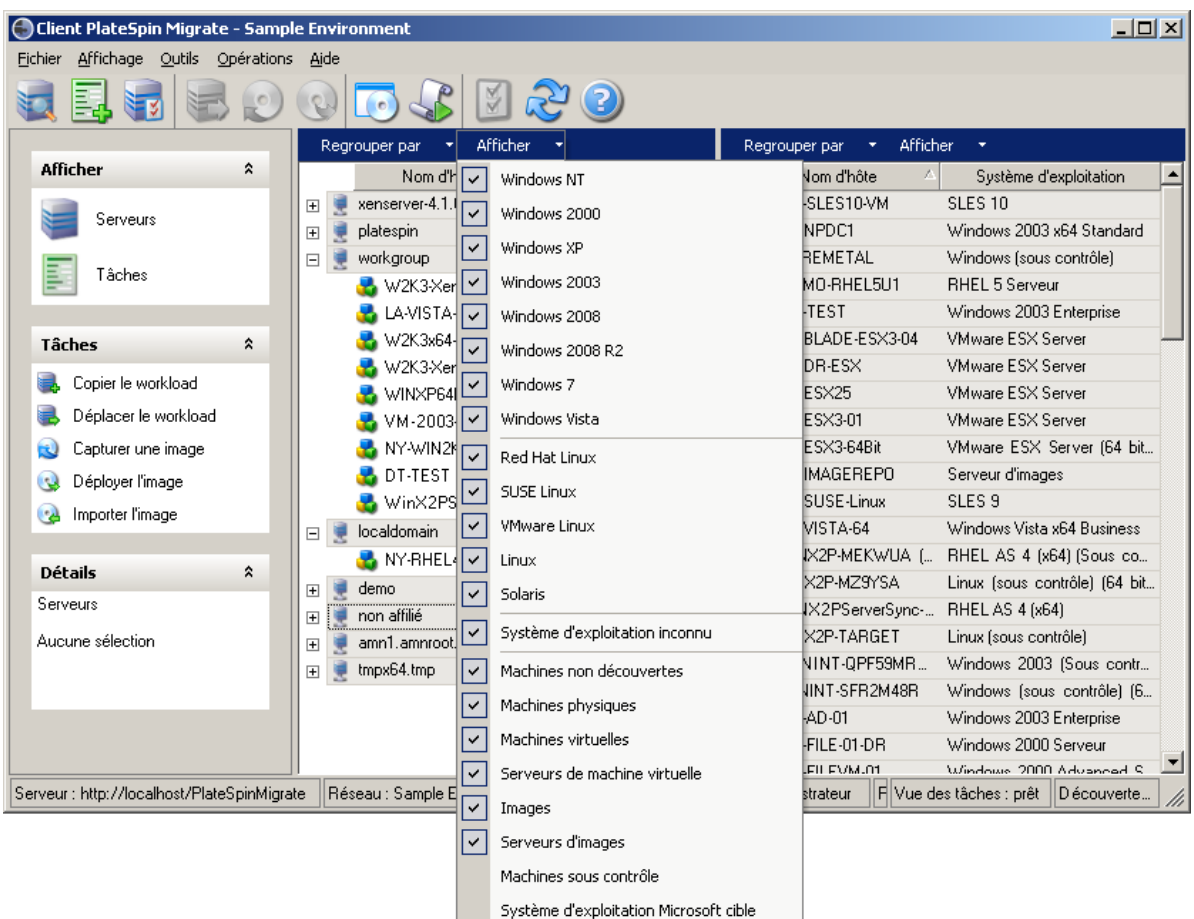

#### <span id="page-58-0"></span>**Affichage des propriétés des workloads sources et des cibles**

La vue Serveurs vous permet d'accéder aux principales propriétés des workloads sources et des cibles découverts. Pour ce faire, cliquez avec le bouton droit sur un élément et sélectionnez **Propriétés**.

Pour chaque machine, le système fournit des informations concernant les aspects suivants de l'élément sélectionné :

- Profil réseau, matériel et du système d'exploitation
- Volumes, partitions et utilisation des disques
- Programmes et services

Les propriétés d'une machine virtuelle fournissent des informations concernant l'environnement de cette dernière sur sa plate-forme de virtualisation correspondante, y compris des renseignements sur l'hôte et la quantité de mémoire allouée ainsi que la capacité de traitement.

Les propriétés des hôtes de machines virtuelles fournissent des informations spécifiques au système sélectionné. Par exemple, vous pouvez afficher les machines virtuelles s'exécutant sur un serveur VMware ESX sélectionné, les adaptateurs réseau virtuels en cours d'utilisation, ou encore les réserves de ressources qui sont configurés sur ceux-ci.

Les serveurs VMware ESX qui sont assignés à une grappe DRS (Distributed Resource Scheduler) fournissent des informations sur le nom de cette dernière et le niveau d'automatisation DRS (entièrement ou partiellement automatisé, ou encore manuel). Ces informations sont également renseignées dans les propriétés des serveurs VMware ESX faisant partie de plates-formes VMware vCenter.

La figure suivante affiche les propriétés d'un serveur VMware ESX découvert.

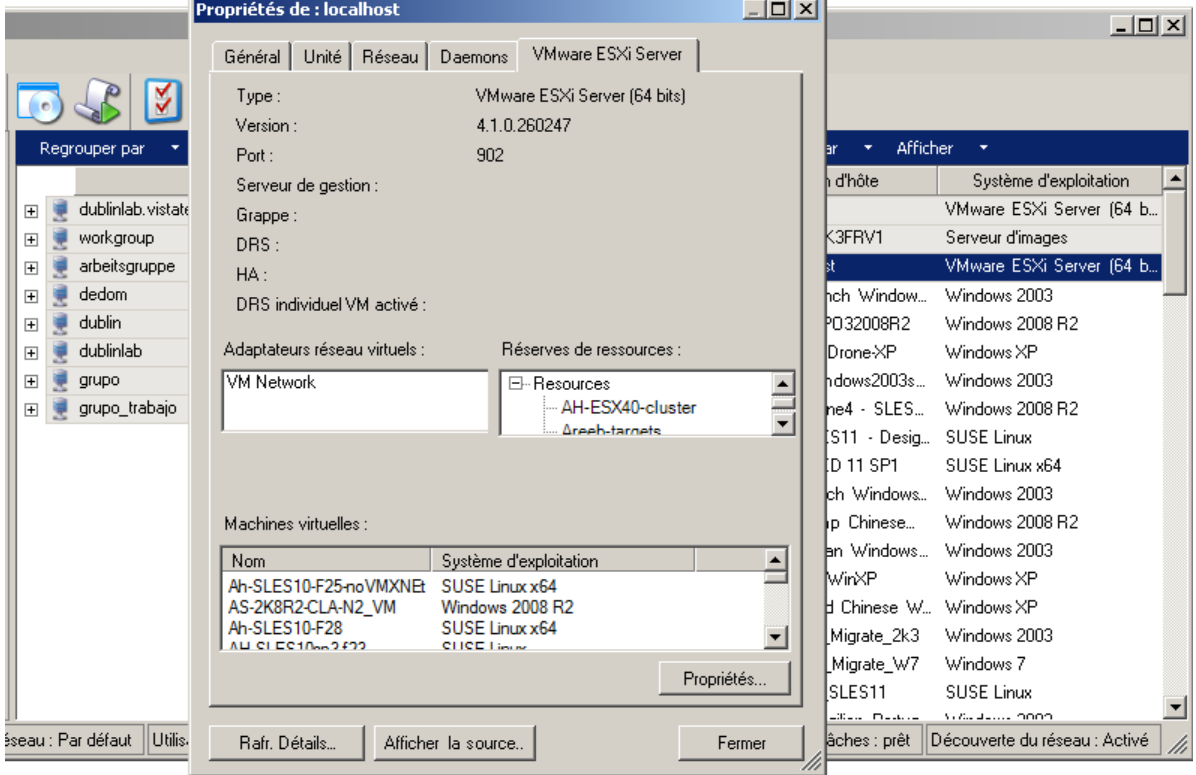

*Figure 3-3 Informations spécifiques aux serveurs VMware ESX dans les propriétés du système*

#### <span id="page-59-0"></span>**Liste des icônes spécifiques aux machines dans la vue Serveurs**

Les workloads sources et les cibles découverts sont associés à des icônes uniques qui permettent d'identifier le type de workload ou d'hôte de workload.

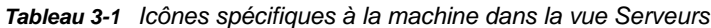

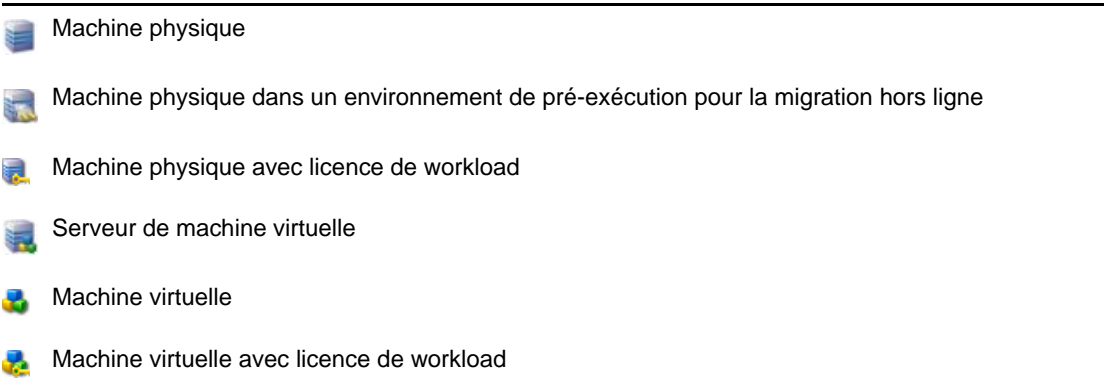

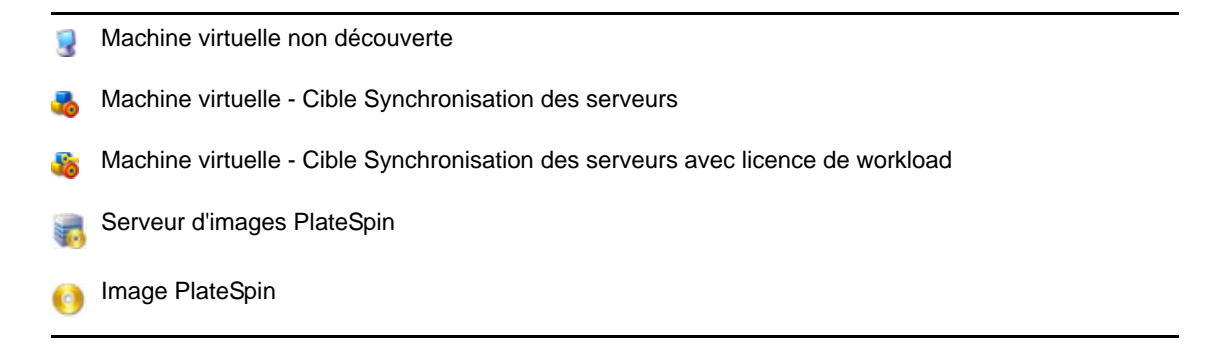

#### <span id="page-60-0"></span>**3.2.2 Vue Tâches**

La vue Tâches affiche toutes les tâches, notamment de découverte, de migration et de capture d'image, organisées sous deux onglets :

- **Tâches :** toutes les tâches soumises pour exécution.
- **Tâches enregistrées :** toutes les tâches enregistrées qui n'ont pas encore été soumises pour exécution. Reportez-vous à la [Section 3.7.4, « Démarrage d'une tâche de migration enregistrée](#page-88-0)  [dans la vue Tâches », page 89.](#page-88-0)

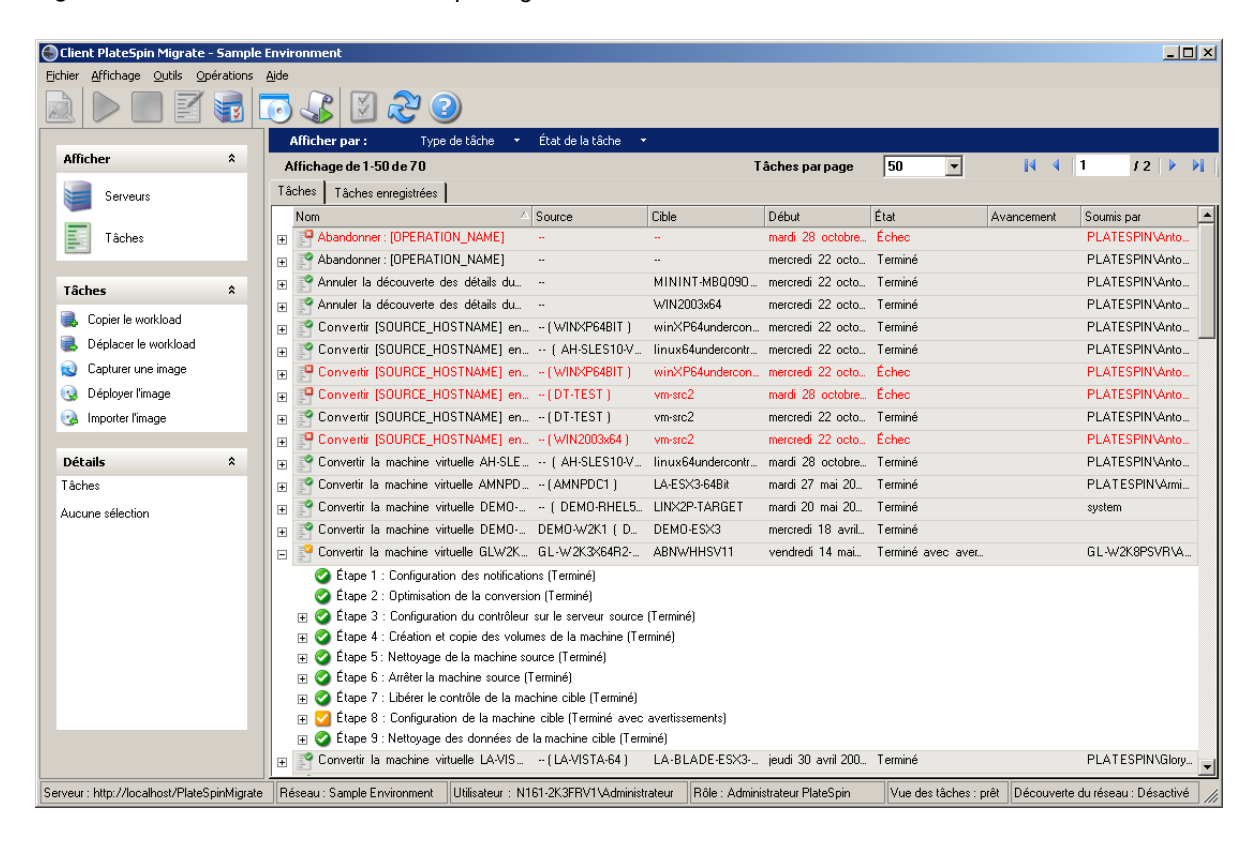

*Figure 3-4 Vue Tâches du client PlateSpin Migrate*

Vous pouvez filtrer les tâches affichées dans la vue. Utilisez les menus **Type de tâche** et **État de la tâche** pour appliquer des filtres à la vue :

- **Type de tâche :** permet d'afficher les tâches de découverte, de migration ou de tout autre type.
- **État de la tâche :** permet d'afficher les tâches ayant échoué, en cours d'exécution et terminées.

#### <span id="page-61-2"></span>**3.2.3 Volet Tâches**

Le volet Tâches de la fenêtre du client PlateSpin Migrate contient les principales opérations de migration. Cliquez sur une tâche pour ouvrir la fenêtre Opération qui permet de sélectionner la source et la cible de migration ainsi que la méthode de configuration. Reportez-vous à la [Section 3.7.1,](#page-83-0)  [« Configuration d'une tâche de migration \(à l'aide du mode Assistant ou Avancé\) », page 84](#page-83-0).

#### <span id="page-61-3"></span>**3.2.4 Barre d'état**

La barre d'état de la fenêtre du client PlateSpin Migrate affiche des informations sur les éléments suivants :

- Le serveur PlateSpin auquel vous êtes actuellement connecté.
- Le réseau PlateSpin Migrate actuellement utilisé.
- Le nom d'utilisateur avec lequel vous êtes connecté et le rôle PlateSpin Migrate assigné à votre compte utilisateur.
- L'état de la fonction de découverte automatique du réseau.

*Figure 3-5 Barre d'état de la fenêtre du client PlateSpin Migrate*

Serveur : http://localhost/PlateSpinMigrate Réseau : Sample Environment |Utilisateur : N161-2K3FRV1VAdministrateur |Rôle : Administrateur PlateSpin |Vue des tâches : prêt |Découverte du réseau : Désactivé | //

Double-cliquez sur l'un des trois premiers éléments d'état pour ouvrir la fenêtre Paramètres du serveur PlateSpin Reportez-vous à la section [« Connexion à un serveur PlateSpin » page 55.](#page-54-0)

Double-cliquez sur l'élément d'état Découverte du réseau pour activer ou désactiver la découverte automatique du réseau Windows. Reportez-vous à la section [« Découverte, enregistrement et](#page-67-0)  [préparation d'une machine virtuelle pour une tâche de synchronisation de serveurs » page 68.](#page-67-0)

#### <span id="page-61-1"></span>**3.3 Découverte de workloads sources et de cibles de migration**

<span id="page-61-0"></span>Pour toute tâche de migration, vous devez disposer d'une source et d'une cible découvertes. Une opération de découverte complète la base de données PlateSpin Migrate avec les informations d'inventaire détaillées relatives à une machine. Ces informations fournissent les données nécessaires pour déterminer l'utilisation de la machine et configurer correctement une tâche de migration.

- [Section 3.3.1, « Préremplissage de la vue Serveurs avec les ordinateurs Windows du réseau »,](#page-62-0)  [page 63](#page-62-0)
- [Section 3.3.2, « Découverte des détails des workloads sources et des cibles », page 63](#page-62-1)
- [Section 3.3.3, « Découverte de toutes les machines d'un domaine Windows », page 64](#page-63-0)
- [Section 3.3.4, « Rafraîchissement des détails des machines », page 65](#page-64-0)
- [Section 3.3.5, « Redéfinition du mécanisme utilisé pour l'authentification de l'accès aux hôtes](#page-64-1)  [ESX », page 65](#page-64-1)
- [Section 3.3.6, « Découverte de machines physiques cibles », page 65](#page-64-2)
- [Section 3.3.7, « Découverte, enregistrement et préparation d'une machine virtuelle pour une](#page-67-0)  [tâche de synchronisation de serveurs », page 68](#page-67-0)
- [Section 3.3.8, « Directives de découverte pour les types de machines et les références »,](#page-67-1)  [page 68](#page-67-1)

#### <span id="page-62-0"></span>**3.3.1 Préremplissage de la vue Serveurs avec les ordinateurs Windows du réseau**

La fonction Découverte du réseau de PlateSpin Migrate transmet automatiquement au client PlateSpin Migrate la liste des machines physiques et virtuelles Windows qui sont en ligne. Contrairement à une découverte complète, la fonction Découverte du réseau crée une liste des machines sans récupérer les informations d'inventaire détaillées sur chacune d'elles, qui sont nécessaires aux tâches de portabilité de workload.

Cette fonction est utile pour découvrir toutes les machines d'un domaine Windows en une seule tâche. Reportez-vous à la section [« Découverte de toutes les machines d'un domaine Windows »](#page-63-0)  [page 64.](#page-63-0)

PlateSpin Migrate utilise la fonction de navigateur réseau standard de Windows pour la fonction de découverte automatique. Étant donné que les serveurs de machines virtuelles et les workloads Linux ne s'annoncent pas auprès du navigateur réseau de Windows, ils ne sont pas détectés par la découverte automatique.

La fonction Découverte du réseau est activée par défaut. Pour désactiver la fonction ou basculer entre les modes Activé/Désactivé, double-cliquez sur **Découverte du réseau** dans le coin inférieur droit de la fenêtre du client PlateSpin Migrate.

#### <span id="page-62-1"></span>**3.3.2 Découverte des détails des workloads sources et des cibles**

Vous pouvez découvrir :

- Une machine physique spécifique
- Une machine virtuelle spécifique
- Un serveur de machines virtuelles spécifique
- Plusieurs serveurs de machines virtuelles
- Tous les hôtes VMware ESX affiliés à un serveur VMware vCenter
- Hôtes Hyper-V
- Plusieurs machines

Avant de lancer les opérations de découverte, assurez-vous que le serveur PlateSpin peut communiquer avec vos workloads sources et vos cibles. Reportez-vous à la [Section 2.3.1,](#page-38-1)  [« Conditions pour la découverte », page 39.](#page-38-1)

**1** Dans la barre d'outils de PlateSpin Migrate, cliquez sur **Découvrir les détails**.

ou

Dans la vue Serveurs, cliquez avec le bouton droit dans une zone vide, puis sélectionnez **Découvrir les détails**.

**2** Dans la boîte de dialogue **Découvrir les détails**, tapez le nom de l'hôte ou l'adresse IP de la source ou la cible. Pour découvrir plusieurs machines, spécifiez plusieurs adresses IP ou noms d'hôte, séparés par des points-virgules. Si la cible se trouve derrière un périphérique NAT, spécifiez son adresse IP publique (externe).

Reportez-vous à la section [« Migrations sur des réseaux publics et privés via NAT » page 42.](#page-41-1)

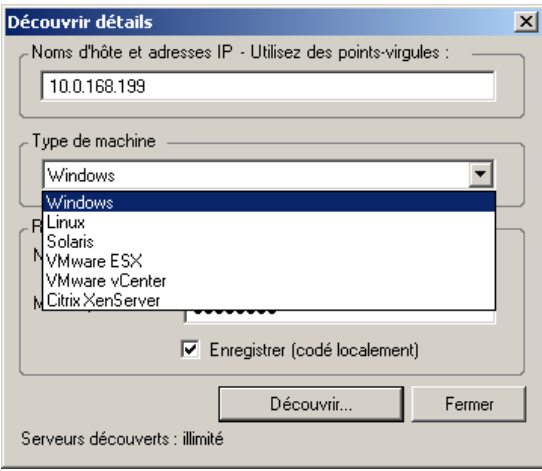

**3** Sélectionnez le type de machine et spécifiez les références administrateur de la machine en cours de découverte.

Reportez-vous à la section [« Directives de découverte pour les types de machines et les](#page-67-1)  [références » page 68](#page-67-1).

La découverte d'hôtes avec les systèmes Xen Hypervisor a pour résultat l'enregistrement de ces systèmes en tant que workloads sources PlateSpin Migrate (par opposition aux hôtes de machines virtuelles cibles). Pour plus d'informations sur l'utilisation de ces plates-formes en tant que cibles de portabilité de workload, reportez-vous à la section [« Virtualisation semi](#page-123-0)[automatisée des workloads à l'aide du workflow de X2P » page 124](#page-123-0).

- **4** (Facultatif) Pour stocker ces références en vue d'une utilisation dans des tâches futures, activez l'option **Enregistrer (codé localement)**.
- **5** Cliquez sur **Découvrir** et patientez jusqu'à la fin du processus.
- **6** (Facultatif) Pour surveiller l'avancement de la tâche, passez à la vue des tâches.

#### <span id="page-63-0"></span>**3.3.3 Découverte de toutes les machines d'un domaine Windows**

**1** Activez la fonction automatique Découverte du réseau.

Reportez-vous à la section [« Préremplissage de la vue Serveurs avec les ordinateurs Windows](#page-62-0)  [du réseau » page 63.](#page-62-0)

- **2** Dans le client PlateSpin Migrate, développez la liste du domaine contenant les machines à découvrir.
- **3** Cliquez avec le bouton droit sur le nom de domaine, puis sélectionnez **Découvrir tous les serveurs**.
- **4** Spécifiez les références d'administrateur au niveau du domaine.
- **5** Cliquez sur **Découvrir** et patientez jusqu'à la fin du processus.
- **6** (Facultatif) Pour surveiller l'avancement de la tâche, passez à la vue des tâches.

#### <span id="page-64-0"></span>**3.3.4 Rafraîchissement des détails des machines**

Il est recommandé de rafraîchir systématiquement vos workloads sources et vos cibles avant de configurer une tâche de migration.

Pour rafraîchir une machine source ou cible :

**1** Dans la vue Serveurs, cliquez avec le bouton droit sur l'élément requis, puis sélectionnez **Rafraîchir les détails**.

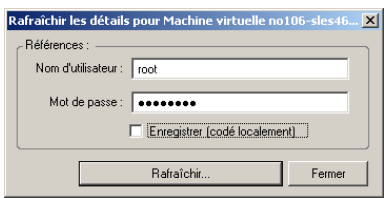

**2** Spécifiez les références appropriées pour le système à rafraîchir, puis cliquez sur **Rafraîchir**.

PlateSpin Migrate lance une tâche de découverte que vous pouvez superviser dans la vue Tâches.

#### <span id="page-64-1"></span>**3.3.5 Redéfinition du mécanisme utilisé pour l'authentification de l'accès aux hôtes ESX**

Si vous découvrez des hôtes ESX par le biais d'un serveur vCenter, toutes les communications ultérieures avec ces hôtes de machines virtuelles s'effectuent via ce dernier.

Vous pouvez redéfinir ce mécanisme d'accès sur **Accès direct à ESX** ou **Via vCenter** :

**1** Rafraîchissez l'hôte ESX requis.

Reportez-vous à la section [« Rafraîchissement des détails des machines » page 65](#page-64-0).

Le système vous invite à sélectionner un type d'accès :

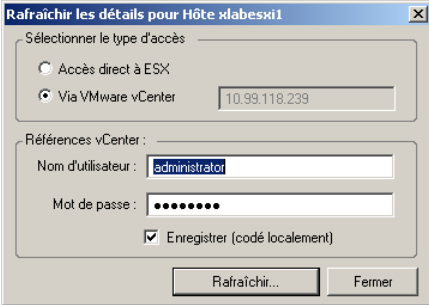

**2** Sélectionnez l'option requise, puis cliquez sur **Rafraîchir**.

PlateSpin Migrate redécouvre l'hôte ESX requis à l'aide du mécanisme d'accès spécifié, qu'il utilise ensuite pour toutes les communications ultérieures avec cet hôte.

#### <span id="page-64-2"></span>**3.3.6 Découverte de machines physiques cibles**

Pour découvrir une cible physique et inventorier ses composants matériels, vous devez démarrer la machine cible avec l'image ISO de démarrage de PlateSpin sur un CD ou un autre support à partir duquel votre cible peut être démarrée. Un processus similaire est utilisé pour migrer des workloads

vers des plates-formes de virtualisation qui font appel au processus de virtualisation semi-automatisé par lequel une machine virtuelle cible sur un hôte de machine virtuelle est considérée comme une cible physique (voir [« Virtualisation semi-automatisée des workloads à l'aide du workflow de X2P »](#page-123-0)  [page 124\)](#page-123-0).

- [« Téléchargement des images ISO de démarrage PlateSpin » page 66](#page-65-0)
- [« Insertion de pilotes de périphérique supplémentaires dans les images ISO de démarrage »](#page-65-1)  [page 66](#page-65-1)
- [« Enregistrement de cibles physiques à l'aide de l'image ISO de démarrage PlateSpin » page 67](#page-66-0)
- [« Exécution d'un enregistrement sans surveillance d'une machine physique cible » page 67](#page-66-1)

#### <span id="page-65-0"></span>**Téléchargement des images ISO de démarrage PlateSpin**

Vous pouvez télécharger l'image ISO de démarrage PlateSpin (bootofx.x2p.iso) à partir de la section PlateSpin Migrate du site des [téléchargements NetIQ](https://dl.netiq.com/index.jsp) (https://dl.netiq.com/index.jsp) en effectuant une recherche avec les paramètres suivants :

- **Product or Technology :** (Produit ou technologie) PlateSpin Migrate
- **Select Version :** (Sélectionner la version) 12.0
- **Date Range :** (Plage de dates) All Dates (Toutes les dates)

**IMPORTANT :** le fichier .iso est compressé dans PhysicalTarget.zip sur le site de téléchargements.

#### <span id="page-65-1"></span>**Insertion de pilotes de périphérique supplémentaires dans les images ISO de démarrage**

L'image ISO de démarrage PlateSpin contient une vaste bibliothèque de pilotes de périphérique permettant de démarrer les cibles les plus courantes. Dans certains cas, il se peut toutefois que vous souhaitiez utiliser vos propres pilotes ; il peut s'agir, par exemple, de pilotes moins connus, spécifiques à un fournisseur ou développés sur mesure.

Pour insérer des pilotes dans l'image ISO de démarrage PlateSpin :

- **1** Téléchargez les images ISO de démarrage PlateSpin à partir du site des [téléchargements NetIQ](https://dl.netiq.com/index.jsp) et extrayez-les. Reportez-vous à la section [Téléchargement des images ISO de démarrage](#page-65-0)  [PlateSpin](#page-65-0).
- **2** Procurez-vous les fichiers de pilotes \*.ko requis ou compilez-les.

**IMPORTANT :** assurez-vous que les pilotes sont valides pour le kernel inclus dans le fichier ISO (3.0.93-0.8-default pour la version 64 bits, 3.0.93-0.8-pae pour la version 32 bits) et conviennent à l'architecture cible.

**3** Montez l'image ISO sur une machine Linux (références root requises). Utilisez la syntaxe de commande suivante :

mount –o loop *<chemin\_fichier\_ISO> <point\_montage>*

- **4** Copiez le script rebuildiso.sh du sous-répertoire /tools du fichier ISO monté dans un répertoire de travail temporaire.
- **5** Créez un autre répertoire de travail pour les fichiers de pilotes requis et enregistrez-les dans ce répertoire.

**6** Dans le répertoire où vous avez enregistré le script rebuildiso.sh, exécutez la commande suivante en tant qu'utilisateur root :

./rebuildiso.sh –i *<fichier\_ISO>* -d *<répertoire\_pilotes>* -m i586|x86\_64

Une fois l'opération terminée, le fichier ISO est mis à jour avec les pilotes supplémentaires.

**7** Démontez le fichier ISO (exécutez la commande unmount *<point de montage>*).

#### <span id="page-66-0"></span>**Enregistrement de cibles physiques à l'aide de l'image ISO de démarrage PlateSpin**

Effectuez la procédure suivante pour enregistrer votre cible auprès du serveur PlateSpin en cas d'utilisation d'une image ISO de démarrage non modifiée. Si vous souhaitez insérer d'autres pilotes de périphérique dans l'image (workloads Linux uniquement), commencez par suivre les étapes de la section Insertion de pilotes de périphérique supplémentaires dans les images ISO de démarrage [\(page 66\).](#page-65-1)

Pour démarrer la machine physique cible et l'enregistrer auprès du serveur PlateSpin Migrate :

- **1** Gravez l'image ISO de démarrage PlateSpin sur un CD ou enregistrez-la sur le support requis à partir duquel votre cible peut démarrer.
- **2** Démarrez la machine cible à partir de l'image ISO.
- **3** (Facultatif) Pour les systèmes à 64 bits, à l'invite de démarrage initiale, entrez la commande suivante :

ps64

Appuyez sur Entrée.

**4** À l'invite, entrez l'URL du serveur PlateSpin en utilisant le format suivant :

http://*<nom\_hôte | adresse\_IP>*/platespinmigrate

Remplacez *<nom\_hôte | adresse\_IP>* par le nom d'hôte et l'adresse IP de l'hôte du serveur PlateSpin .

- **5** Entrez vos références pour le serveur PlateSpin
- **6** Spécifiez une adresse IP statique ou indiquez que la machine doit obtenir de manière dynamique une adresse IP à partir d'un serveur DHCP.
- **7** Entrez un nom pour l'hôte cible et spécifiez un réseau PlateSpin Migrate existant à utiliser.

Après quelques instants, PlateSpin Migrate affiche la cible physique dans la vue Serveurs.

#### <span id="page-66-1"></span>**Exécution d'un enregistrement sans surveillance d'une machine physique cible**

PlateSpin offre un mécanisme d'automatisation de l'enregistrement d'une machine physique cible auprès du serveur PlateSpin Migrate. Ce mécanisme implique la mise à jour de l'image ISO de démarrage avec des informations d'enregistrement spécifiques avant le démarrage de la cible.

Pour plus de détails, consultez l'[article de la base de connaissances n° 7013485](https://www.netiq.com/support/kb/doc.php?id=7013485) (https:// www.netiq.com/support/kb/doc.php?id=7013485).

#### <span id="page-67-0"></span>**3.3.7 Découverte, enregistrement et préparation d'une machine virtuelle pour une tâche de synchronisation de serveurs**

Si vous voulez synchroniser deux workloads et si votre cible de synchronisation est une machine virtuelle, vous devez d'abord découvrir et enregistrer la machine virtuelle appropriée. Pour plus d'informations sur la fonction de synchronisation des serveurs, reportez-vous à la section [« Synchronisation des workloads avec la synchronisation des serveurs » page 120](#page-119-0).

- **1** Sur votre hôte de machine virtuelle, créez une machine virtuelle dotée des spécifications désirées et installez le système d'exploitation correspondant au workload source visé, y compris le Service Pack exact.
- **2** Découvrez l'hôte de la machine virtuelle ou rafraîchissez-en les détails.
- **3** Dans la vue Serveurs, cliquez avec le bouton droit sur la machine virtuelle que vous venez de créer sous le serveur de machines virtuelles, puis sélectionnez **Préparer la synchronisation**.
- **4** Spécifiez les références d'administrateur pour le serveur de machines virtuelles.
- **5** (Facultatif) Pour stocker ces références en vue d'une utilisation dans des tâches futures, activez l'option **Enregistrer (codé localement)**.
- **6** (Facultatif) Pour configurer les paramètres réseau temporaires (Prendre le contrôle), par exemple pour choisir le réseau virtuel à utiliser parmi ceux disponibles sur le serveur de machines virtuelles et configurer les paramètres TCP/IP, cliquez sur **Configurer**, puis configurez les paramètres réseau selon les besoins.
- **7** Cliquez sur **Préparer** et patientez jusqu'à la fin de la tâche.

À la fin de la tâche, la vue Serveurs liste une nouvelle cible de synchronisation des serveurs sous l'hôte de machine virtuelle :

#### <span id="page-67-1"></span>**3.3.8 Directives de découverte pour les types de machines et les références**

Le tableau ci-dessous fournit des directives pour la sélection du type de machine, le format des références et la syntaxe des paramètres de découverte.

| À découvrir                                                              | Type de<br>machine<br>sélectionné | <b>Références</b>                                      | <b>Remarques</b>                                                                                                    |
|--------------------------------------------------------------------------|-----------------------------------|--------------------------------------------------------|----------------------------------------------------------------------------------------------------|
| Tous les<br>workloads<br>Windows<br>Serveur d'images<br><b>PlateSpin</b> | Windows                           | Références<br>d'administrateur local<br>ou de domaine  | Pour le nom d'utilisateur, utilisez le format<br>suivant :<br>Pour les machines membres du<br>$\bullet$<br>domaine: autorité\principal                                                                                |
|                                                                          |                                   |                                                        | • Pour les machines membres du groupe<br>de travail : nom hôte\principal                                                                                                    |
| Tous les<br>workloads Linux                                              | Linux                             | Nom d'utilisateur et<br>mot de passe de<br>niveau root | Les comptes non root ne sont pas<br>correctement configurés pour utiliser sudo.<br>Reportez-vous à l'article de la base de<br>connaissances nº 7920711 (https://<br>www.netig.com/support/kb/<br>doc.php?id=7920711). |

*Tableau 3-2 Directives pour les paramètres de découverte*

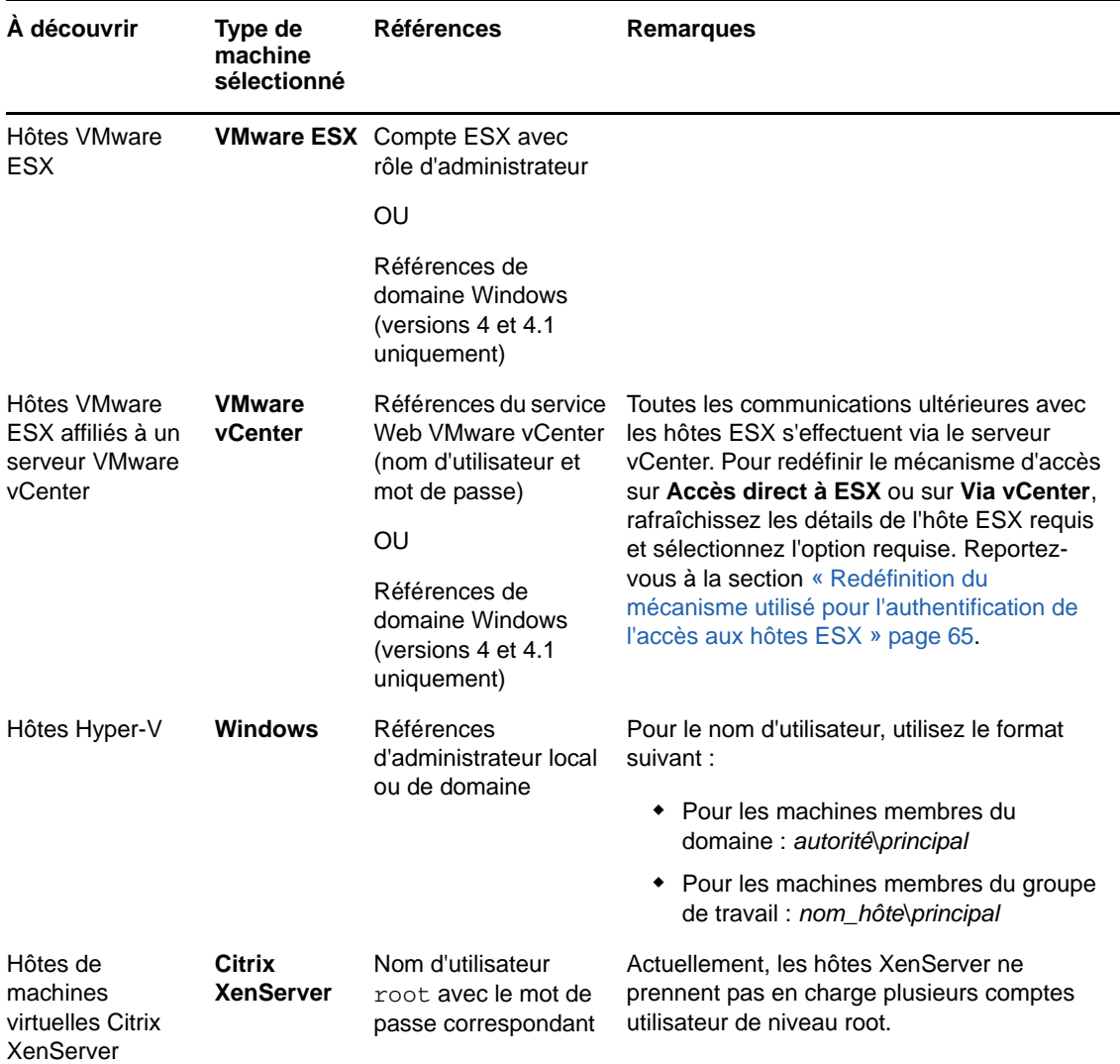

### <span id="page-68-0"></span>**3.4 Analyse des machines avec PlateSpin Analyzer**

Avant de commencer des projets de migration à grande échelle, vous devez identifier les problèmes de migration potentiels et les résoudre. Faites appel à l'utilitaire PlateSpin Analyzer pour déterminer si les machines découvertes conviennent aux tâches de migration.

**REMARQUE :** à l'heure actuelle, PlateSpin Analyzer ne prend en charge que les workloads Windows.

Pour ouvrir PlateSpin Analyzer :

**1** Dans le menu **Outils**, cliquez sur **Analyser les serveurs**.

La fenêtre PlateSpin Analyzer s'ouvre.

- **2** Sélectionnez le réseau PlateSpin Migrate adéquat et les machines à analyser.
- **3** (Facultatif) Pour réduire le temps d'analyse, limitez l'étendue des machines à une langue spécifique.
- **4** (Facultatif) Pour analyser les machines dans l'inventaire d'un autre serveur PlateSpin, cliquez sur **Se connecter**, puis spécifiez l'URL du serveur PlateSpin requis et les références valides.
- **5** Cliquez sur **Analyser**.

L'analyse peut durer de quelques secondes à plusieurs minutes en fonction du nombre de machines découvertes sélectionnées.

Les serveurs sont listés dans le volet gauche. Sélectionnez un serveur pour afficher les résultats du test dans le volet droit. Les résultats du test peuvent combiner les valeurs suivantes :

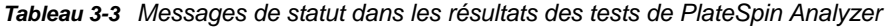

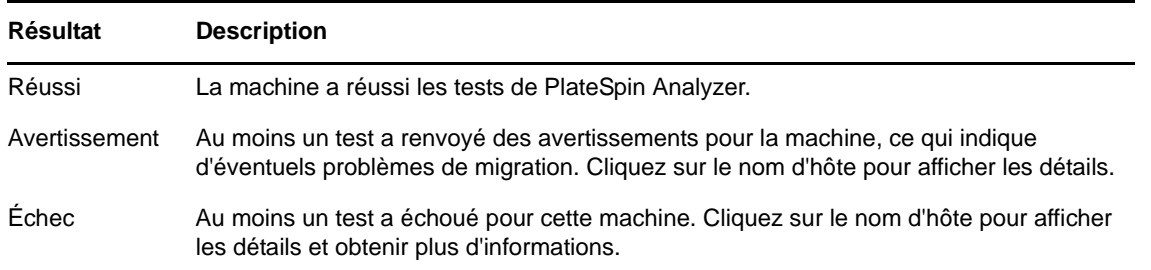

L'onglet **Résumé** fournit une liste indiquant le nombre de machines analysées et non vérifiées, ainsi que celles qui ont échoué au test, qui l'ont réussi ou qui ont reçu l'état d'avertissement.

L'onglet **Résultats du test** fournit les informations suivantes :

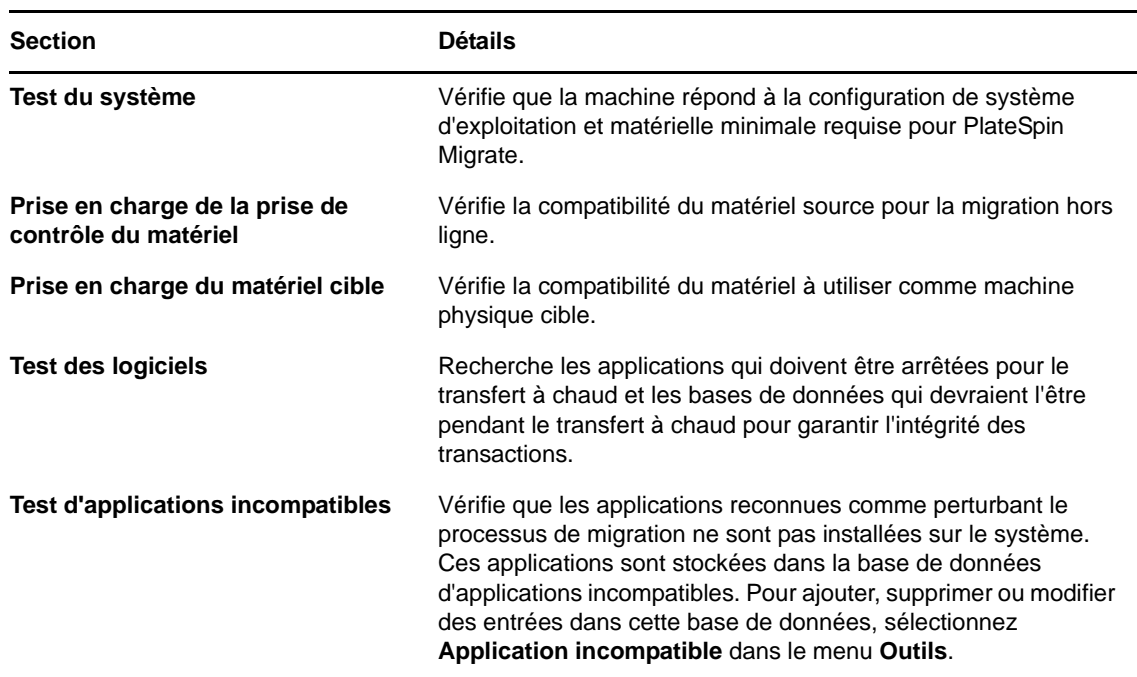

*Tableau 3-4 Onglet Résultats du test de PlateSpin Analyzer*

L'onglet **Propriétés** fournit des informations détaillées sur une machine sélectionnée.

Pour plus d'informations sur l'utilisation de PlateSpin Analyzer et une explication des résultats, reportez-vous à l'[article de la base de connaissance n° 7920478](https://www.netiq.com/support/kb/doc.php?id=7920478) (https://www.netiq.com/support/kb/ doc.php?id=7920478).

## <span id="page-70-0"></span>**3.5 Utilisation de pilotes de périphérique**

PlateSpin Migrate est fourni avec une bibliothèque de pilotes de périphérique et installe automatiquement ceux appropriés pour la cible pendant les tâches de migration. Pour déterminer si les pilotes requis sont disponibles, utilisez PlateSpin Analyzer. Reportez-vous à la section [« Analyse](#page-68-0)  [des machines avec PlateSpin Analyzer » page 69](#page-68-0).

Si PlateSpin Analyzer détecte des pilotes manquants ou incompatibles ou si vous avez besoin de pilotes spécifiques pour votre infrastructure cible, il est possible que vous deviez ajouter (télécharger) des pilotes dans la base de données des pilotes de PlateSpin Migrate.

En outre,

- [Section 3.5.1, « Création d'un paquetage contenant les pilotes de périphérique pour les](#page-70-1)  [systèmes Windows », page 71](#page-70-1)
- [Section 3.5.2, « Création d'un paquetage contenant les pilotes de périphérique pour les](#page-71-0)  [systèmes Linux », page 72](#page-71-0)
- [Section 3.5.3, « Téléchargement de pilotes dans la base de données des pilotes de périphérique](#page-71-1)  [de PlateSpin Migrate », page 72](#page-71-1)
- [Section 3.5.4, « Utilisation de la fonction de traduction d'ID Plug-and-Play \(PnP\) », page 74](#page-73-0)

#### <span id="page-70-1"></span>**3.5.1 Création d'un paquetage contenant les pilotes de périphérique pour les systèmes Windows**

Pour créer un paquetage contenant vos pilotes de périphérique Windows en vue de les télécharger dans la base de données des pilotes de PlateSpin Migrate :

- **1** Préparez tous les fichiers de pilote interdépendants (\*.sys, \*.inf, \*.dll, etc.) pour votre infrastructure et votre périphérique cibles. Si vous avez obtenu des pilotes spécifiques à un fabricant sous la forme d'une archive . zip ou d'un exécutable, veillez à les extraire au préalable.
- **2** Enregistrez les fichiers de pilote dans des dossiers distincts, en créant un dossier par périphérique.

Les pilotes sont à présent prêts à être téléchargés. Reportez-vous à la [Section 3.5.3,](#page-71-1)  [« Téléchargement de pilotes dans la base de données des pilotes de périphérique de PlateSpin](#page-71-1)  [Migrate », page 72](#page-71-1).

**REMARQUE :** pour garantir le bon fonctionnement de votre tâche de migration et de votre workload cible, téléchargez *uniquement les pilotes à signature numérique* pour :

- l'ensemble des systèmes Windows 64 bits ;
- les versions 32 bits des systèmes Windows Vista et Windows Server 2008, ainsi que Windows 7.

#### <span id="page-71-0"></span>**3.5.2 Création d'un paquetage contenant les pilotes de périphérique pour les systèmes Linux**

Pour réaliser un paquetage de vos pilotes de périphériques Linux afin de les télécharger dans la base de données de pilotes PlateSpin Migrate, vous pouvez utiliser un utilitaire personnalisé inclus dans votre image de démarrage ISO Linux.

- **1** Sur un poste de travail Linux, créez un répertoire pour vos fichiers de pilote de périphérique. Tous les pilotes du répertoire doivent être destinés au même kernel et à la même architecture.
- **2** Téléchargez l'image de démarrage et montez-la.

Par exemple, en supposant que l'image ISO a été copiée dans le répertoire /root, exécutez les commandes suivantes :

```
# mkdir /mnt/ps
# mount -o loop /root/bootofx.x2p.iso /mnt/ps
```
**3** Dans le sous-répertoire /tools de l'image ISO montée, copiez l'archive packageModules.tar.gz dans un autre répertoire de travail et extrayez-la.

Par exemple, si le fichier .gz se trouve dans votre répertoire de travail actuel, exécutez la commande suivante :

tar -xvzf packageModules.tar.gz

**4** Entrez le répertoire de travail et exécutez la commande suivante :

./PackageModules.sh –d *<chemin\_répertoire\_pilote>* -o *<nom\_paquetage>*

Remplacez *<chemin\_répertoire\_pilote>* par le chemin réel du répertoire où vous avez enregistré vos fichiers de pilote et *<nom\_paquetage>* par le nom réel du paquetage au format suivant :

*Nompilote-versionpilote-dist-versionkernel-arch*.pkg

Par exemple, bnx2x-1.48.107-RHEL4-2.6.9-11.EL-i686.pkg

Le paquetage est à présent prêt à être téléchargé. Reportez-vous à la [Section 3.5.3,](#page-71-1)  [« Téléchargement de pilotes dans la base de données des pilotes de périphérique de PlateSpin](#page-71-1)  [Migrate », page 72](#page-71-1).

#### <span id="page-71-1"></span>**3.5.3 Téléchargement de pilotes dans la base de données des pilotes de périphérique de PlateSpin Migrate**

Le gestionnaire de pilotes PlateSpin permet de télécharger les pilotes de périphériques dans la base de données des pilotes.

**REMARQUE :** lors du téléchargement, PlateSpin Migrate ne valide pas les pilotes par rapport aux types de systèmes d'exploitation sélectionnés ou à leurs spécifications au niveau des bits. Veillez donc à télécharger uniquement des pilotes convenant à votre infrastructure cible.

- [« Procédure de téléchargement de pilotes de périphérique \(Windows\) » page 72](#page-71-2)
- [« Procédure de téléchargement de pilotes de périphérique \(Linux\) » page 73](#page-72-0)

#### <span id="page-71-2"></span>**Procédure de téléchargement de pilotes de périphérique (Windows)**

**1** Procurez-vous les pilotes de périphérique requis et préparez-les.
Reportez-vous à la section [Création d'un paquetage contenant les pilotes de périphérique pour](#page-70-0)  [les systèmes Windows](#page-70-0).

**2** Cliquez sur **Outils** > **Gérer les pilotes de périphérique**, puis cliquez sur l'onglet **Pilotes Windows** :

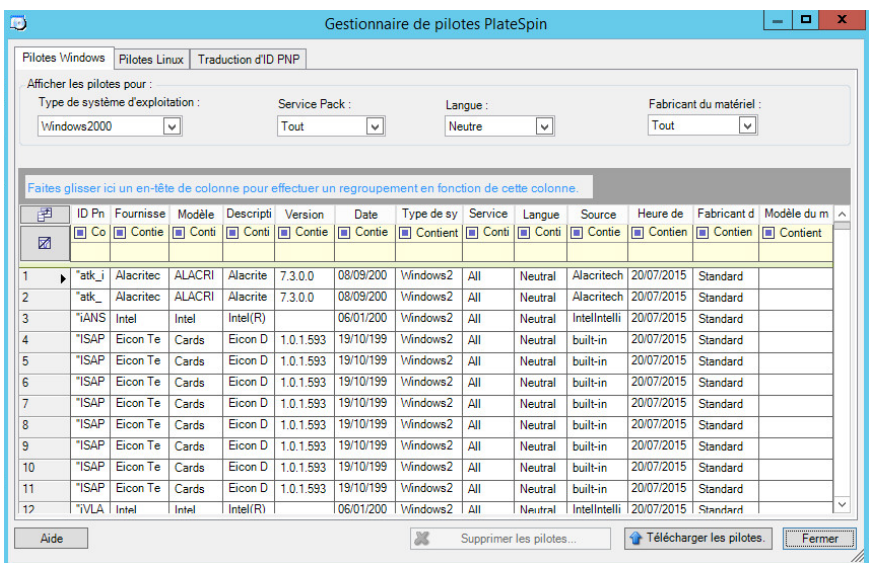

**3** Cliquez sur **Télécharger les pilotes**, accédez au dossier contenant les fichiers de pilote requis, puis sélectionnez les options appropriées concernant le type de système d'exploitation, la langue et le fabricant du matériel.

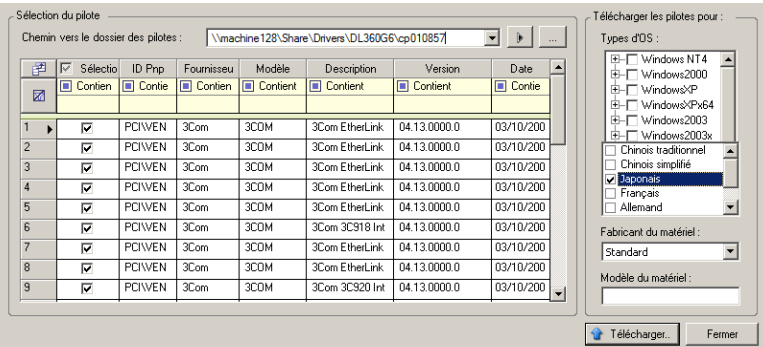

Pour la plupart des migrations X2P, sélectionnez **Standard** dans l'option **Fabricant du matériel**, sauf si vos pilotes sont spécifiquement conçus pour l'un des environnements cibles répertoriés.

**4** Cliquez sur **Télécharger** et confirmez vos sélections quand vous y êtes invité.

Le système télécharge les pilotes sélectionnés dans la base de données des pilotes.

#### **Procédure de téléchargement de pilotes de périphérique (Linux)**

**1** Procurez-vous les pilotes de périphérique requis et préparez-les.

Reportez-vous à la [Création d'un paquetage contenant les pilotes de périphérique pour les](#page-71-0)  [systèmes Linux.](#page-71-0)

**2** Cliquez sur **Outils** > **Gérer les pilotes de périphérique**, puis cliquez sur l'onglet **Pilotes Linux** :

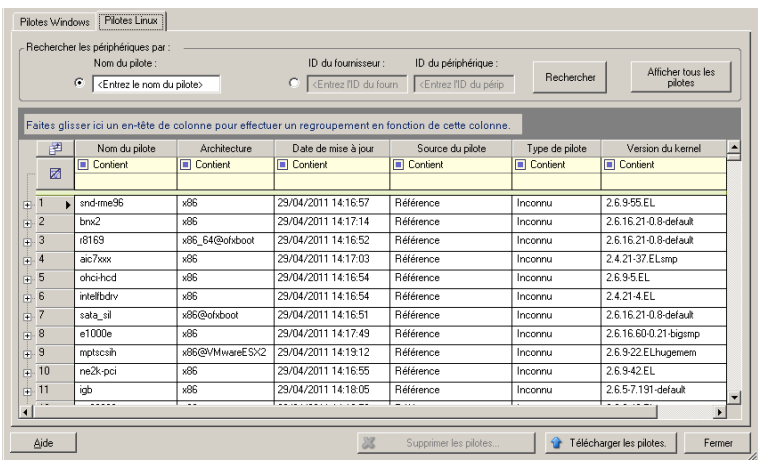

**3** Cliquez sur **Télécharger les pilotes**, accédez au dossier contenant le paquetage de pilote requis (\*.pkg), puis cliquez sur **Télécharger tous les pilotes**.

Le système télécharge les pilotes sélectionnés dans la base de données des pilotes.

## **3.5.4 Utilisation de la fonction de traduction d'ID Plug-and-Play (PnP)**

« Plug-and-Play » (PnP) désigne la fonctionnalité du système d'exploitation Windows qui prend en charge la connectivité, la configuration et la gestion avec des périphériques Plug-and-Play natifs. Sous Windows, cette fonctionnalité facilite la découverte des périphériques matériels compatibles PnP connectés à un bus PnP. Le fabricant des périphériques compatibles PnP leur assigne un ensemble de chaînes d'identification de périphérique. Ces chaînes sont intégrées dans le périphérique lors de la fabrication. Elles sont essentielles au fonctionnement de PnP : elles font partie de la source d'informations de Windows utilisée pour faire correspondre le périphérique au pilote approprié.

Lorsque le serveur PlateSpin découvre des workloads et le matériel correspondant disponible, la découverte inclut ces ID PnP et le stockage des données en tant que détails de ces workloads. PlateSpin utilise ces ID pour déterminer les pilotes qui doivent être insérés, le cas échéant, au cours d'une opération de conversion. Le serveur PlateSpin gère une base de données d'ID PnP pour les pilotes associés de chacun des systèmes d'exploitation pris en charge. Dans la mesure où Windows et Linux utilisent des formats différents pour les ID PnP, un workload Windows découvert par le disque virtuel Linux Migrate contient des ID PnP de type Linux.

Ces ID adoptent un format cohérent, de sorte que PlateSpin puisse appliquer une transformation standard à chacun d'eux afin de déterminer l'ID PnP Windows correspondant. La transaction s'effectue automatiquement à l'intérieur du produit PlateSpin. La fonctionnalité vous permet (à vous ou à un technicien de l'équipe d'assistance) d'ajouter, de modifier ou de supprimer des assignations PnP personnalisées.

Procédez comme suit pour utiliser la fonction Traduction d'ID PnP :

- **1** Lancez l'outil Gestionnaire de pilotes PlateSpin et connectez-vous au serveur PlateSpin.
- **2** Dans l'outil Gestionnaire de pilotes PlateSpin, sélectionnez l'onglet Traduction d'ID PNP pour ouvrir la liste **Traduction d'ID PNP** qui contient les assignations d'ID PnP personnalisées connues.

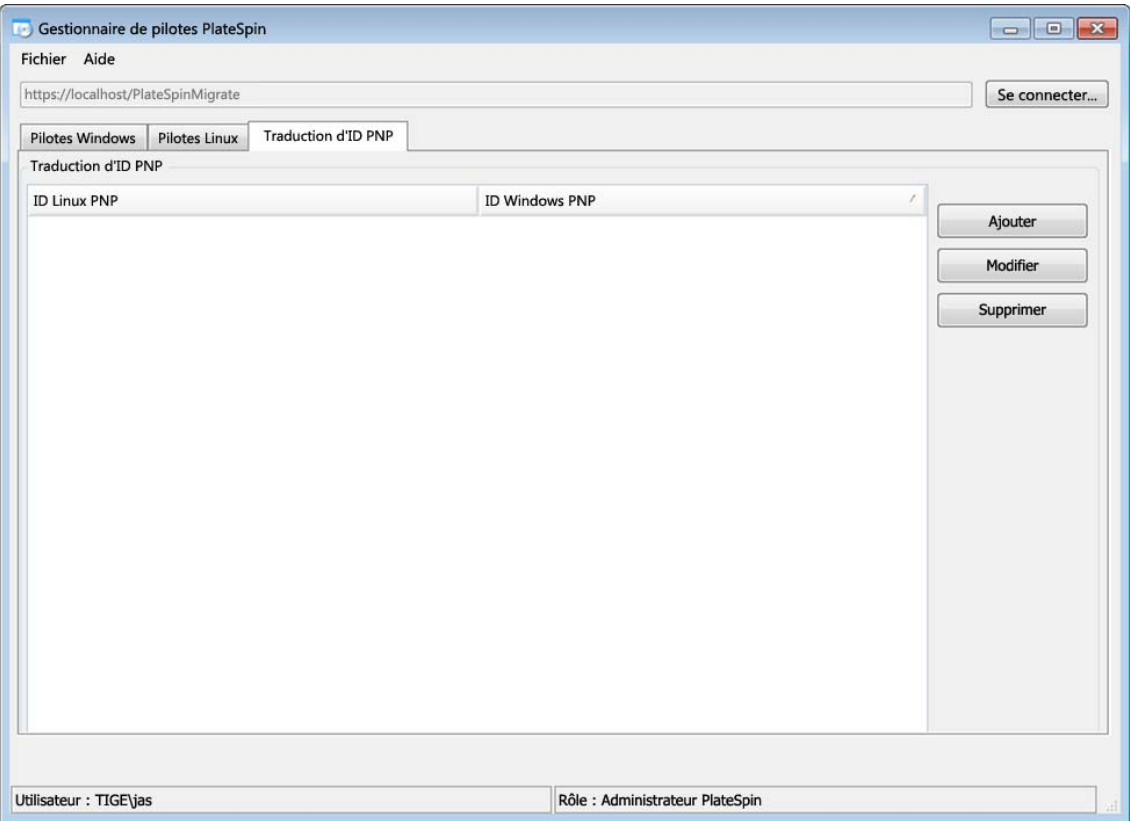

**3** Cliquez sur **Ajouter** dans la liste pour ouvrir la boîte de dialogue de création d'assignation d'ID PNP.

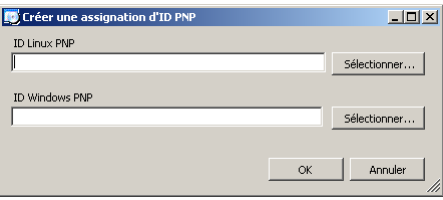

- **4** Ajoutez un ID PnP Linux dans le champ d'**ID PnP Linux**.
	- **4a** (Conditionnel) Entrez l'ID PnP Linux que vous souhaitez utiliser, si vous le connaissez. ou
	- **4b** (Conditionnel) Sélectionnez un ID d'un workload découvert précédemment :
		- **4b1** Cliquez sur **Sélectionner** en regard du champ d'**ID PnP Linux** pour ouvrir la boîte de dialogue de sélection de l'ID PnP Linux.

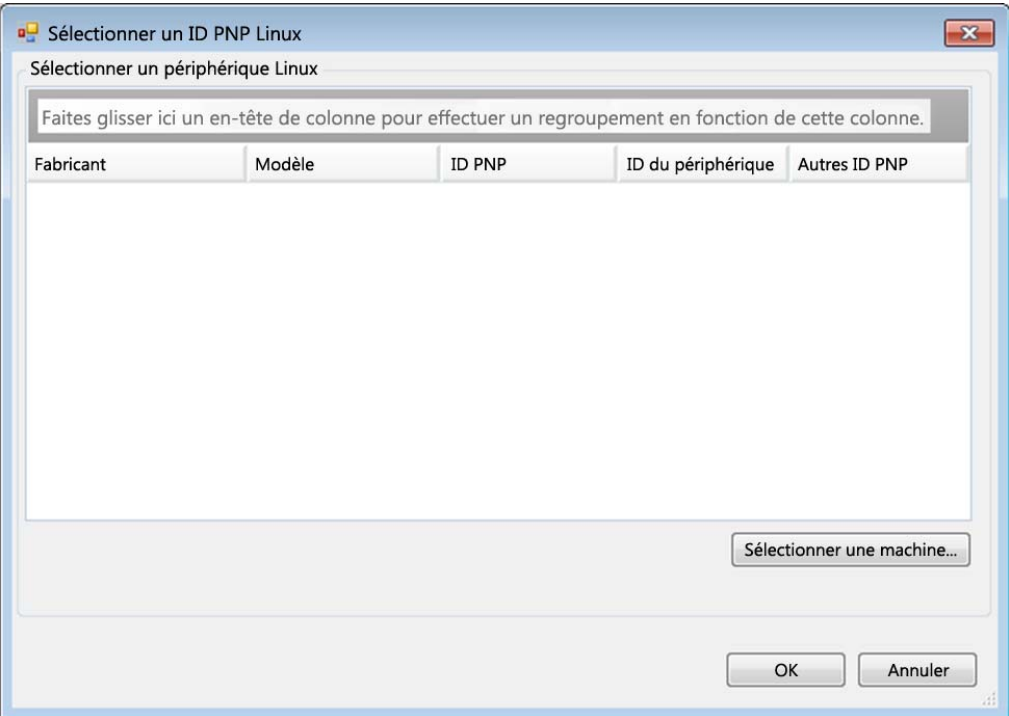

- **4b2** Dans la boîte de dialogue, cliquez sur l'option de **sélection de la machine** pour afficher la liste des machines découvertes précédemment par le disque virtuel Linux PlateSpin.
- **4b3** Mettez en surbrillance l'un des périphériques de la liste, puis cliquez sur **Sélectionner** pour remplir la liste dans la boîte de dialogue de sélection de l'ID PnP Linux.

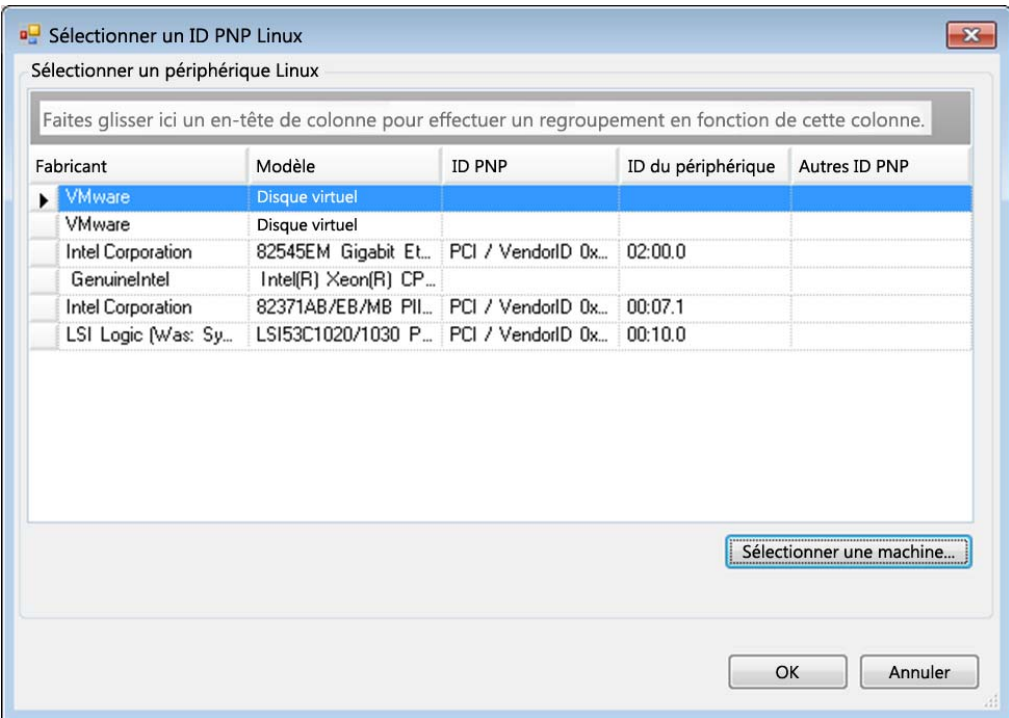

- **4b4** Sélectionnez un périphérique dans la liste, puis cliquez sur **OK** pour appliquer la transformation standard à l'ID PnP et l'afficher dans la boîte de dialogue de création d'une assignation d'ID PNP.
- <span id="page-76-0"></span>**5** Ajoutez un ID PnP Windows dans le champ d'**ID PNP Windows**.
	- **5a** (Conditionnel) Entrez l'ID PnP Windows que vous souhaitez utiliser, si vous le connaissez. ou
	- **5b** (Conditionnel) Cliquez sur **Sélectionner** en regard du champ d'**ID PnP Windows** pour ouvrir un outil d'assignation présentant trois méthodes qui facilitent l'assignation d'un ID PnP Windows :
		- Sous l'onglet **Fichier de pilote**, recherchez et sélectionnez un fichier de pilote Windows (c'est-à-dire un fichier portant l'extension \*.inf), sélectionnez l'ID PnP de votre choix, puis cliquez sur **Modifier**.

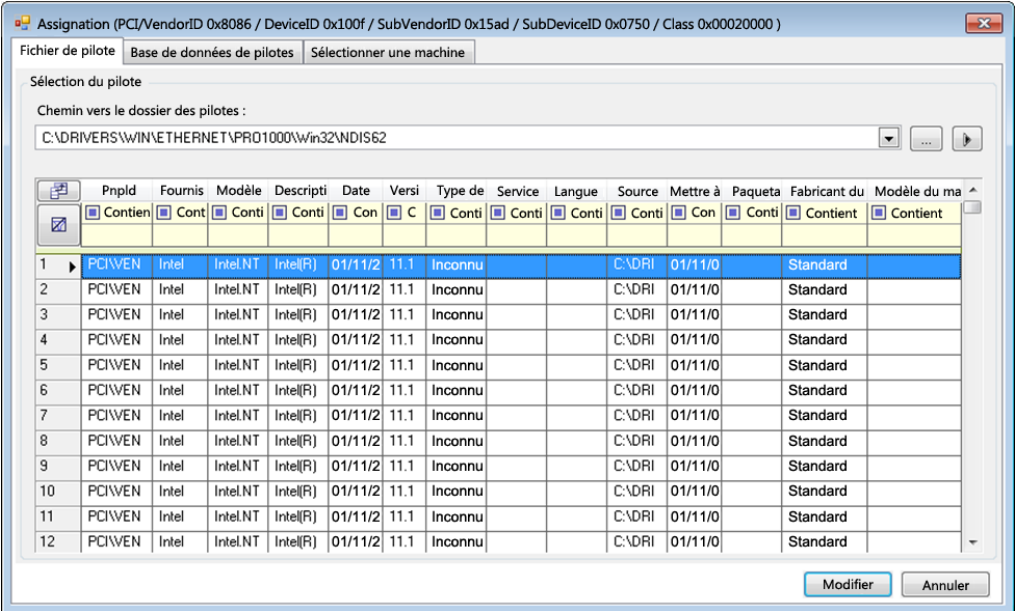

 Sous l'onglet **Base de données des pilotes**, recherchez et sélectionnez la base de données de pilotes existante, sélectionnez l'ID PnP correct, puis cliquez sur **Modifier**.

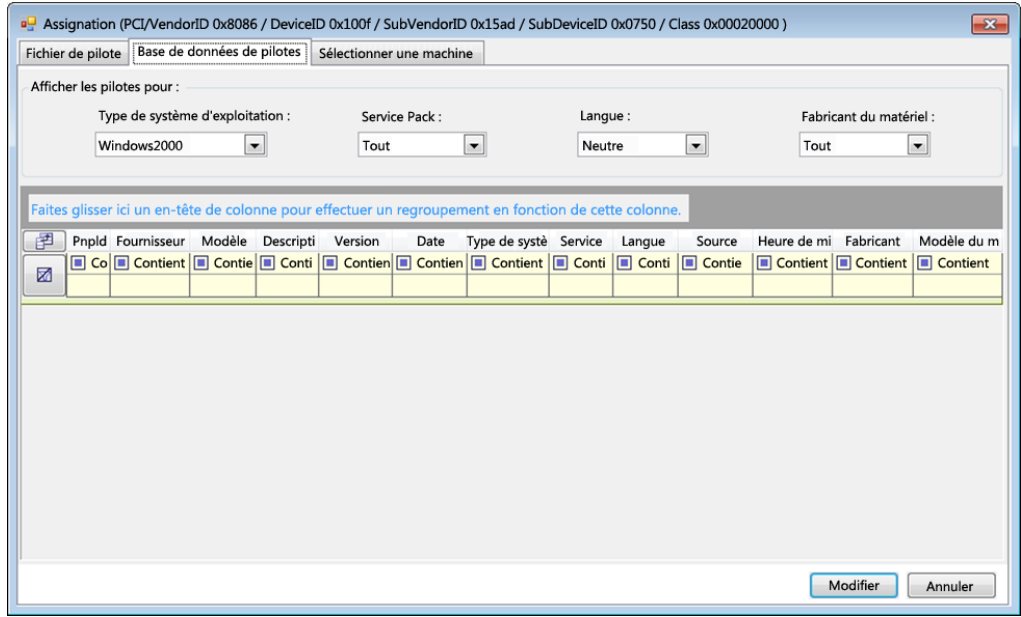

 Sous l'onglet **Sélectionner la machine**, cliquez sur **Sélectionner la machine**, puis dans la liste des machines Windows découvertes à l'aide de la découverte dynamique, sélectionnez une machine, cliquez sur **OK** pour en afficher les périphériques, sélectionnez l'ID PnP de votre choix et cliquez enfin sur Modifier.

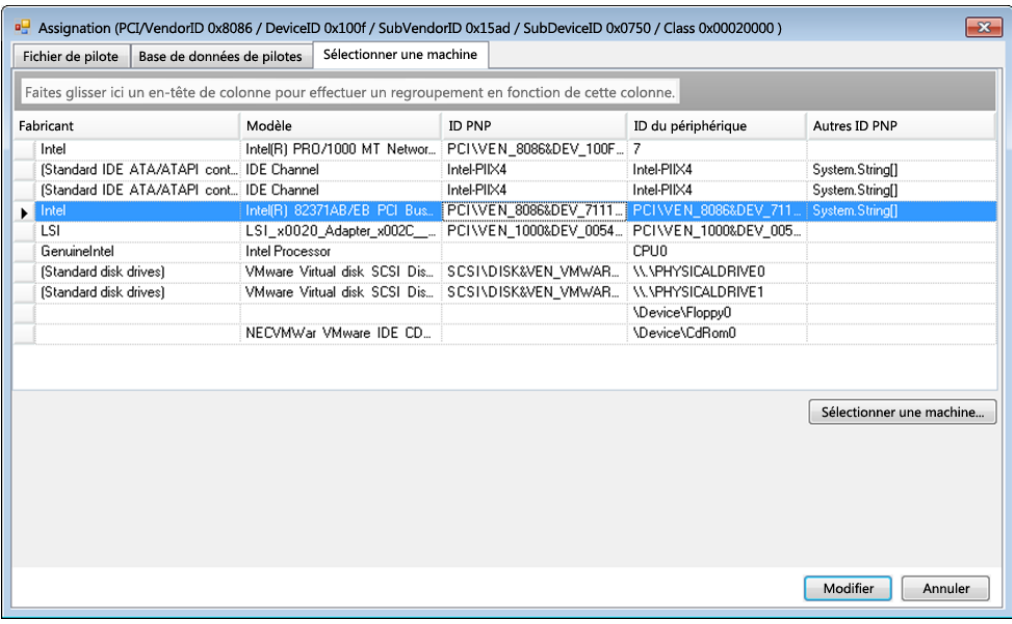

**IMPORTANT :** si vous sélectionnez un ID PnP Windows pour lequel aucun paquetage de pilotes n'est installé, une erreur risque de se produire lors de la conversion.

**6** Dans la boîte de dialogue de création d'une assignation d'ID PNP, vérifiez que les ID PnP Linux et Windows corrects sont sélectionnés, puis cliquez sur **OK** pour afficher la page « Traduction d'ID PNP » du Gestionnaire de pilotes PlateSpin.

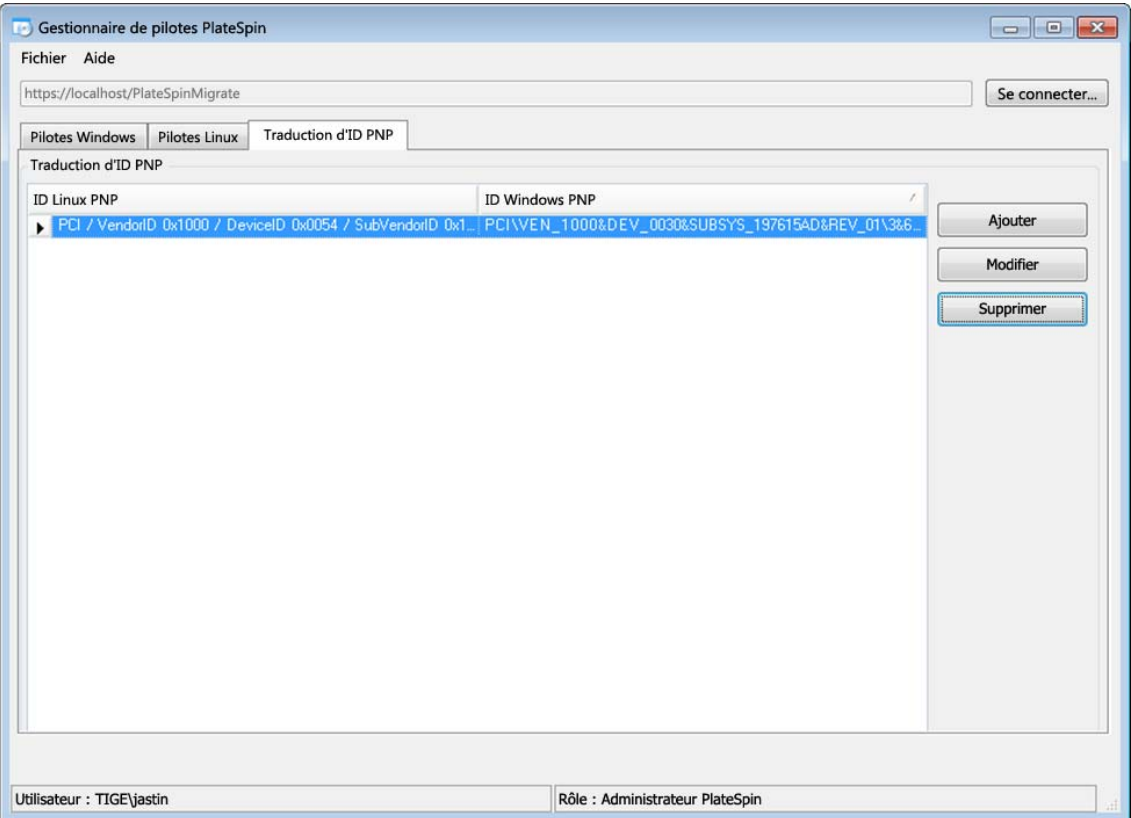

**7** (Facultatif) Pour modifier ou supprimer l'assignation dans la liste Traduction d'ID PNP, sélectionnez le modèle d'assignation, puis cliquez sur **Supprimer** ou **Modifier** en fonction de l'opération que vous souhaitez effectuer.

L'option **Supprimer** supprime simplement l'assignation (après l'affichage d'une boîte de dialogue de confirmation).

Pour modifier l'assignation :

- **7a** Cliquez sur **Modifier** pour ouvrir la boîte de dialogue de création d'une assignation d'ID PNP.
- **7b** Effectuez à nouveau l'[Étape 5 page 77](#page-76-0) pour modifier l'ID PnP Windows.

**REMARQUE :** l'ID PnP Linux ne peut être ni sélectionné, ni modifié.

# **3.6 Gestion des opérations personnalisées**

PlateSpin Migrate vous permet d'exécuter automatiquement des opérations personnalisées telles que des scripts et des fichiers de traitement par lots.

- \* [Section 3.6.1, « Gestion des opérations de post-migration \(Windows et Linux\) », page 81](#page-80-0)
- [Section 3.6.2, « Fonctionnalités de script Freeze et Thaw \(migrations par bloc Linux\) », page 82](#page-81-0)

# <span id="page-80-0"></span>**3.6.1 Gestion des opérations de post-migration (Windows et Linux)**

Pour automatiser des tâches de post-migration spécifiques sur votre cible, vous pouvez inclure une opération personnalisée (comme un fichier de traitement par lot, un script shell ou un exécutable de programme) dans votre tâche de migration. Une fois le processus de migration terminé, PlateSpin Migrate télécharge l'opération spécifiée, ainsi que ses dépendances, sur la cible et l'exécute.

Les opérations de post-migration personnalisées sont prises en charge pour les types de tâche suivants :

- Synchronisation unique des serveurs
- Migration de workload homologue à homologue

Pour pouvoir sélectionner une opération de post-migration à exécuter dans le cadre d'une tâche de migration, vous devez d'abord enregistrer l'opération et ses dépendances dans un répertoire dédié, puis l'ajouter à la bibliothèque du serveur PlateSpin La taille maximale du répertoire ne peut pas dépasser 64 Mo. Pour plus d'informations sur l'extension de cette limite, reportez-vous à la section [« Augmentation de la taille limite des opérations de post-migration téléchargées sur le serveur](#page-49-0)  [PlateSpin » page 50](#page-49-0).

La procédure suivante permet d'ajouter une opération de post-migration à la bibliothèque d'opérations personnalisées du serveur PlateSpin :

**1** Créez l'opération, testez-la sur un workload simple et enregistrez-la avec ses dépendances dans un répertoire auquel le serveur PlateSpin a accès.

Soyez particulièrement attentif lors du développement des opérations de post-migration pour les workloads Linux, lesquels autorisent des caractères différents dans les noms de fichier et prennent en charge différentes autorisations de liste de contrôle d'accès (Access Control List - ACL). Pour ces systèmes d'exploitation, rassemblez la structure du répertoire de l'opération en un fichier unique.

Reportez-vous à l'[article de la base de connaissances n° 7970214](https://www.netiq.com/support/kb/doc.php?id=7970214) (https://www.netiq.com/ support/kb/doc.php?id=7970214).

- **2** Dans le client PlateSpin Migrate, cliquez sur **Outils > Gérer les opérations**.
- **3** Cliquez sur **Ajouter**.

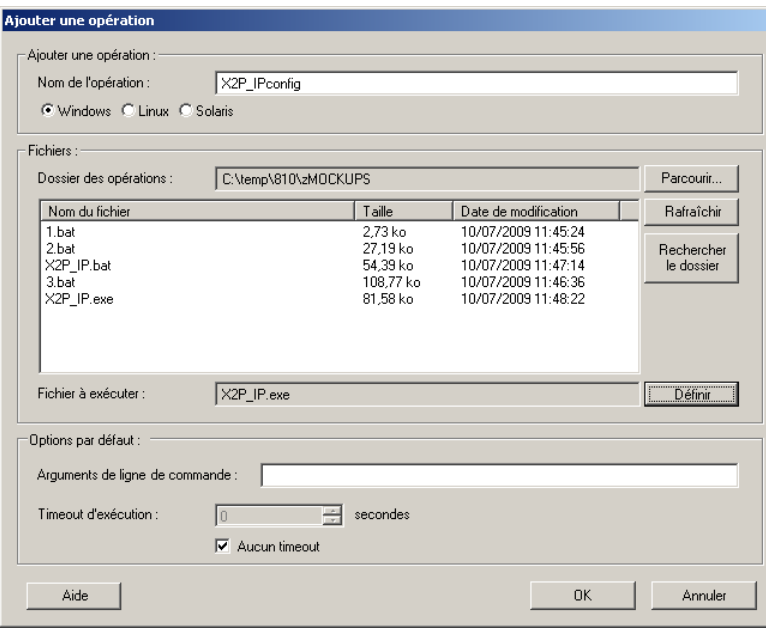

**4** Dans la fenêtre Ajouter une opération, tapez un nom pour votre opération personnalisée, sélectionnez le type de système d'exploitation cible, puis recherchez le répertoire qui contient l'opération requise et ses dépendances et sélectionnez-le.

PlateSpin Migrate complète la liste avec le contenu du dossier sélectionné.

- **5** Dans la colonne **Nom du fichier**, sélectionnez l'exécutable requis, puis cliquez sur **Définir**.
- **6** Dans la section **Options par défaut**, spécifiez les arguments de ligne de commande nécessaires et un timeout d'exécution, puis cliquez sur **OK**.

PlateSpin Migrate crée un paquetage avec la bibliothèque et la télécharge.

L'opération est désormais disponible pour sélection dans les tâches de migration. Reportez-vous à la section « Insertion d'une opération de post-migration personnalisée dans une tâche de migration » [page 190.](#page-189-0)

### <span id="page-81-0"></span>**3.6.2 Fonctionnalités de script Freeze et Thaw (migrations par bloc Linux)**

PlateSpin Migrate propose d'autre instruments de contrôle de votre processus de migration par bloc Linux : les scripts de shell freeze et thaw.

Ces scripts sont exécutés lors des migrations de workload Linux, au début et à la fin des sessions de transfert de données par bloc. Plus spécifiquement, ils s'insèrent dans le processus de migration de la manière suivante :

- 1. Passe d'abord en revue tous les volumes sans instantanés :
	- Volumes habituels (non-LVM)
	- LVM ne disposant pas de suffisamment d'espace pour la prise d'un instantané
- 2. Exécute le script *Freeze*
- 3. Prend des instantanés
- 4. Passe ensuite en revue tous les volumes ne contenant pas d'instantanés
- 5. Exécute le script *Thaw*
- 6. Transfère les instantanés de volume

Vous pouvez utiliser cette fonctionnalité pour compléter la fonction de contrôle du daemon automatisé proposée par le biais de l'interface utilisateur (reportez-vous à la section [« Gestion des](#page-169-0)  [daemons ou des services de workload sources pendant le transfert à chaud \(Windows et Linux\) »](#page-169-0)  [page 170\)](#page-169-0).

Par exemple, vous pouvez utiliser cette fonctionnalité pour qu'une application vide ses données sur le disque afin que le workload reste dans un état plus cohérent durant une migration de transfert à chaud.

Pour utiliser la fonction, procédez comme suit avant de configurer votre tâche de migration :

- **1** Créez les fichiers suivants :
	- platespin.freeze.sh devant contenir la logique du script de shell freeze;
	- platespin.thaw.sh devant contenir la logique du script de shell thaw;
	- platespin.conf. Fichier texte définissant tous les arguments requis ainsi qu'une valeur de timeout.

Le format requis pour le contenu du fichier platespin.conf est :

[ServiceControl]

(facultatif) FreezeArguments=*<arguments>*

(facultatif) ThawArguments=*<arguments>*

(facultatif) TimeOut=*<timeout>*

Remplacez *<arguments>* par les arguments de commande requis, en les séparant par un espace, et *<timeout>* par une valeur de timeout en secondes. Si aucune valeur n'est indiquée, le timeout par défaut est utilisé (60 secondes).

2 Enregistrez les scripts, ainsi que le fichier .conf sur votre workload source Linux dans le répertoire suivant :

/etc/platespin/

# **3.7 Configuration, exécution et gestion des tâches**

La plupart des opérations de découverte et de portabilité sont définies, exécutées et surveillées en tant que tâches PlateSpin Migrate.

- [Section 3.7.1, « Configuration d'une tâche de migration \(à l'aide du mode Assistant ou](#page-83-0)  [Avancé\) », page 84](#page-83-0)
- [Section 3.7.2, « Validation de tâche de pré-migration », page 88](#page-87-0)
- [Section 3.7.3, « Enregistrement de tâches de migration », page 89](#page-88-0)
- [Section 3.7.4, « Démarrage d'une tâche de migration enregistrée dans la vue Tâches », page 89](#page-88-1)
- [Section 3.7.5, « Modification de l'heure de début d'une tâche de migration planifiée », page 89](#page-88-2)
- [Section 3.7.6, « Affichage des paramètres d'une tâche de migration terminée ou en cours »,](#page-88-3)  [page 89](#page-88-3)
- [Section 3.7.7, « Annulation d'une tâche en cours », page 89](#page-88-4)
- [Section 3.7.8, « Contrôle de l'état des workloads sources dans la vue Tâches », page 90](#page-89-0)
- [Section 3.7.9, « Génération de rapports sur les tâches », page 90](#page-89-1)
- [Section 3.7.10, « Diagnostic des tâches », page 90](#page-89-2)

# <span id="page-83-0"></span>**3.7.1 Configuration d'une tâche de migration (à l'aide du mode Assistant ou Avancé)**

Vous pouvez configurer une tâche de migration et spécifier les paramètres de configuration de cette tâche dans l'un des deux modes suivants :

- **Mode Avancé (Windows et Linux) :** utilise la fenêtre Tâche de conversion, qui permet d'accéder à tous les paramètres de configuration des tâches.
- **Mode Assistant (Windows uniquement) :** fournit un sous-ensemble pratique du mode Avancé et ne capture de manière interactive que les paramètres essentiels d'une tâche de migration.

Pour plus d'informations, reportez-vous aux sections suivantes :

- [« Différences entre les modes de configuration de tâches Avancé et Assistant » page 84](#page-83-1)
- [« Début d'une tâche de migration » page 87](#page-86-0)

#### <span id="page-83-1"></span>**Différences entre les modes de configuration de tâches Avancé et Assistant**

Les modes de configuration de tâche Avancé (Windows et Linux) et Assistant (Windows uniquement) diffèrent au niveau de l'étendue des options de configuration disponibles.

En mode Assistant, PlateSpin Migrate offre un sous-ensemble pratique du mode Avancé, capture de manière interactive les paramètres essentiels d'une tâche de migration, détaille les paramètres spécifiés dans les pages précédentes de l'assistant et fournit un résumé à la fin.

*Figure 3-6 Fenêtre Configuration de tâche en mode Assistant (Windows uniquement)*

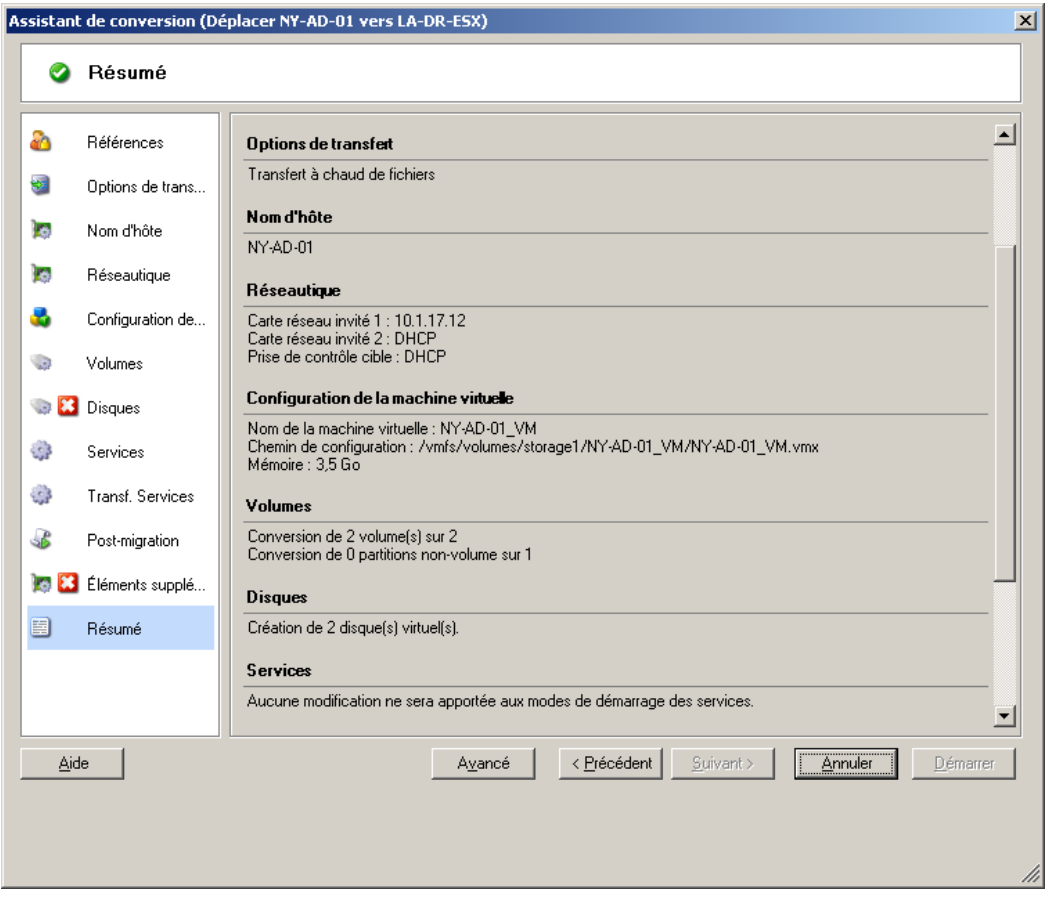

En mode Avancé, PlateSpin Migrate permet d'accéder aux options avancées de configuration des tâches et aux paramètres avancés pour certains aspects d'une tâche de migration. En mode Avancé, pour accéder aux paramètres d'un aspect particulier d'une tâche de migration, cliquez sur les liens regroupés en catégories. Pour afficher ou masquer les détails des catégories, cliquez sur la barre des catégories.

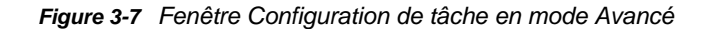

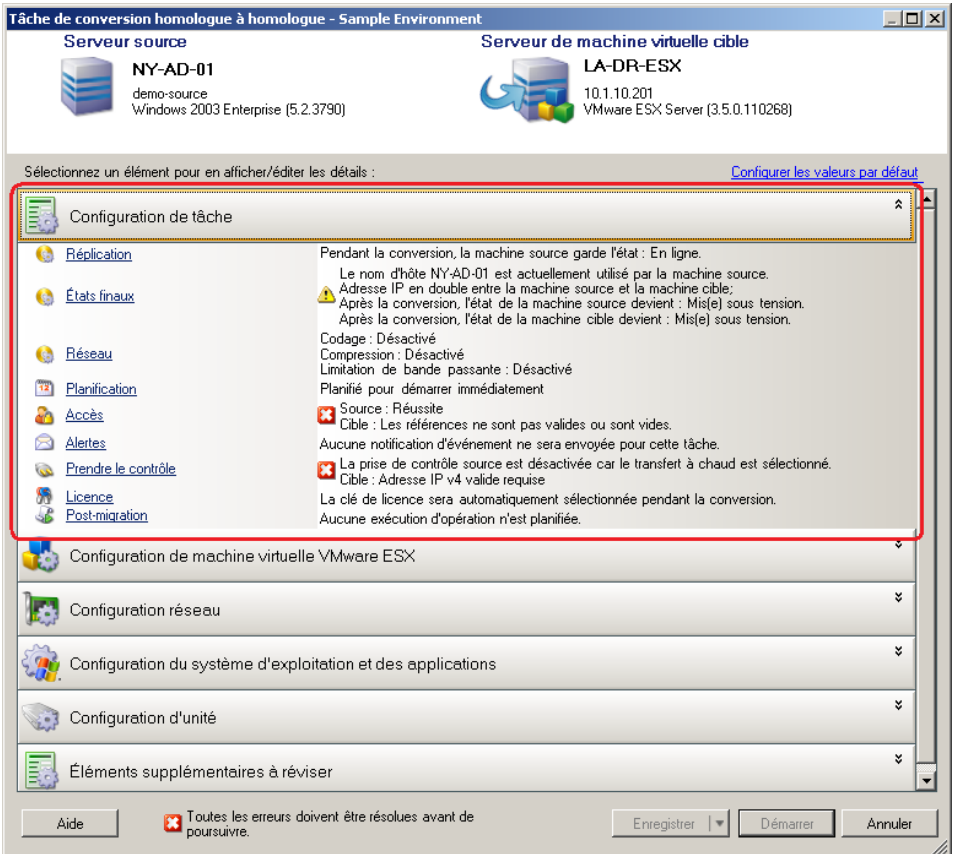

Vous pouvez accéder aux options avancées de configuration des tâches en mode Avancé, mais pas en mode Assistant :

Spécification d'une licence autre que celle par défaut pour une tâche de migration.

Reportez-vous à la section [« Sélection d'une clé de licence pour une tâche de migration »](#page-144-0)  [page 145.](#page-144-0)

Activation des notifications automatiques de l'état et de l'avancement des tâches.

Reportez-vous à la section [« Configuration des alertes automatiques par message électronique](#page-145-0)  [de l'état et de l'avancement des tâches » page 146.](#page-145-0)

Options de planification des tâches.

Reportez-vous à la section [« Planification des tâches » page 154](#page-153-0).

Options avancées pour la configuration des machines virtuelles cibles.

Reportez-vous à la section [« Options de configuration des machines virtuelles avancées et](#page-162-0)  [spécifiques à la plate-forme de virtualisation » page 163](#page-162-0).

Enregistrement de la tâche pour une exécution ultérieure sur demande.

Reportez-vous à la section [« Enregistrement de tâches de migration » page 89](#page-88-0).

#### <span id="page-86-0"></span>**Début d'une tâche de migration**

Pour commencer la configuration d'une tâche de migration et sélectionner le mode Avancé ou Assistant :

- <span id="page-86-1"></span>**1** Ouvrez la fenêtre Opération de l'une des manières suivantes :
	- Glissez-déplacez une source découverte sur une cible découverte.
	- Cliquez sur une tâche dans le volet des tâches.
	- Cliquez sur la barre d'outils Nouvelle tâche.
	- Dans la vue des tâches, cliquez avec le bouton droit sur une source et sélectionnez une commande dans le menu contextuel. Les commandes disponibles dépendent du type de source.

La fenêtre Opération s'ouvre :

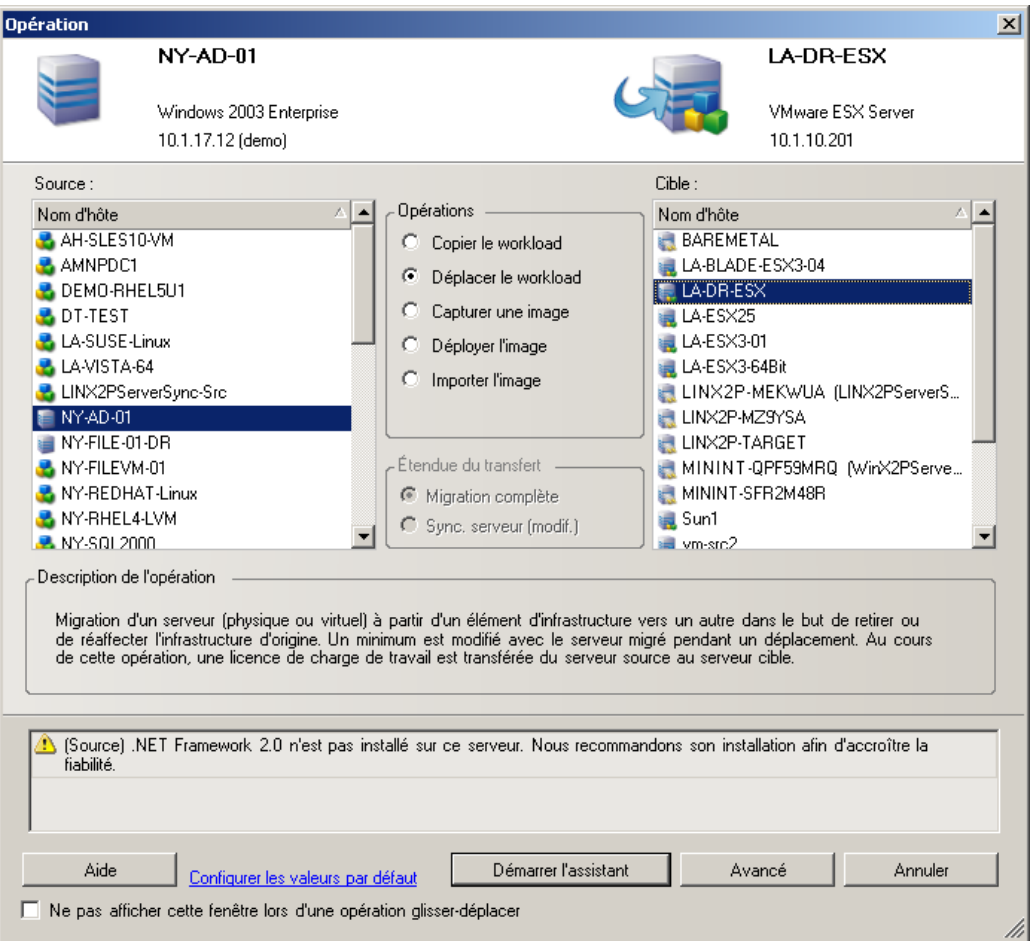

Les volets Source et Cible affichent les workloads et les cibles qui s'appliquent au type de tâche de migration sélectionné.

Les options **Transfert complet** et **Synchronisation des serveurs** sont activées dans les cas suivants :

- le système détecte un système d'exploitation existant sur la cible ;
- le profil du système d'exploitation de la cible correspond à celui du workload source.

Reportez-vous à la section [« Synchronisation des workloads avec la synchronisation des](#page-119-0)  [serveurs » page 120.](#page-119-0)

- **2** Consultez les messages de validation au bas de la fenêtre.
- **3** Pour commencer la configuration de votre tâche de migration en mode Assistant (Windows uniquement) ou Avancé, cliquez sur **Démarrer l'assistant** ou sur **Avancé**.
- **4** (Facultatif) Pour simplifier la procédure et éviter d'afficher la fenêtre **Opération** lors d'une opération glisser-déplacer, sélectionnez **Ne pas afficher cette fenêtre lors d'une opération glisser-déplacer** avant de poursuivre. Les opérations de glisser-déplacer suivantes ignorent alors la fenêtre Opération et ouvrent directement une fenêtre Tâche de conversion en mode Avancé.

Pour rétablir le comportement initial de la tâche de migration, restaurez les paramètres par défaut de l'application. Reportez-vous à la section [« Options générales » page 43.](#page-42-0)

### <span id="page-87-0"></span>**3.7.2 Validation de tâche de pré-migration**

Au début d'une tâche de migration, PlateSpin Migrate valide le type de tâche, la source, la cible ainsi que les paramètres sélectionnés et peut générer des erreurs et avertissements.

Les marqueurs d'erreur indiquent les configurations à modifier avant le début de la tâche de migration. B.

Les marqueurs d'avertissement indiquent les paramètres à confirmer avant le début de la migration.

Dans une configuration par défaut de PlateSpin Migrate, les messages de validation s'affichent au bas de la fenêtre Opération. Reportez-vous à l'[Étape 1](#page-86-1).

Si vous avez configuré PlateSpin Migrate de manière à ignorer la fenêtre Opération lors d'une opération de glisser-déplacer, les erreurs et avertissements s'affichent dans une fenêtre distincte :

*Figure 3-8 Fenêtre de validation de la migration*

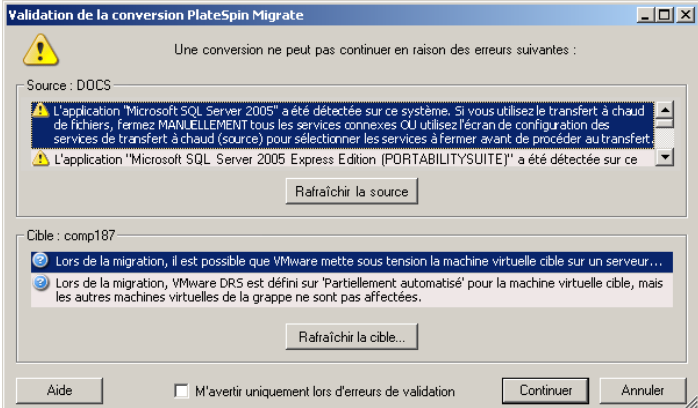

Pour forcer cette fenêtre à ne s'ouvrir qu'en cas d'erreur, sélectionnez l'option **M'avertir uniquement lors d'erreurs de validation**.

# <span id="page-88-0"></span>**3.7.3 Enregistrement de tâches de migration**

Lorsque vous commencez une tâche de migration en mode Avancé, vous disposez d'options supplémentaires pour l'enregistrement de la tâche et son exécution ultérieure.

Une fois toutes les options configurées pour la tâche, cliquez sur la flèche située à droite du bouton **Enregistrer**, puis sélectionnez une commande dans la liste déroulante :

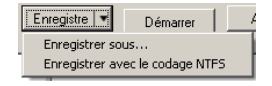

# <span id="page-88-1"></span>**3.7.4 Démarrage d'une tâche de migration enregistrée dans la vue Tâches**

- **1** Dans la vue Tâches du client PlateSpin Migrate, cliquez sur l'onglet Tâches enregistrées et recherchez la tâche souhaitée.
- **2** Cliquez avec le bouton droit sur la tâche et sélectionnez **Démarrer**.

PlateSpin Migrate démarre la tâche de migration.

### <span id="page-88-2"></span>**3.7.5 Modification de l'heure de début d'une tâche de migration planifiée**

- **1** Dans la vue Tâches du client PlateSpin Migrate, recherchez la tâche planifiée souhaitée.
- **2** Cliquez avec le bouton droit sur la tâche et sélectionnez **Changer l'heure de début**.

La boîte de dialogue Changer l'heure de début de la tâche s'ouvre.

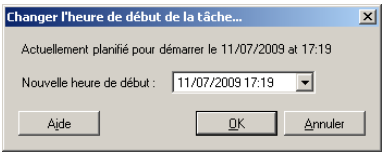

**3** Spécifiez les nouvelles date et heure de début souhaitées, puis cliquez sur **OK**. PlateSpin Migrate replanifie la tâche et l'exécute à l'heure spécifiée.

### <span id="page-88-3"></span>**3.7.6 Affichage des paramètres d'une tâche de migration terminée ou en cours**

- **1** Dans la vue Tâches du client PlateSpin Migrate, recherchez la tâche souhaitée.
- **2** Cliquez avec le bouton droit sur la tâche et sélectionnez **Affichage**.

PlateSpin Migrate ouvre la fenêtre de configuration de tâche en mode Avancé et affiche les paramètres de configuration de la tâche en lecture seule.

#### <span id="page-88-4"></span>**3.7.7 Annulation d'une tâche en cours**

- **1** Dans la vue Tâches du client PlateSpin Migrate, recherchez la tâche souhaitée.
- **2** Cliquez avec le bouton droit sur la tâche et sélectionnez **Abandonner**.

# <span id="page-89-0"></span>**3.7.8 Contrôle de l'état des workloads sources dans la vue Tâches**

Vous pouvez redémarrer ou arrêter votre workload source dans la vue Tâches, à moins qu'il ne s'agisse d'une tâche de migration active.

- **1** Dans la vue Tâches du client PlateSpin Migrate, recherchez la tâche souhaitée.
- **2** Cliquez avec le bouton droit sur la tâche et sélectionnez **Redémarrer la source** ou **Arrêter la source** selon les besoins.

Pour automatiser l'état au démarrage des workloads sources et cibles, spécifiez l'état post-migration requis dans votre tâche de migration. Reportez-vous à la section [« Spécification des options de](#page-146-0)  [réplication » page 147](#page-146-0).

### <span id="page-89-1"></span>**3.7.9 Génération de rapports sur les tâches**

Vous pouvez générer des rapports détaillés sur les tâches effectuées et en cours. Un rapport enregistre les opérations effectuées pendant la tâche.

Pour générer un rapport sur les tâches :

- **1** Dans la vue **Tâches** du client PlateSpin Migrate, recherchez la tâche souhaitée.
- **2** Cliquez avec le bouton droit sur la tâche et sélectionnez **Rapport**.

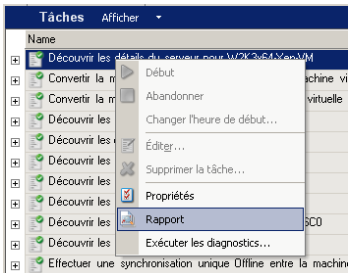

Une fenêtre de navigateur Web affiche le rapport demandé.

### <span id="page-89-2"></span>**3.7.10 Diagnostic des tâches**

PlateSpin Migrate fournit un outil pouvant générer un rapport de diagnostic pour n'importe quelle tâche en cours d'exécution ou terminée.

Pour afficher un rapport de diagnostic :

**1** Dans la vue Tâches du client PlateSpin Migrate, cliquez avec le bouton droit sur la tâche requise et sélectionnez **Exécuter un diagnostic**.

Le rapport de diagnostic s'affiche dans une fenêtre de navigateur. Ce processus peut prendre quelques instants.

Le rapport de diagnostic répertorie plusieurs statistiques :

 Toutes les opérations impliquées dans la tâche. Cliquez sur n'importe quelle opération pour afficher sa représentation XML.

- L'état de chaque opération.
- Le contrôleur qui a exécuté l'opération. Cliquez sur le contrôleur pour afficher sa représentation XML ou cliquez sur **Journaux** pour afficher son journal des événements.

Le rapport contient également des liens vers les éléments suivants :

- Les représentations XML de la machine source, de la machine cible d'origine et de l'hôte de la machine virtuelle cible.
- L'opération racine de la tâche, ainsi que divers journaux et rapports.

Vous pouvez envoyer directement les rapports de diagnostic au support technique en suivant les instructions indiquées dans le rapport.

## 4 <sup>4</sup>**Utilisation de l'interface Web de PlateSpin Migrate**

PlateSpin Migrate 12.0 s'accompagne d'une interface Web qui prend en charge la migration à grande échelle des workloads vers des conteneurs VMware. Utilisez cette interface lorsque vous souhaitez faire migrer simultanément une grande quantité de workloads.

#### **IMPORTANT**

- N'utilisez pas PlateSpin Migrate Client et l'interface Web de PlateSpin Migrate de façon interchangeable pour effectuer des tâches de migration au cours de la procédure de migration d'un workload. NetIQ Corporation vous conseille vivement d'utiliser soit PlateSpin Migrate Client, soit l'interface Web de PlateSpin Migrate pendant tout le cycle de migration d'un workload. Pour plus d'informations sur les tâches de migration qu'il est possible d'effectuer à l'aide du client PlateSpin Migrate et de l'interface Web de PlateSpin Migrate, reportez-vous à la [Section 1.1.3,](#page-12-0)  [« Matrice des tâches de migration pour le client PlateSpin Migrate et l'interface Web de](#page-12-0)  [PlateSpin Migrate », page 13](#page-12-0).
- Pour faire migrer des grappes (clusters) Windows, vous devez utiliser le client PlateSpin Migrate. Pour plus d'informations sur la migration de grappes Windows, reportez-vous à la [Section 5.5, « Migration de grappes Windows », page 132](#page-131-0).
- Vous ne pouvez pas utiliser l'interface Web de PlateSpin Migrate pour faire migrer les éléments suivants :
	- Images PlateSpin
	- Workloads vers le conteneur Hyper-V

Vous pouvez modifier certains éléments de l'interface Web afin de les faire correspondre à la stratégie de marque de votre entreprise. Pour plus d'informations, reportez-vous à la section [« Application de votre marque à l'interface Web de PlateSpin Migrate » page 201](#page-200-0).

Reportez-vous aux sections suivantes :

- [Section 4.1, « Accès à l'interface Web de PlateSpin Migrate », page 93](#page-92-0)
- [Section 4.2, « Navigation dans l'interface Web », page 94](#page-93-0)
- [Section 4.3, « Tableau de bord », page 95](#page-94-0)
- [Section 4.4, « Workloads », page 95](#page-94-1)
- [Section 4.5, « Cibles », page 108](#page-107-0)
- [Section 4.6, « Tâches », page 108](#page-107-1)
- [Section 4.7, « Génération de rapports sur les workloads et leur migration », page 109](#page-108-0)
- [Section 4.8, « Paramètres », page 109](#page-108-1)

# <span id="page-92-0"></span>**4.1 Accès à l'interface Web de PlateSpin Migrate**

Pour accéder à l'interface Web de PlateSpin Migrate, utilisez l'un des navigateurs ci-dessous :

**Google Chrome:** version 34.0 ou ultérieure

- **Microsoft Internet Explorer:** version 11.0 ou ultérieure
- **Mozilla Firefox :** version 29.0 ou ultérieure

Vous devez vous assurer que JavaScript (Active Scripting) est activé dans le navigateur. Pour activer JavaScript dans le navigateur, procédez comme suit :

- **Navigateur Google Chrome :** 
	- 1. dans le menu, cliquez sur **Paramètres**, faites défiler la page vers le bas, puis cliquez sur **Afficher les paramètres avancés**.
	- 2. Sous **Confidentialité**, cliquez sur **Paramètres de contenu**.
	- 3. Faites défiler la page jusqu'à la section **JavaScript** et sélectionnez la case d'option **Autoriser tous les sites à exécuter JavaScript**.
	- 4. Cliquez sur **Terminer**.
- **Navigateur Firefox :** 
	- 1. Saisissez about:config dans la barre d'emplacement et appuyez ensuite sur Entrée.
	- 2. Cliquez sur **Je ferai attention, promis !**.
	- 3. Dans la barre **Rechercher**, saisissez javascript.enabled et appuyez ensuite sur Entrée.
	- 4. Dans les résultats de la recherche, affichez la valeur relative au paramètre javascript.enabled. Si la valeur est false, cliquez avec le bouton droit sur javascript.enabled et sélectionnez **Inverser** pour la définir sur true.
- **Internet Explorer :** 
	- 1. dans le menu Outils, sélectionnez **Options Internet**.
	- 2. Cliquez sur **Sécurité**, puis sur **Niveau personnalisé**.
	- 3. Faites défiler la page jusqu'à **Script > Scripts ASP**, puis sélectionnez **Activer**.
	- 4. Cliquez sur **Oui** dans la boîte de dialogue d'avertissement, puis cliquez sur **OK**.
	- 5. Cliquez sur **Appliquer** > **OK**.

#### **Pour lancer l'interface Web de PlateSpin Migrate :**

**1** Ouvrez un navigateur Web et rendez-vous sur le site :

https://*nom\_hôte* ou *adresse\_IP*/Migrate

Remplacez *nom\_hôte* ou *adresse\_IP* par le nom d'hôte DNS ou l'adresse IP de votre serveur PlateSpin Migrate.

Si SSL n'est pas activé, utilisez le protocole http dans l'URL.

**2** Connectez-vous à l'aide des références de l'administrateur local de l'hôte du serveur PlateSpin ou en tant qu'utilisateur autorisé.

Pour plus d'informations sur la configuration d'utilisateurs supplémentaires, reportez-vous à la [Section 2.2, « Configuration de l'authentification et de l'autorisation utilisateur », page 30](#page-29-0).

# <span id="page-93-0"></span>**4.2 Navigation dans l'interface Web**

L'interface Web affiche une barre de navigation comprenant les liens suivants :

 **Tableau de bord :** affiche la page Tableau de bord par défaut qui présente des informations sur les licences de Migrate, les dernières tâches, les prochains événements et les événements passés. Reportez-vous à la [Section 4.3, « Tableau de bord », page 95](#page-94-0).

 **Workloads :** affiche la page Workloads qui liste tous les workloads découverts. Pour ajouter ou découvrir un workload, cliquez sur l'option **Ajouter un workload** de la page Tableau de bord ou Workloads. Pour plus d'informations sur l'ajout ou la découverte d'un workload, reportez-vous à la [Section 4.4.1, « Ajout ou découverte d'un workload », page 96.](#page-95-0)

Vous pouvez effectuer d'autres tâches, telles que configurer un workload, préparer un workload en vue de sa migration et faire migrer un workload. Reportez-vous à la [Section 4.4,](#page-94-1)  [« Workloads », page 95](#page-94-1).

- **Cibles :** affiche la page Cibles qui liste les conteneurs cibles déjà ajoutés et vous permet d'en ajouter de nouveaux. Reportez-vous à la [Section 4.5, « Cibles », page 108.](#page-107-0)
- **Tâches :** affiche la page Tâches qui liste les éléments nécessitant une intervention de l'utilisateur. Reportez-vous à la [Section 4.6, « Tâches », page 108.](#page-107-1)
- **Rapports :** affiche la page Rapports. Reportez-vous à la [Section 4.7, « Génération de rapports](#page-108-0)  [sur les workloads et leur migration », page 109](#page-108-0).
- **Paramètres :** affiche la page Paramètres qui vous permet de configurer les éléments suivants :
	- **Balises de workload :** reportez-vous à la [Section 4.8.1, « Utilisation de balises pour](#page-109-0)  [faciliter le tri des workloads », page 110.](#page-109-0)
	- **Autorisations :** reportez-vous à la [Section 4.8.2, « Gestion des groupes de sécurité et des](#page-110-0)  [autorisations de workload de PlateSpin Migrate », page 111](#page-110-0).
	- **Paramètres généraux de notification :** reportez-vous à la section [« Configuration des](#page-111-0)  [notifications automatiques des événements par message électronique » page 112](#page-111-0).
	- **Paramètres de notification de rapport :** reportez-vous à la section [« Configuration des](#page-112-0)  [rapports de réplication automatiques par message électronique » page 113](#page-112-0).
	- **SMTP :** reportez-vous à la section [« Configuration SMTP » page 112](#page-111-1).
	- **Licences :** reportez-vous à la [Section 4.8.4, « Configuration des licences de produit »,](#page-113-0)  [page 114.](#page-113-0)

# <span id="page-94-0"></span>**4.3 Tableau de bord**

La page Tableau de bord affiche des informations sur les licences de Migrate, les tâches, les prochains événements et les événements passés.

Le volet gauche de la page Tableau de bord présente un résumé des informations de licence et vous permet d'ajouter ou de découvrir un nouveau workload. Pour plus d'informations sur l'ajout ou la découverte d'un workload, reportez-vous à la [Section 4.4.1, « Ajout ou découverte d'un workload »,](#page-95-0)  [page 96.](#page-95-0)

Le volet droit de la page Tableau de bord fournit des informations sur les événements et tâches qui nécessitent l'attention de l'utilisateur.

# <span id="page-94-1"></span>**4.4 Workloads**

La page Workloads affiche les informations suivantes pour chaque workload découvert :

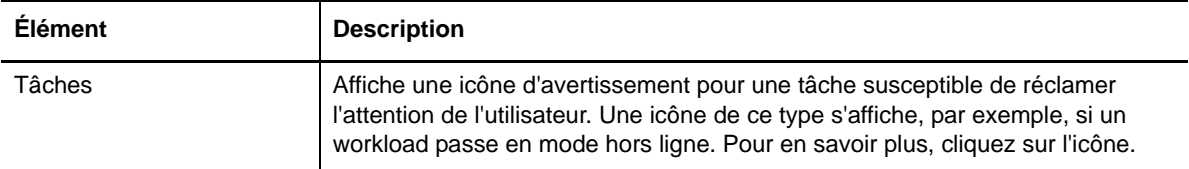

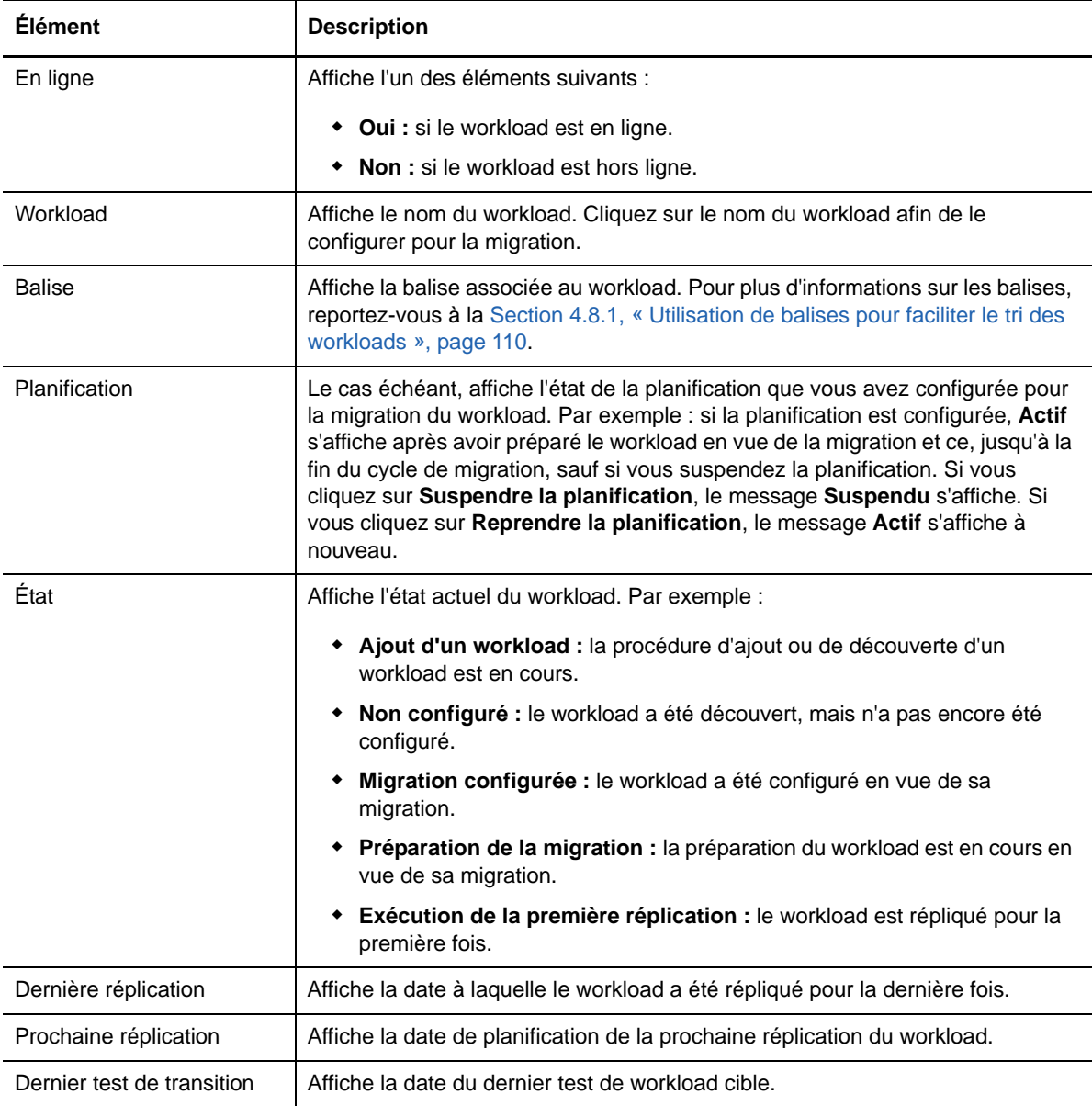

**REMARQUE :** tous les tampons horaire reflètent le fuseau horaire de l'hôte du serveur PlateSpin, lequel peut être différent du fuseau horaire du workload source ou de celui de l'hôte sur lequel vous exécutez l'interface Web de PlateSpin Migrate. La date et l'heure du serveur s'affichent en bas en droite de la fenêtre du client.

## <span id="page-95-0"></span>**4.4.1 Ajout ou découverte d'un workload**

Pour faire migrer un workload au moyen de l'interface Web, vous devez d'abord l'ajouter ou le découvrir. Avant de découvrir un workload, assurez-vous que le serveur PlateSpin peut communiquer avec vos workloads sources et vos cibles. Pour plus d'informations, reportez-vous à la [Section 2.3.1,](#page-38-0)  [« Conditions pour la découverte », page 39](#page-38-0).

**1** Dans l'interface Web de PlateSpin Migrate, cliquez sur **Workloads** > **Ajouter un workload**. Vous pouvez également cliquer sur l'option **Ajouter un workload** de la page Tableau de bord.

- **2** Indiquez le nom d'hôte ou l'adresse IP du workload à ajouter.
- **3** Sélectionnez le type de workload.
- **4** Indiquez les références de connexion au workload.
- **5** Cliquez sur **Ajouter un workload** pour découvrir le workload et le lister sur la page Workloads.

#### **4.4.2 Modification de la liste des workloads**

La page Workloads vous offre la possibilité de limiter l'affichage des workloads découverts. Par exemple :

- Pour afficher tous les workloads qui n'ont pas encore été configurés, sélectionnez **Non configuré** pour l'option **État du workload** et **Tout** pour l'option **Balise**.
- Pour afficher tous les workloads Windows qui ont échoué, sélectionnez **Workloads ayant échoué** pour l'option **État du workload** et **Windows** pour l'option **Balise**.

Pour savoir comment créer des balises et les associer à des workloads, voir [Section 4.8.1,](#page-109-0)  [« Utilisation de balises pour faciliter le tri des workloads », page 110.](#page-109-0)

#### **Pour modifier la liste des workloads :**

- **1** Dans l'option **État du workload**, sélectionnez l'un des éléments suivants :
	- **Tous les workloads :** affiche tous les workloads découverts.
	- **Prêt pour la transition :** affiche les workloads qui sont répliqués au moins une fois.
	- **En attente :** affiche les workloads sur lesquels une opération est toujours en cours.
	- **Workloads ayant échoué :** affiche les workloads pour lesquels une opération a échoué ; qu'il s'agisse de configuration, de la préparation ou de l'exécution de la migration.
	- **Non configuré :** affiche tous les workloads qui n'ont pas encore été configurés.
- **2** Dans l'option **Balise**, sélectionnez la balise associée aux workloads que vous souhaitez lister.

Pour savoir comment créer des balises et les associer à des workloads, voir [Section 4.8.1,](#page-109-0)  [« Utilisation de balises pour faciliter le tri des workloads », page 110.](#page-109-0)

#### **4.4.3 Présentation des tâches de migration**

En fonction de l'état actuel du workload que vous souhaitez faire migrer, vous pouvez effectuer les tâches suivantes. Par exemple : après avoir ajouté ou découvert un workload, vous devez configurer les détails de migration correspondants. Vous ne pouvez pas préparer directement le workload découvert en vue de sa migration, à moins que vous n'ayez configuré ses détails de migration.

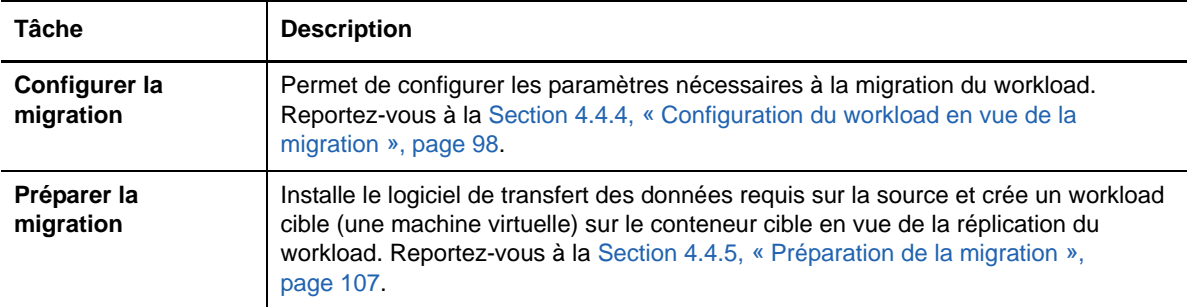

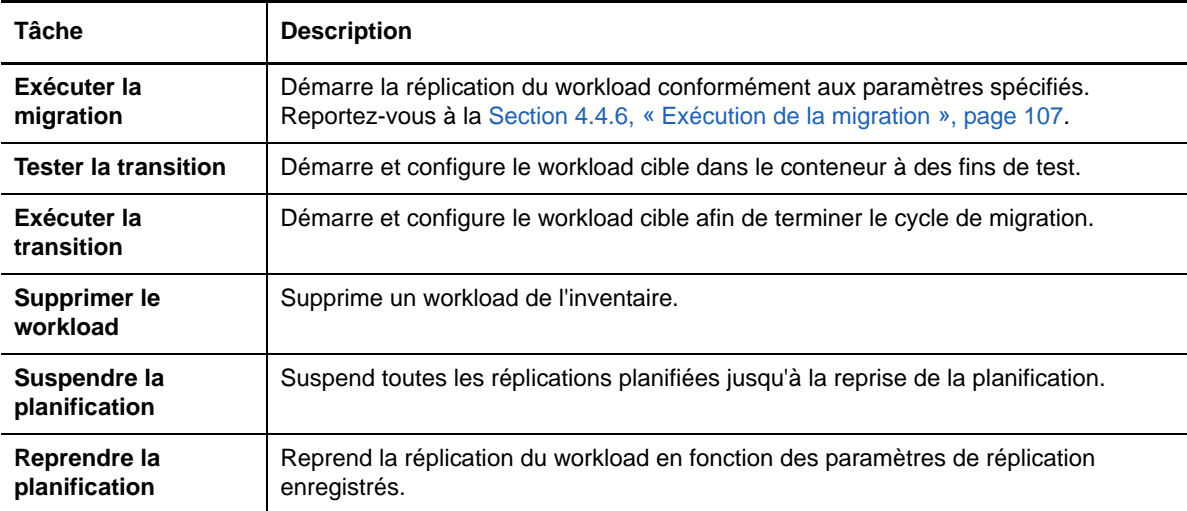

# <span id="page-97-0"></span>**4.4.4 Configuration du workload en vue de la migration**

Lorsque vous ajoutez ou découvrez un workload, celui-ci est repris sur la page Workloads et son état est défini sur **Non configuré**. Avant de faire migrer le workload, vous devez le configurer comme suit :

- **1** Sur la page Workloads, sélectionnez le workload à configurer.
- **2** Cliquez sur **Configurer la migration**.
- **3** Sélectionnez l'une des options suivantes en fonction de l'étendue des données que vous souhaitez transférer de la source vers la cible :
	- **Réplication complète :** le transfert d'un volume complet de données est réalisé de la source vers la cible.
	- **Réplication incrémentielle :** seules les différences sont transférées depuis la source vers la cible, à condition qu'elles aient un système d'exploitation et des profils de volume similaires.
- **4** Sélectionnez la cible vers laquelle vous souhaitez faire migrer les données source.
- **5** Cliquez sur **Configurer la migration**.
- **6** Configurez les paramètres suivants :

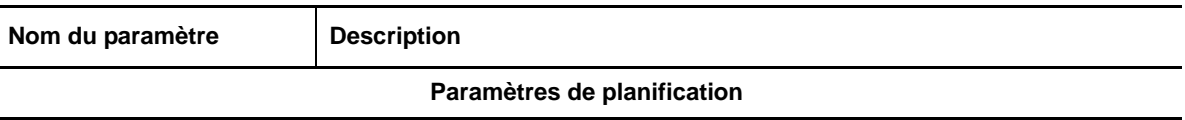

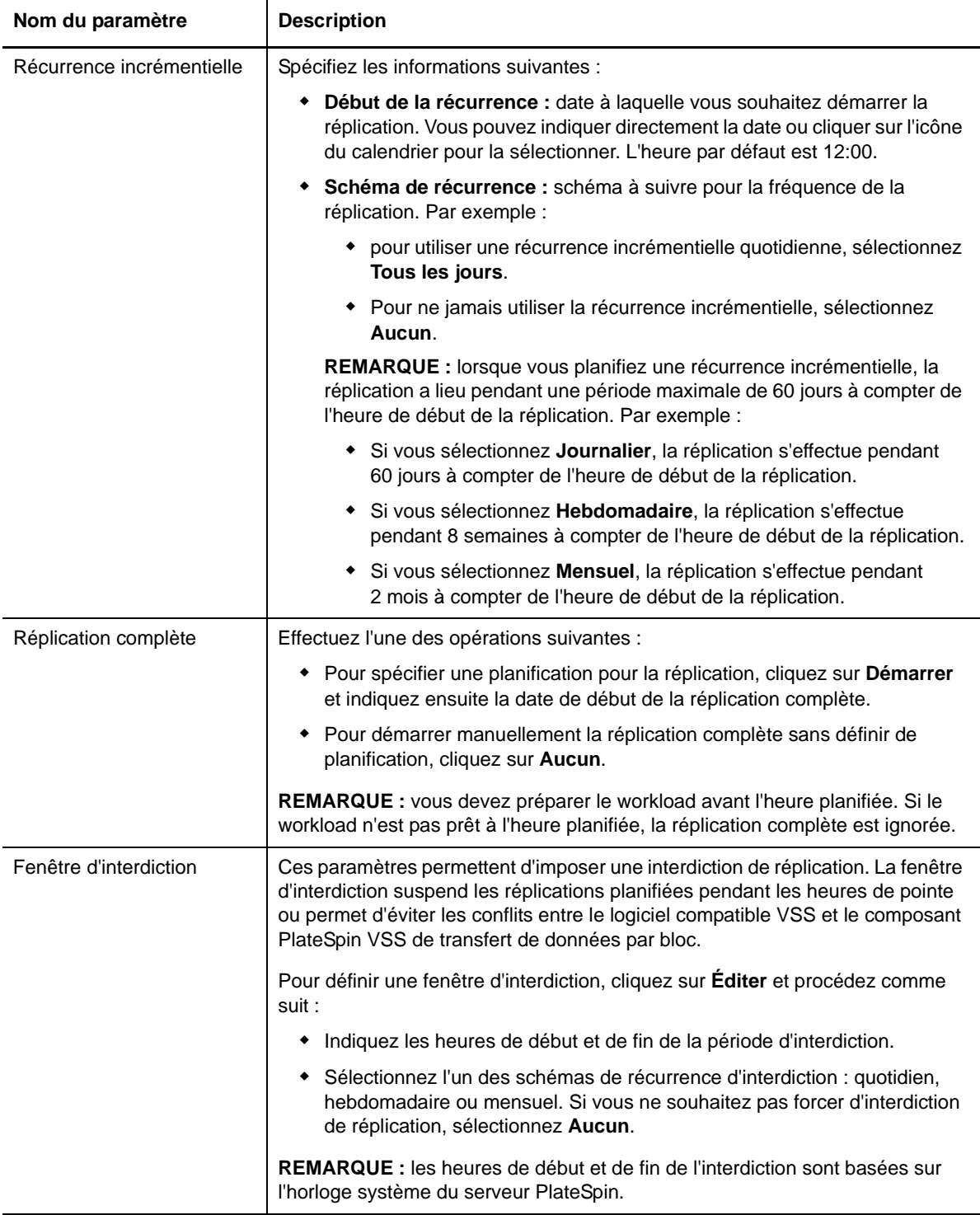

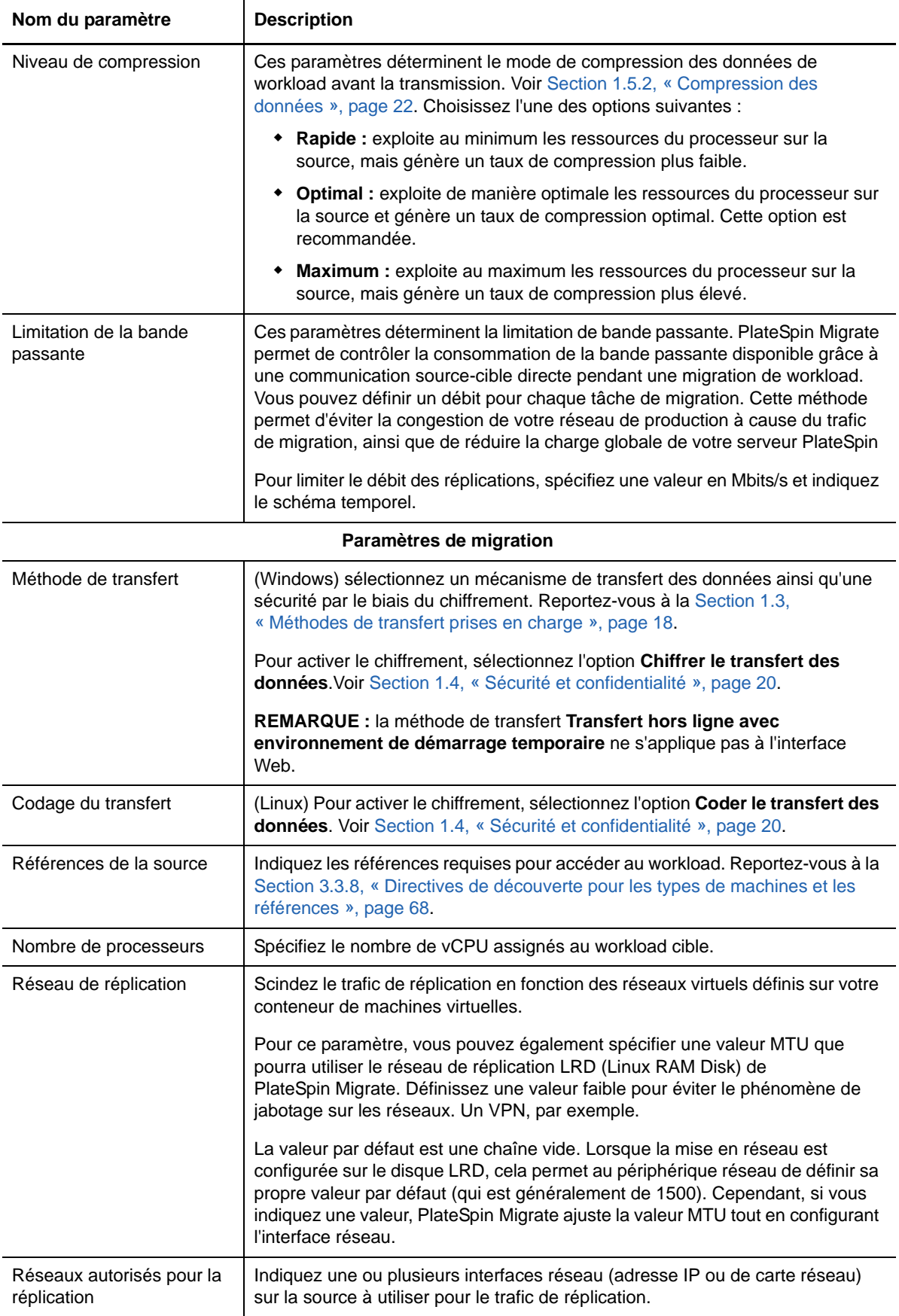

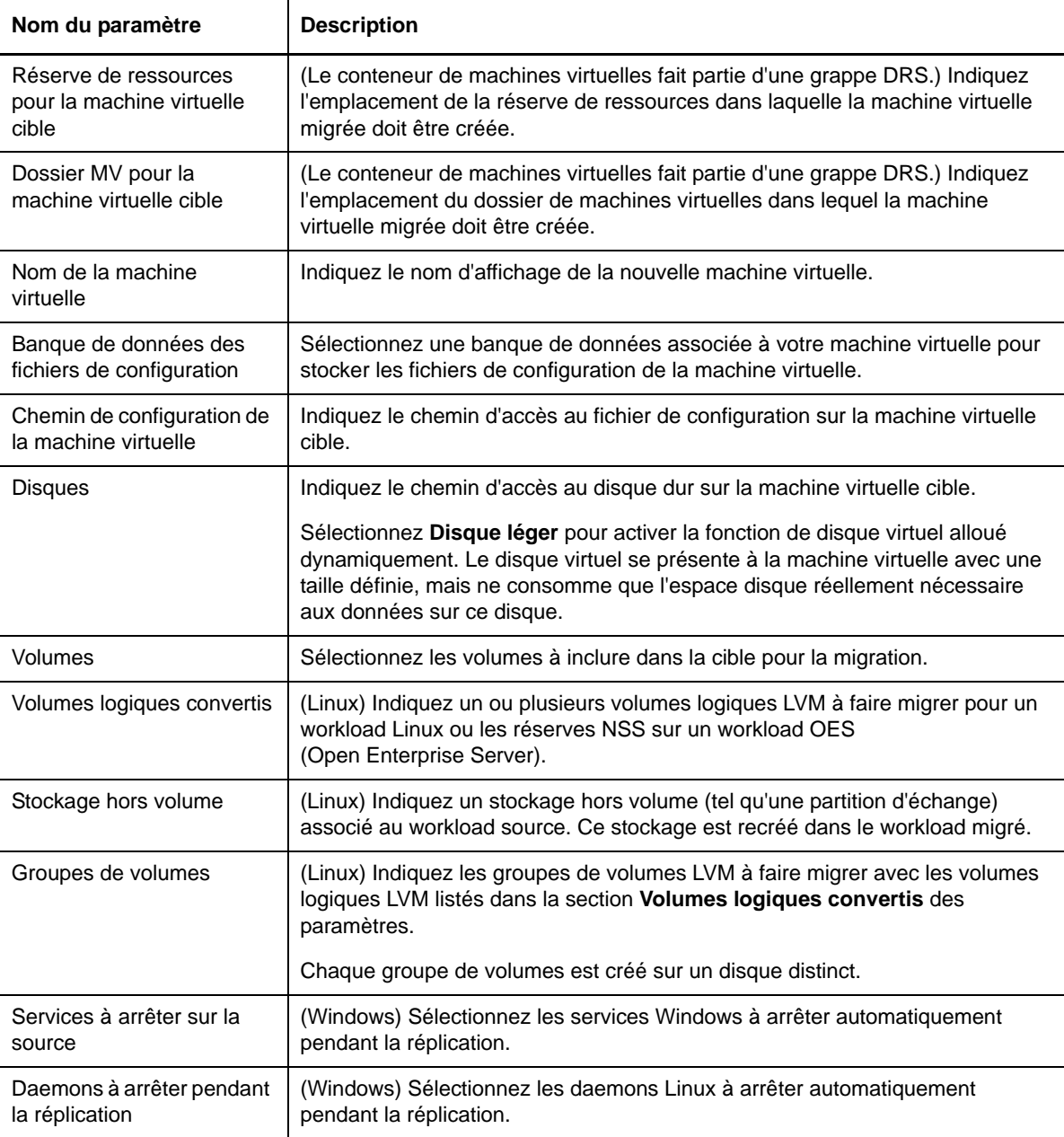

#### **Paramètres du workload cible**

(Ces paramètres sont appliqués lors de l'exécution de la transition)

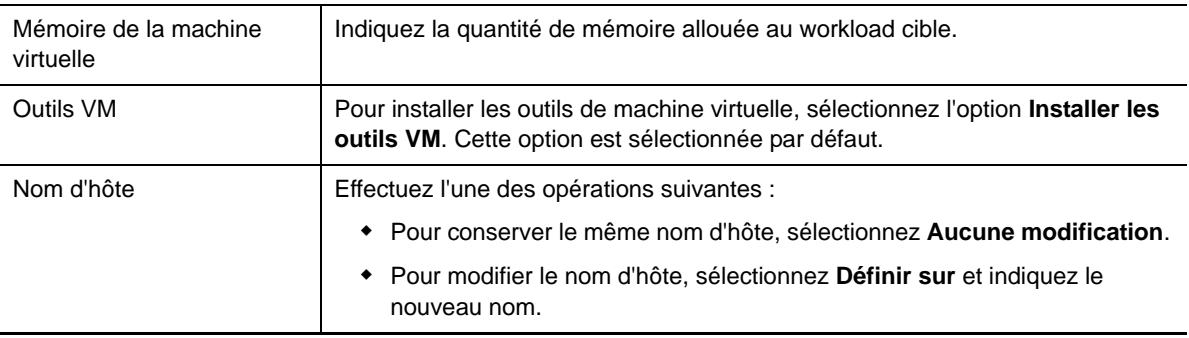

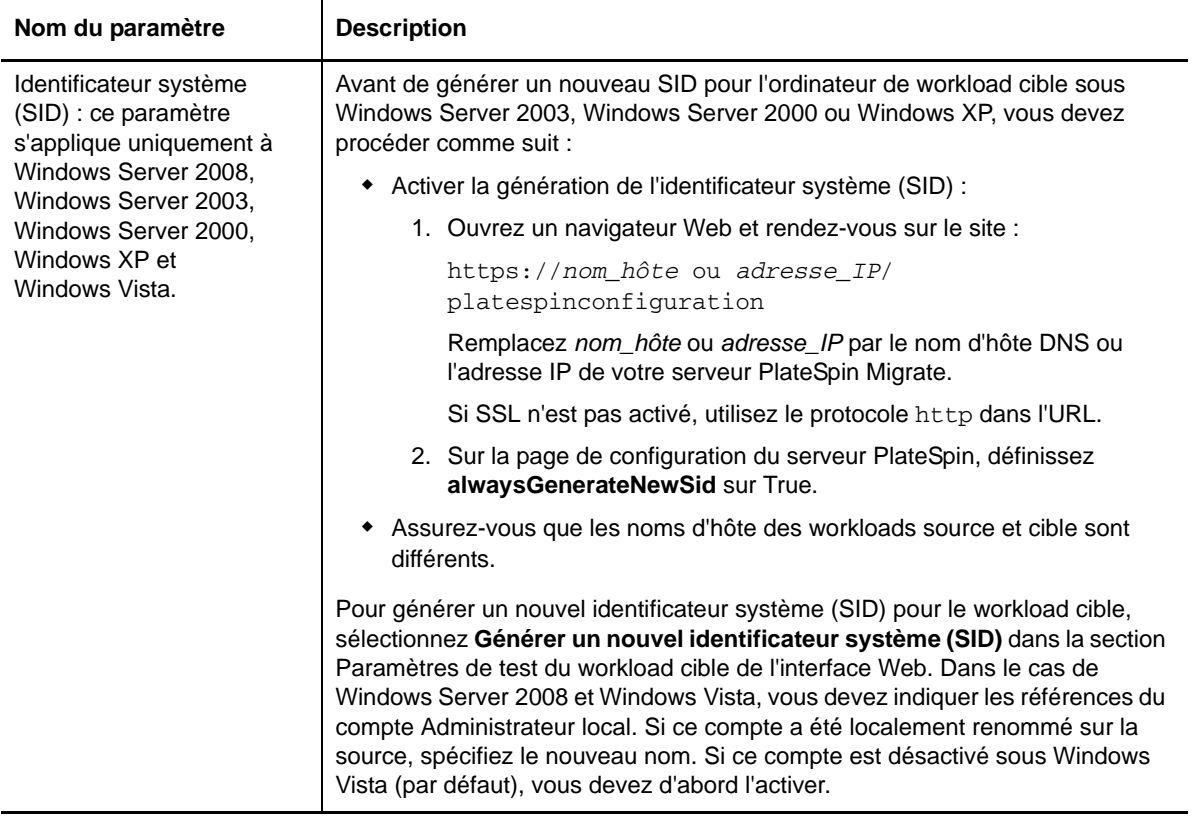

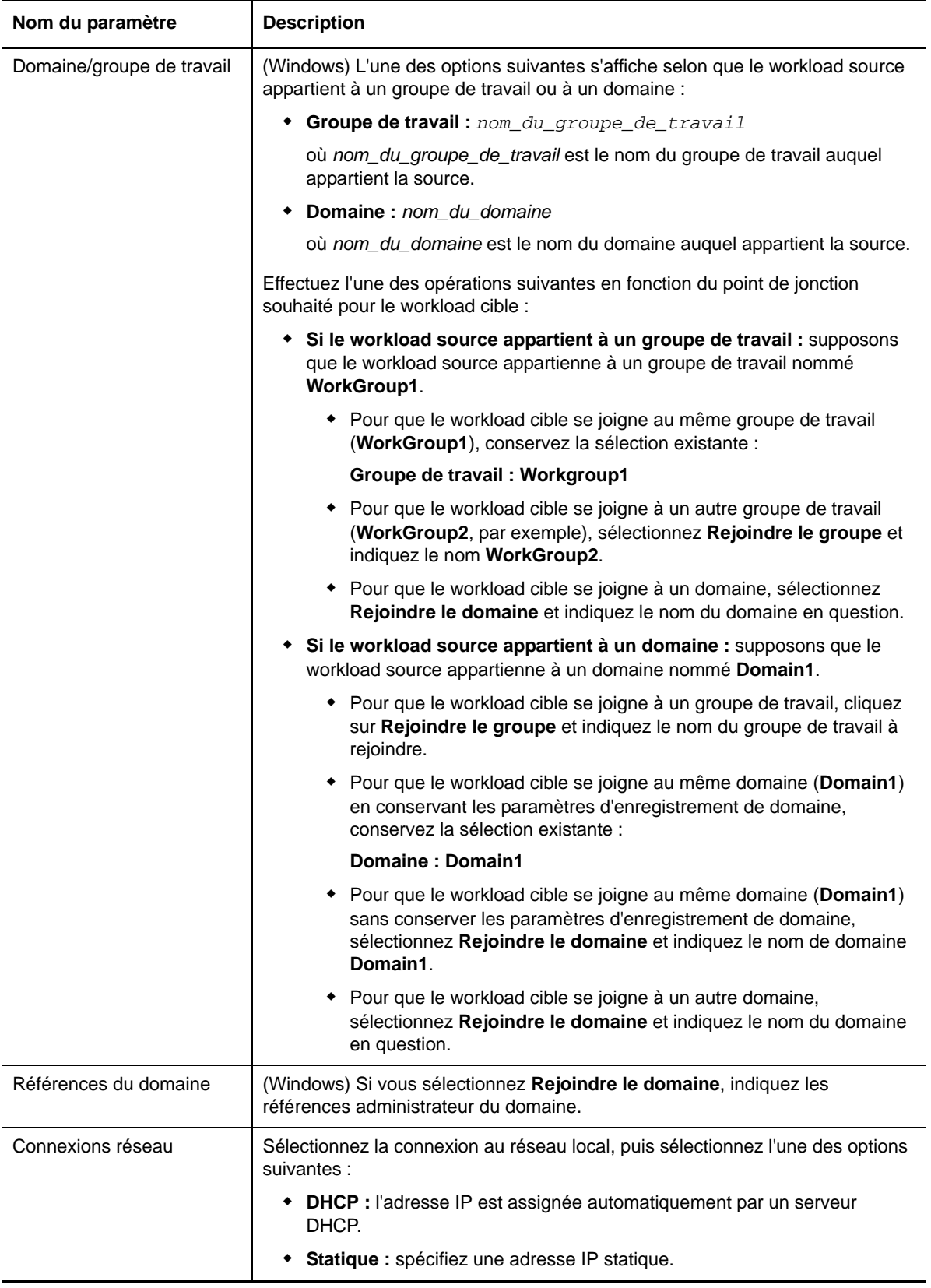

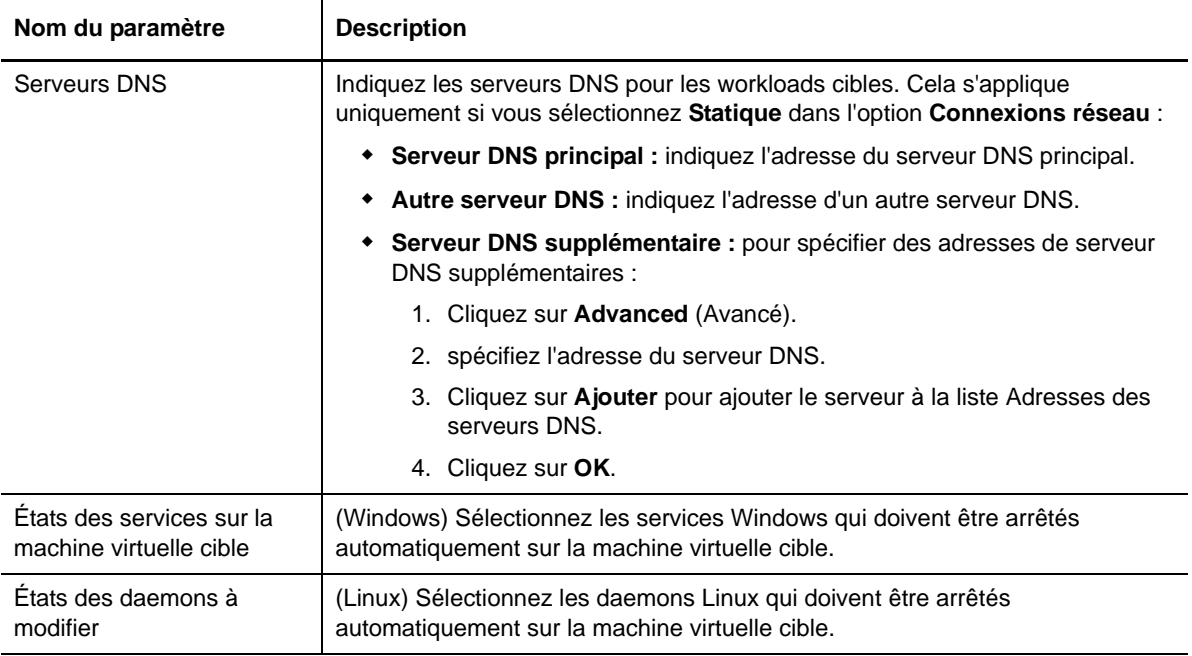

#### **Paramètres de test du workload cible**

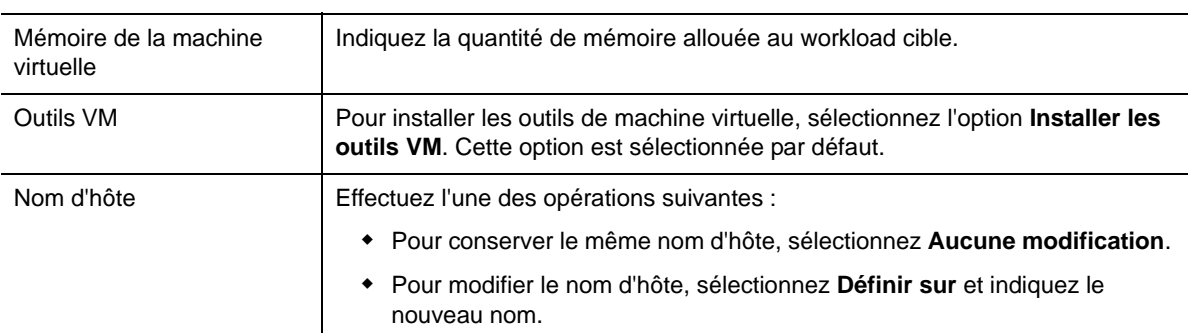

(Ces paramètres sont appliqués lors du test de la transition)

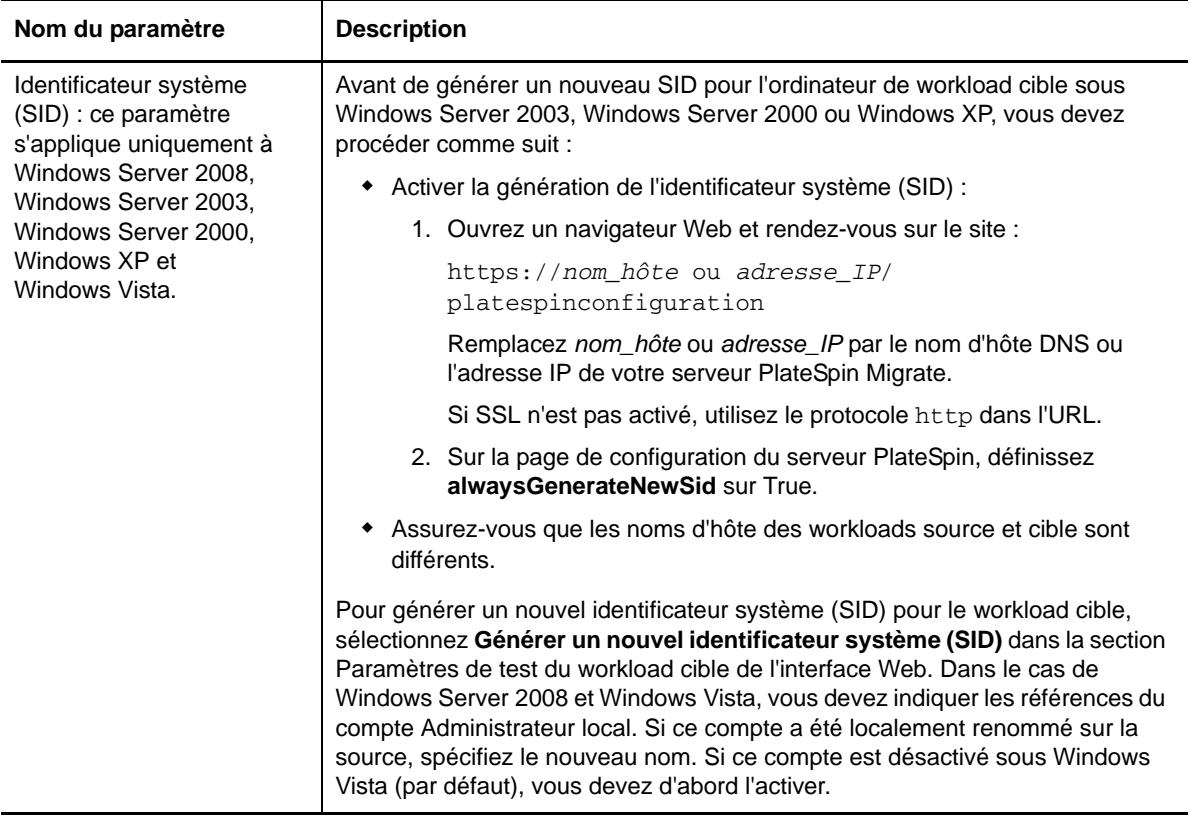

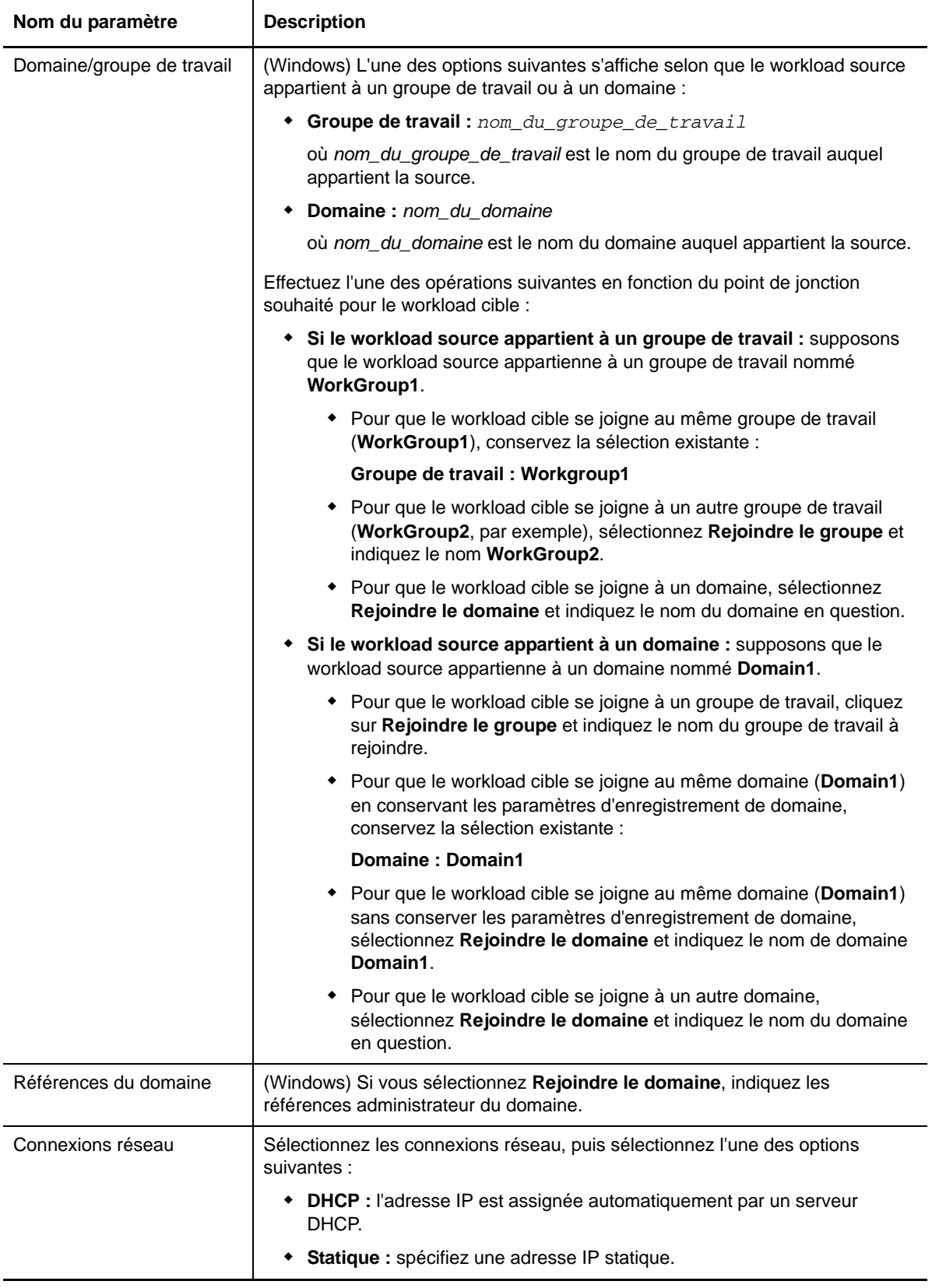

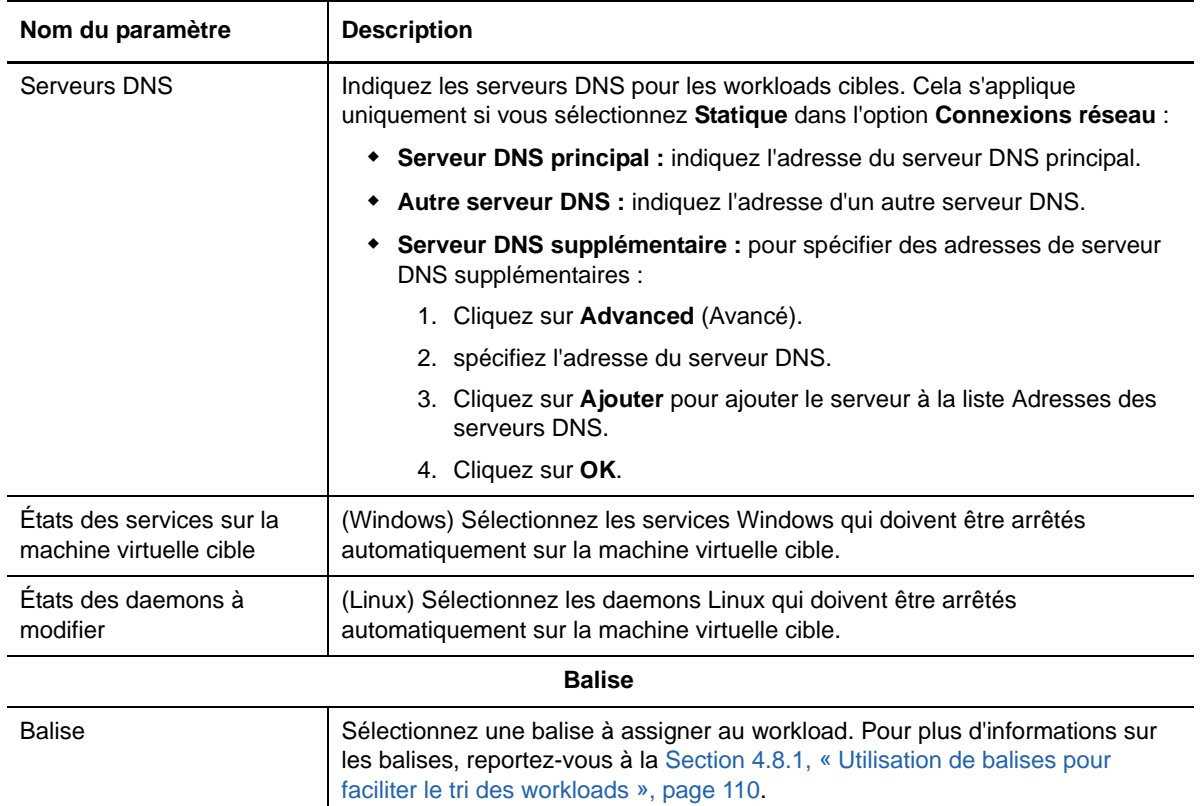

**7** (Facultatif) Pour modifier la cible, cliquez sur **Modifier la cible**.

**REMARQUE :** si vous modifiez la cible, tous les paramètres que vous avez spécifiés sont effacés.

- **8** Effectuez l'une des opérations suivantes :
	- Cliquez sur **Enregistrer** pour enregistrer les paramètres.
	- Cliquez sur **Enreg. et prép.** pour enregistrer les paramètres et commencer à préparer la migration du workload.
	- Cliquez sur **Annuler** pour quitter.

### <span id="page-106-0"></span>**4.4.5 Préparation de la migration**

Après avoir configuré le workload, vous devez le préparer en vue de sa migration :

- **1** Sur la page Workloads, sélectionnez le workload à faire migrer.
- **2** Cliquez sur **Préparer la migration**, puis sur **Exécuter**.

#### <span id="page-106-1"></span>**4.4.6 Exécution de la migration**

- **1** Sur la page Workloads, sélectionnez le workload à faire migrer.
- **2** Cliquez sur **Exécuter la migration**.
- **3** (Facultatif) Pour démarrer et configurer le workload cible immédiatement après une réplication complète, sélectionnez **Exécuter la transition après une réplication réussie**, puis sélectionnez les options suivantes, si nécessaire :
	- (Facultatif) Sélectionnez **Arrêter la source après la transition** le cas échéant.
	- (Facultatif) Sélectionnez au besoin **Arrêter la cible après la transition**.
- **4** Cliquez sur **Exécuter**.

# <span id="page-107-0"></span>**4.5 Cibles**

Pour toute tâche de migration, vous devez disposer d'un workload source à faire migrer et d'une cible de destination. La page Cibles affiche toutes les cibles disponibles et vous permet d'en ajouter une nouvelle.

#### **Pour ajouter une cible :**

- **1** Dans l'interface Web de PlateSpin Migrate, cliquez sur **Cibles** > **Ajouter une cible**.
- **2** Spécifiez les informations suivantes :
	- **Type :** sélectionnez l'une des cibles VMware suivantes :
		- VMware ESX Server
		- Grappe VMware DRS
		- VMware vCenter

Assurez-vous que la cible VMware est prise en charge.

- **Nom d'hôte ou adresse IP :** indiquez le nom d'hôte ou l'adresse IP de la cible.
- **Nom d'utilisateur et mot de passe :** indiquez les références de niveau administrateur pour accéder à l'hôte cible.
- **3** Cliquez sur **Ajouter**.

# <span id="page-107-1"></span>**4.6 Tâches**

Le panneau Tâches affiche les tâches et événements les plus récents, ainsi que les prochains événements.

Des événements sont consignés à chaque fois qu'une opération en rapport avec le système ou le workload se produit. Par exemple, l'ajout d'un nouveau workload, le démarrage ou l'échec de la réplication d'un workload, ou encore la détection d'un échec de workload migré constituent des événements. Certains événements envoient également des notifications automatiques par courrier électronique si SMTP est configuré. Pour plus d'informations, reportez-vous à la [Section 4.8.3,](#page-110-1)  [« Configuration des notifications automatiques des événements et rapports par message](#page-110-1)  [électronique », page 111](#page-110-1).

Les tâches sont des opérations spéciales qui sont liées à des événements exigeant l'intervention de l'utilisateur. Par exemple, à la fin de l'exécution d'une commande Tester la transition, le système génère un événement associé à deux tâches : **Marquer le test comme réussi** et **Marquer le test comme échoué**. Lorsque vous cliquez sur l'une de ces tâches, l'opération Tester la transition est annulée et un événement correspondant est consigné.

Le panneau Tâches et événements du tableau de bord affiche au maximum trois entrées. Pour voir toutes les tâches ou tous les événements passés et à venir, cliquez sur **Afficher tout** dans la section appropriée.
## <span id="page-108-0"></span>**4.7 Génération de rapports sur les workloads et leur migration**

Vous pouvez générer des rapports qui fournissent un aperçu analytique de vos contrats de migration de workload au fil du temps.

Les types de rapport suivants sont pris en charge :

- **Migration des charges de travail :** reprend les événements de réplication pour tous les workloads, dans une plage de temps sélectionnable.
- **Historique de migration :** affiche la taille et l'heure de réplication ainsi que la vitesse de transfert pour chaque workload disponible au cours d'une plage de temps possible.
- **Statistiques de réplication :** reprend la dynamique des réplications complètes et incrémentielles, lesquelles peuvent être résumées selon les critères **Moyenne**, **Dernier/ dernière**, **Somme** et **Pointe**.
- **État de la migration en cours :** affiche l'état de la migration, tel que le dernier test de transition, la date de la dernière réplication et les statistiques sur l'âge du test.
- **Événements :** reprend les événements système pour tous les workloads, dans une plage de temps sélectionnable.
- **Événements planifiés :** reprend uniquement les prochains événements de migration de workload.
- **Utilisation des ressources :** affiche les ressources configurées pour le workload cible.

#### **Pour générer un rapport :**

- **1** cliquez sur **Rapports** dans l'interface de PlateSpin Migrate. Une liste des types de rapport s'affiche.
- **2** Cliquez sur le nom du type de rapport souhaité.
- **3** Sélectionnez un ou plusieurs workloads pour lesquels vous souhaitez créer le rapport.
- **4** Configurez la période pour laquelle vous souhaitez afficher le rapport.
- **5** Effectuez l'une des opérations suivantes :
	- Cliquez sur **Vue imprimable** pour imprimer le rapport.
	- Cliquez sur **Exporter vers XML** pour exporter le rapport au format XML.

### **4.8 Paramètres**

La page Paramètres vous permet d'effectuer diverses opérations de configuration, telles que créer des licences, créer des balises de workload, créer des paramètres de notification et définir des autorisations. Pour plus d'informations sur les différentes options de configuration, consultez les sections suivantes :

- [Section 4.8.1, « Utilisation de balises pour faciliter le tri des workloads », page 110](#page-109-0)
- [Section 4.8.2, « Gestion des groupes de sécurité et des autorisations de workload de](#page-110-0)  [PlateSpin Migrate », page 111](#page-110-0)
- [Section 4.8.3, « Configuration des notifications automatiques des événements et rapports par](#page-110-1)  [message électronique », page 111](#page-110-1)
- [Section 4.8.4, « Configuration des licences de produit », page 114](#page-113-0)

### <span id="page-109-0"></span>**4.8.1 Utilisation de balises pour faciliter le tri des workloads**

Dans l'interface Web de PlateSpin Migrate, il se peut que la page Workloads affiche une longue liste de workloads. Trier ces workloads dans le but de gérer des opérations pour des workloads similaires peut prendre beaucoup de temps. Pour résoudre ce problème, vous pouvez créer une balise et l'associer à des workloads similaires. Les balises vous permettent de regrouper des workloads similaires de manière à pouvoir gérer facilement les opérations dont ils font l'objet.

La page Balises de workload (**Paramètres** > **Balises de workload**) affiche toutes les balises disponibles. Vous pouvez modifier ou supprimer des balises existantes et en créer de nouvelles.

#### **Pour créer des balises de workload :**

- **1** Dans l'interface Web de PlateSpin Migrate, cliquez sur **Paramètres** > **Balises de workload** > **Créer une balise de workload**.
- **2** Sur la page de création d'une balise de workload, indiquez un nom (de maximum 25 caractères) pour la balise et sélectionnez ensuite la couleur à lui associer.
- **3** Cliquez sur **Enregistrer** pour lister la balise sur la page Balises de workload.

La page Workloads comprend une colonne **Balise** dans laquelle est affichée la balise unique que vous associez à un workload. Vous pouvez effectuer un tri sur la base de cette colonne afin de regrouper les workloads similaires. Cela vous permet d'exécuter des opérations simultanées sur les workloads associés à une balise.

#### **Pour associer une balise à un workload, procédez comme suit :**

- **1** Dans l'interface Web de PlateSpin Migrate, cliquez sur **Paramètres** > **Workloads**.
- **2** Dans la liste des workloads, sélectionnez celui auquel vous souhaitez ajouter une balise, puis cliquez sur **Configurer la migration**.
- **3** Dans la section Balise de la page de configuration, sélectionnez le nom de la balise à associer au workload, puis cliquez sur **Enregistrer**.

#### **Pour dissocier une balise d'un workload :**

- **1** Dans l'interface Web de PlateSpin Migrate, cliquez sur **Paramètres** > **Workloads**.
- **2** Dans la liste des workloads, sélectionnez celui dont vous souhaitez supprimer la balise, puis cliquez sur **Configurer la migration**.
- **3** Dans la section Balise de la page de configuration, sélectionnez la chaîne vide, puis cliquez sur **Enregistrer**.

#### **REMARQUE**

- Lorsque vous exportez un workload avec un paramètre de balise vers un nouveau serveur, ses paramètres de balise sont conservés.
- Vous ne pouvez pas supprimer une balise qui est associée à un workload de la liste.

### <span id="page-110-0"></span>**4.8.2 Gestion des groupes de sécurité et des autorisations de workload de PlateSpin Migrate**

PlateSpin Migrate intègre un mécanisme d'accès de niveau application granulaire qui permet à certains utilisateurs d'exécuter des tâches de migration de workload spécifiques sur certains workloads. Pour ce faire, vous devez configurer des *groupes de sécurité*.

- **1** Assignez à un utilisateur PlateSpin Migrate un rôle de migration de workload dont les autorisations sont les plus adaptées à ce rôle au sein de votre organisation. Pour plus d'informations sur les rôles de migration de workload, consultez le *Guide de l'utilisateur de PlateSpin Migrate* sur le [site Web de documentation](http://www.netiq.com/documentation/) (http://www.netiq.com/documentation/).
- **2** Dans l'interface Web de PlateSpin Migrate, cliquez sur **Paramètres** > **Autorisations**.
- **3** Sur la page Groupes de sécurité, cliquez sur **Créer gpe sécurité**.
- **4** Dans le champ **Nom du groupe de sécurité**, indiquez le nom du groupe.
- **5** (Facultatif) Cliquez sur **Ajouter des utilisateurs** pour sélectionner les utilisateurs auxquels vous souhaitez octroyer l'accès à ce groupe de sécurité, puis cliquez sur **OK**.

Il se peut qu'un utilisateur PlateSpin Migrate récemment ajouté à l'hôte du serveur PlateSpin ne soit pas immédiatement repris dans l'interface utilisateur. Pour que les utilisateurs récemment ajoutés s'affichent dans la liste, cliquez sur **Rafraîchir les comptes utilisateur**.

**6** (Facultatif) Cliquez sur **Assigner des workloads**, sélectionnez les workloads à inclure dans ce groupe, puis cliquez sur **OK**.

Seuls les utilisateurs de ce groupe de sécurité ont accès à ces workloads.

**7** Cliquez sur **Créer** pour ajouter le nouveau groupe à la liste des groupes de sécurité de la page Groupes de sécurité.

**REMARQUE :** par défaut, les utilisateurs par défaut créés au cours de l'installation de PlateSpin Migrate sont ajoutés à chaque groupe de sécurité que vous créez.

**8** (Facultatif) Pour éditer un groupe de sécurité, cliquez sur son nom sur la page Groupes de sécurité, puis modifiez les informations suivant vos besoins.

Pour supprimer un groupe de sécurité, cliquez sur **Supprimer** en regard du nom du groupe à supprimer.

### <span id="page-110-1"></span>**4.8.3 Configuration des notifications automatiques des événements et rapports par message électronique**

Vous pouvez configurer PlateSpin Migrate pour envoyer automatiquement des notifications d'événements et de rapports de réplication aux adresses électroniques spécifiées. Pour activer cette fonctionnalité, vous devez d'abord spécifier un serveur SMTP valide pouvant être utilisé par PlateSpin Migrate.

- [« Configuration SMTP » page 112](#page-111-0)
- [« Configuration des notifications automatiques des événements par message électronique »](#page-111-1)  [page 112](#page-111-1)
- [« Configuration des rapports de réplication automatiques par message électronique » page 113](#page-112-0)

#### <span id="page-111-0"></span>**Configuration SMTP**

- **1** Dans l'interface Web de PlateSpin Migrate, cliquez sur **Paramètres** > **SMTP**.
- **2** Spécifiez les informations suivantes :
	- **Adresse du serveur SMTP :** adresse du serveur SMTP.
	- **Port :** port sur lequel écoute le serveur SMTP. Par défaut, il est de 25.
	- **Adresse de réponse :** adresse à partir de laquelle vous souhaitez envoyer des notifications d'avancement et d'événement par courrier électronique.
	- **Nom d'utilisateur et mot de passe :** fournissez des références valides si votre serveur SMTP nécessite une authentification.
- **3** Cliquez sur **Enregistrer**.

#### <span id="page-111-1"></span>**Configuration des notifications automatiques des événements par message électronique**

**Pour configurer des notifications automatiques d'événements :**

- **1** Configurez le serveur SMTP que PlateSpin Migrate doit utiliser. Reportez-vous à la section [« Configuration SMTP » page 112](#page-111-0).
- **2** Dans l'interface Web de PlateSpin Migrate, cliquez sur **Paramètres** > **Paramètres généraux de notification**.
- **3** Sélectionnez l'option **Activer les notifications**.
- **4** Cliquez sur **Éditer les destinataires**, indiquez les adresses électroniques souhaitées en les séparant par des virgules, puis cliquez sur **OK**.
- **5** Cliquez sur **Enregistrer**.

Pour supprimer une adresse électronique, cliquez sur **Supprimer** en regard de l'adresse à supprimer.

Les types d'événements suivants déclenchent des notifications par message électronique si celles-ci sont configurées. Les événements sont toujours ajoutés au journal des événements de l'application système, selon les types d'entrée de journal, comme Avertissement, Erreur et Information.

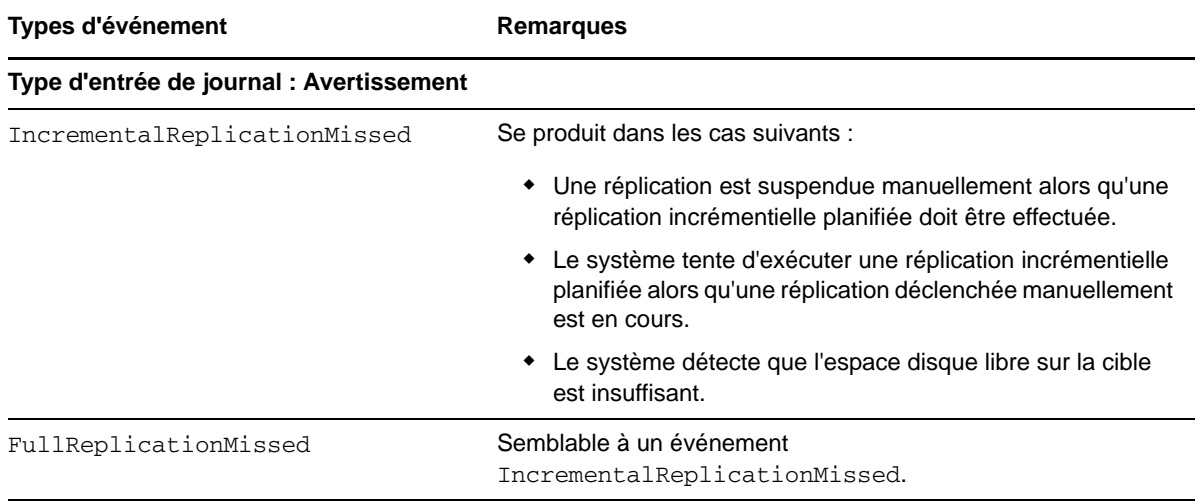

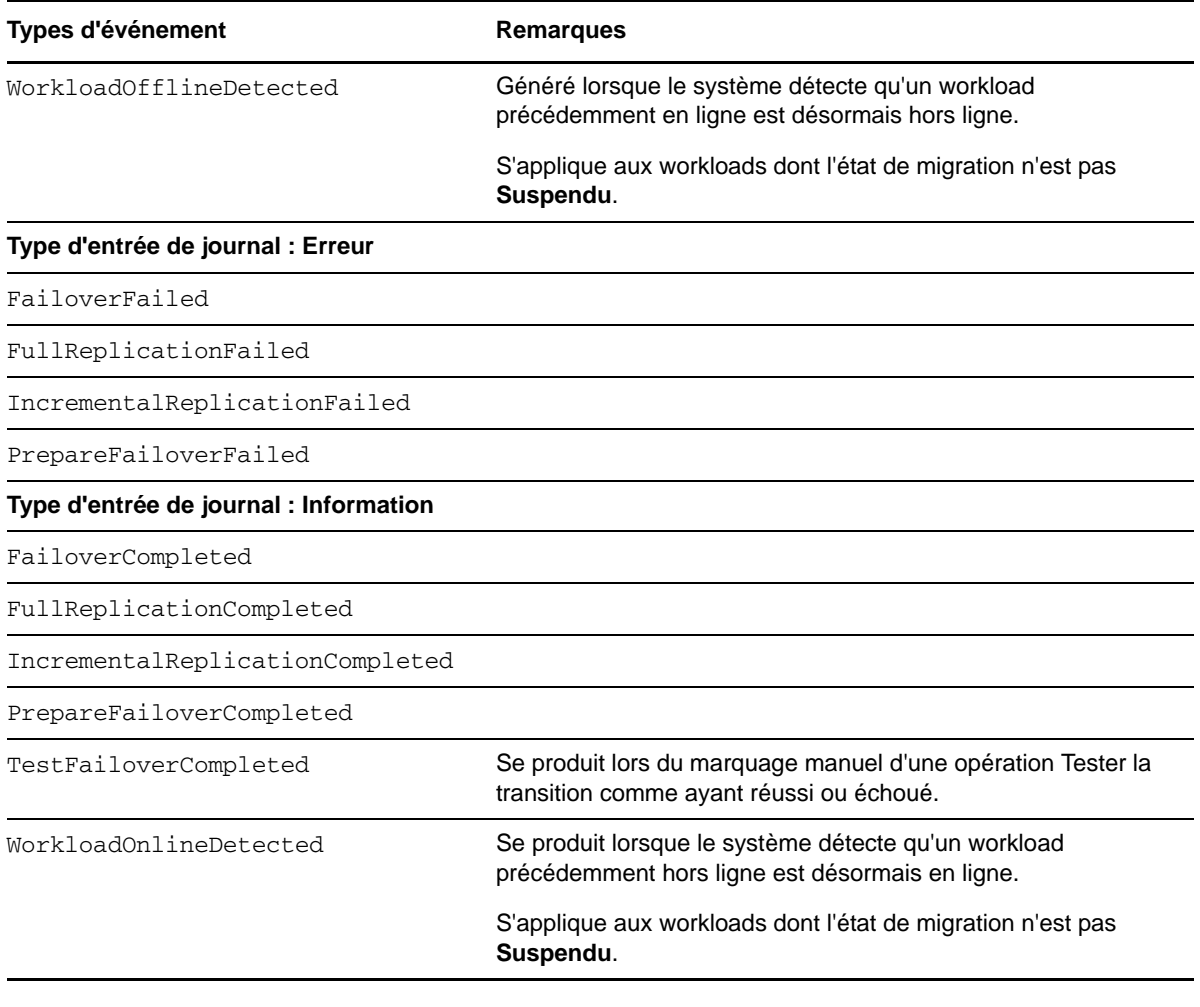

**REMARQUE :** même si les entrées de journal des événements ont des identifiants uniques, ces derniers sont susceptibles de changer dans de futures versions.

#### <span id="page-112-0"></span>**Configuration des rapports de réplication automatiques par message électronique**

- **1** Configurez le serveur SMTP que PlateSpin Migrate doit utiliser. Reportez-vous à la section [Configuration SMTP \(page 112\)](#page-111-0).
- **2** Dans l'interface Web de PlateSpin Migrate, cliquez sur **Paramètres > Adresse électronique > Paramètres de notification de rapport**.
- **3** Sélectionnez l'option **Activer les notifications de rapport**.
- **4** Dans la section **Signaler la récurrence**, cliquez sur **Éditer** et spécifiez le schéma de récurrence souhaité pour les rapports.
- **5** Dans la section **Destinataires**, cliquez sur **Éditer les destinataires** pour spécifier les adresses électroniques souhaitées en les séparant par des virgules, puis cliquez sur **OK**.
- **6** (Facultatif) Dans la section **Migrer l'URL d'accès**, indiquez une URL personnalisée pour votre serveur PlateSpin. Par exemple, si l'hôte du serveur PlateSpin comporte plusieurs cartes réseau ou est situé derrière un serveur NAT. Cette URL influe sur le titre du rapport et la fonctionnalité d'accès à du contenu approprié sur le serveur via des liens hypertexte dans des rapports envoyés par message électronique.
- **7** Cliquez sur **Enregistrer**.

Pour plus d'informations sur les autres types de rapports que vous pouvez générer et consulter à la demande, reportez-vous à la section [« Génération de rapports sur les workloads et leur migration »](#page-108-0)  [page 109.](#page-108-0)

### <span id="page-113-0"></span>**4.8.4 Configuration des licences de produit**

Pour configurer les licences de produit, cliquez sur **Paramètres** > **Licences**. La page Licences affiche des informations sur les licences existantes, vous permet d'en ajouter de nouvelles, d'en supprimer ou encore de générer un rapport sur les licences.

Pour activer la licence du produit PlateSpin Migrate, vous devez disposer d'un code d'activation. Si ce n'est pas le cas, demandez-en un via le [Novell Customer Center](http://www.netiq.com/customercenter/) (http://www.netiq.com/ customercenter/). Un code d'activation de licence vous sera envoyé par message électronique.

**REMARQUE :** si vous êtes déjà client PlateSpin, mais ne disposez pas encore de compte Novell Customer Center, commencez par en créer un à l'aide de l'adresse électronique indiquée sur votre bon de commande. Pour plus d'informations, reportez-vous à la section [Création d'un compte](https://www.netiq.com/selfreg/jsp/createAccount.jsp)  (https://www.netiq.com/selfreg/jsp/createAccount.jsp).

Pour activer votre licence produit, deux options vous sont proposées :

- [« Activation en ligne de la licence » page 114](#page-113-1)
- [« Activation hors ligne de la licence » page 115](#page-114-0)

#### <span id="page-113-1"></span>**Activation en ligne de la licence**

Pour une activation en ligne, votre interface Web PlateSpin Migrate doit disposer d'un accès Internet.

**REMARQUE :** les proxys HTTP peuvent être à l'origine d'échecs au cours de l'activation en ligne. L'activation hors ligne est recommandée pour les utilisateurs d'environnements employant un proxy HTTP.

#### **Pour configurer l'activation de licence en ligne :**

- **1** Dans l'interface Web de PlateSpin Migrate, cliquez sur **Paramètres** > **Licences** > **Ajouter une licence**.
- **2** Cliquez sur **Activation en ligne**.
- **3** Indiquez l'adresse électronique spécifiée lorsque vous avez passé votre commande, ainsi que le code d'activation reçu, puis cliquez sur **Activer**.

Le système obtient la licence requise via Internet et active le produit.

#### <span id="page-114-0"></span>**Activation hors ligne de la licence**

Pour une activation hors ligne, vous devez d'abord utiliser un ordinateur connecté à Internet afin d'obtenir une clé de licence PlateSpin Migrate.

- **1** Dans l'interface Web de PlateSpin Migrate, cliquez sur **Paramètres** > **Licences** > **Ajouter une licence**.
- <span id="page-114-1"></span>**2** Cliquez sur **Activation hors ligne** et copiez l'ID de matériel affiché dans l'interface.
- **3** Utilisez un navigateur Web sur un ordinateur disposant d'un accès Internet pour accéder au [site](http://www.platespin.com/productactivation/ActivateOrder.aspx)  [Web d'activation des produits PlateSpin](http://www.platespin.com/productactivation/ActivateOrder.aspx) (http://www.platespin.com/productactivation/ ActivateOrder.aspx). Connectez-vous en utilisant votre nom d'utilisateur et votre mot de passe Customer Center.
- **4** Ouvrez la page Commande d'activation de PlateSpin pour générer un fichier de clé de licence. Vous devez fournir les informations suivantes :
	- le code d'activation reçu ;
	- l'adresse électronique indiquée lors du passage de la commande ;
	- l'ID de matériel copié à l'[Étape 2.](#page-114-1)
- **5** Enregistrez le fichier de clé de licence, transférez-le sur l'hôte du produit qui ne dispose pas d'une connexion Internet et utilisez-le pour activer le produit.
- **6** Dans l'interface Web de PlateSpin Migrate, sur la page Activation de la licence, accédez à l'emplacement du fichier de clé de licence, puis cliquez sur **Activer**.

Le fichier de clé de licence est enregistré et le produit est activé sur la base de ce fichier.

# 5 <sup>5</sup>**Portabilité de workload avec migrations de workload homologue à homologue**

*Homologue à homologue* fait référence à des opérations de portabilité de workload qui donnent lieu à un workload démarré ou démarrable sur un matériel physique ou une machine virtuelle. Les migrations P2P, P2V, V2P et V2V sont toutes des migrations homologue à homologue.

Cette section fournit des informations sur les meilleures pratiques et les tâches de portabilité de workload homologue à homologue.

- [Section 5.1, « Migration d'un workload vers un hôte de VM \(P2V, V2V\) », page 117](#page-116-0)
- [Section 5.2, « Migration d'un workload vers une machine physique \(P2P, V2P\) », page 118](#page-117-0)
- [Section 5.3, « Synchronisation des workloads avec la synchronisation des serveurs », page 120](#page-119-0)
- [Section 5.4, « Virtualisation semi-automatisée des workloads à l'aide du workflow de X2P »,](#page-123-0)  [page 124](#page-123-0)
- [Section 5.5, « Migration de grappes Windows », page 132](#page-131-0)

### <span id="page-116-0"></span>**5.1 Migration d'un workload vers un hôte de VM (P2V, V2V)**

Pour initier une tâche de migration de virtualisation de workload homologue à homologue :

**1** Découvrez ou rafraîchissez votre workload source et votre hôte de VM cible.

Reportez-vous à la section [« Découverte de workloads sources et de cibles de migration »](#page-61-0)  [page 62.](#page-61-0)

**2** Commencez une tâche de migration.

Reportez-vous à la section [« Configuration d'une tâche de migration \(à l'aide du mode Assistant](#page-83-0)  [ou Avancé\) » page 84](#page-83-0).

**3** Configurez les paramètres requis de la tâche.

Reportez-vous à la section [« Notions élémentaires relatives aux tâches de migration de](#page-144-0)  [workload » page 145.](#page-144-0)

**4** Exécutez la tâche.

*Figure 5-1 Fenêtre Tâche de migration homologue à homologue (P2V en mode Avancé)*

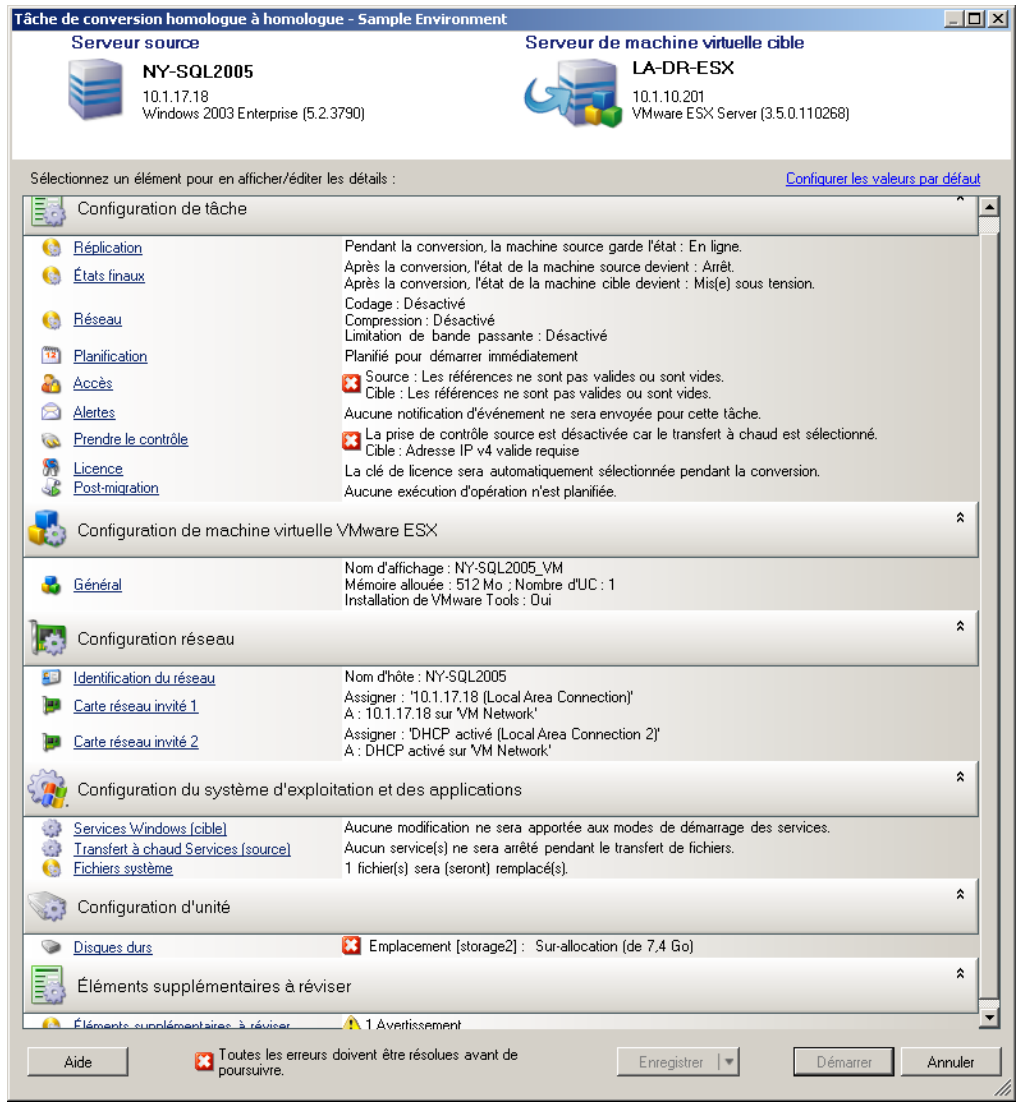

### <span id="page-117-0"></span>**5.2 Migration d'un workload vers une machine physique (P2P, V2P)**

Pour initier une migration de workload homologue à homologue vers une machine physique :

**1** Découvrez votre workload source.

Reportez-vous à la section [« Découverte de workloads sources et de cibles de migration »](#page-61-0)  [page 62.](#page-61-0)

**2** Découvrez et enregistrez votre machine physique cible auprès de PlateSpin Migrate.

Reportez-vous à la section [« Découverte de machines physiques cibles » page 65](#page-64-0).

- **3** (Recommandé) Utilisez PlateSpin Analyzer pour vous assurer que :
	- votre matériel et votre système d'exploitation source sont pris en charge par PlateSpin Migrate ;
	- la bibliothèque de pilotes de périphérique X2P de PlateSpin Migrate contient les pilotes de périphérique nécessaires à votre cible pour porter votre système d'exploitation.

Reportez-vous à la section [« Analyse des machines avec PlateSpin Analyzer » page 69](#page-68-0).

**4** (Facultatif) Si des pilotes manquent pour la cible physique, téléchargez-les dans la bibliothèque de pilotes de périphérique X2P de PlateSpin Migrate.

Reportez-vous à la section [« Utilisation de pilotes de périphérique » page 71.](#page-70-0)

**5** Commencez une tâche de migration.

Reportez-vous à la section [« Configuration d'une tâche de migration \(à l'aide du mode Assistant](#page-83-0)  [ou Avancé\) » page 84](#page-83-0).

**6** Configurez les paramètres requis de la tâche.

Reportez-vous à la section [« Notions élémentaires relatives aux tâches de migration de](#page-144-0)  [workload » page 145.](#page-144-0)

**7** Exécutez la tâche.

*Figure 5-2 Fenêtre Tâche de conversion homologue à homologue (V2P en mode Avancé)*

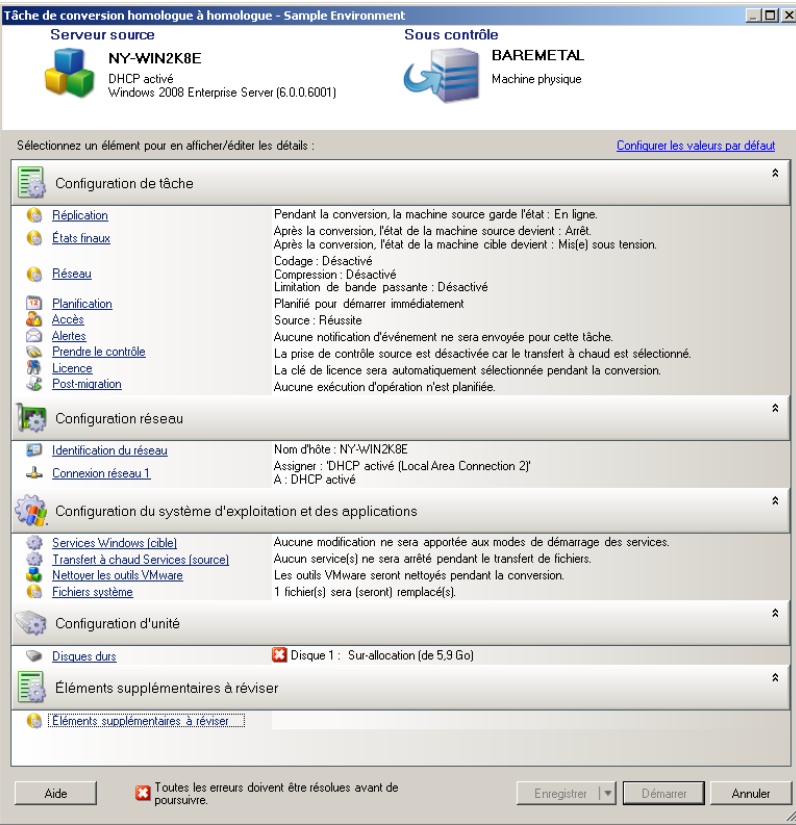

### **5.2.1 Meilleures pratiques (X2P)**

 En cas de migration d'un workload d'un fournisseur vers une infrastructure matérielle cible d'un autre fournisseur (par exemple, de HP vers Dell) ou si votre source est une machine virtuelle, veillez à désactiver les services spécifiques au fournisseur ou à la machine virtuelle pendant le transfert. Il peut, par exemple, s'agir des services HP Insight et des outils VMware.

Reportez-vous à la section [« Gestion des applications et des services du système](#page-168-0)  [d'exploitation » page 169.](#page-168-0)

 Lorsque vous utilisez la méthode de transfert hors ligne pour les migrations P2P et V2P, veillez à choisir la vitesse Duplex intégral appropriée qui correspond au mode Duplex intégral de votre réseau.

Reportez-vous à la section [« Configuration du réseau de migration » page 155.](#page-154-0)

Veillez à ce que les partitions du fournisseur ne soient pas copiées à partir de la source.

Reportez-vous à la section [« Gestion des volumes et des supports de stockage d'un workload »](#page-173-0)  [page 174.](#page-173-0)

### <span id="page-119-0"></span>**5.3 Synchronisation des workloads avec la synchronisation des serveurs**

La fonction Synchronisation des serveurs vous permet de réduire l'étendue des données transférées de la source vers la cible aux seules données qui diffèrent entre une source et une cible, synchronisant ainsi le contenu du volume.

Par exemple, si vous configurez une tâche pour une opération de portabilité de workload, vous pouvez choisir de mettre à jour une machine physique ou virtuelle existante afin qu'elle corresponde à l'état de votre workload source sans transférer l'ensemble des données du volume. PlateSpin Migrate compare le workload virtuel ou physique cible avec la source sélectionnée et transfère uniquement les données qui sont différentes entre les deux, en remplaçant les fichiers de la cible par ceux du workload source.

La synchronisation des serveurs s'avère utile dans des situations où la taille des données de volume ou les conditions du réseau sont excessives pour une virtualisation source-cible directe sur le réseau.

- [Section 5.3.1, « Synchronisation des serveurs avec une cible virtuelle », page 120](#page-119-1)
- [Section 5.3.2, « Synchronisation des serveurs avec une cible physique », page 123](#page-122-0)

### <span id="page-119-1"></span>**5.3.1 Synchronisation des serveurs avec une cible virtuelle**

**1** Découvrez votre workload source.

Reportez-vous à la section [« Découverte de workloads sources et de cibles de migration »](#page-61-0)  [page 62.](#page-61-0)

- **2** Créez une machine virtuelle cible à l'aide de l'une des méthodes suivantes :
	- Effectuez une migration initiale de votre workload vers une machine virtuelle. Reportezvous à la section [« Migration d'un workload vers un hôte de VM \(P2V, V2V\) » page 117.](#page-116-0) - OU -
	- Via l'interface native de votre plate-forme de virtualisation, installez manuellement une machine virtuelle présentant le même profil de système d'exploitation que celui de la source.

**REMARQUE :** lorsque vous créez une cible virtuelle pour la synchronisation des serveurs, pensez également à installer manuellement les outils d'amélioration de la virtualisation appropriés, tels que les outils VMware Tools ou XenServer.

- OU -
- (Windows uniquement) Capturez votre workload dans une image PlateSpin et déployez-la sur une machine virtuelle de votre plate-forme de virtualisation. Reportez-vous aux sections [« Capture d'un workload sur une image PlateSpin » page 137](#page-136-0) et [« Déploiement d'une](#page-138-0)  [image PlateSpin » page 139.](#page-138-0)
- **3** (Conditionnel ; modifications Hyper-V à Hyper-V 2008 R2 uniquement) L'option Synchronisation des serveurs est désactivée pour une machine virtuelle Hyper-V. Il est donc nécessaire de procéder comme suit, tel qu'indiqué dans l'[article 7010748 de la base de connaissances](https://www.netiq.com/support/kb/doc.php?id=7010748) (https:// www.netiq.com/support/kb/doc.php?id=7010748) :

**REMARQUE :** la synchronisation automatique des serveurs est disponible pour Hyper-V 2012 et Hyper-V 2012 R2.

- **3a** Après le démarrage de la machine virtuelle cible avec LRD ISO(bootofx2p.iso), attendez l'invite URL du serveur Migrate. Appuyez ensuite sur Alt+F7 pour lancer la console de débogage.
- **3b** Exécutez la commande suivante dans la console de débogage afin de déterminer les périphériques /, /boot et swap :

fdisk -l

**3c** Utilisez les informations fournies par la console de débogage pour monter les périphériques appropriés sous :

```
 mount /dev/%root device% /
mount /dev/%boot device% /boot
```
- **3d** Appuyez sur Alt+F1 pour basculer vers la ligne de commande du serveur.
- **3e** Sur la ligne de commande, saisissez les informations requises pour chaque invite :
	- **Serveur PlateSpin :** utilisez le format suivant.

http://*hôte\_serveur*/platespinmigrate

Remplacez *hôte\_serveur* par le nom d'hôte réel du serveur PlateSpin ou par son adresse IP.

- **Références (nom d'utilisateur/mot de passe) :** entrez le nom d'un utilisateur de niveau Admin sur l'hôte du serveur PlateSpin, y compris le nom du domaine ou de la machine. Par exemple : *domaine\nom\_utilisateur* ou *hôte\_local*\Administrateur. Entrez un mot de passe valide pour l'utilisateur spécifié.
- **Carte réseau :** sélectionnez la carte réseau active, puis entrez une adresse IP statique temporaire pour cette carte ou appuyez sur la touche Entrée pour utiliser un serveur DHCP.
- **Nom d'hôte temporaire :** donnez un nom de machine virtuelle temporaire au client PlateSpin Migrate afin de lister la machine virtuelle nouvellement enregistrée. Le nom d'hôte cible du workload sélectionné au cours de la tâche de migration remplace ce nom.
- **Chiffrement SSL :** si PlateSpin Migrate est installé sur un hôte pour lequel le chiffrement SSL est activé, entrez Yes (Oui). Sinon, saisissez No (Non).

 **Réseau PlateSpin Migrate :** à moins que vous n'ayez défini votre propre réseau PlateSpin Migrate sur le client PlateSpin Migrate, appuyez sur la touche Entrée. Si vous utilisez un réseau PlateSpin Migrate autre que celui par défaut, tapez son nom et appuyez sur la touche Entrée.

Un contrôleur sur votre machine virtuelle cible communique avec le serveur PlateSpin et enregistre la machine virtuelle en tant que cible physique pour une tâche de migration.

<span id="page-121-0"></span>**4** Dans la vue Serveurs, faites glisser le workload source vers la cible requise (cible de la synchronisation des serveurs ou machine physique découverte sous contrôle).

Le système valide la source et la cible sélectionnées et, s'il détecte des systèmes d'exploitation correspondants, vous propose deux options d'**étendue du transfert**, à savoir **Migration complète** et **Synchronisation des serveurs** :

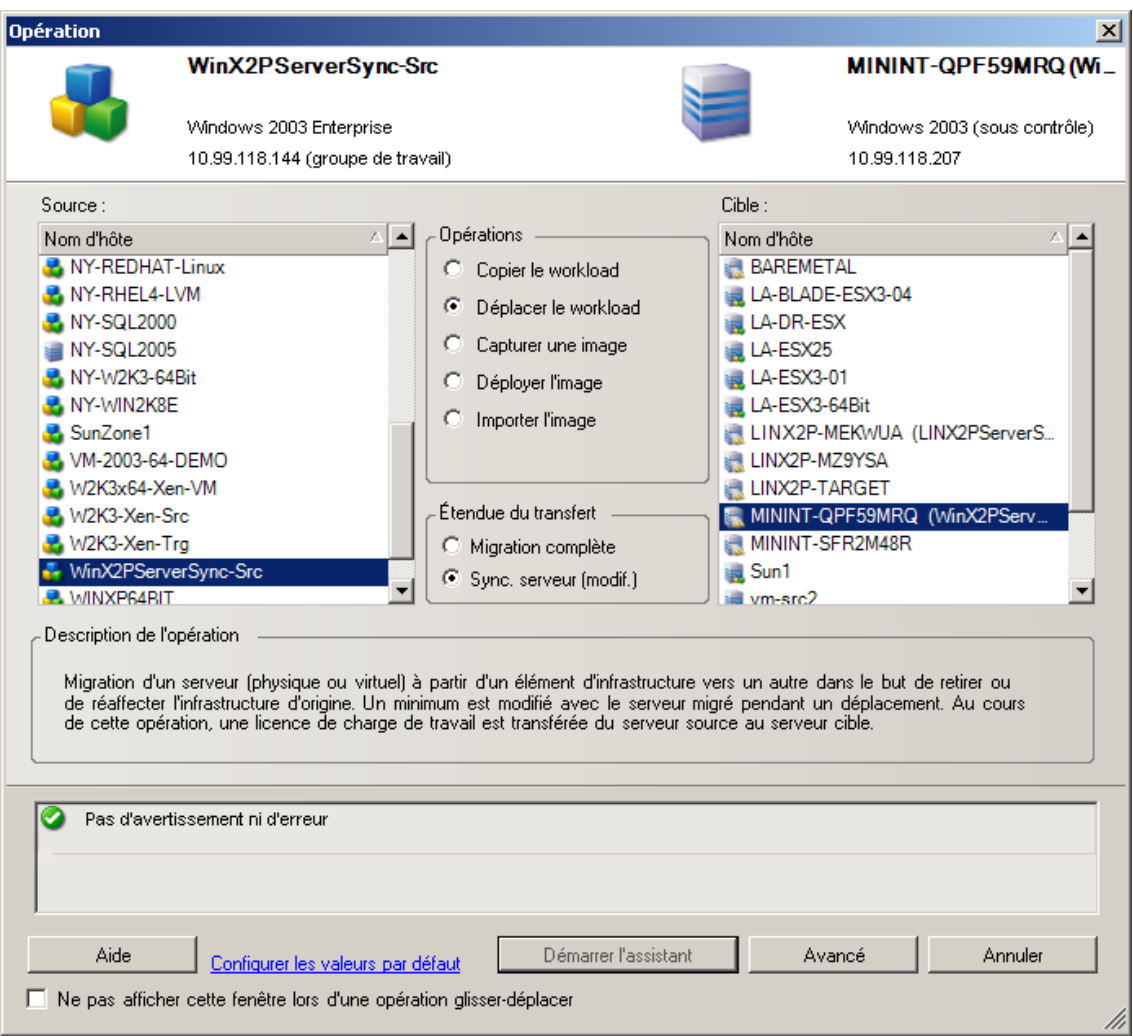

**5** Sélectionnez l'option **Synchronisation des serveurs**, puis cliquez sur **Avancé** (les tâches de synchronisation des serveurs peuvent uniquement être configurées en mode Avancé).

Une fenêtre de configuration des tâches de synchronisation des serveurs s'ouvre en mode Avancé :

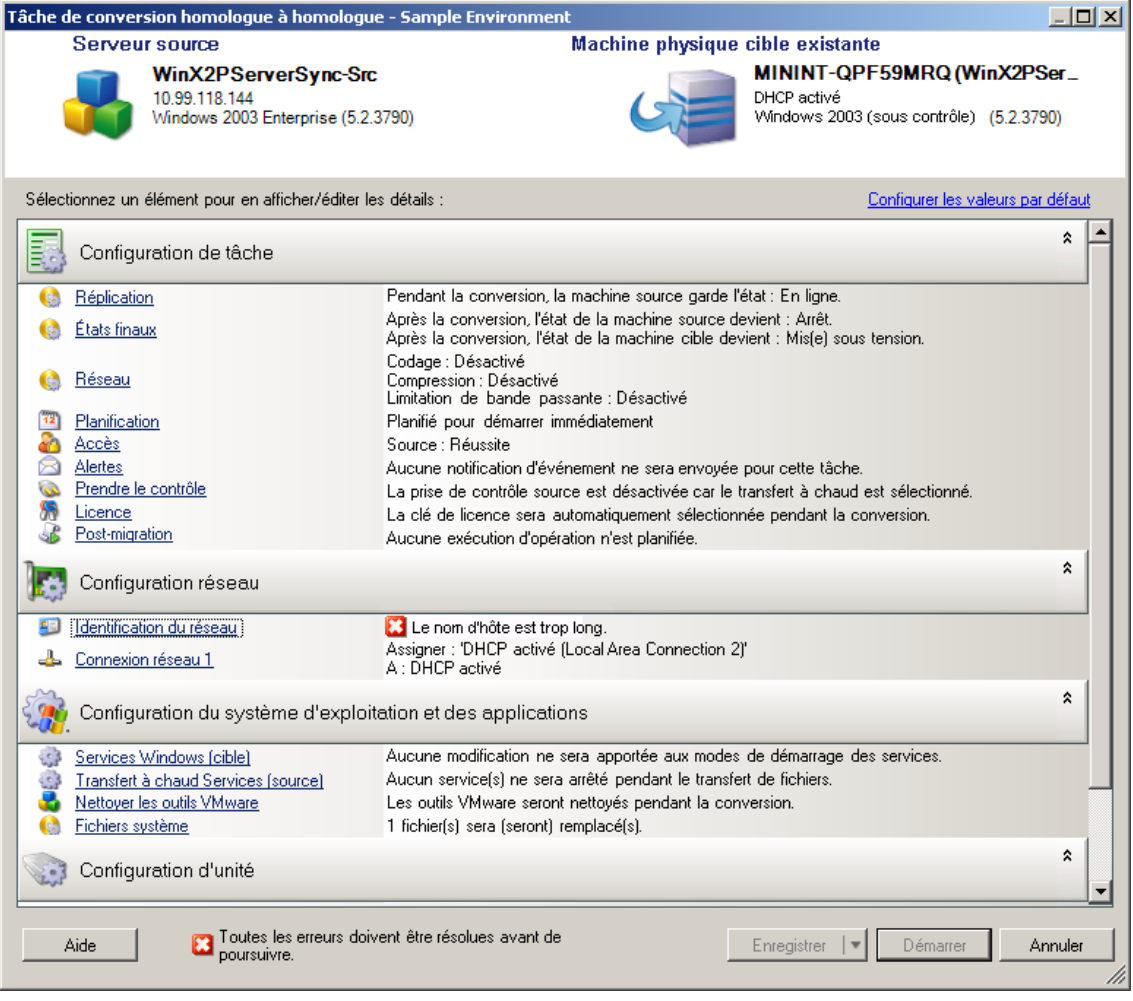

**6** Dans la fenêtre de configuration des tâches, spécifiez les paramètres de la tâche en fonction de l'opération, prenez en compte les avertissements ou corrigez les erreurs et assurez-vous que vous assignez les volumes appropriés de la source à ceux de la cible (voir [« Configuration de](#page-186-0)  [volume dans la synchronisation des serveurs » page 187](#page-186-0)).

Lorsque vous avez terminé, cliquez sur **Démarrer**.

PlateSpin Migrate lance la tâche et la répertorie dans la vue des tâches.

### <span id="page-122-0"></span>**5.3.2 Synchronisation des serveurs avec une cible physique**

**1** Découvrez votre workload source.

Reportez-vous à la section [« Découverte de workloads sources et de cibles de migration »](#page-61-0)  [page 62.](#page-61-0)

**2** Découvrez votre cible physique à l'aide de l'image de démarrage ISO appropriée.

Reportez-vous à la section [« Découverte de machines physiques cibles » page 65](#page-64-0).

**3** Dans la vue Serveurs, faites glisser le workload source vers la cible requise (cible de la synchronisation des serveurs ou machine physique découverte sous contrôle).

Le système valide la source et la cible sélectionnées et, s'il détecte des systèmes d'exploitation correspondants, vous propose deux options d'**étendue du transfert**, à savoir **Migration complète** et **Synchronisation des serveurs**, comme dans le scénario [Synchronisation des](#page-119-1)  [serveurs avec une cible virtuelle](#page-119-1) (voir [Étape 4](#page-121-0)).

**4** Sélectionnez l'option **Synchronisation des serveurs**, puis cliquez sur Avancé (les tâches de synchronisation des serveurs peuvent uniquement être configurées en mode Avancé).

Une fenêtre de configuration des tâches de synchronisation des serveurs s'ouvre en mode Avancé :

- **5** Dans la fenêtre de configuration des tâches, spécifiez les paramètres de la tâche en fonction de l'opération, prenez en compte les avertissements ou corrigez les erreurs et assurez-vous que vous assignez les volumes appropriés de la source à ceux de la cible.
- **6** Lorsque vous avez terminé, cliquez sur **Démarrer**.

PlateSpin Migrate lance la tâche et la répertorie dans la vue des tâches.

### <span id="page-123-0"></span>**5.4 Virtualisation semi-automatisée des workloads à l'aide du workflow de X2P**

La notion *Semi-automatisée* fait référence au processus de virtualisation de workload dans lequel l'infrastructure cible du workload est une machine virtuelle considérée par PlateSpin Migrate comme une machine physique. Les plates-formes de virtualisation concernées sont les suivantes :

- Windows Server 2008 R2 Hyper-V
- Citrix XenServer 6.1
- SUSE Linux Enterprise Server (SUSE) 11 SP3 Xen (invité entièrement virtualisé)

Pour migrer un workload vers l'une de ces plates-formes :

- **1** Utilisez l'interface native de la plate-forme de virtualisation requise pour créer une machine virtuelle dont le profil du système d'exploitation correspond à celui du workload source.
- **2** Démarrez la machine virtuelle récemment créée à l'aide de l'image ISO de démarrage PlateSpin appropriée, chargez le pilote adéquat, le cas échéant, puis poursuivez le processus de démarrage.

Cette opération permet de découvrir et d'enregistrer la machine virtuelle cible en tant que machine physique PlateSpin Migrate cible. Ce processus est similaire à celui décrit à la section [« Découverte de machines physiques cibles » page 65.](#page-64-0) Toutefois, au lieu de graver l'image ISO sur un CD pour démarrer le matériel physique, enregistrez l'image sur l'hôte de la machine virtuelle et utilisez-la pour démarrer la machine virtuelle cible.

- **3** Utilisez le client PlateSpin Migrate pour créer et exécuter une tâche de migration X2P.
- **4** Une fois la tâche de migration terminée, installez le logiciel d'amélioration de virtualisation spécifique à la plate-forme de virtualisation cible.

Les sections suivantes fournissent des informations supplémentaires sur la migration de workloads vers la plate-forme de virtualisation spécifique concernée.

- [Section 5.4.1, « Migration d'un workload vers Microsoft Hyper-V », page 125](#page-124-0)
- [Section 5.4.2, « Migration d'un workload vers Citrix XenServer », page 127](#page-126-0)
- [Section 5.4.3, « Migration d'un workload vers l'hyperviseur Xen SLES 11 SP3 », page 130](#page-129-0)

### <span id="page-124-0"></span>**5.4.1 Migration d'un workload vers Microsoft Hyper-V**

Vous pouvez utiliser Microsoft Hyper-V en tant que plate-forme de virtualisation cible dans une virtualisation de workload semi-automatisée.

**REMARQUE :** toutefois, la virtualisation automatique des workloads Hyper-V 2012 et Hyper-V 2012 R2 est également disponible.

Conditions préalables :

Votre workload source est pris en charge par PlateSpin Migrate et Hyper-V.

Reportez-vous à la section [« Plates-formes de virtualisation cibles prises en charge » page 17](#page-16-0).

Informations supplémentaires :

- *[Guide de mise en route de Microsoft Hyper-V](http://technet.microsoft.com/en-us/library/cc732470.aspx)* (http://technet.microsoft.com/en-us/library/ cc732470.aspx)
- [Virtualisation avec Hyper-V](http://www.microsoft.com/windowsserver2008/en/us/hyperv.aspx) (http://www.microsoft.com/windowsserver2008/en/us/hyperv.aspx)

Cette section inclut les rubriques suivantes :

- [« Téléchargement et enregistrement de l'image ISO de démarrage \(Hyper-V\) » page 125](#page-124-1)
- [« Création et configuration de la machine virtuelle cible \(Hyper-V\) » page 125](#page-124-2)
- [« Enregistrement de la machine virtuelle auprès du serveur PlateSpin \(Hyper-V\) » page 126](#page-125-0)
- [« Migration de votre workload source vers la machine virtuelle cible \(Hyper-V\) » page 127](#page-126-1)
- [« Étapes post-migration \(Hyper-V\) » page 127](#page-126-2)

#### <span id="page-124-1"></span>**Téléchargement et enregistrement de l'image ISO de démarrage (Hyper-V)**

- **1** Téléchargez l'image ISO de démarrage correspondant à votre workload.
- **2** (Facultatif) Si vous souhaitez effectuer un enregistrement sans surveillance de votre cible, mettez à jour l'image ISO avec les paramètres d'enregistrement requis.

Reportez-vous à l'[article de la base de connaissances n° 7920832](https://www.netiq.com/support/kb/doc.php?id=7920832) (https://www.netiq.com/ support/kb/doc.php?id=7920832).

**3** Enregistrez l'image ISO dans un emplacement auquel le serveur Hyper-V peut accéder. Par exemple : c: \temp.

Ceci garantit que l'image ISO de démarrage est disponible sur la machine virtuelle cible en tant qu'image de CD-ROM démarrable.

#### <span id="page-124-2"></span>**Création et configuration de la machine virtuelle cible (Hyper-V)**

- **1** Utilisez l'assistant de la nouvelle machine virtuelle du gestionnaire de Hyper-V pour créer une nouvelle machine virtuelle avec les paramètres suivants :
	- **Nom et emplacement :** attribuez un nom à la nouvelle cible et acceptez l'emplacement par défaut.
	- **Affecter la mémoire :** assignez au moins 384 Mo de RAM à la machine virtuelle.
	- **Connecter un disque dur virtuel :** veillez à ce que la capacité du disque virtuel soit égale ou supérieure à celle du disque système de votre workload source.
- **Options d'installation :** configurez la machine virtuelle pour qu'elle démarre à partir d'un fichier image ISO et pointez l'assistant vers l'image ISO de démarrage téléchargée.
- **Résumé :** configurez la machine virtuelle pour qu'elle ne démarre pas immédiatement après sa création (désélectionnez l'option **Démarrer l'ordinateur virtuel après sa création**).
- **2** Une fois la machine virtuelle créée, retirez la carte réseau par défaut et remplacez-la par une autre générique, appelée *Carte réseau héritée*.

Cette opération est requise car l'assistant de la nouvelle machine virtuelle crée une carte réseau de type Microsoft personnalisé qui, actuellement, n'est pas pris en charge par PlateSpin Migrate.

**3** Connectez la carte réseau récemment ajoutée (*Carte réseau héritée*) au réseau virtuel externe.

#### <span id="page-125-0"></span>**Enregistrement de la machine virtuelle auprès du serveur PlateSpin (Hyper-V)**

Effectuez la procédure suivante pour enregistrer votre cible auprès du serveur PlateSpin en cas d'utilisation d'une image ISO de démarrage non modifiée.

- **1** Sur la ligne de commande de la console de connexion de la machine virtuelle Hyper-V, saisissez les informations requises pour chaque invite :
	- **Serveur PlateSpin :** utilisez le format suivant.

http://*hôte\_serveur*/platespinmigrate

Remplacez *hôte\_serveur* par le nom d'hôte réel du serveur PlateSpin ou par son adresse IP.

- **Références (nom d'utilisateur/mot de passe) :** entrez le nom d'un utilisateur de niveau Admin sur l'hôte du serveur PlateSpin, y compris le nom du domaine ou de la machine. Par exemple : *domaine\nom\_utilisateur* ou *hôte\_local*\Administrateur. Entrez un mot de passe valide pour l'utilisateur spécifié.
- **Carte réseau :** sélectionnez la carte réseau active, puis entrez une adresse IP statique temporaire pour cette carte ou appuyez sur la touche Entrée pour utiliser un serveur DHCP.
- **Nom d'hôte temporaire :** donnez un nom de machine virtuelle temporaire au client PlateSpin Migrate afin de lister la machine virtuelle nouvellement enregistrée. Le nom d'hôte cible du workload sélectionné au cours de la tâche de migration remplace ce nom.
- **Chiffrement SSL :** si PlateSpin Migrate est installé sur un hôte pour lequel le chiffrement SSL est activé, entrez Yes (Oui). Sinon, saisissez No (Non).
- **Réseau PlateSpin Migrate :** à moins que vous n'ayez défini votre propre réseau PlateSpin Migrate sur le client PlateSpin Migrate, appuyez sur la touche Entrée. Si vous utilisez un réseau PlateSpin Migrate autre que celui par défaut, tapez son nom et appuyez sur la touche Entrée.

Un contrôleur sur votre machine virtuelle cible communique avec le serveur PlateSpin et enregistre la machine virtuelle en tant que cible physique pour une tâche de migration.

**REMARQUE :** si l'enregistrement échoue avec une erreur d'autorisation, vous devrez peut-être synchroniser les horloges de la source et de la cible, modifier le niveau d'authentification du gestionnaire LAN sur la cible, ou les deux. Reportez-vous au [Tableau E-1, « Questions et](#page-208-0)  [solutions courantes liées aux opérations de découverte », page 209](#page-208-0).

#### <span id="page-126-1"></span>**Migration de votre workload source vers la machine virtuelle cible (Hyper-V)**

**1** À l'aide du client PlateSpin Migrate, démarrez une tâche de migration X2P, votre workload source étant la source de migration de la tâche et la cible étant la nouvelle machine virtuelle sous Hyper-V.

Reportez-vous à la section [« Migration d'un workload vers une machine physique \(P2P, V2P\) »](#page-117-0)  [page 118.](#page-117-0)

**2** Surveillez la tâche de migration dans la vue Tâches du client PlateSpin Migrate.

Lorsque la tâche atteint l'étape **Configuration de la machine cible**, la console de la machine virtuelle retourne à l'invite de démarrage de l'image ISO de démarrage.

- **3** Arrêtez la machine virtuelle et reconfigurez-la pour qu'elle démarre à partir du disque plutôt que de l'image de démarrage.
- **4** Mettez la machine virtuelle sous tension.

La tâche de migration reprend, redémarre la cible et termine la configuration du workload.

### <span id="page-126-2"></span>**Étapes post-migration (Hyper-V)**

Installez les services d'intégration de Hyper-V (logiciel d'amélioration de virtualisation). Pour plus d'informations, reportez-vous au *[Guide de mise en route de Microsoft Hyper-V](http://technet.microsoft.com/en-us/library/cc732470.aspx)*.

### <span id="page-126-0"></span>**5.4.2 Migration d'un workload vers Citrix XenServer**

Vous pouvez utiliser Citrix XenServer en tant que plate-forme de virtualisation cible dans une virtualisation de workload semi-automatisée.

Conditions préalables :

- Votre cible est une machine virtuelle entièrement virtualisée (et non paravirtualisée).
- Votre workload source est pris en charge par PlateSpin Migrate et Citrix XenServer.

Reportez-vous à la section [« Plates-formes de virtualisation cibles prises en charge » page 17](#page-16-0).

Informations supplémentaires :

 *Citrix XenServer® 6.1.0 Administrator'[s Guide](http://docs.vmd.citrix.com/XenServer/6.1.0/1.0/en_gb/reference.html)* (http://docs.vmd.citrix.com/XenServer/6.1.0/1.0/ en\_gb/reference.html) (Guide de l'administrateur de Citrix XenServer® 6.1.0)

Cette section inclut les rubriques suivantes :

- [« Téléchargement et enregistrement de l'image ISO de démarrage \(Citrix XenServer\) »](#page-127-0)  [page 128](#page-127-0)
- [« Création et configuration de la machine virtuelle cible \(Citrix XenServer\) » page 128](#page-127-1)
- [« Enregistrement de la machine virtuelle auprès du serveur PlateSpin \(Citrix XenServer\) »](#page-128-0)  [page 129](#page-128-0)
- [« Migration de votre workload source vers la machine virtuelle cible \(Citrix XenServer\) »](#page-128-1)  [page 129](#page-128-1)

#### <span id="page-127-0"></span>**Téléchargement et enregistrement de l'image ISO de démarrage (Citrix XenServer)**

- **1** Téléchargez l'image ISO de démarrage PlateSpin appropriée.
- **2** (Facultatif) Si vous souhaitez effectuer un enregistrement sans surveillance de votre cible, mettez à jour l'image ISO avec les paramètres d'enregistrement requis.

Reportez-vous à l'[article de la base de connaissances n° 7013485](https://www.netiq.com/support/kb/doc.php?id=7013485) (https://www.netiq.com/ support/kb/doc.php?id=7013485).

**3** Enregistrez le fichier image téléchargé dans le répertoire suivant :

/var/lib/xen/images

#### <span id="page-127-1"></span>**Création et configuration de la machine virtuelle cible (Citrix XenServer)**

**1** Sous Citrix XenServer, utilisez l'assistant du gestionnaire de machines virtuelles (Virtual Machine Manager) ou le raccourci du programme de création de machines virtuelles (Create Virtual Machines) pour créer une machine virtuelle et installer un système d'exploitation correspondant au profil de votre source.

Assurez-vous ce que la nouvelle machine virtuelle est créée avec les paramètres suivants :

- **Méthode de virtualisation :** virtualisation complète.
- **Mémoire :** assignez au moins 384 Mo de RAM à la machine virtuelle. La machine virtuelle dispose ainsi de ressources suffisantes lors de la migration et la vitesse de transfert est améliorée. Si, après la migration, la machine virtuelle nécessite une quantité de mémoire moins importante, réduisez la capacité de mémoire assignée.
- **Disques :** assignez un ou plusieurs disques en fonction des exigences de votre workload source. Il peut s'agir d'une unité de réseau logique SAN brute ou d'un disque virtuel. Créez également un CD-ROM virtuel assigné à l'image ISO de démarrage téléchargée.
- **Système d'exploitation :** il doit correspondre au profil du système d'exploitation de votre workload source.
- **2** Veillez à ce que la machine virtuelle soit configurée pour qu'elle redémarre en exportant les paramètres de la machine virtuelle de la base de données xend vers un fichier texte et en vous assurant que le paramètre on reboot est défini sur restart. Dans le cas contraire, arrêtez la machine virtuelle, mettez les paramètres à jour et réimportez-les dans la base de données xend.

Pour de plus amples informations, consultez le manuel [XenServer 6.1.0 Virtual Machine User's](http://support.citrix.com/article/CTX134587)  [Guide](http://support.citrix.com/article/CTX134587) (http://support.citrix.com/article/CTX134587) (Guide de l'utilisateur de la machine virtuelle XenServer 6.1.0).

**3** À partir du gestionnaire de la machine virtuelle, lancez la console de la machine virtuelle et surveillez le processus de démarrage.

Lorsque la machine virtuelle effectue le processus de démarrage, elle vous invite à entrer les paramètres contrôlant l'enregistrement de la machine et de son profil auprès de PlateSpin Migrate. Si vous utilisez le processus d'enregistrement sans surveillance, les paramètres requis sont lus à partir d'un fichier de réponses.

#### <span id="page-128-0"></span>**Enregistrement de la machine virtuelle auprès du serveur PlateSpin (Citrix XenServer)**

Effectuez la procédure suivante pour enregistrer votre cible auprès du serveur PlateSpin en cas d'utilisation d'une image ISO de démarrage non modifiée.

- **1** Sur la ligne de commande, saisissez les informations requises pour chaque invite :
	- **Serveur PlateSpin :** utilisez le format suivant.

http://*hôte\_serveur*/platespinmigrate

Remplacez *hôte\_serveur* par le nom d'hôte réel du serveur PlateSpin ou par son adresse IP.

- **Références (nom d'utilisateur/mot de passe) :** entrez le nom d'un utilisateur de niveau Admin sur l'hôte du serveur PlateSpin, y compris le nom du domaine ou de la machine. Par exemple : *domaine\nom\_utilisateur* ou *hôte\_local*\Administrateur. Entrez un mot de passe valide pour l'utilisateur spécifié.
- **Carte réseau :** sélectionnez la carte réseau active, puis entrez une adresse IP statique temporaire pour cette carte ou appuyez sur la touche Entrée pour utiliser un serveur DHCP.
- **Nom d'hôte temporaire :** donnez un nom de machine virtuelle temporaire au client PlateSpin Migrate afin de lister la machine virtuelle nouvellement enregistrée. Le nom d'hôte cible du workload sélectionné au cours de la tâche de migration remplace ce nom.
- **Chiffrement SSL :** si PlateSpin Migrate est installé sur un hôte pour lequel le chiffrement SSL est activé, entrez Yes (Oui). Sinon, saisissez No (Non).
- **Réseau PlateSpin Migrate :** à moins que vous n'ayez défini votre propre réseau PlateSpin Migrate sur le client PlateSpin Migrate, appuyez sur la touche Entrée. Si vous utilisez un réseau PlateSpin Migrate autre que celui par défaut, tapez son nom et appuyez sur la touche Entrée.

Un contrôleur sur votre machine virtuelle cible communique avec le serveur PlateSpin et enregistre la machine virtuelle en tant que cible physique pour une tâche de migration.

#### <span id="page-128-1"></span>**Migration de votre workload source vers la machine virtuelle cible (Citrix XenServer)**

**1** À l'aide du client PlateSpin Migrate, démarrez une tâche de migration X2P, votre workload source étant la source de migration de la tâche et la cible étant la nouvelle machine virtuelle sur l'hyperviseur Citrix XenServer.

Reportez-vous à la section [« Migration d'un workload vers une machine physique \(P2P, V2P\) »](#page-117-0)  [page 118.](#page-117-0)

**2** Surveillez la tâche de migration dans la vue Tâches du client PlateSpin Migrate.

Lorsque la tâche atteint l'étape **Configuration de la machine cible**, la console de la machine virtuelle retourne à l'invite de démarrage de l'image ISO de démarrage.

- **3** Arrêtez la machine virtuelle, reconfigurez-la pour démarrer à partir du disque et non de l'image de démarrage et désélectionnez l'option **Outils du serveur virtuel installés**.
- **4** Mettez la machine virtuelle sous tension.

La tâche de migration reprend, redémarre la cible et termine la configuration du workload.

### <span id="page-129-0"></span>**5.4.3 Migration d'un workload vers l'hyperviseur Xen SLES 11 SP3**

Vous pouvez utiliser l'hyperviseur Xen sous SLES en tant que plate-forme de virtualisation cible dans une virtualisation de workload semi-automatisée.

Conditions préalables :

Votre workload source est pris en charge par PlateSpin Migrate et par l'hyperviseur Xen.

Reportez-vous à la section [« Plates-formes de virtualisation cibles prises en charge » page 17](#page-16-0).

Informations supplémentaires :

 [Virtualisation de SUSE Linux Enterprise Server 11 SP3 avec Xen](https://www.suse.com/documentation/sles11/singlehtml/book_xen/book_xen.html) (https://www.suse.com/ documentation/sles11/singlehtml/book\_xen/book\_xen.html)

Cette section inclut les rubriques suivantes :

- [« Téléchargement et enregistrement de l'image ISO de démarrage \(Xen sous SLES\) » page 130](#page-129-1)
- [« Création et configuration de la machine virtuelle cible \(Xen sous SLES\) » page 130](#page-129-2)
- [« Enregistrement de la machine virtuelle auprès du serveur PlateSpin \(Xen sous SLES\) »](#page-130-0)  [page 131](#page-130-0)
- [« Migration de votre workload source vers la machine virtuelle cible \(Xen sous SLES\) »](#page-131-1)  [page 132](#page-131-1)
- [« Étapes post-migration \(Xen sous SLES\) » page 132](#page-131-2)

#### <span id="page-129-1"></span>**Téléchargement et enregistrement de l'image ISO de démarrage (Xen sous SLES)**

**1** Téléchargez l'image ISO de démarrage correspondant à votre workload.

Reportez-vous au [« Téléchargement des images ISO de démarrage PlateSpin » page 66](#page-65-0).

**2** (Facultatif) Si vous souhaitez effectuer un enregistrement sans surveillance de votre cible, mettez à jour l'image ISO avec les paramètres d'enregistrement requis.

Reportez-vous à l'[article de la base de connaissances n° 7920832](https://www.netiq.com/support/kb/doc.php?id=7920832) (https://www.netiq.com/ support/kb/doc.php?id=7920832).

**3** Enregistrez le fichier image téléchargé dans le répertoire suivant :

/var/lib/xen/images

#### <span id="page-129-2"></span>**Création et configuration de la machine virtuelle cible (Xen sous SLES)**

**1** Sous SLES 11, utilisez l'assistant du gestionnaire de machines virtuelles Virtual Machine Manager ou le raccourci du programme de création de machines virtuelles Create Virtual Machines pour créer une nouvelle machine virtuelle et installer un système d'exploitation correspondant au profil de votre source.

Assurez-vous ce que la nouvelle machine virtuelle est créée avec les paramètres suivants :

**Méthode de virtualisation :** virtualisation complète.

- **Mémoire :** assignez au moins 384 Mo de RAM à la machine virtuelle. La machine virtuelle dispose ainsi de ressources suffisantes lors de la migration et la vitesse de transfert est améliorée. Si, après la migration, la machine virtuelle nécessite une quantité de mémoire moins importante, réduisez la capacité de mémoire assignée.
- **Disques :** assignez un ou plusieurs disques en fonction des exigences de votre workload source. Il peut s'agir d'une unité de réseau logique SAN brute ou d'un disque virtuel. Créez également un CD-ROM virtuel assigné à l'image ISO de démarrage téléchargée.
- **Système d'exploitation :** il doit correspondre au profil du système d'exploitation de votre workload source.
- **2** Veillez à ce que la machine virtuelle soit configurée pour qu'elle redémarre en exportant les paramètres de la machine virtuelle de la base de données xend vers un fichier texte et en vous assurant que le paramètre on reboot est défini sur restart. Dans le cas contraire, arrêtez la machine virtuelle, mettez les paramètres à jour et réimportez-les dans la base de données xend.

Pour des instructions détaillées, consultez votre [documentation SLES 11](https://www.suse.com/documentation/sles11/) (https://www.suse.com/ documentation/sles11/).

**3** À partir du gestionnaire de la machine virtuelle, lancez la console de la machine virtuelle et surveillez le processus de démarrage.

Lorsque la machine virtuelle effectue le processus de démarrage, elle vous invite à entrer les paramètres contrôlant l'enregistrement de la machine et de son profil auprès de PlateSpin Migrate. Si vous utilisez le processus d'enregistrement sans surveillance, les paramètres requis sont lus à partir d'un fichier de réponses.

#### <span id="page-130-0"></span>**Enregistrement de la machine virtuelle auprès du serveur PlateSpin (Xen sous SLES)**

Effectuez la procédure suivante pour enregistrer votre cible auprès du serveur PlateSpin en cas d'utilisation d'une image ISO de démarrage non modifiée. Pour plus d'informations sur la procédure de modification de l'image pour un processus d'enregistrement sans surveillance, reportez-vous à l'[article de la base de connaissances n° 7920832](https://www.netiq.com/support/kb/doc.php?id=7920832) (https://www.netiq.com/support/kb/ doc.php?id=7920832).

- **1** Sur la ligne de commande, saisissez les informations requises pour chaque invite :
	- **Serveur PlateSpin :** utilisez le format suivant.

http://*hôte\_serveur*/platespinmigrate

Remplacez *hôte\_serveur* par le nom d'hôte réel du serveur PlateSpin ou par son adresse IP.

- **Références (nom d'utilisateur/mot de passe) :** entrez le nom d'un utilisateur de niveau Admin sur l'hôte du serveur PlateSpin, y compris le nom du domaine ou de la machine. Par exemple : *domaine\nom\_utilisateur* ou *hôte\_local*\Administrateur. Entrez un mot de passe valide pour l'utilisateur spécifié.
- **Carte réseau :** sélectionnez la carte réseau active, puis entrez une adresse IP statique temporaire pour cette carte ou appuyez sur la touche Entrée pour utiliser un serveur DHCP.
- **Nom d'hôte temporaire :** donnez un nom de machine virtuelle temporaire au client PlateSpin Migrate afin de lister la machine virtuelle nouvellement enregistrée. Le nom d'hôte cible du workload sélectionné au cours de la tâche de migration remplace ce nom.
- **Chiffrement SSL :** si PlateSpin Migrate est installé sur un hôte pour lequel le chiffrement SSL est activé, entrez Yes (Oui). Sinon, saisissez No (Non).

 **Réseau PlateSpin Migrate :** à moins que vous n'ayez défini votre propre réseau PlateSpin Migrate dans le client PlateSpin Migrate, appuyez sur la touche Entrée. Si vous utilisez un réseau PlateSpin Migrate autre que celui par défaut, tapez son nom et appuyez sur la touche Entrée.

Un contrôleur sur votre machine virtuelle cible communique avec le serveur PlateSpin et enregistre la machine virtuelle en tant que cible physique pour une tâche de migration.

#### <span id="page-131-1"></span>**Migration de votre workload source vers la machine virtuelle cible (Xen sous SLES)**

**1** À l'aide du client PlateSpin Migrate, démarrez une tâche de migration X2P, votre workload source étant la source de migration de la tâche et la cible étant la nouvelle machine virtuelle sous l'hyperviseur Xen.

Reportez-vous à la section [« Migration d'un workload vers une machine physique \(P2P, V2P\) »](#page-117-0)  [page 118.](#page-117-0)

**2** Surveillez la tâche de migration dans la vue Tâches du client PlateSpin Migrate.

Lorsque la tâche atteint l'étape **Configuration de la machine cible**, la console de la machine virtuelle retourne à l'invite de démarrage de l'image ISO de démarrage.

- **3** Arrêtez la machine virtuelle, reconfigurez-la pour démarrer à partir du disque et non de l'image de démarrage et désélectionnez l'option **Outils du serveur virtuel installés**.
- **4** Mettez la machine virtuelle sous tension.

La tâche de migration reprend, redémarre la cible et termine la configuration du workload.

### <span id="page-131-2"></span>**Étapes post-migration (Xen sous SLES)**

Installez les pilotes SUSE pour Xen (logiciel d'amélioration de virtualisation). Pour plus d'informations, reportez-vous au document en ligne suivant :

[Virtualisation de SUSE Linux Enterprise Server 11 SP3 avec Xen](https://www.suse.com/documentation/sles11/singlehtml/book_xen/book_xen.html) (https://www.suse.com/ documentation/sles11/singlehtml/book\_xen/book\_xen.html)

## <span id="page-131-0"></span>**5.5 Migration de grappes Windows**

Vous pouvez migrer les services métiers d'un cluster Microsoft Windows. PlateSpin Migrate prend en charge les versions à noeud actif unique des technologies de mise en grappe suivantes :

- Cluster de basculement Microsoft basé sur Windows 2008 Server (modèles *Nœud et disque majoritaires* et *Pas de majorité : disque uniquement*)
- Serveur de clusters Windows basé sur Windows 2003 Server (modèle *Single-Quorum Device Cluster* (Cluster de serveurs à périphérique quorum unique))

**REMARQUE :** pour faire migrer des clusters Windows, utilisez le client PlateSpin Migrate.

Vous pouvez utiliser une tâche **Déplacer** pour migrer les services essentiels d'une grappe (cluster) qui se présente sous la forme d'une grappe à noeud unique fonctionnelle sur une machine virtuelle.

L'étendue de la prise en charge des migrations de grappe dans la version actuelle est soumise aux conditions suivantes :

Tous les disques partagés appartiennent au noeud actif.

- Le workload source de la migration doit être le noeud actif, celui qui possède actuellement la ressource quorum de la grappe. Pour découvrir une grappe, spécifiez l'adresse IP de l'un des groupes de ressources de la grappe.
- Une ressource quorum de grappe doit être colocalisée avec le groupe de ressources (services) de la grappe protégée.
- Pour qu'une opération de synchronisation des serveurs ou X2P réussisse, les disques cibles doivent disposer de contrôleurs SCSI distincts pour séparer les disques partagés de la grappe de ceux qui hébergent les volumes système des différents noeuds.
- Pour pouvoir fonctionner, la machine virtuelle à grappe unique migrée nécessite un accès à un contrôleur de domaine présentant les mêmes paramètres que ceux du contrôleur de domaine d'origine. Pour ce faire, laissez ce dernier en ligne ou migrez-le en même temps.
- le transfert basé sur les fichiers n'est pas pris en charge pour la protection des grappes Microsoft Windows.

Les workflows de migration d'une grappe Windows ou d'un serveur autonome sont similaires :

- **1** Découvrez le noeud actif en spécifiant l'adresse IP et les références Admin de la grappe.
- **2** Dans la vue Serveurs, utilisez la fonction glisser-déplacer pour commencer une tâche de migration, puis configurez les paramètres de cette dernière.
- **3** (Conditionnel : migration réussie) Si la tâche de migration a réussi, effectuez une opération de synchronisation des serveurs sur le noeud actif.

**REMARQUE :** si le noeud actif de la grappe bascule avant la synchronisation des serveurs, effectuez une migration complète à l'aide du *nouveau* noeud actif, puis synchronisez les serveurs sur ce nouveau noeud.

**4** (Conditionnel : basculement antérieur à la migration) Si un basculement de grappe intervient avant la fin du transfert des fichiers, la tâche de migration s'interrompt. Dans ce cas, rafraîchissez la source, puis réessayez la tâche de migration.

**REMARQUE :** si vous sélectionnez **Arrêt** pour l'état final de postmigration de la source, tous les noeuds de la source de la grappe s'arrêtent.

### 6 <sup>6</sup>**Portabilité de workload Windows avec une image PlateSpin**

Cette section fournit des informations sur l'utilisation de la fonction d'archivage de volume d'image PlateSpin (Windows uniquement).

- [Section 6.1, « À propos des images PlateSpin », page 135](#page-134-0)
- [Section 6.2, « Désignation d'un serveur d'images PlateSpin », page 135](#page-134-1)
- [Section 6.3, « Capture d'un workload sur une image PlateSpin », page 137](#page-136-1)
- [Section 6.4, « Déploiement d'une image PlateSpin », page 139](#page-138-1)
- [Section 6.5, « Gestion des images PlateSpin », page 140](#page-139-0)

## <span id="page-134-0"></span>**6.1 À propos des images PlateSpin**

Il s'agit de l'une des trois principales infrastructures de workload de PlateSpin Migrate, à savoir une image PlateSpin d'un workload Windows pris en charge, qui comporte des données de volume ainsi que les détails de la configuration du matériel, du système d'exploitation et de l'identité réseau du serveur source.

Les configurations d'image sont conservées dans un fichier  $XML$  (config.xml), chaque image disposant d'un ou de plusieurs ensembles de données de volume associées.

Les images PlateSpin et le fichier de configuration config. xml du serveur d'images sont stockés sur l'hôte du serveur d'images PlateSpin désigné, dans le répertoire suivant :

..\Program Files\PlateSpin Image Server

Outre les données de volume directement capturées lors d'une migration X2I, PlateSpin Migrate prend en charge les données de volume existantes ou brutes.

Comme les migrations homologue à homologue, le déploiement d'image propose des options de configuration de workload clés, comme les options de gestion de la disposition du disque du workload, les tailles des volumes, l'identité du réseau et l'affiliation à un domaine ou à un groupe de travail.

## <span id="page-134-1"></span>**6.2 Désignation d'un serveur d'images PlateSpin**

Pour utiliser les images PlateSpin, vous devez d'abord désigner une machine comme serveur d'images en installant sur cette machine le logiciel du serveur d'images PlateSpin. Vous pouvez installer une instance de serveur d'images PlateSpin sur un hôte dédié ou sur votre hôte de serveur PlateSpin Pour plus d'informations sur le stockage des images PlateSpin sur un périphérique NAS (Network Attached Storage) ou un partage distant, consultez l'[article de la base de connaissances](https://www.netiq.com/support/kb/doc.php?id=7921021)  [n° 7921021](https://www.netiq.com/support/kb/doc.php?id=7921021) (https://www.netiq.com/support/kb/doc.php?id=7921021).

**REMARQUE :** bien que le serveur PlateSpin puisse coexister avec une instance de serveur d'images PlateSpin sur le même hôte, il est recommandé d'installer le serveur d'images PlateSpin sur un hôte prévu à cet effet afin de simplifier la résolution de problèmes relatifs à la fonctionnalité de création d'images.

Les hôtes de serveurs d'images PlateSpin dédiés doivent présenter la configuration suivante :

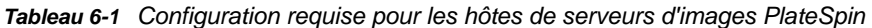

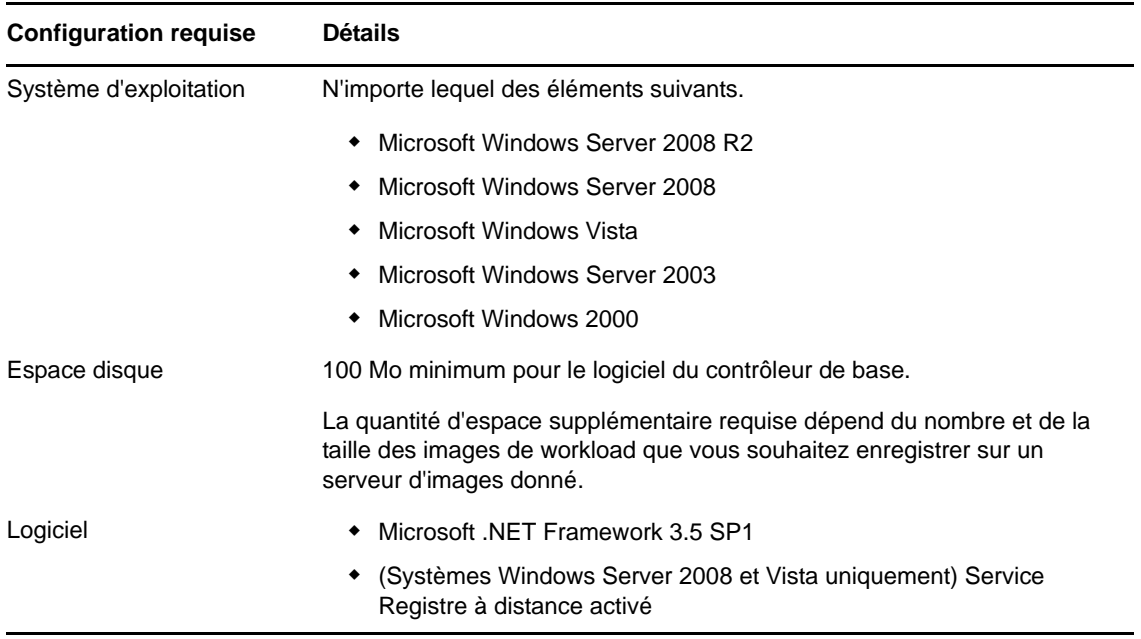

Pour désigner une machine comme serveur d'images PlateSpin, procédez comme suit :

- **1** Recherchez le système que vous prévoyez de désigner comme serveur d'images PlateSpin.
- **2** Dans la vue Serveurs, cliquez avec le bouton droit sur le serveur découvert, puis sélectionnez **Installer le serveur d'images**.

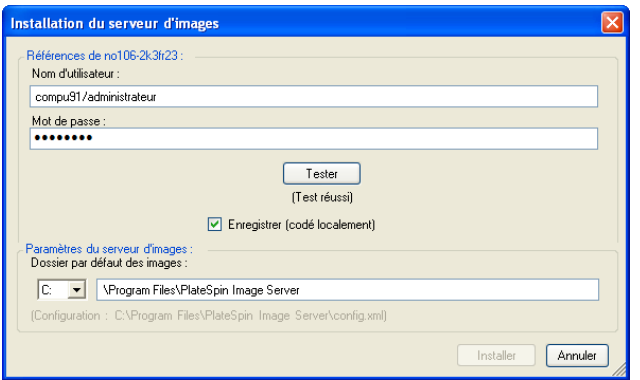

**3** Donnez les références de l'administrateur pour l'hôte sélectionné et spécifiez le répertoire de votre choix pour les fichiers image.

**4** Cliquez sur **Installer**.

<span id="page-136-0"></span>PlateSpin Migrate installe un contrôleur sur l'hôte sélectionné et le configure pour qu'il s'exécute en tant que serveur d'images PlateSpin. La vue Serveurs liste ensuite un nouvel élément de serveur d'images PlateSpin :

## <span id="page-136-1"></span>**6.3 Capture d'un workload sur une image PlateSpin**

La procédure suivante permet de capturer un workload physique ou virtuel en tant qu'image PlateSpin.

- **1** Découvrez votre workload source et votre serveur d'images PlateSpin ou rafraîchissez leurs détails.
- **2** Lancez une nouvelle tâche de capture d'image en utilisant l'une des méthodes suivantes :
	- Dans la vue Serveurs, cliquez avec le bouton droit sur le workload source, puis sélectionnez **Capturer une image**. Dans la fenêtre Opération, sélectionnez le workload source et le serveur d'images cible.
	- Dans le volet Tâches, cliquez sur **Capturer une image**. Dans la fenêtre Opération, sélectionnez le workload source et le serveur d'images cible.
	- Dans la vue Serveurs, glissez-déplacez le workload source sur le serveur d'images. Si vous avez configuré PlateSpin Migrate pour qu'il ignore la fenêtre Opération en cas de glisserdéplacer, la boîte de dialogue Créer une image vous invite à indiquer si vous souhaitez créer une nouvelle image ou utiliser les données de volume existantes.

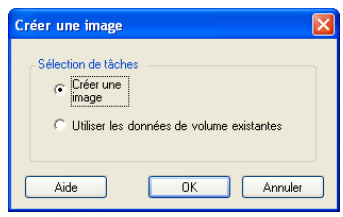

**3** Sélectionnez **Créer une image**, puis cliquez sur **OK**.

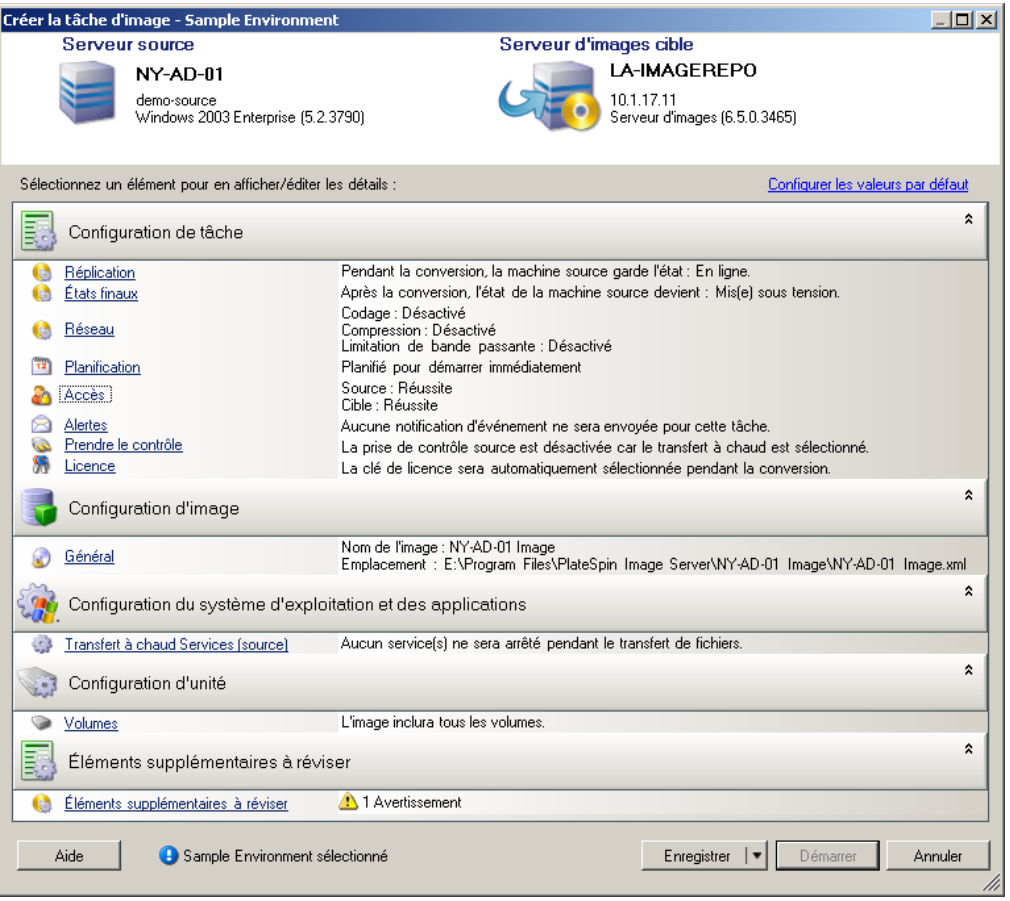

- **4** Spécifiez les paramètres requis de la tâche de migration en cliquant sur les liens dans chaque catégorie :
	- **Configuration de tâche :** spécifiez les paramètres requis de la méthode de transfert et de la continuité de fonctionnement pour votre source et votre cible (**Général**), les options de planification (**Planification**), les références sources et cibles (**Références**), les options d'état des tâches et de notification de progression, les paramètres réseau temporaires (**Prendre le contrôle**) et la clé de licence requise à utiliser (**Clé de licence**).
	- **Configuration d'image :** spécifiez le nom de l'image, le chemin d'accès à son emplacement d'enregistrement et indiquez si vous souhaitez ou non utiliser la compression NTFS (sous Configuration d'image, cliquez sur **Général**).

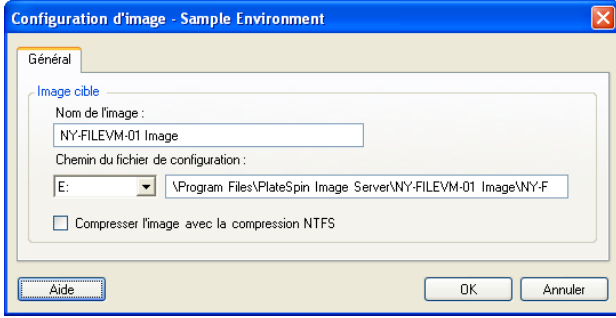

- **Configuration du système d'exploitation et des applications :** si vous avez sélectionné la méthode de transfert à chaud, indiquez comment vous souhaitez que PlateSpin Migrate traite les services de système d'exploitation et d'application sur votre source (**Transfert à chaud des services**).
- **Configuration d'unité :** sélectionnez les volumes que PlateSpin Migrate doit inclure dans l'image et spécifiez le chemin d'accès au fichier de paquetage (sous Configuration d'unité, cliquez sur **Volumes**).

<span id="page-138-0"></span>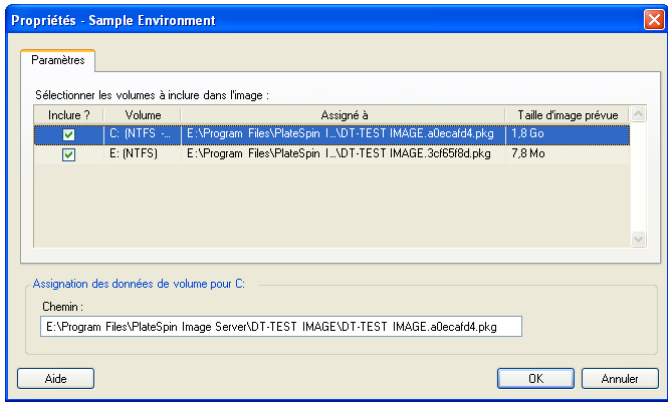

## <span id="page-138-1"></span>**6.4 Déploiement d'une image PlateSpin**

La procédure suivante permet de déployer une image PlateSpin sur une machine physique ou une plate-forme de virtualisation prise en charge.

**1** Glissez-déplacez l'image PlateSpin requise vers une machine physique cible découverte ou un hôte de machine virtuelle.

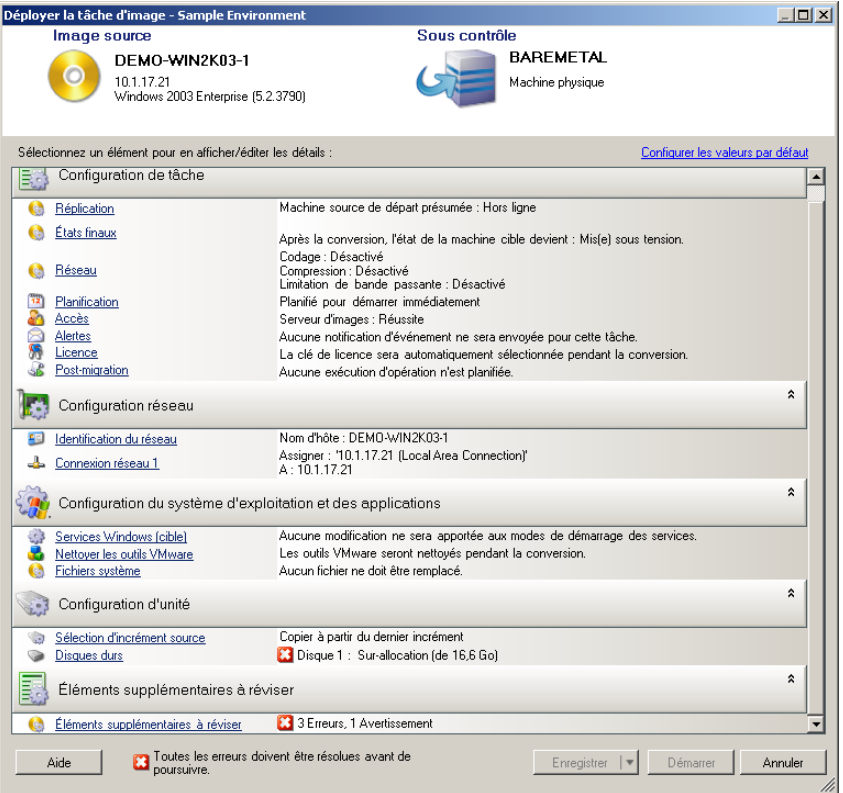

**2** Spécifiez les paramètres requis de la tâche de migration en cliquant sur les liens dans chaque catégorie.

Les tâches de migration sont configurées automatiquement pour créer la machine cible avec les mêmes paramètres que le serveur source. En fonction des objectifs de la migration, vous pouvez exécuter les opérations suivantes :

- Modifier les paramètres **Identification du réseau** afin de configurer l'enregistrement du nom d'hôte et du domaine/groupe de travail de la machine cible.
- Modifier les paramètres **Carte réseau invité** afin de configurer les propriétés TCP/IP des adaptateurs réseau sur la machine cible.
- Modifier les paramètres **Configuration d'unité** afin de sélectionner les volumes à copier lors de la migration.
- **3** Si la cible envisagée est une machine virtuelle, spécifiez les paramètres requis de la machine virtuelle et sélectionnez les options appropriées, comme l'allocation de mémoire ou l'installation automatique d'outils VMware ou de VMAdditions.
- **4** Passez en revue les avertissements et corrigez les erreurs.
- **5** Cliquez sur **Démarrer** pour déployer l'image.

### <span id="page-139-0"></span>**6.5 Gestion des images PlateSpin**

- [Section 6.5.1, « Déplacement des images d'un serveur d'images PlateSpin vers un autre »,](#page-140-0)  [page 141](#page-140-0)
- [Section 6.5.2, « Automatisation des opérations d'image », page 141](#page-140-1)
- [Section 6.5.3, « Exploration et extraction de fichiers d'images », page 141](#page-140-2)

### <span id="page-140-0"></span>**6.5.1 Déplacement des images d'un serveur d'images PlateSpin vers un autre**

- **1** Copiez le répertoire d'images du système de fichiers de l'hôte de l'ancien serveur d'images PlateSpin à un emplacement sur l'hôte du nouveau serveur d'images PlateSpin.
- **2** Mettez à jour le fichier config.xml du nouveau serveur d'images PlateSpin afin d'identifier le chemin et le nom de l'image qui a été déplacée depuis l'ancien serveur d'images PlateSpin.
- **3** Rafraîchissez les détails du serveur d'images dans la vue Serveurs du client PlateSpin Migrate.

Pour plus d'informations, consultez l'[article de la base de connaissances n° 7920189](https://www.netiq.com/support/kb/doc.php?id=7920189) (https:// www.netiq.com/support/kb/doc.php?id=7920189).

### <span id="page-140-1"></span>**6.5.2 Automatisation des opérations d'image**

Vous pouvez utiliser l'utilitaire de ligne de commande ImageOperations fourni avec PlateSpin Migrate pour automatiser plusieurs tâches liées aux images, comme le déplacement périodique de plusieurs images de base et de leurs incréments entre des serveurs d'images PlateSpin.

L'utilitaire permet d'automatiser les opérations suivantes :

- **Enregistrer :** associe une image ou des incréments d'image à un serveur d'images spécifié.
- **Supprimer du registre :** dissocie une image enregistrée d'un serveur d'images spécifié.
- **Regroupement :** rassemble un paquetage d'une image PlateSpin et de ses volumes dans un sous-répertoire spécifié.

Pour utiliser l'utilitaire de ligne de commande ImageOperations :

- **1** Sur votre hôte de serveur d'images PlateSpin, ouvrez un interpréteur de commandes (cmd.exe) et modifiez le répertoire actuel en ..\Program Files\PlateSpin Image Server\ImageOperations.
- **2** Saisissez ImageOperations suivi de la commande et des paramètres requis, puis appuyez sur Entrée.

Pour la syntaxe de la commande et les détails d'utilisation, saisissez ImageOperations, puis appuyez sur Entrée.

**3** Lorsque vous avez terminé, rafraîchissez les détails du serveur d'images dans la vue Serveurs.

### <span id="page-140-2"></span>**6.5.3 Exploration et extraction de fichiers d'images**

Dans le cadre d'une reprise après sinistre ou d'un exercice de continuité des activités, vous pouvez restaurer de manière sélective des fichiers dans le système de fichiers de votre serveur de production à l'aide de versions de sauvegarde de ces fichiers enregistrées dans les images PlateSpin.

Pour ce faire, servez-vous de l'utilitaire du parcoureur d'images PlateSpin qui vous permet de parcourir, de rechercher, de trier et d'extraire des fichiers à partir de différentes sources :

- un fichier image ;
- un fichier d'incrément d'image spécifique.

Vous pouvez utiliser les images de base et les incréments d'image en chargeant différents fichiers :

- un fichier binaire correspondant à une image de base (*volume-x*.pkg) ou un fichier de configuration texte (*nom\_image*.xml) ;
- un fichier binaire d'incrément d'image (*incrément\_image*.pkg). Vous ne pouvez pas utiliser un fichier de configuration texte d'incrément (*nom\_incrément\_image*.xml).

L'utilitaire vous permet de travailler avec des fichiers image dans un environnement de type Explorateur Windows. Une version de ligne de commande vous permet d'extraire des fichiers en ligne de commande.

- [« Lancement du parcoureur d'images et chargement des fichiers image » page 142](#page-141-0)
- [« Tri et recherche d'éléments dans l'interface du parcoureur d'images » page 143](#page-142-0)
- [« Extraction d'éléments » page 143](#page-142-1)
- [« Recherche et extraction de fichiers d'images via la ligne de commande » page 144](#page-143-0)

#### <span id="page-141-0"></span>**Lancement du parcoureur d'images et chargement des fichiers image**

- **1** Lancez le programme ImageBrowser (ImageBrowser.exe), situé dans l'un des répertoires suivants :
	- Sur l'hôte du serveur PlateSpin
		- ..\PlateSpin Migrate Server\bin\ImageOperations
	- Sur l'hôte de votre serveur d'images PlateSpin :
		- ..\Program Files\PlateSpin Image Server\ImageOperations

L'utilitaire démarre et affiche la boîte de dialogue Ouvrir. Après le démarrage initial du programme, vous pouvez à tout moment charger un fichier image en cliquant sur **Fichier > Ouvrir**.

**2** Dans la boîte de dialogue Ouvrir, sélectionnez le type de fichier, accédez au fichier image ou d'incrément d'image souhaité, sélectionnez-le et cliquez sur **OK**.

L'utilitaire charge le fichier souhaité et affiche son contenu dans une interface à deux volets.

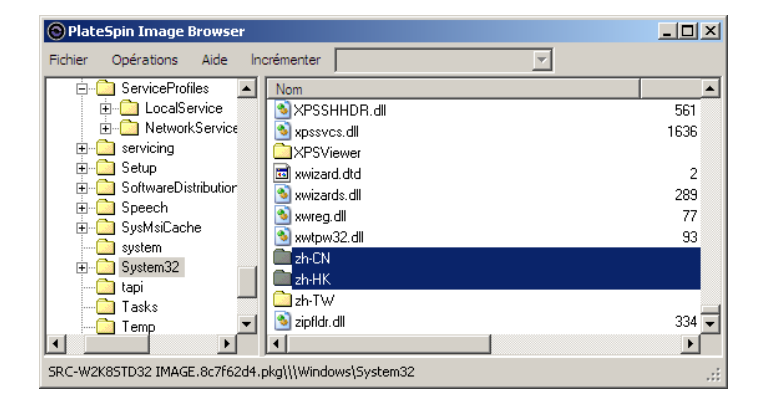

Selon la taille de l'image, le chargement du fichier souhaité peut prendre un certain temps.

#### <span id="page-142-0"></span>**Tri et recherche d'éléments dans l'interface du parcoureur d'images**

Vous pouvez trier le contenu d'un répertoire sélectionné en fonction du nom, de la taille, de la date de la dernière modification et de l'attribut de fichier. Pour trier des éléments dans un vue sélectionnée, cliquez sur la barre qui correspond en haut du volet de droite.

Vous pouvez rechercher un nom de répertoire ou de fichier spécifique. Vous pouvez utiliser des caractères alphanumériques, des caractères joker ou des expressions régulières. Les modèles de recherche d'expression régulière que vous spécifiez doivent être conformes aux exigences de syntaxe des expressions régulières de Microsoft .NET Framework. Reportez-vous à la [page sur les](http://msdn.microsoft.com/en-us/library/hs600312.aspx)  [expressions régulières de Microsoft .NET Framework sur MSDN](http://msdn.microsoft.com/en-us/library/hs600312.aspx) (http://msdn.microsoft.com/en-us/ library/hs600312.aspx).

Pour rechercher un élément :

- **1** Chargez l'image ou l'incrément d'image requis. Reportez-vous à la section [« Lancement du](#page-141-0)  [parcoureur d'images et chargement des fichiers image » page 142](#page-141-0).
- **2** Dans le volet de gauche, sélectionnez un volume ou un sous-répertoire.
- **3** Dans le menu **Opérations**, cliquez sur **Rechercher**.

Vous pouvez également cliquer avec le bouton droit sur le volume ou le sous-répertoire requis dans le volet de gauche et cliquer sur **Rechercher** dans le menu contextuel.

La fenêtre Recherche du parcoureur d'images s'ouvre.

- **4** Spécifiez le nom du fichier que vous recherchez. Si vous utilisez une expression régulière, sélectionnez l'option correspondante.
- **5** Cliquez sur **Rechercher**.

Les résultats s'affichent dans le volet de droite.

#### <span id="page-142-1"></span>**Extraction d'éléments**

- **1** Chargez l'image ou l'incrément d'image requis. Reportez-vous à la section [« Lancement du](#page-141-0)  [parcoureur d'images et chargement des fichiers image » page 142](#page-141-0).
- **2** Localisez le fichier ou le répertoire requis et sélectionnez-le. Vous pouvez en sélectionner plusieurs dans le volet de droite.
- **3** Dans le menu **Opérations**, cliquez sur **Extraire**.

Vous pouvez également cliquer avec le bouton droit sur l'élément requis, puis cliquer sur **Extraire** dans le menu contextuel.

La fenêtre Rechercher le dossier s'ouvre.

**4** Recherchez la destination souhaitée, puis cliquez sur **OK**.

Les éléments sélectionnés sont extraits vers la destination spécifiée.

**REMARQUE :** les fichiers que vous décidez d'écraser sont supprimés si vous interrompez le processus d'extraction.

#### <span id="page-143-0"></span>**Recherche et extraction de fichiers d'images via la ligne de commande**

Pour rechercher des fichiers et les extraire à partir d'images et d'incréments d'image via la ligne de commande, vous pouvez faire appel à l'utilitaire ImageBrowser.Console.

Pour démarrer cet utilitaire :

- 1 Sur votre hôte de serveur d'images PlateSpin, ouvrez un interpréteur de commandes (cmd.exe) et modifiez le répertoire actuel en ..\Program Files\PlateSpin Image Server\ImageOperations.
- **2** À l'invite de commande, saisissez ImageBrowser.Console, puis appuyez sur Entrée.

Pour la syntaxe de la commande et les détails d'utilisation, saisissez ImageBrowser.Console / help, puis appuyez sur Entrée.
## 7 <sup>7</sup>**Notions élémentaires relatives aux tâches de migration de workload**

Cette section fournit des informations sur la configuration des principaux aspects d'une tâche de migration de workload à l'aide du client PlateSpin Migrate.

Le cas échéant, les différences entre les modes Avancé et Assistant sont indiquées. Reportez-vous à la section [« Configuration, exécution et gestion des tâches » page 83](#page-82-0).

- [Section 7.1, « Sélection d'une clé de licence pour une tâche de migration », page 145](#page-144-0)
- [Section 7.2, « Configuration des alertes automatiques par message électronique de l'état et de](#page-145-0)  [l'avancement des tâches », page 146](#page-145-0)
- [Section 7.3, « Spécification des options de réplication », page 147](#page-146-0)
- [Section 7.4, « Spécification des états finaux pour les workloads sources et cibles », page 148](#page-147-0)
- [Section 7.5, « Spécification des options réseau », page 149](#page-148-0)
- [Section 7.6, « Spécification des références pour l'accès aux sources et aux cibles », page 150](#page-149-0)
- [Section 7.7, « Gestion de l'identité réseau d'un workload », page 151](#page-150-0)
- [Section 7.8, « Planification des tâches », page 154](#page-153-0)
- [Section 7.9, « Configuration du réseau de migration », page 155](#page-154-0)
- [Section 7.10, « Configuration des Machines virtuelles », page 162](#page-161-0)
- [Section 7.11, « Gestion des applications et des services du système d'exploitation », page 169](#page-168-0)
- [Section 7.12, « Gestion des volumes et des supports de stockage d'un workload », page 174](#page-173-0)
- [Section 7.13, « Insertion d'une opération de post-migration personnalisée dans une tâche de](#page-189-0)  [migration », page 190](#page-189-0)

# <span id="page-144-0"></span>**7.1 Sélection d'une clé de licence pour une tâche de migration**

Par défaut, PlateSpin Migrate sélectionne la clé de licence qui convient le mieux pour une tâche de migration particulière. Si vous avez plusieurs clés de licence, vous pouvez sélectionner une clé de licence spécifique à appliquer à une tâche de migration particulière. Pour plus d'informations sur l'acquisition des licences pour le produit et la gestion des clés de licence, reportez-vous à la [Section 2.1, « Acquisition de licences PlateSpin Migrate », page 25](#page-24-0).

Pour afficher ou modifier la clé de licence sélectionnée pour une tâche de migration :

 **En mode Avancé :** dans la fenêtre Tâche de migration, sous la section Configuration de tâche, cliquez sur **Clé de licence**.

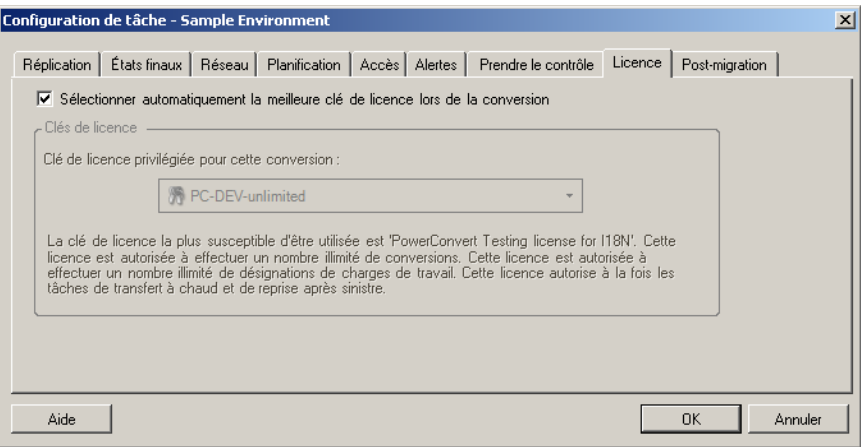

**En mode Assistant (Windows uniquement) :** non disponible.

Pour choisir manuellement une clé différente, désélectionnez la case **Sélectionner automatiquement la meilleure clé de licence lors de la migration** et sélectionnez la clé de licence souhaitée dans la liste déroulante.

Certaines licences ne peuvent pas être sélectionnées si elles ne sont pas valides pour la migration actuelle. Elles peuvent notamment être non valides parce que :

- il n'y a plus de migration restante pour la licence ;
- $\bullet$  la licence ne prend pas en charge les migrations X2V et la migration actuelle est une P2V;
- la licence ne prend pas en charge les migrations à chaud (Live Transfer) et la migration actuelle est marquée pour le transfert à chaud.

La clé de licence sélectionnée s'affiche sous l'onglet **Clé de licence** et la description est mise à jour en conséquence.

# <span id="page-145-0"></span>**7.2 Configuration des alertes automatiques par message électronique de l'état et de l'avancement des tâches**

Vous pouvez configurer une tâche de migration de manière à ce qu'elle envoie automatiquement à une adresse spécifiée des notifications par message électronique concernant l'état et la progression des éléments suivants :

- **Les événements de tâche :** messages relatifs à l'état de la tâche, à savoir Terminé, Erreur récupérable et Échec ;
- **L'avancement de la tâche :** messages détaillés sur l'avancement de la tâche, envoyés à des intervalles configurables.

Vous pouvez spécifier les détails du serveur SMTP et du compte de messagerie électronique soit lors de la tâche de migration, soit de manière globale. Reportez-vous à la section [« Service de](#page-43-0)  [notification » page 44.](#page-43-0)

Pour configurer des notifications automatiques par message électronique :

 **En mode Avancé :** dans la fenêtre Tâche de migration, sous la section Configuration de tâche, cliquez sur **Alertes**.

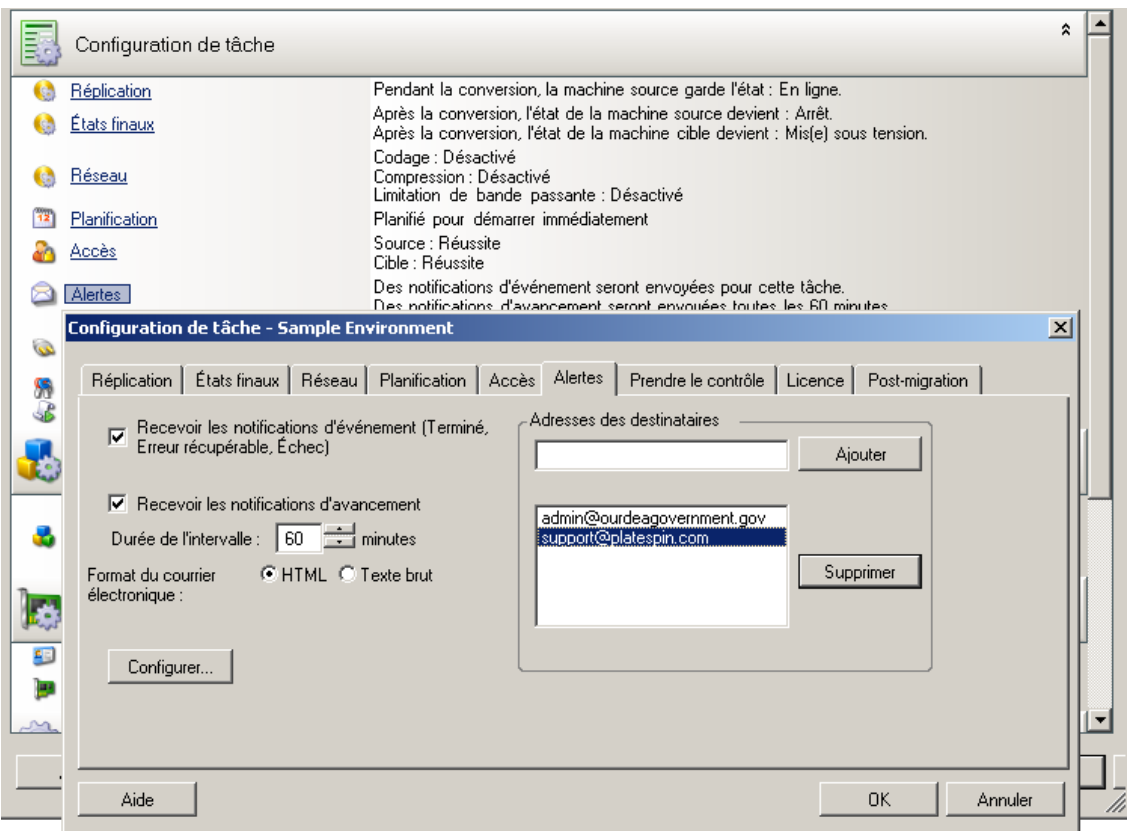

**En mode Assistant (Windows uniquement) :** non disponible.

# <span id="page-146-0"></span>**7.3 Spécification des options de réplication**

Les options de réplication vous permettent de spécifier les aspects suivants :

 La manière dont les données sont transférées de la source vers la cible. PlateSpin Migrate prend en charge plusieurs méthodes de transfert, dont la disponibilité dépend de votre workload et du type de tâche de migration.

Reportez-vous à la section [« Méthodes de transfert prises en charge » page 18](#page-17-0).

 L'étendue des données de workload transférées de la source vers la cible (**Migration complète** et **Uniquement les modifications**). Uniquement applicable aux tâches de synchronisation des serveurs.

Reportez-vous à la section [« Synchronisation des workloads avec la synchronisation des](#page-119-0)  [serveurs » page 120.](#page-119-0)

Pour spécifier les options de transfert pour une tâche de migration :

 **En mode Avancé :** dans la fenêtre Tâche de migration, sous la section Configuration de tâche, cliquez sur **Réplication**.

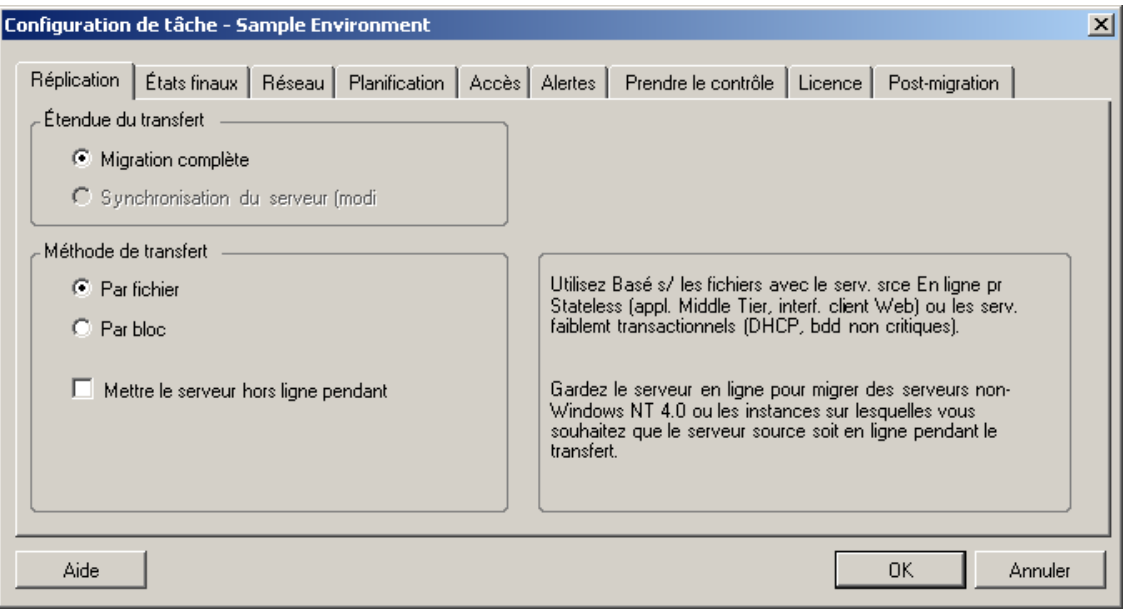

 **En mode Assistant (Windows uniquement) :** dans le volet de navigation de l'assistant, cliquez sur **Méthode de transfert**.

# <span id="page-147-0"></span>**7.4 Spécification des états finaux pour les workloads sources et cibles**

Lorsqu'une migration est terminée, PlateSpin Migrate arrête ou démarre les workloads source et cible, en fonction de la nature de la migration. Par exemple, une tâche Copier le workload laisse le workload source pour exécution et une tâche Déplacer le workload arrête le workload source.

Vous pouvez spécifier des états finaux post-migration autres que ceux par défaut pour votre source et votre cible :

 **En mode Avancé :** dans la fenêtre Tâche de conversion, sous la section Configuration de tâche, cliquez sur **États finaux**.

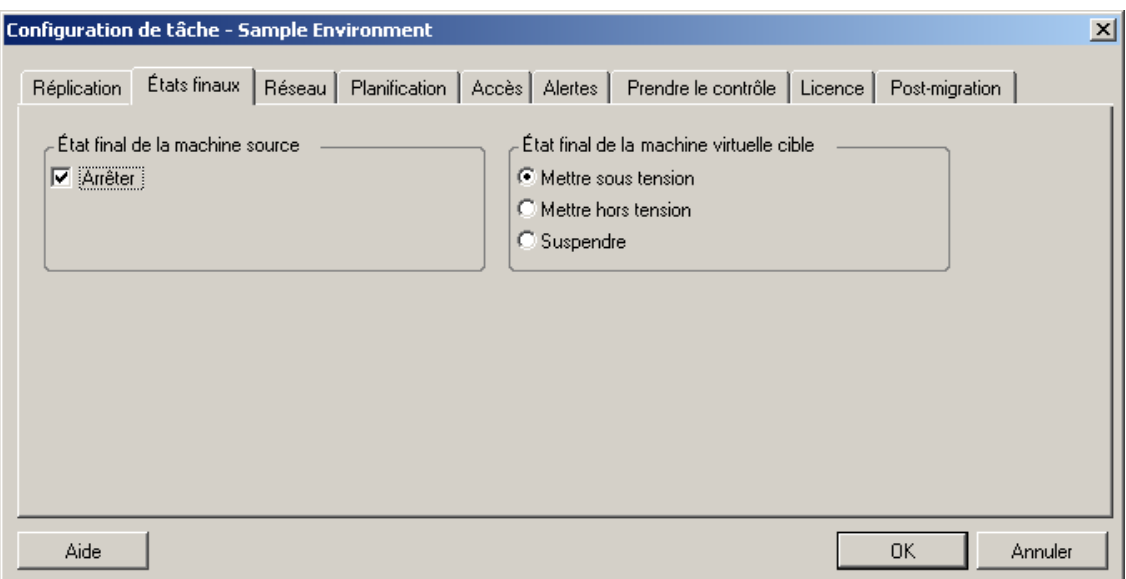

 **En mode Assistant (Windows uniquement) :** indisponible ; les états finaux sources et cibles sont préalablement définis sur leurs valeurs par défaut.

# <span id="page-148-0"></span>**7.5 Spécification des options réseau**

Les options réseau sont des paramètres de sécurité, de performances et de connectivité. Elles permettent de spécifier :

Si le système doit compresser les données de workload transférées sur le réseau.

Reportez-vous à la section [« Compression des données » page 22](#page-21-0).

**Rapide** exploite les ressources du processeur au minimum, mais applique un faible taux de compression ; **Maximum** exploite les ressources du processeur au maximum, mais applique un taux de compression élevé. **Optimal** est l'option intermédiaire recommandée.

Le chiffrement éventuel des données transférées de la source vers la cible.

Reportez-vous à la section [« Sécurité et confidentialité » page 20](#page-19-0).

• Si vous voulez limiter la bande passante pour la tâche de migration en cours.

Reportez-vous à la section [« Limitation de la bande passante » page 23](#page-22-0).

Pour limiter le débit de la bande passante de la tâche, sélectionnez l'option **Activer la limitation de bande passante**, spécifiez la valeur maximale souhaitée en Mbits/s et (facultatif) la période d'application de la limitation. Le cas échéant, les valeurs temporelles **de** et **à** sont basées sur l'heure du système du workload source.

Si aucun intervalle de temps n'est défini, la bande passante est limitée au débit défini en permanence. Si un intervalle est défini et que la tâche de migration s'exécute en dehors de celuici, les données sont transférées au débit maximal.

 Des adresses IP supplémentaires pour les workloads sources afin de permettre la communication dans des environnements utilisant la traduction d'adresses réseau (NAT).

Pour plus d'informations sur la définition d'adresses IP supplémentaires pour votre serveur PlateSpin, reportez-vous à la section [« Migrations sur des réseaux publics et privés via NAT »](#page-41-0)  [page 42.](#page-41-0)

Pour définir les options réseau :

 **En mode Avancé :** dans la fenêtre Tâche de migration, sous la section Configuration de tâche, cliquez sur **Réseau**.

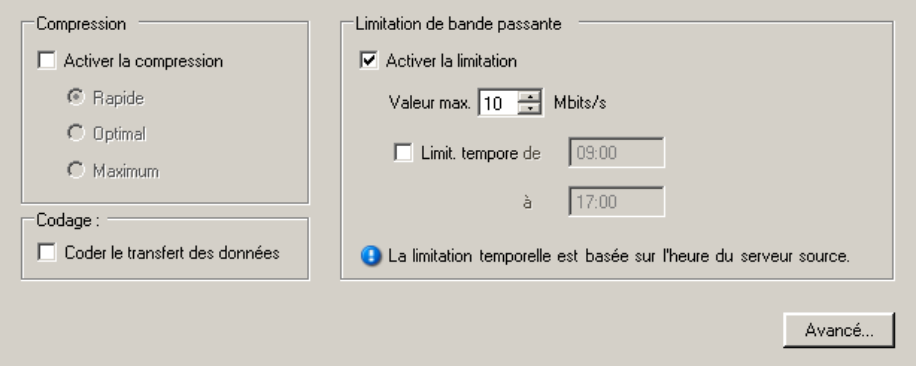

**En mode Assistant (Windows uniquement) :** non disponible.

# <span id="page-149-0"></span>**7.6 Spécification des références pour l'accès aux sources et aux cibles**

Pour qu'une tâche de migration s'exécute correctement, vous devez spécifier des références valides pour votre source et votre cible.

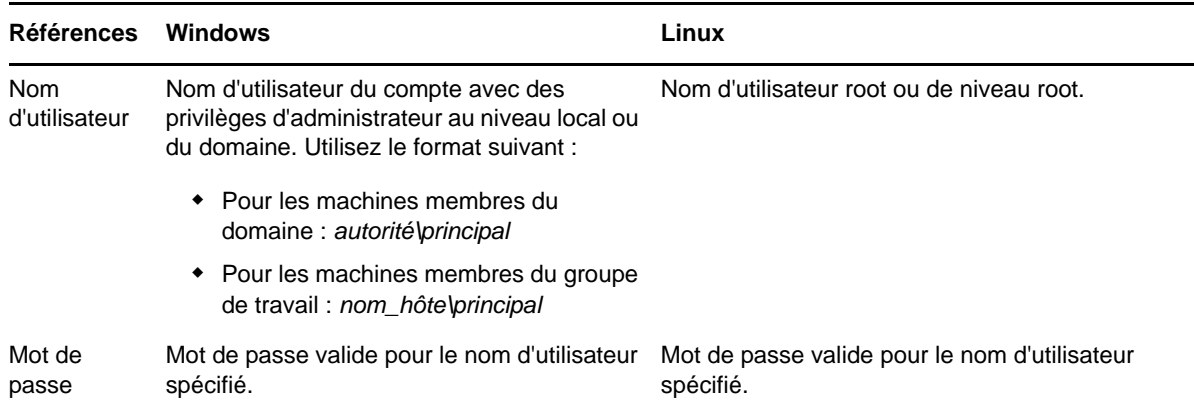

*Tableau 7-1 Références de la source et de la cible*

Lors de la configuration d'une tâche de migration, vous pouvez valider les références fournies et les enregistrer pour les tâches de migration ultérieures utilisant la même source et la même cible.

Pour spécifier les références de la source et de la cible :

 **En mode Avancé :** dans la fenêtre Tâche de migration, sous la section Configuration de tâche, cliquez sur **Accès**.

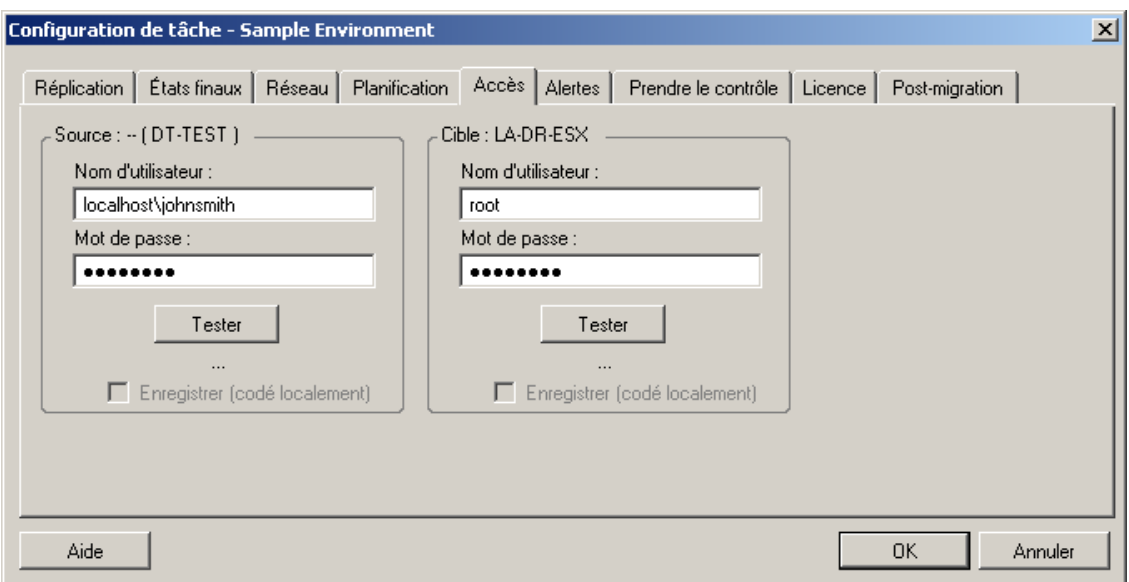

 **En mode Assistant (Windows uniquement) :** dans le volet de navigation de l'assistant, cliquez sur **Références**.

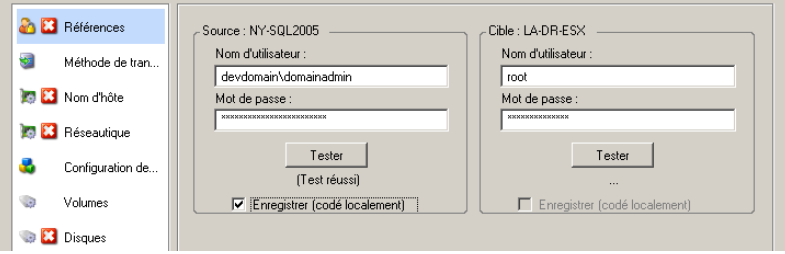

# <span id="page-150-0"></span>**7.7 Gestion de l'identité réseau d'un workload**

PlateSpin Migrate permet de gérer l'identité réseau et l'enregistrement du domaine de votre workload cible de migration et de spécifier les préférences connexes dans le cadre d'une tâche de migration. Par défaut, une tâche est configurée pour conserver l'identité réseau et l'enregistrement du domaine du workload source. Vous pouvez modifier la configuration par défaut pour l'adapter aux objectifs de votre tâche de migration.

La configuration correcte de l'identité réseau de la cible de migration est particulièrement importante lorsque vous migrez un workload vers un autre domaine, prévoyez de le retirer d'un domaine ou avez l'intention de modifier le nom d'hôte d'un workload pendant qu'il se trouve dans le domaine.

Pour configurer les options relatives à l'identité réseau d'un workload cible :

 **En mode Avancé :** dans la fenêtre Tâche de migration, sous la section Configuration réseau, cliquez sur **Identification du réseau**.

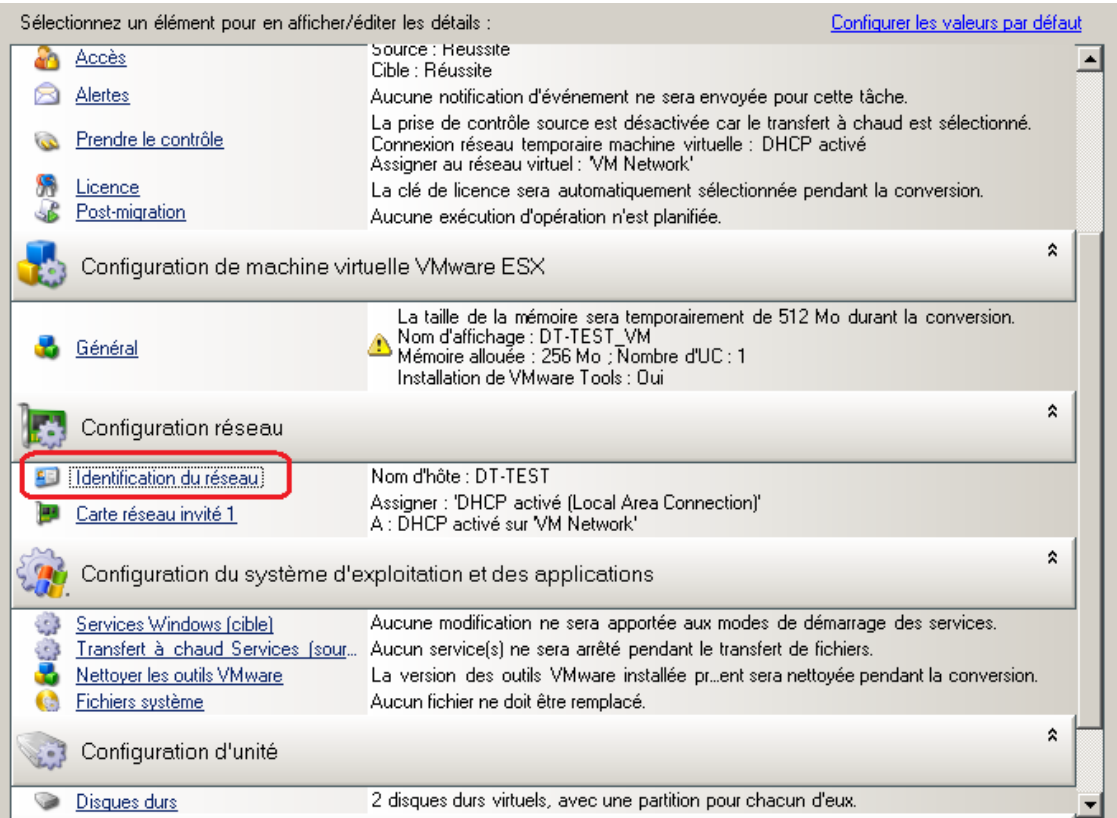

 **En mode Assistant (Windows uniquement) :** dans le volet de navigation de l'assistant, cliquez sur **Nom d'hôte**.

Les options de configuration varient selon que la machine cible est Windows ou Linux.

- [Section 7.7.1, « Gestion de l'identité des workloads Windows », page 152](#page-151-0)
- [Section 7.7.2, « Gestion de l'identité réseau des workloads Linux », page 154](#page-153-1)

### <span id="page-151-0"></span>**7.7.1 Gestion de l'identité des workloads Windows**

Ces paramètres permettent de configurer l'identité réseau de votre workload Windows cible (en mode Avancé ou Assistant).

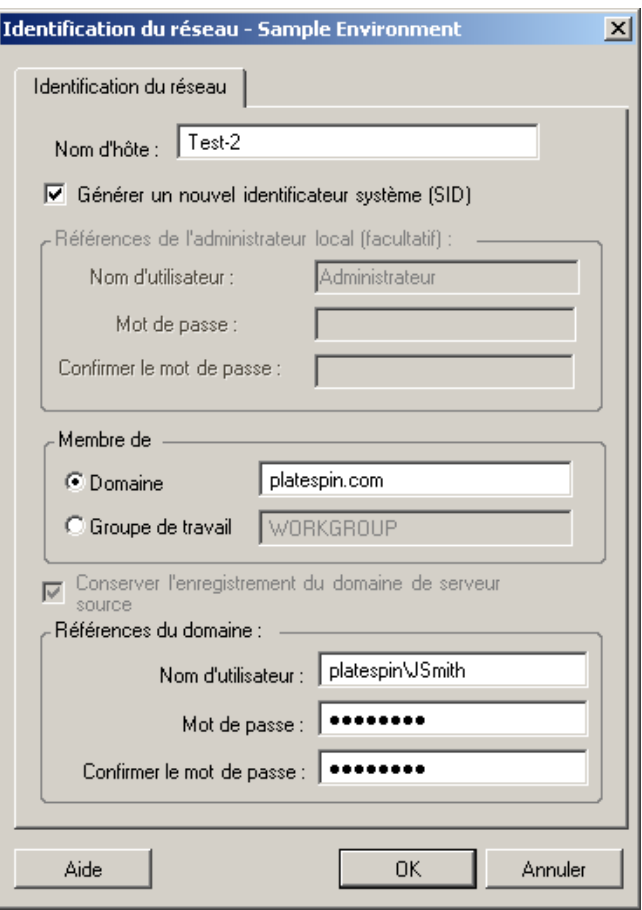

**Nom d'hôte** : spécifiez le nom d'hôte souhaité pour la machine cible.

**Générer un nouveau SID** : lorsque cette option est sélectionnée, un nouvel identificateur système (System Identifier - SID) est assigné au workload cible. Des références sont requises uniquement pour les systèmes Windows 2008 et Vista ; il doit s'agir des références pour le compte Administrateur local (intégré). Si ce compte a été localement renommé sur la source, spécifiez le nouveau nom. Si ce compte est désactivé sous Vista (par défaut), commencez par l'activer.

**Membre de (Domaine/Groupe de travail) :** sélectionnez l'option requise et entrez le nom du domaine ou du groupe de travail à assigner à la machine cible.

**Conserver l'enregistrement de domaine du serveur source :** conserve l'enregistrement du domaine et préserve l'enregistrement du domaine du serveur source pendant la migration. Si vous désactivez cette option, le compte de domaine de la machine source est transféré vers la machine cible. Le serveur source semble toujours sur le domaine, mais ne dispose pas d'une connexion valide.

**Références du domaine** : si la machine cible doit faire partie d'un domaine, spécifiez des références valides qui sont autorisées à ajouter des serveurs au domaine.

## <span id="page-153-1"></span>**7.7.2 Gestion de l'identité réseau des workloads Linux**

Ces paramètres permettent de configurer l'identité réseau de votre workload Linux cible (en mode Avancé ou Assistant) et les adresses des serveurs DNS comme vous le souhaitez (mode Avancé).

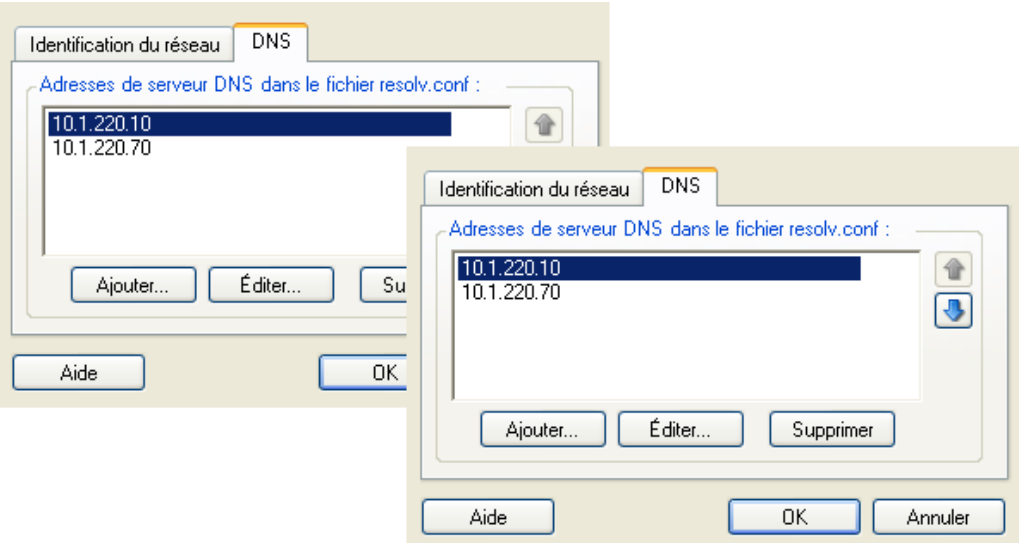

Onglet **Identification du réseau** : spécifiez le nom d'hôte souhaité pour le serveur cible.

Onglet **DNS** : utilisez les boutons **Ajouter**, **Éditer** et **Supprimer** pour gérer les entrées de serveur DNS pour la nouvelle machine virtuelle.

# <span id="page-153-0"></span>**7.8 Planification des tâches**

Les options de planification permettent de spécifier si la tâche de migration doit être exécutée immédiatement ou à une date et une heure particulières. Pour plus d'informations sur les autres options d'enregistrement et d'exécution de tâches proposées par PlateSpin Migrate, reportez-vous à la section [« Configuration, exécution et gestion des tâches » page 83](#page-82-0)

Pour accéder aux options de planification d'une tâche de migration :

 **En mode Avancé :** dans la fenêtre Tâche de migration, sous la section Configuration de tâche, cliquez sur **Planification**.

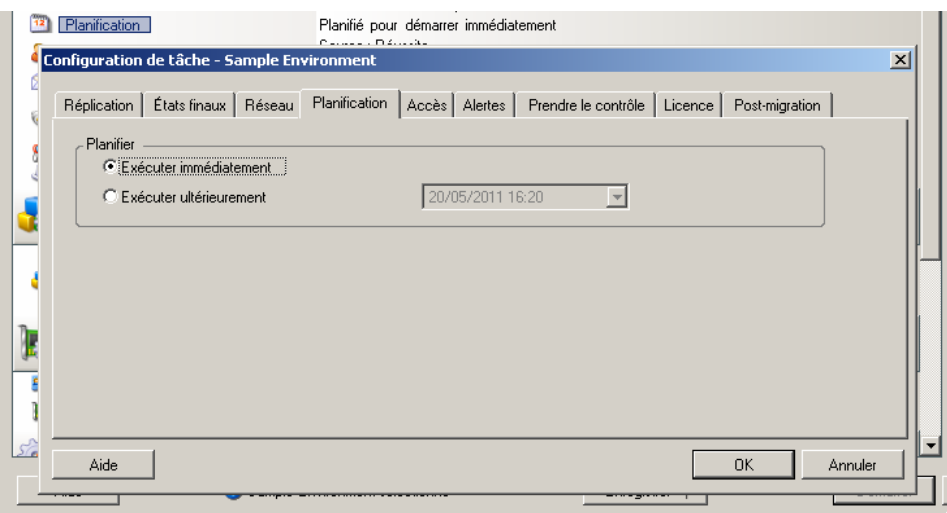

 **En mode Assistant (Windows uniquement) :** dans le volet de navigation de l'assistant, cliquez sur **Planification**.

# <span id="page-154-0"></span>**7.9 Configuration du réseau de migration**

Pour chaque tâche de portabilité de workload, vous devez correctement configurer le réseau de workloads afin que les workloads sources et cibles puissent communiquer entre eux et avec le serveur PlateSpin pendant le processus de migration et que la configuration réseau d'un workload cible soit conforme à son état final.

- [Section 7.9.1, « Paramètres réseau temporaires \(de prise de contrôle\) », page 155](#page-154-1)
- [Section 7.9.2, « Réseau de post-migration cible », page 158](#page-157-0)
- [Section 7.9.3, « Paramètres réseau avancés et TCP/IP », page 160](#page-159-0)

**Réseautique temporaire :** ces paramètres, également appelés *Paramètres réseau de prise de contrôle*, s'appliquent aux workloads sources et cibles démarrés dans un environnement de préexécution temporaire. Reportez-vous à la section [« Transfert hors ligne avec environnement de](#page-19-1)  [démarrage temporaire » page 20.](#page-19-1)

## <span id="page-154-1"></span>**7.9.1 Paramètres réseau temporaires (de prise de contrôle)**

Les paramètres réseau temporaires (de prise de contrôle) déterminent la manière dont les workloads sources, les cibles et le serveur PlateSpin communiquent les uns avec les autres lors de la migration. Si nécessaire, vous pouvez spécifier manuellement une adresse réseau temporaire pour votre source et votre cible, ou les configurer de sorte qu'elles utilisent une adresse IP assignée par le serveur DHPC lors de la migration.

Au cours des migrations de workloads Windows et Linux, les paramètres réseau temporaires déterminent la communication du serveur PlateSpin avec les workloads sources et cibles démarrés dans un environnement de pré-exécution temporaire. Reportez-vous à la section [« Transfert hors](#page-19-1)  [ligne avec environnement de démarrage temporaire » page 20](#page-19-1).

Pour configurer les paramètres réseau temporaires (de prise de contrôle) :

 **En mode Avancé :** dans la fenêtre Tâche de migration, sous la section Configuration de tâche, cliquez sur **Prise de contrôle**. Pour accéder aux paramètres TCP/IP et d'assignation de l'interface réseau, cliquez, le cas échéant, sur **Configurer** dans les zones source et cible.

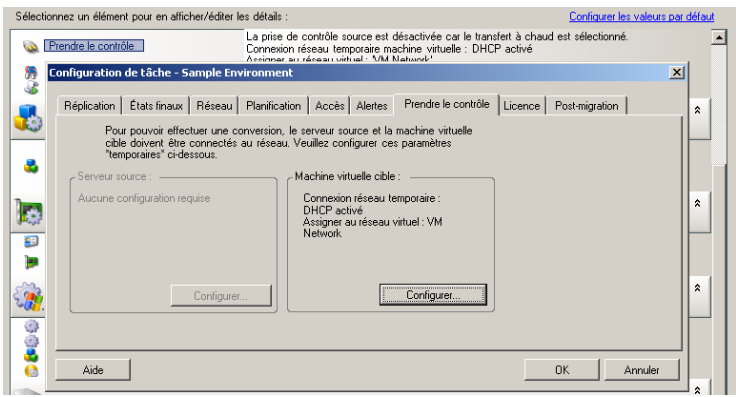

 **En mode Assistant (Windows uniquement) :** dans le volet de navigation de l'assistant, cliquez sur **Réseau**. Dans la ligne **Prise de contrôle source** ou **Prise de contrôle cible**, sélectionnez **Configurer** dans le menu déroulant **IP temporaire** ou **Assigner à**. Pour sélectionner rapidement DHCP sans devoir ouvrir les options de configuration, sélectionnez **DHCP**.

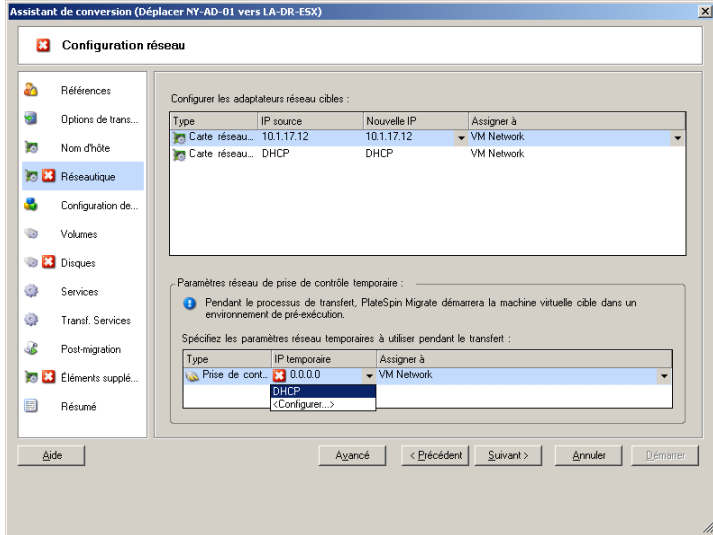

Les options de configuration de réseau temporaire varient selon que l'interface réseau est virtuelle ou physique et qu'elle se connecte à un workload Windows ou Linux.

- [« Paramètres réseau temporaires \(de prise de contrôle\) : interfaces réseau physiques »](#page-156-0)  [page 157](#page-156-0)
- [« Paramètres réseau temporaires \(de prise de contrôle\) : interfaces réseau virtuelles » page 158](#page-157-1)

Les paramètres réseau de prise de contrôle cible ne sont utilisés qu'au cours du processus de migration hors ligne. Une fois l'opération terminée, les paramètres réseau cibles sont lus à partir des paramètres que vous spécifiez pour le réseau de post-migration cible. Reportez-vous à la section [« Réseau de post-migration cible » page 158.](#page-157-0)

### <span id="page-156-0"></span>**Paramètres réseau temporaires (de prise de contrôle) : interfaces réseau physiques**

Ces paramètres s'appliquent uniquement aux machines physiques sources. Pour les machines physiques cibles, les paramètres réseau temporaires (de prise de contrôle) sont configurés au cours du processus de démarrage qui utilise l'image ISO de démarrage. Reportez-vous à la section [« Découverte de machines physiques cibles » page 65](#page-64-0).

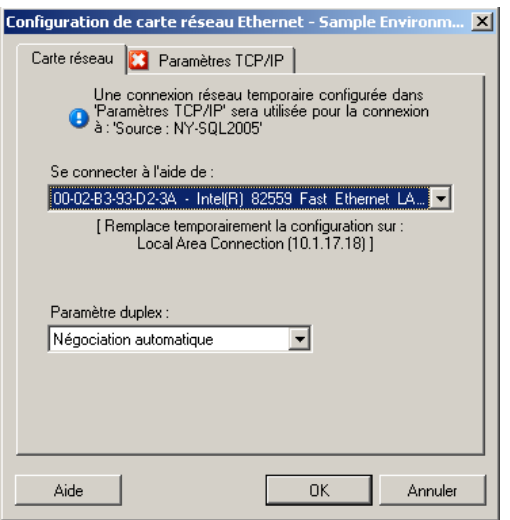

**Se connecter à l'aide de :** en présence de plusieurs adaptateurs réseau, sélectionnez celui qui peut communiquer à la fois avec le serveur PlateSpin et la cible.

**Paramètre duplex :** utilisez la liste déroulante pour sélectionner le duplexage de la carte réseau. Il doit correspondre au paramètre duplex du commutateur auquel l'interface réseau est connectée. Si la source est connectée à des ports commutés qui sont configurés en duplex intégral 100 Mbits et ne peuvent pas passer en auto-négociation, sélectionnez **Forcer la carte réseau à passer en duplex intégral**.

Onglet **Paramètres TCP/IP** : cliquez sur cet onglet pour accéder aux paramètres réseau avancés et TCP/IP. Reportez-vous à la section [« Paramètres réseau avancés et TCP/IP » page 160.](#page-159-0)

### <span id="page-157-1"></span>**Paramètres réseau temporaires (de prise de contrôle) : interfaces réseau virtuelles**

Ces paramètres s'appliquent aux paramètres réseau de prise de contrôle source et cible.

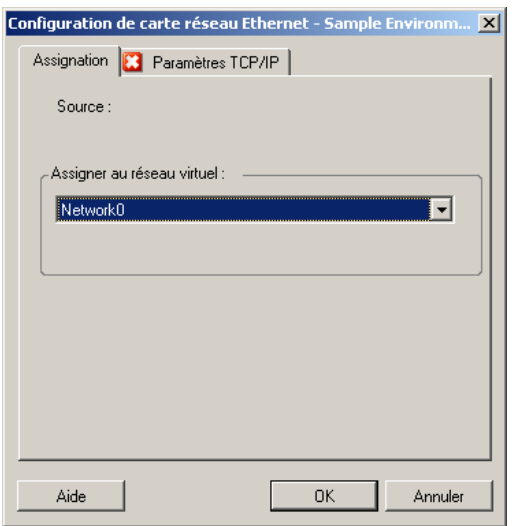

**Assigner au réseau virtuel :** dans la liste déroulante, sélectionnez le commutateur ou le réseau virtuel à utiliser pour la communication au cours d'une migration hors ligne. En présence de plusieurs adaptateurs réseau virtuels, sélectionnez celui qui peut communiquer à la fois avec le serveur PlateSpin et la machine source. Ce réseau peut être différent de celui sur lequel la machine virtuelle cible s'exécutera après la migration.

Onglet **Paramètres TCP/IP** : cliquez sur cet onglet pour accéder aux paramètres réseau avancés et TCP/IP. Reportez-vous à la section [« Paramètres réseau avancés et TCP/IP » page 160.](#page-159-0)

## <span id="page-157-0"></span>**7.9.2 Réseau de post-migration cible**

Les paramètres réseau de post-migration cible définis dans une tâche de migration contrôlent la configuration réseau d'une cible une fois la migration terminée. Ceci s'applique à la fois aux interfaces réseau physiques et virtuelles.

Au cours de la migration de workloads, les paramètres réseau de post-migration du workload cible sont configurés pendant que le workload est démarré dans un environnement de pré-exécution.

Pour configurer les paramètres réseau de post-migration cible :

- **En mode Avancé :** dans la fenêtre Tâche de migration, sous la section Configuration réseau, cliquez sur **Carte réseau invité** (pour les machines virtuelles cibles) ou sur **Connexion réseau** (pour les machines physiques cibles).
- **En mode Assistant (Windows uniquement) :** dans le volet de navigation de l'assistant, cliquez sur **Réseau**. Dans la section Configurer les adaptateurs réseau cibles, dans le menu déroulant **Nouvelle IP** ou **Assigner à**, sélectionnez **Configurer**. Pour sélectionner rapidement DHCP sans devoir ouvrir les options de configuration, sélectionnez **DHCP**.

Les options de configuration des paramètres réseau de post-migration cible varient selon que l'interface réseau est virtuelle ou physique et qu'elle se connecte à un workload Windows ou Linux.

- [« Réseau de post-migration pour les interfaces réseau physiques \(Windows et Linux\) »](#page-158-0)  [page 159](#page-158-0)
- [« Réseau de post-migration pour les interfaces réseau virtuelles \(Windows et Linux\) » page 160](#page-159-1)

#### <span id="page-158-0"></span>**Réseau de post-migration pour les interfaces réseau physiques (Windows et Linux)**

Ces options permettent de configurer les paramètres réseau de post-migration d'un workload en cours de migration vers du matériel physique.

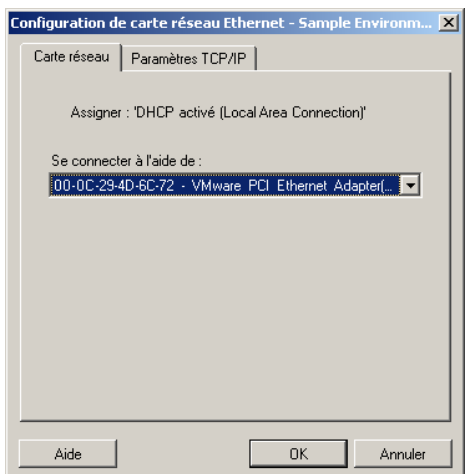

**Se connecter à l'aide de :** en présence de plusieurs adaptateurs réseau, sélectionnez celui qui peut communiquer avec le serveur PlateSpin

Onglet **Paramètres TCP/IP** : cliquez sur cet onglet pour accéder aux paramètres réseau avancés et TCP/IP. Reportez-vous à la section [« Paramètres réseau avancés et TCP/IP » page 160.](#page-159-0)

### <span id="page-159-1"></span>**Réseau de post-migration pour les interfaces réseau virtuelles (Windows et Linux)**

Par défaut, PlateSpin Migrate configure une tâche de migration de manière à ce qu'elle crée une carte réseau virtuelle pour chaque carte réseau identifiée sur la source. Pour la connectivité postmigration, assurez-vous que la carte réseau virtuelle cible est assignée au réseau virtuel adéquat sur la plate-forme de virtualisation cible.

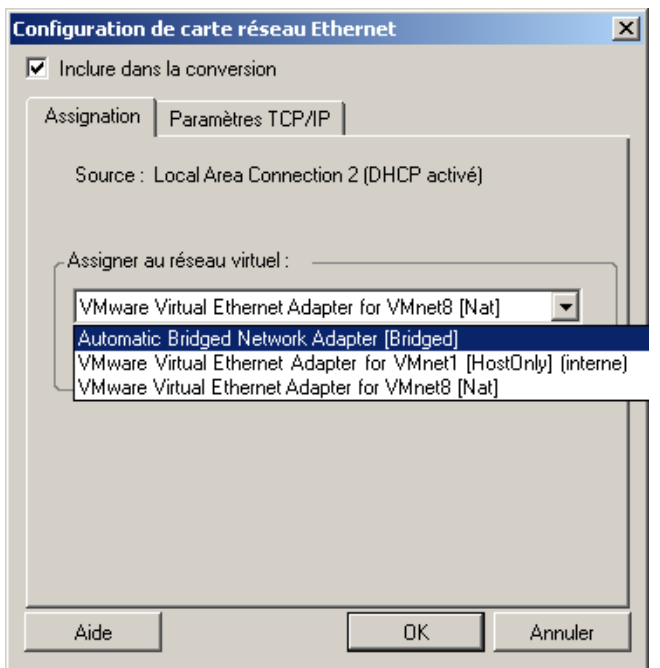

**Inclure dans la conversion :** lorsque cette option est sélectionnée, PlateSpin Migrate crée une carte réseau virtuelle pour une carte réseau source.

**Assigner à l'adaptateur virtuel :** sélectionnez le réseau virtuel à utiliser sur la machine virtuelle cible. Choisissez un réseau virtuel qui autorise la machine virtuelle cible à communiquer avec le serveur.

**Connecté au démarrage :** activez cette option pour connecter l'interface réseau virtuelle lors du démarrage de la machine cible.

Onglet **Paramètres TCP/IP** : cliquez sur cet onglet pour accéder aux paramètres réseau avancés et TCP/IP. Reportez-vous à la section [« Paramètres réseau avancés et TCP/IP » page 160.](#page-159-0)

## <span id="page-159-0"></span>**7.9.3 Paramètres réseau avancés et TCP/IP**

PlateSpin Migrate fournit une interface de configuration réseau standard pour les paramètres réseau sources et cibles, ainsi que pour le réseau temporaire et de post-migration cible. Les paramètres de configuration varient légèrement, en fonction du système d'exploitation.

- [« Paramètres réseau avancés et TCP/IP \(Windows\) » page 161](#page-160-0)
- [« Paramètres réseau avancés et TCP/IP \(Linux\) » page 161](#page-160-1)

#### <span id="page-160-0"></span>**Paramètres réseau avancés et TCP/IP (Windows)**

Les paramètres réseau avancés et TCP/IP standard des workloads Windows sont les suivants :

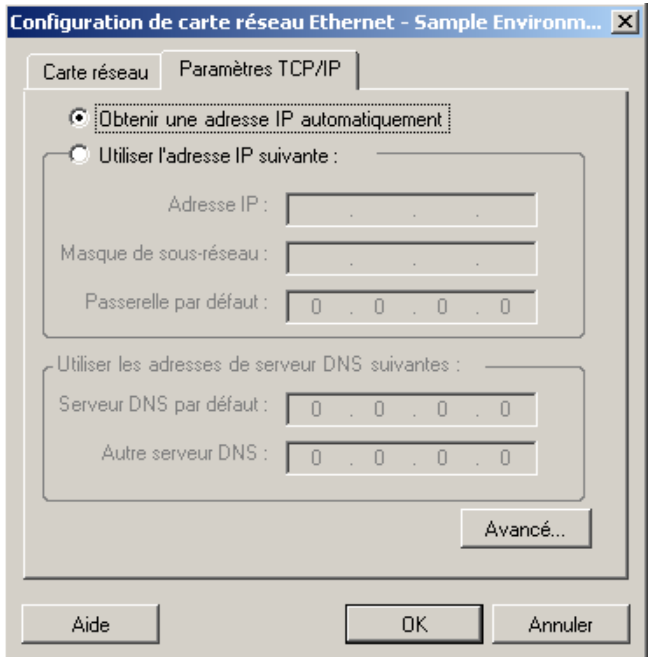

**Obtenir automatiquement une adresse IP :** lorsque cette option est sélectionnée, le workload utilise une adresse IP assignée automatiquement par un serveur DHCP lors du processus de migration.

**Utiliser l'adresse IP suivante :** sélectionnez cette option pour spécifier une adresse IP statique.

**Utiliser les adresses de serveur DNS suivantes :** au besoin, spécifiez l'adresse de serveur DNS par défaut ou celle d'un autre serveur DNS.

**Avancé :** cliquez sur ce bouton pour accéder aux paramètres de configuration TCP/IP avancés, puis spécifiez ou éditez la passerelle par défaut, le serveur DNS et les informations relatives au serveur WINS, le cas échéant.

#### <span id="page-160-1"></span>**Paramètres réseau avancés et TCP/IP (Linux)**

Les paramètres réseau avancés et TCP/IP standard des workloads Linux sont les suivants :

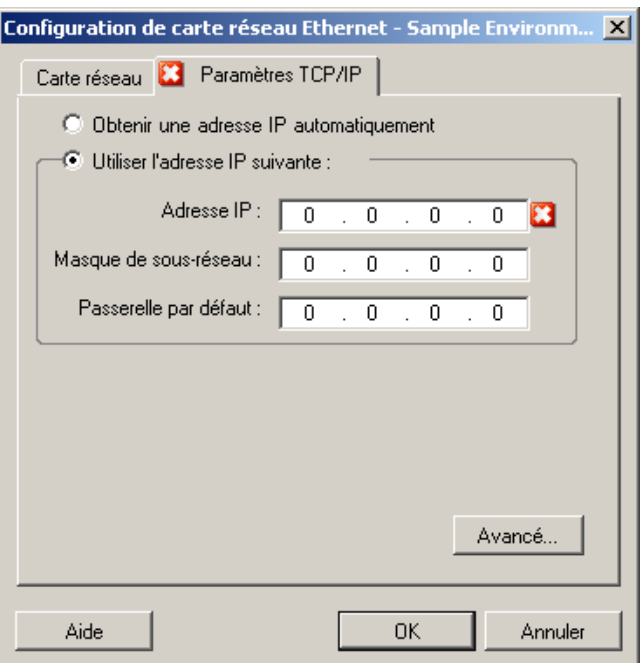

**Obtenir automatiquement une adresse IP :** lorsque cette option est sélectionnée, le workload utilise une adresse IP assignée automatiquement par un serveur DHCP lors du processus de migration.

**Utiliser l'adresse IP suivante :** sélectionnez cette option pour spécifier une adresse IP statique.

**Avancé :** cliquez sur ce bouton pour accéder aux paramètres de configuration DNS, puis spécifiez l'adresse de serveur DNS par défaut ou celle d'un autre serveur DNS, le cas échéant. Vous pouvez également indiquer si vous souhaitez copier les adresses DNS dans le fichier resolv.conf situé dans le répertoire /etc de votre cible.

# <span id="page-161-0"></span>**7.10 Configuration des Machines virtuelles**

Pour les tâches impliquant la virtualisation de workloads, PlateSpin Migrate propose un mécanisme qui permet de spécifier les options de configuration des machines virtuelles cibles, telles que l'indication du nom d'une machine virtuelle cible et d'un chemin d'accès au fichier de configuration, la sélection d'une banque de données à utiliser et l'allocation de mémoire virtuelle, conformément aux fonctions et capacités de la plate-forme de virtualisation sélectionnée.

Si des réserves de ressources sont configurées sur votre plate-forme de virtualisation cible, vous pouvez en sélectionner une pour que votre machine virtuelle lui soit assignée.

**REMARQUE :** si votre serveur VMware ESX cible fait partie d'une grappe DRS (Distributed Resource Scheduler) entièrement automatisée (une grappe dont le niveau d'automatisation de la migration des machines virtuelles est défini sur **Entièrement automatisé**), le niveau d'automatisation de la nouvelle machine virtuelle cible est modifié en **Partiellement automatisé** pour la durée de la migration. Cela signifie que votre machine virtuelle cible pourrait démarrer sur un autre serveur ESX que celui sélectionné à l'origine, mais que la migration ne peut pas s'exécuter automatiquement.

Pour spécifier les options de configuration des machines virtuelles cibles :

 **En mode Avancé :** dans la fenêtre Tâche de migration, sous la section Configuration de machine virtuelle, cliquez sur **Général**.

 **En mode Assistant (Windows uniquement) :** dans le volet de navigation de l'assistant, cliquez sur **Nom d'hôte**.

En mode Assistant, PlateSpin Migrate vous invite uniquement à définir les options de configuration des machines virtuelles de base. Pour la configuration des options avancées des machines virtuelles, telles que celles liées aux réserves de ressources et à la planification de l'UC, passez en mode Avancé.

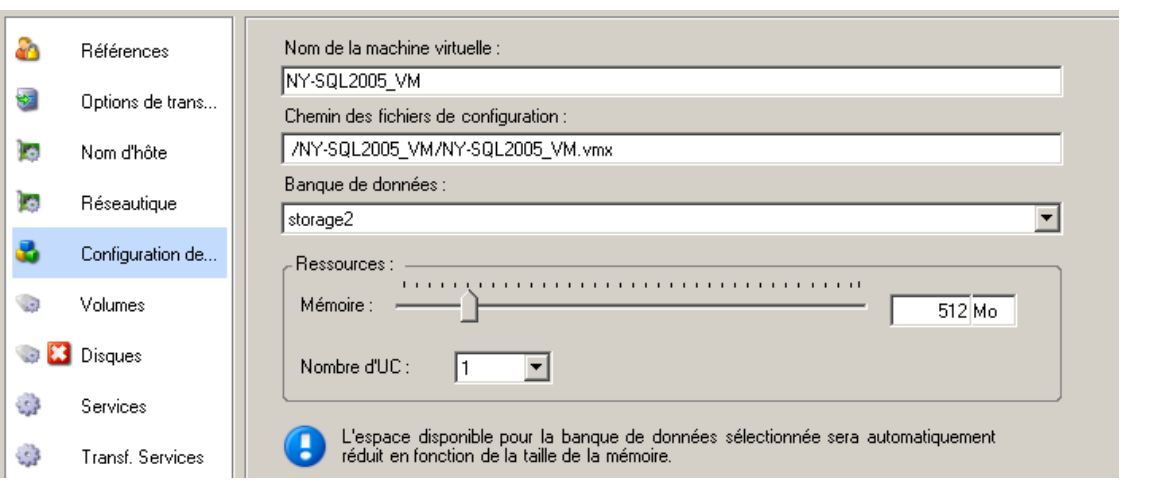

**Nom de la machine virtuelle** : spécifiez un nom d'affichage pour la nouvelle machine virtuelle.

**Chemin des fichiers de configuration** : spécifiez le chemin d'accès au fichier de configuration de la machine virtuelle cible.

**Banque de données** : sélectionnez la banque de données requise de la machine virtuelle.

**Ressources** : spécifiez la quantité de RAM virtuelle et le nombre d'UC à assigner à la machine virtuelle.

## **7.10.1 Options de configuration des machines virtuelles avancées et spécifiques à la plate-forme de virtualisation**

En mode avancé, PlateSpin Migrate affiche les options de configuration de machines virtuelles cibles spécifiques à la cible sélectionnée et donne accès à davantage d'options de configuration avancées.

- [« Configuration de machine virtuelle : VMware ESXi 5 » page 164](#page-163-0)
- [« Configuration de machine virtuelle : VMware ESX 4.1 » page 165](#page-164-0)
- [« Configuration de machine virtuelle : Hyper-V » page 167](#page-166-0)
- [« Configuration de machine virtuelle : Citrix XenServer » page 168](#page-167-0)

### <span id="page-163-0"></span>**Configuration de machine virtuelle : VMware ESXi 5**

Les options de configuration suivantes sont spécifiques à VMware vSphere 5 (applicables à toutes les machines virtuelles sous la réserve de ressources les contenant).

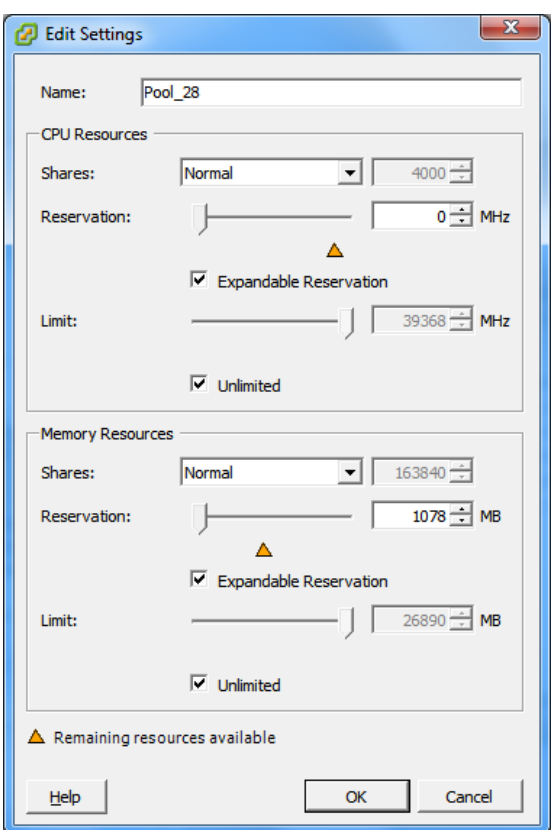

**Name** (Nom) : spécifiez le nom d'affichage de la nouvelle machine virtuelle.

**CPU Resources** (Ressources d'UC)

- **Shares** (Partages) : partages de l'UC pour cette machine virtuelle par rapport au total du parent. Ressouces partagées des machines virtuelles homologues en fonction de leurs valeurs de partage relatives liées à la **Reservation** (Réservation) et à la **Limit** (Limite). Sélectionnez **Low** (Faible), **Normal** ou **High** (Élevé) pour indiquer les valeurs de partage selon un ratio de respectivement 1:2:4. Sélectionnez **Custom** (Personnalisé) pour attribuer à chaque machine virtuelle un nombre de partages spécifique, exprimant une pondération proportionnelle.
- **Reservation** (Réservation) : allocation d'UC garantie pour cette machine virtuelle.

**Expandable Reservation** (Réservation extensible) : sélectionnez cette option pour spécifier qu'une partie plus importante que la réservation spécifiée est affectée si des ressources sont disponibles dans un parent.

**Limit** (Limite) : limite supérieure pour l'allocation d'UC de cette machine virtuelle.

**Unlimited** (Illimité) : sélectionnez cette option pour spécifier l'absence de limite supérieure.

**Memory Resources** (Ressources de mémoire) : elles sont similaires aux paramètres de ressources de l'UC, mais s'appliquent aux ressources de mémoire.

#### <span id="page-164-0"></span>**Configuration de machine virtuelle : VMware ESX 4.1**

Les options de configuration suivantes sont spécifiques aux systèmes VMware ESX antérieurs à vSphere 5. Pour accéder aux paramètres de contrôle des réserves de ressources, du nombre d'UC et de la méthode de planification de ces dernières, cliquez sur **Avancé**.

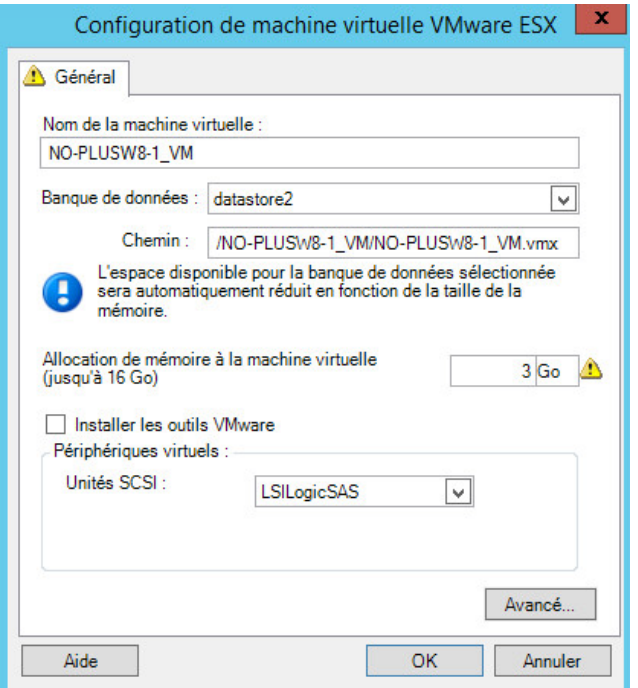

**Nom de la machine virtuelle :** spécifiez le nom d'affichage de la nouvelle machine virtuelle.

**Banque de données :** sélectionnez la banque de données dans laquelle vous souhaitez créer le fichier \*.vmx.

**Chemin des fichiers de configuration :** spécifiez le nom et le chemin du fichier de configuration \*.vmx de la machine virtuelle.

**Allocation de mémoire à la machine virtuelle :** spécifiez une valeur pour la quantité de RAM virtuelle à assigner à la machine virtuelle.

**Installer les outils VMware :** activez cette option pour installer les outils VMware pendant le processus de migration (recommandé).

**Unités SCSI :** sélectionnez **BusLogic** ou **LSIlogic** (option recommandée).

**Avancé :** cliquez sur ce bouton pour afficher ou modifier les paramètres de configuration de machines virtuelles.

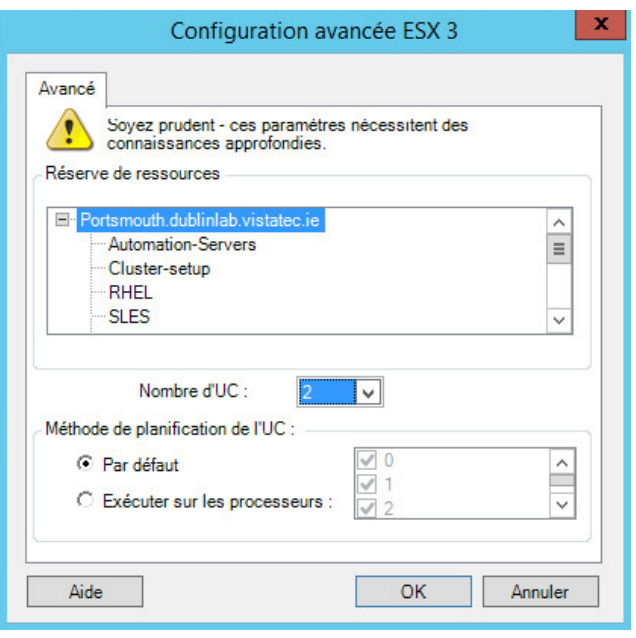

**Réserve de ressources :** si nécessaire, assignez votre machine virtuelle cible à une réserve de ressources. Si aucune réserve de ressources n'est spécifiée, la machine virtuelle est assignée à la réserve de ressources racine.

**Nombre d'UC :** sélectionnez le nombre d'UC à assigner à la machine virtuelle cible. Par exemple, vous pouvez convertir un workload à processeur unique en machine virtuelle multiprocesseur ou un workload multiprocesseur en machine virtuelle à processeur unique.

**Méthode de planification de l'UC :** indique les processeurs ESX Server que la machine virtuelle peut exécuter (si votre ESX Server est un système multiprocesseur). Spécifiez le processeur souhaité ou sélectionnez **Par défaut** (recommandé).

Pour plus de détails, reportez-vous à la documentation de VMware.

#### <span id="page-166-0"></span>**Configuration de machine virtuelle : Hyper-V**

Les options de configuration suivantes sont spécifiques aux systèmes Hyper-V 2012.

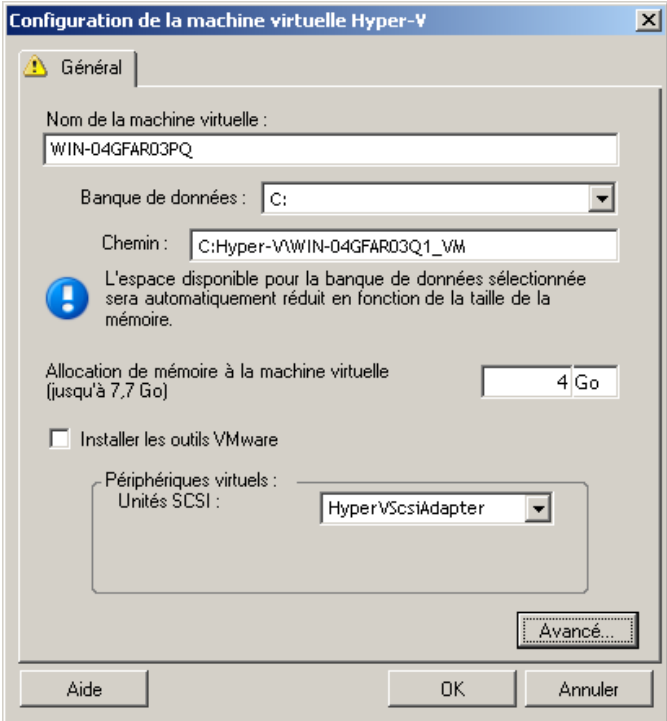

**Nom de la machine virtuelle :** spécifiez le nom d'affichage de la nouvelle machine virtuelle.

**Banque de données :** sélectionnez la banque de données dans laquelle vous souhaitez créer le fichier \*.vmx.

**Chemin des fichiers de configuration :** spécifiez le nom et le chemin du fichier de configuration \*.vmx de la machine virtuelle.

**Allocation de mémoire à la machine virtuelle :** spécifiez une valeur pour la quantité de RAM virtuelle à assigner à la machine virtuelle.

**Installer les services d'intégration :** activez cette option pour installer les services d'intégration pendant le processus de migration (recommandé).

**Unités SCSI :** sélectionnez **BusLogic** ou **LSIlogic** (option recommandée).

**Avancé :** cliquez sur ce bouton pour afficher ou modifier les paramètres de configuration de machines virtuelles.

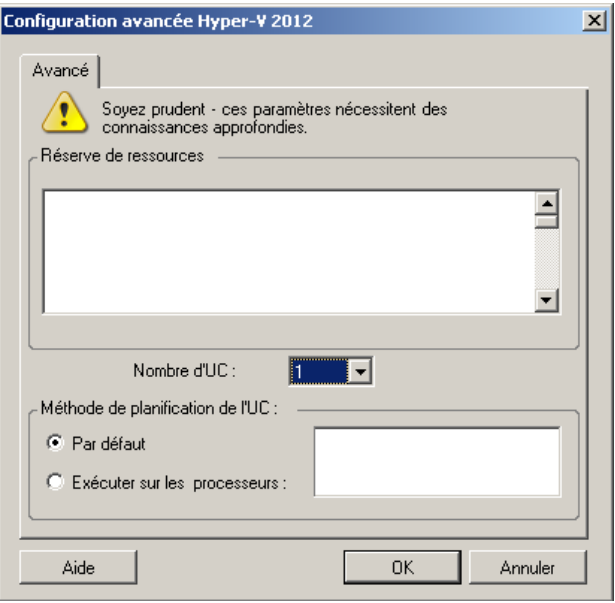

**Nombre d'UC :** sélectionnez le nombre d'UC à assigner à la machine virtuelle cible. Par exemple, vous pouvez convertir un workload à processeur unique en machine virtuelle multiprocesseur ou un workload multiprocesseur en machine virtuelle à processeur unique.

**REMARQUE :** pour la Génération 1, vous pouvez créer 4 cartes réseau héritées et 8 cartes réseau synthétiques (si le service d'intégration est disponible). Pour la Génération 2, vous pouvez créer 8 cartes réseau synthétiques.

**Méthode de planification de l'UC :** indique les processeurs de serveur Hyper-V que la machine virtuelle peut exécuter (si votre serveur Hyper-V est un système multiprocesseur). Spécifiez le processeur souhaité ou sélectionnez **Par défaut** (recommandé).

Pour plus de détails, reportez-vous à la documentation Hyper-V.

#### <span id="page-167-0"></span>**Configuration de machine virtuelle : Citrix XenServer**

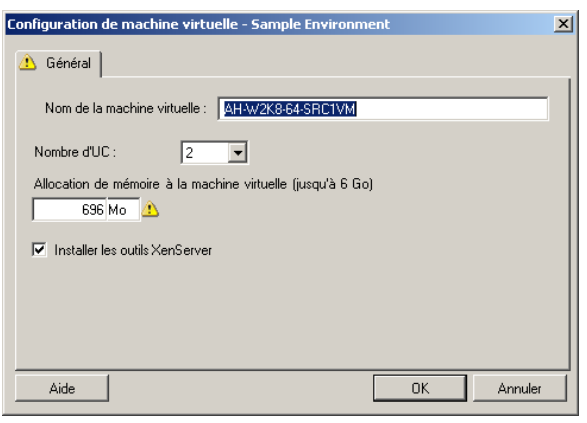

Les options de configuration suivantes sont spécifiques à Citrix XenServer.

**Nom de la machine virtuelle :** spécifiez le nom d'affichage de la nouvelle machine virtuelle.

**Nombre d'UC :** sélectionnez le nombre d'UC à assigner à la machine virtuelle cible. Par exemple, vous pouvez convertir un workload à processeur unique en machine virtuelle multiprocesseur ou un workload multiprocesseur en machine virtuelle à processeur unique.

**Allocation de mémoire à la machine virtuelle :** spécifiez une valeur pour la quantité de RAM virtuelle à assigner à la machine virtuelle.

**Installer les outils XenServer :** activez cette option pour installer les outils XenServer pendant le processus de migration (recommandé).

# <span id="page-168-0"></span>**7.11 Gestion des applications et des services du système d'exploitation**

PlateSpin Migrate fournit un mécanisme permettant aux tâches de migration de gérer des services Windows (notamment des fonctions spéciales pour ces services liées aux logiciels Microsoft SQL Server et Microsoft Exchange Server), des daemons Linux et des systèmes d'amélioration de la virtualisation (tels que les outils VMware). En outre, lorsque des fichiers du kernel ou HAL Windows doivent être remplacés, vous pouvez afficher ceux qui ont été sélectionnés pour être mis à jour pendant la tâche de migration.

- [Section 7.11.1, « Gestion du mode de démarrage des services \(cibles Windows\) », page 169](#page-168-1)
- Section 7.11.2, « Gestion des daemons ou des services de workload sources pendant le [transfert à chaud \(Windows et Linux\) », page 170](#page-169-0)
- [Section 7.11.3, « Affichage des fichiers système Windows sélectionnés en vue de leur](#page-170-0)  [remplacement au cours d'une migration », page 171](#page-170-0)
- [Section 7.11.4, « Gestion du niveau d'exécution des daemons \(cibles Linux\) », page 172](#page-171-0)
- [Section 7.11.5, « Gestion du logiciel d'amélioration de la virtualisation », page 173](#page-172-0)

## <span id="page-168-1"></span>**7.11.1 Gestion du mode de démarrage des services (cibles Windows)**

Vous pouvez configurer une tâche de façon à modifier le mode de démarrage des services Windows sélectionnés une fois la migration terminée. Par exemple, si vous ne voulez pas qu'un certain service Windows continue à s'exécuter sur un workload virtualisé, vous pouvez configurer votre tâche de façon à définir le type de démarrage cible de ce service sur Désactivé.

Si vous souhaitez qu'un service démarre à la demande d'un autre service, définissez le type de démarrage du service souhaité sur Manuel.

Vous pouvez également configurer la tâche pour restaurer le type de démarrage initial d'un service une fois la migration terminée. Il se peut, par exemple, que vous deviez désactiver un scanner antivirus pendant la migration, mais restaurer son type de démarrage une fois cette dernière terminée.

**SUGGESTION :** à l'aide des options par défaut du serveur PlateSpin, vous pouvez configurer l'ensemble de vos préférences de mode de démarrage pour les services Windows sélectionnés. Reportez-vous à la section [« Valeurs par défaut du service cible » page 49.](#page-48-0)

Pour configurer le mode de démarrage post-migration des services Windows :

 **En mode Avancé :** dans la fenêtre Tâche de migration, sous la section Configuration du système d'exploitation et des applications, cliquez sur **Services Windows (cible)**, puis sur un élément dans la colonne **Mode Démarrage**.

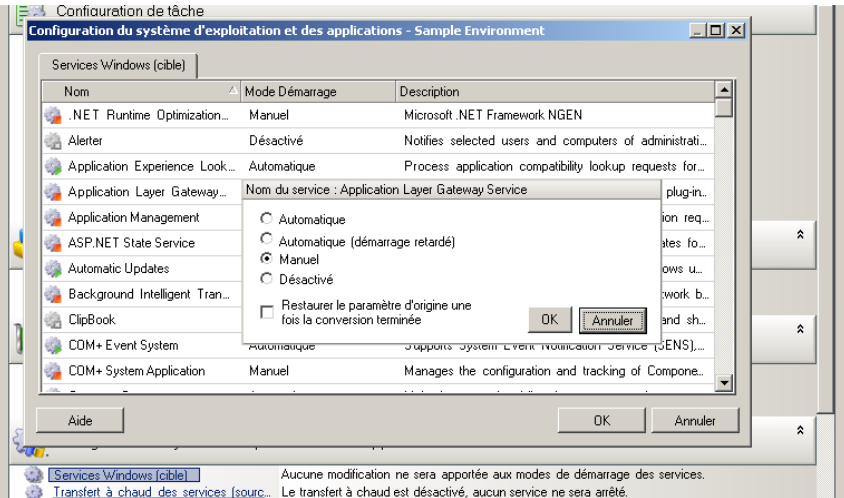

 **En mode Assistant (Windows uniquement) :** dans le volet de navigation de l'assistant, cliquez sur **Services**, puis sur un élément dans la colonne **Mode cible**.

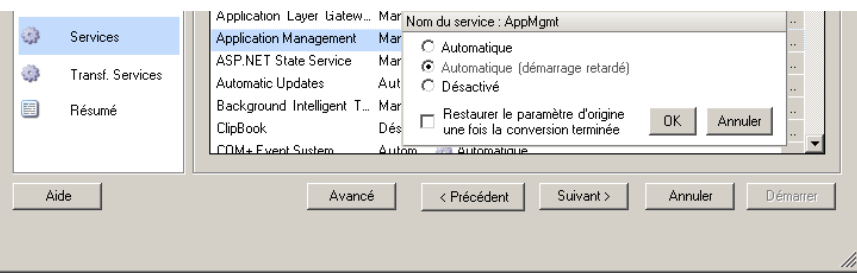

# <span id="page-169-0"></span>**7.11.2 Gestion des daemons ou des services de workload sources pendant le transfert à chaud (Windows et Linux)**

Pour les tâches de transfert à chaud, PlateSpin Migrate fournit un mécanisme afin d'arrêter les services ou daemons sélectionnés pendant la migration. Cela permet aux données présentes sur votre source d'être capturées dans un état cohérent.

Si votre workload source exécute Microsoft SQL Server ou Microsoft Exchange Server, vous pouvez configurer votre tâche de migration pour qu'elle copie automatiquement les fichiers de base de données de ces serveurs. Si vous ne souhaitez pas que la migration inclue le volume contenant les bases de données, songez à ne pas arrêter ces services.

Si votre workload source inclut des services d'applications avec de nombreuses entrées et sorties qui peuvent nuire à la capacité du processus de transfert de fichiers à suivre les modifications, pensez à arrêter ces services pendant la migration à chaud (Live Transfer).

Une fois la migration terminée, les services que vous choisissez d'arrêter pendant une migration à chaud (Live Transfer) sont automatiquement redémarrés sur la source, sauf si vous avez explicitement configuré votre tâche de migration pour qu'elle éteigne la source à l'issue de l'opération.

Pour les systèmes Linux, pensez à utiliser les fonctionnalités de scripts personnalisées freeze et thaw. Reportez-vous à la section [« Fonctionnalités de script Freeze et Thaw \(migrations par bloc](#page-81-0)  [Linux\) » page 82](#page-81-0).

**SUGGESTION :** vous pouvez configurer vos préférences globalement de manière à arrêter les services Windows sélectionnés pendant un transfert à chaud basé sur les fichiers avec VSS ou par bloc avec VSS. Reportez-vous à la section [« Valeurs par défaut du service source » page 48.](#page-47-0)

Pour spécifier les services ou daemons que le système doit arrêter pendant le transfert à chaud :

 **En mode Avancé :** dans la fenêtre Tâche de migration, sous la section Configuration du système d'exploitation et des applications, cliquez sur **Services de transfert à chaud/daemons (source)**. Pour indiquer que vous souhaitez copier les fichiers de base de données SQL Server et Exchange Server au cours de la migration, cliquez sur **Avancé** (applicable uniquement aux systèmes Windows).

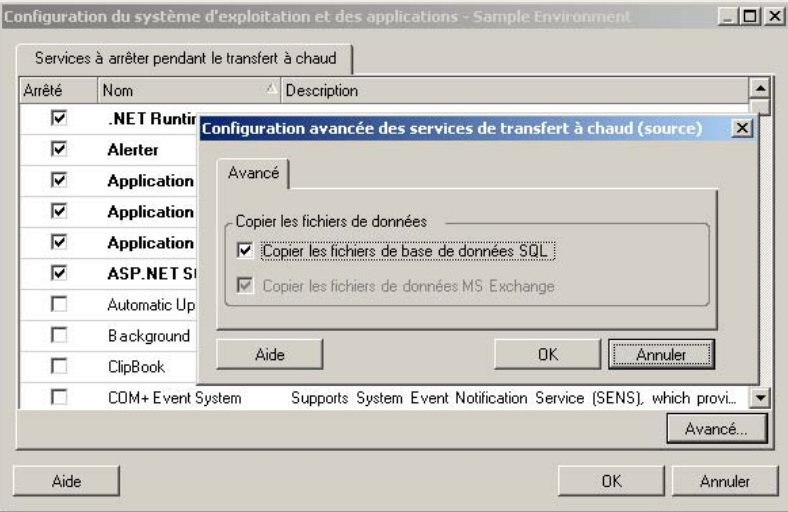

**En mode Assistant (Windows uniquement) :** non disponible.

## <span id="page-170-0"></span>**7.11.3 Affichage des fichiers système Windows sélectionnés en vue de leur remplacement au cours d'une migration**

Lorsque vous convertissez des workloads Windows avec des fichiers système (tels que des fichiers du kernel ou HAL) qui ne sont pas compatibles avec l'infrastructure cible, PlateSpin Migrate utilise un fichier approprié de sa bibliothèque et enregistre une copie de sauvegarde du fichier source (\*.bak) sur la cible, dans le même répertoire système.

Vous pouvez afficher les fichiers du kernel ou HAL que PlateSpin Migrate identifie comme devant être remplacés :

 **En mode Avancé :** dans la fenêtre Tâche de migration, sous la section Configuration du système d'exploitation et des applications, cliquez sur **Fichiers système**.

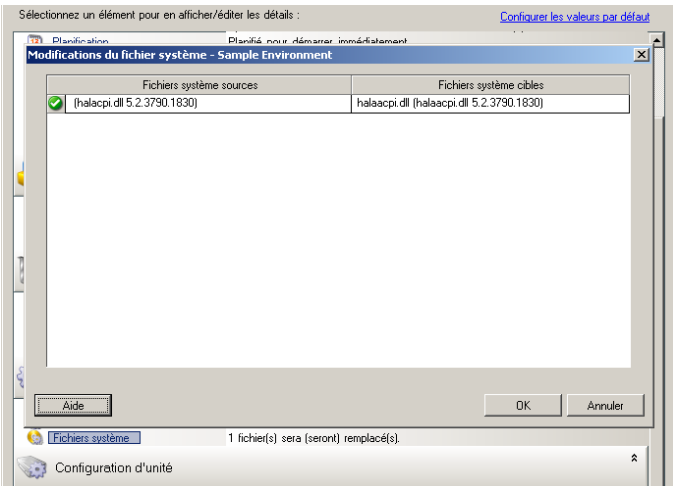

**En mode Assistant (Windows uniquement) :** non disponible.

Le cache du pilote est vide lndique que vous devrez peut-être placer les fichiers nécessaires dans le cache du pilote local sur le serveur Windows source (..\Windows\Driver Cache). **Le cache du pilote contient une version supérieure** PlateSpin Migrate a une correspondance partielle avec sa matrice, mais pour un ou plusieurs fichiers système, le cache du pilote contient une version ultérieure à celle utilisée par PlateSpin Migrate. Le fichier <nom\_fichier> **sera remplacé par une version inférieure** PlateSpin Migrate n'a pas trouvé de correspondance pour les fichiers système de sa matrice. Il remplacera les fichiers système par une version antérieure à celle découverte pour les fichiers système d'origine de la machine source. Le fichier <nom\_fichier> **sera remplacé par une version supérieure** PlateSpin Migrate n'a pas trouvé de correspondance pour les fichiers système de sa matrice. Il remplacera les fichiers système par une version ultérieure à celle découverte pour les fichiers système d'origine de la machine source.

Les avertissements suivants peuvent s'afficher au bas de la boîte de dialogue :

Si des avertissements s'affichent à l'écran, cliquez sur **Plus d'aide** (uniquement disponible si des avertissements existent) pour plus d'informations.

Consultez aussi l'[article de la base de connaissances n° 7920815](https://www.netiq.com/support/kb/doc.php?id=7920815) (https://www.netiq.com/support/kb/ doc.php?id=7920815) (FAQ : Présentation de l'écran Informations des fichiers système).

### <span id="page-171-0"></span>**7.11.4 Gestion du niveau d'exécution des daemons (cibles Linux)**

Vous pouvez configurer une tâche de façon à modifier le niveau d'exécution des daemons Linux sélectionnés, une fois la migration terminée. Utilisez les valeurs numériques suivantes :

0 Arrêt

- 1 Mode mono utilisateur
- 2 Inutilisé (défini par l'utilisateur)
- 3 Mode multi-utilisateur intégral (pas d'interface utilisateur)
- 4 Inutilisé (défini par l'utilisateur)
- 5 Mode multi-utilisateur intégral avec le gestionnaire d'affichage (interface utilisateur)
- 6 Redémarrer

Pour configurer le niveau d'exécution post-migration des daemons Linux :

 **En mode Avancé :** dans la fenêtre Tâche de migration, sous la section Configuration du système d'exploitation et des applications, cliquez sur **Daemons Linux (cible)**, puis sur un élément dans la colonne **Niveau d'exécution**.

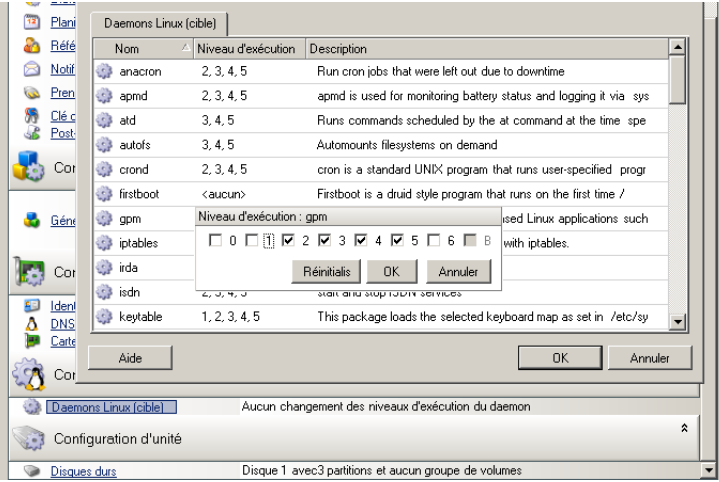

**En mode Assistant (Windows uniquement) :** non disponible.

## <span id="page-172-0"></span>**7.11.5 Gestion du logiciel d'amélioration de la virtualisation**

Pour les migrations V2X, PlateSpin Migrate permet de désinstaller automatiquement les logiciels d'amélioration de la virtualisation, tels que les outils VMware.

Lorsque vous convertissez un workload sur une plate-forme VMware équipée d'une version antérieure des outils VMware, PlateSpin Migrate vérifie la présence éventuelle de tout logiciel obsolète et ajoute une étape de nettoyage des outils VMware à la tâche de migration.

Vous devez indiquer les informations d'identification de l'administrateur pour désinstaller les outils VMware. Les références fournies doivent correspondre au compte d'utilisateur de niveau administrateur qui était connecté pendant l'installation de VMware Tools.

Une fois la version antérieure désinstallée, PlateSpin Migrate installe la nouvelle version des outils VMware.

**REMARQUE :** si vous rétrogradez une machine virtuelle sur laquelle les outils VMware sont installés, ou si vous convertissez une machine virtuelle en une autre cible VMware disposant d'une ancienne version des outils VMware, l'installation des outils VMware au cours de la configuration de la cible échouera.

Pour configurer une tâche afin de supprimer ou de remplacer les outils VMware au cours de la migration :

 **En mode Avancé :** dans la fenêtre Tâche de migration, sous la section Configuration du système d'exploitation et des applications, cliquez sur **Nettoyer les outils VMware**.

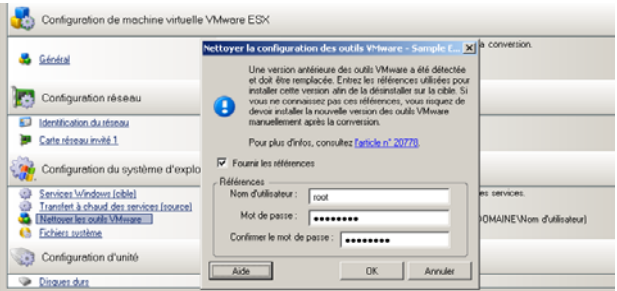

 **En mode Assistant (Windows uniquement) :** dans le volet de navigation de l'assistant, cliquez sur **Outils VM**.

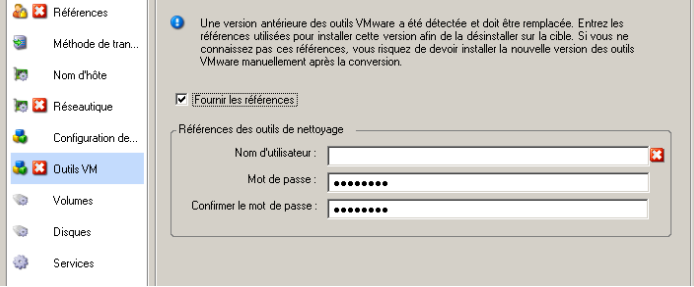

En fonction de la cible, PlateSpin Migrate identifie les instances existantes des outils VMware et vous invite à les remplacer ou à les supprimer, selon le cas.

- **Pour les cibles non VMware :** l'interface de configuration de la tâche vous invite à désinstaller les outils VMware. Donnez les mêmes informations d'identification de l'administrateur que vous avez utilisées pour installer le logiciel. En l'absence de ces informations, les outils VMware restent sur la machine cible après la migration.
- **Pour les cibles VMware :** l'interface de configuration de la tâche vous invite à remplacer les outils VMware. Donnez les mêmes informations d'identification de l'administrateur que vous avez utilisées pour installer la version obsolète des outils VMware. En l'absence de ces informations, installez manuellement la nouvelle version des outils VMware une fois la migration terminée.

# <span id="page-173-0"></span>**7.12 Gestion des volumes et des supports de stockage d'un workload**

Grâce à PlateSpin Migrate, vous pouvez configurer votre tâche de migration afin de gérer vos volumes de workload et leur disposition physique ou virtuelle dans l'infrastructure cible.

### **Virtualisation de workload (X2V)**

Lorsque vous virtualisez un workload, vous pouvez sélectionner les volumes que vous souhaitez inclure sur la cible et gérer la taille de leur espace disponible. Vous pouvez également contrôler la manière dont la disposition du disque physique sur votre source est propagée sur la machine virtuelle homologue en fonction de la configuration du support de stockage de la plate-forme de virtualisation cible et des fonctions et des fonctionnalités de gestion du disque virtuel.

### **Déploiement de workload sur du matériel physique**

Lorsque vous migrez des workloads vers du matériel physique, vous pouvez sélectionner les volumes sources à y inclure et à dimensionner, et choisir quels disques cibles repartitionner et sur lesquels stocker des données.

### **Stockage RAID**

PlateSpin Migrate prend en charge le stockage RAID (Redundant Array of Independent Disks - Ensemble redondant de disques indépendants) qu'il traite comme n'importe quel matériel de stockage. Tant que le pilote de contrôleur de stockage associé est présent, PlateSpin Migrate parvient à effectuer la migration. PlateSpin Migrate ne prend pas en charge les implémentations logicielles de la technologie RAID.

### **Stockage SAN**

PlateSpin Migrate prend en charge le stockage SAN (sous-réseau de stockage). Tant que le pilote de l'adaptateur HBA (Host Bus Adpater) associé est présent, PlateSpin Migrate parvient à effectuer la migration. PlateSpin Migrate traite les unités logiques SAN comme n'importe quel autre disque avec des volumes logiques.

### **NAS**

PlateSpin Migrate prend en charge les systèmes de stockage en réseau (NAS - Network Attached Storage). PlateSpin Migrate traite les NAS comme n'importe quel autre disque avec des volumes logiques.

#### **Disques dynamiques Windows**

PlateSpin Migrate prend en charge les disques dynamiques Windows, notamment les configurations en miroir, fractionnées et RAID 5.

PlateSpin Migrate traite les disques dynamiques comme n'importe quel autre volume logique. Lorsque vous convertissez des workloads comportant des disques dynamiques, les disques sur le workload cible sont créés en tant que disques de base, que vous pouvez utiliser pour supprimer les configurations de disque dynamique obsolètes ou superflues. Une fois la migration terminée, vous pouvez alors effectuer une mise à niveau pour que les disques souhaités sur vos cibles deviennent dynamiques.

### **Volumes logiques Linux**

PlateSpin Migrate prend en charge les volumes logiques des workloads Linux. Si le gestionnaire de volumes logiques (LVM) est installé sur votre source Linux, vous pouvez utiliser plusieurs fonctions LVM1 et LVM2 afin de mieux gérer la disposition et l'organisation de votre workload cible.

Vous pouvez configurer votre tâche de migration de workload pour :

- recréer des volumes logiques de la source sur la cible ou créer des volumes logiques sur la cible même si la source n'utilise pas le gestionnaire de volumes logiques ;
- créer de nouveaux groupes de volumes sur la cible qui ne se trouvent pas dans la source ou ignorer des groupes de volumes de la cible qui sont présents dans la source ;
- renommer des groupes de volumes sur la cible ;
- distribuer des volumes à différents disques et groupes de volumes.

**REMARQUE :** PlateSpin Migrate ne prend pas en charge les éléments suivants :

- Copie des instantanés et des miroirs LVM. Vous pouvez créer des instantanés LVM et des volumes logiques en miroir sur la cible une fois la migration terminée.
- Migration des workloads Linux avec des volumes codés.

Les paramètres de configuration du volume et de la disposition de l'espace de stockage dépendent du mode de configuration de la tâche (Avancé ou Assistant), du type de migration, de la plate-forme de virtualisation cible et du système d'exploitation source.

#### **OES 2 : systèmes de fichiers NSS et EVMS**

PlateSpin Migrate prend en charge les systèmes de fichiers NSS des workloads OES 2 ainsi que les fonctionnalités de disposition des volumes EVMS. Vous pouvez :

- conserver des dispositions EVMS sources sur votre workload cible ;
- créer et supprimer des volumes EVMS ainsi que gérer des dispositions de volumes EVMS ;
- copier des réserves NSS de votre source vers la cible ;
- utiliser des instantanés NSS pour la copie cohérente de vos volumes sources.

Les sections suivantes fournissent des informations supplémentaires :

- [Section 7.12.1, « Configuration du volume et de la disposition de l'espace de stockage Windows](#page-175-0)  [\(mode Assistant\) », page 176](#page-175-0)
- [Section 7.12.2, « Configuration du volume et de la disposition de l'espace de stockage \(mode](#page-178-0)  [Avancé\) », page 179](#page-178-0)
- [Section 7.12.3, « Configuration de volume dans la synchronisation des serveurs », page 187](#page-186-0)
- [Section 7.12.4, « Gestion de volumes et de fichiers image dans des migrations X2I \(création](#page-187-0)  [d'image\) », page 188](#page-187-0)

## <span id="page-175-0"></span>**7.12.1 Configuration du volume et de la disposition de l'espace de stockage Windows (mode Assistant)**

- [« Configuration de la disposition du stockage : Windows X2V \(mode Assistant\) » page 177](#page-176-0)
- [« Configuration du volume : Windows X2V, X2P \(mode Assistant\) » page 178](#page-177-0)

### <span id="page-176-0"></span>**Configuration de la disposition du stockage : Windows X2V (mode Assistant)**

Cette page de l'assistant de migration permet de spécifier un modèle d'assignation de disque au cours d'opérations de virtualisation de workload Windows.

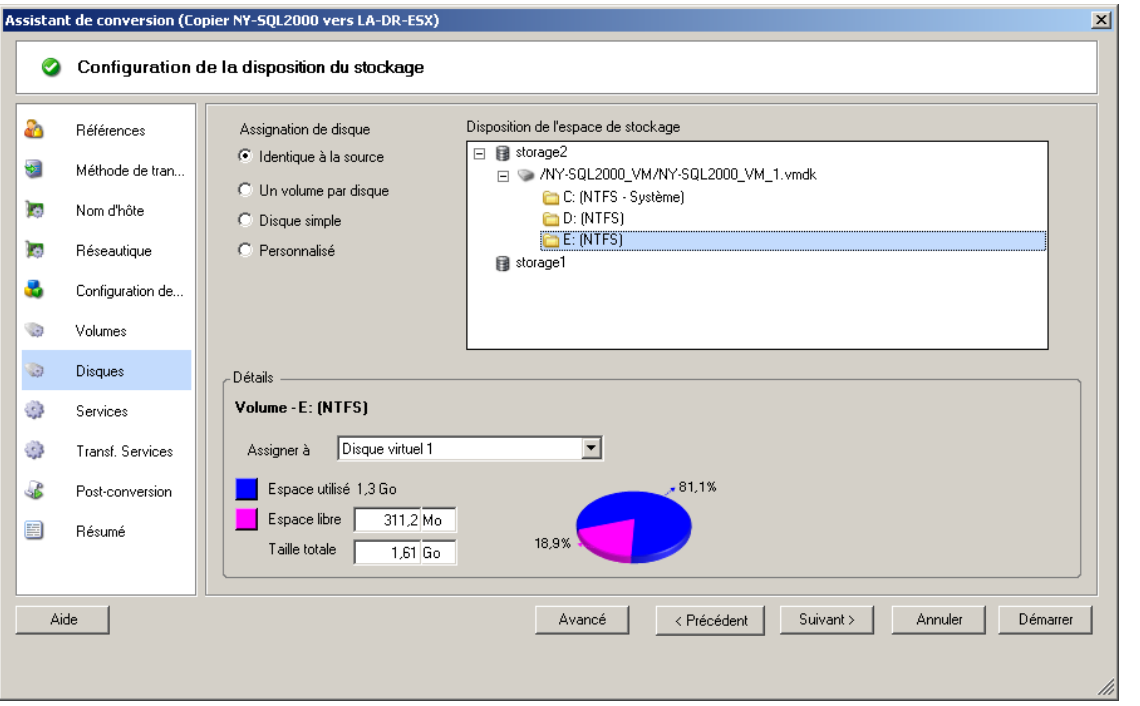

Dans le volet de navigation de l'assistant, cliquez sur **Disques**.

Section **Disposition de l'espace de stockage** : affiche les informations sous forme d'arborescence en fonction des options sélectionnées.

Options **Assignation de disque** : ces options contrôlent la manière dont la disposition du disque source est propagée sur la cible. Sélectionnez l'option qui convient le mieux à votre migration. Pour ajouter un disque virtuel, sélectionnez **Personnalisé**, puis cliquez sur **Ajouter un disque virtuel** dans la section Détails.

Section **Détails** : affiche les informations applicables à l'élément sélectionné dans l'arborescence Disposition de l'espace de stockage.

Vous pouvez réorganiser les disques grâce au glisser-déplacer.

Pour ajouter un disque virtuel, sélectionnez un élément de stockage dans la section supérieure et, dans la section Détails, cliquez sur **Ajouter un disque virtuel**.

Pour afficher le chemin et le nom d'un disque virtuel et de la banque de données à laquelle il est assigné, sélectionnez-le.

### <span id="page-177-0"></span>**Configuration du volume : Windows X2V, X2P (mode Assistant)**

Cette page de l'assistant de migration permet de sélectionner les volumes à inclure dans la migration et de régler la taille du volume sur la cible.

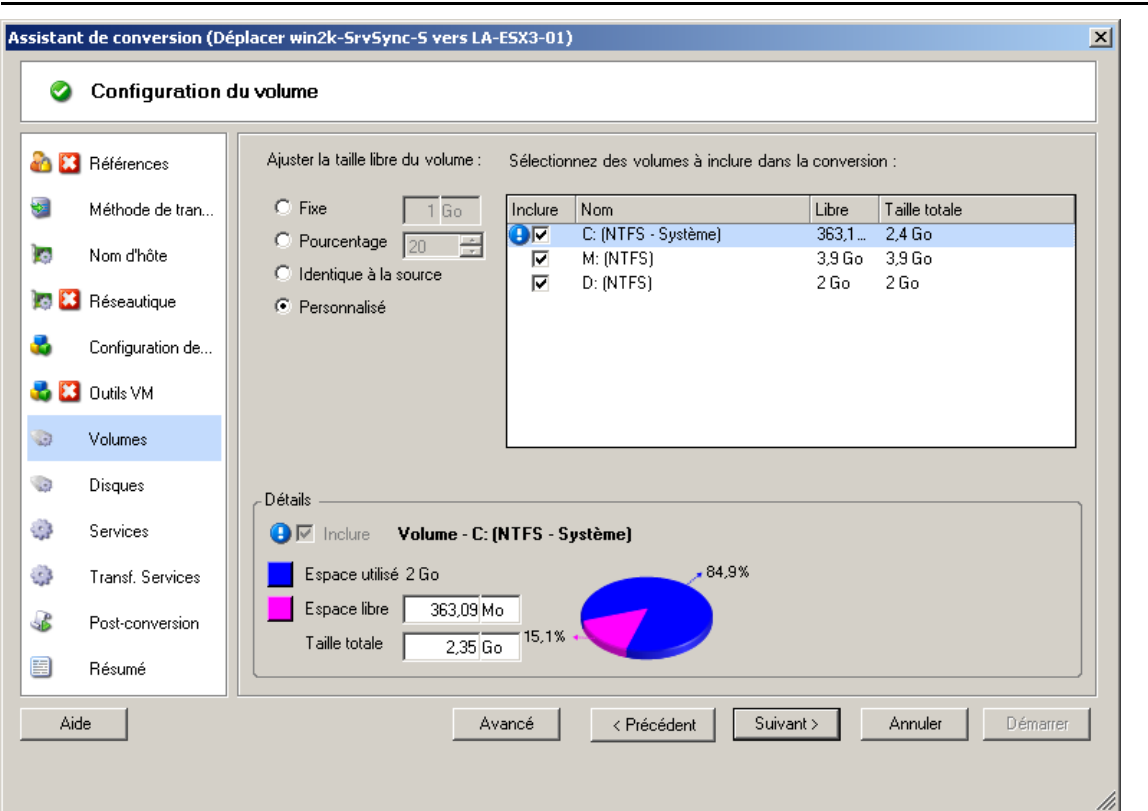

Dans le volet de navigation de l'assistant, cliquez sur **Volumes**.

**Ajuster la taille libre du volume** : choisissez l'une de ces options pour spécifier l'espace disponible du volume. **Personnalisé** vous permet d'entrer une valeur correspondant à l'espace disponible dans la zone Détails.

**Sélectionnez des volumes à inclure dans la conversion** : choisissez les volumes à convertir. Les volumes System ou Boot doivent être sélectionnés.

**Détails** : affichez les informations sur le volume sélectionné. Vous pouvez modifier les valeurs d'espace disponible et de taille totale.

# <span id="page-178-0"></span>**7.12.2 Configuration du volume et de la disposition de l'espace de stockage (mode Avancé)**

Lorsque vous êtes en mode Avancé, la fenêtre Tâche de conversion homologue à homologue donne accès à une seule interface de configuration associant les écrans Volumes et Disques de l'assistant.

Pour accéder aux options de configuration d'unité en mode Avancé :

 Dans la fenêtre Tâche de migration, sous la section Configuration d'unité, cliquez sur **Disques durs**.

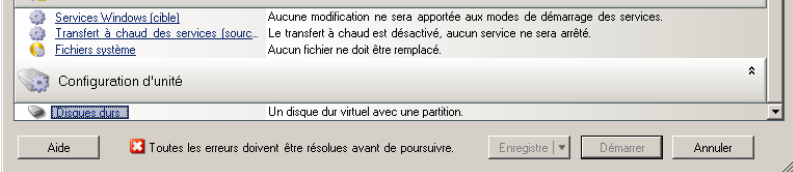

Les paramètres varient en fonction du système cible.

- [« Configuration de l'unité Windows X2P \(mode Avancé\) » page 179](#page-178-1)
- [« Configuration du volume LVM et de l'unité Linux \(mode Avancé\) » page 180](#page-179-0)
- [« Configuration d'unité P2V/V2V spécifique à la machine virtuelle cible \(mode Avancé\) »](#page-183-0)  [page 184](#page-183-0)

#### <span id="page-178-1"></span>**Configuration de l'unité Windows X2P (mode Avancé)**

Ces paramètres permettent de sélectionner les volumes à copier au cours de la migration :

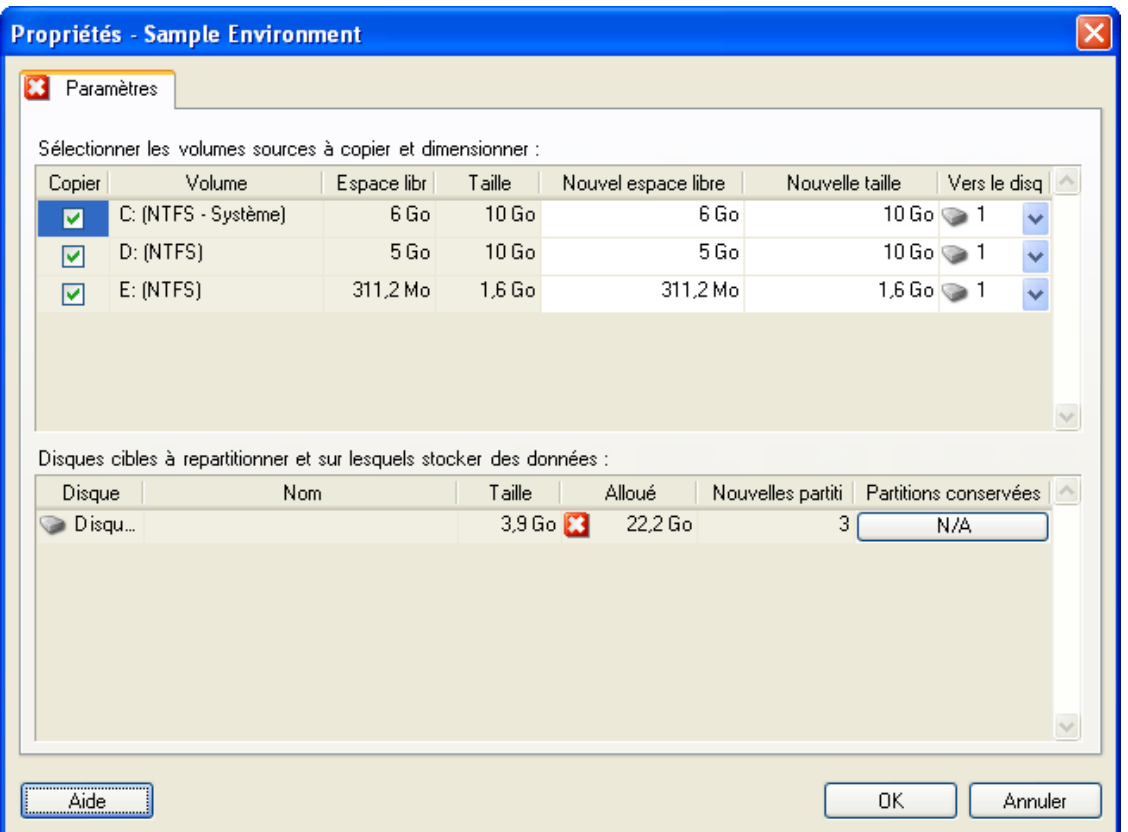

**Copier :** sélectionnez les volumes à copier au cours de la migration.

**Nouvel espace libre :** pour redimensionner le volume au cours de la migration, spécifiez la quantité souhaitée d'espace disponible. PlateSpin Migrate ajuste automatiquement la **Nouvelle taille**.

**Nouvelle taille :** pour redimensionner le volume au cours de la migration, spécifiez la taille souhaitée. PlateSpin Migrate ajuste automatiquement le **Nouvel espace libre**.

**Vers le disque :** sélectionnez le disque dur de la machine physique cible sur lequel le volume sera copié.

**Conserver les partitions :** cliquez sur cette colonne pour déterminer si une partition existante du fournisseur doit rester intacte au cours de la migration. Si les partitions ne sont pas sélectionnées, PlateSpin Migrate les supprime définitivement du serveur.

### <span id="page-179-0"></span>**Configuration du volume LVM et de l'unité Linux (mode Avancé)**

Ces paramètres permettent de sélectionner les volumes et les espaces sources autres que des volumes à copier et à dimensionner au cours de la migration. Si LVM est installé sur la source, un onglet **Groupe de volumes** vous propose les options correspondantes.

- [« Gestion de disques Linux et de groupes de volumes » page 181](#page-180-0)
- [« Configuration du volume LVM et de l'unité Linux \(onglet Paramètres\) » page 182](#page-181-0)
- [« Configuration du volume LVM et de l'unité Linux \(onglet Groupes de volumes\) » page 183](#page-182-0)
- [« Configuration du volume et de l'unité Linux \(OES 2\) \(onglet Volumes EVMS\) » page 184](#page-183-1)
#### **Gestion de disques Linux et de groupes de volumes**

Le client PlateSpin Migrate vous fournit des éléments d'interface utilisateur spécifiques à Linux qui vous permettent de gérer votre espace de stockage Linux selon différentes options.

Respectez la procédure suivante afin de configurer et d'assigner correctement les disques et groupes de volumes que vous venez d'ajouter.

**1** Après avoir ajouté un disque, accédez à l'onglet **Groupes de volumes** et assignez le nom du groupe de volumes requis en sélectionnant l'option **Inclure**.

Reportez-vous à la section [Configuration du volume LVM et de l'unité Linux \(onglet Groupes de](#page-182-0)  [volumes\).](#page-182-0)

- **2** Spécifiez la taille dans la zone Allocation du groupe de volumes.
- **3** Pour chaque disque ajouté, spécifiez la taille requise dans le champ **Allocation du groupe de volumes** correspondant.

Une fois que vous avez quitté ce champ, la taille du disque que vous venez d'ajouter se met à jour de manière dynamique.

#### **Configuration du volume LVM et de l'unité Linux (onglet Paramètres)**

Ces paramètres permettent de sélectionner les volumes sources à copier, les espaces sources (autres que des volumes) à recréer et à dimensionner et les disques cibles à repartitionner et sur lesquels stocker des données.

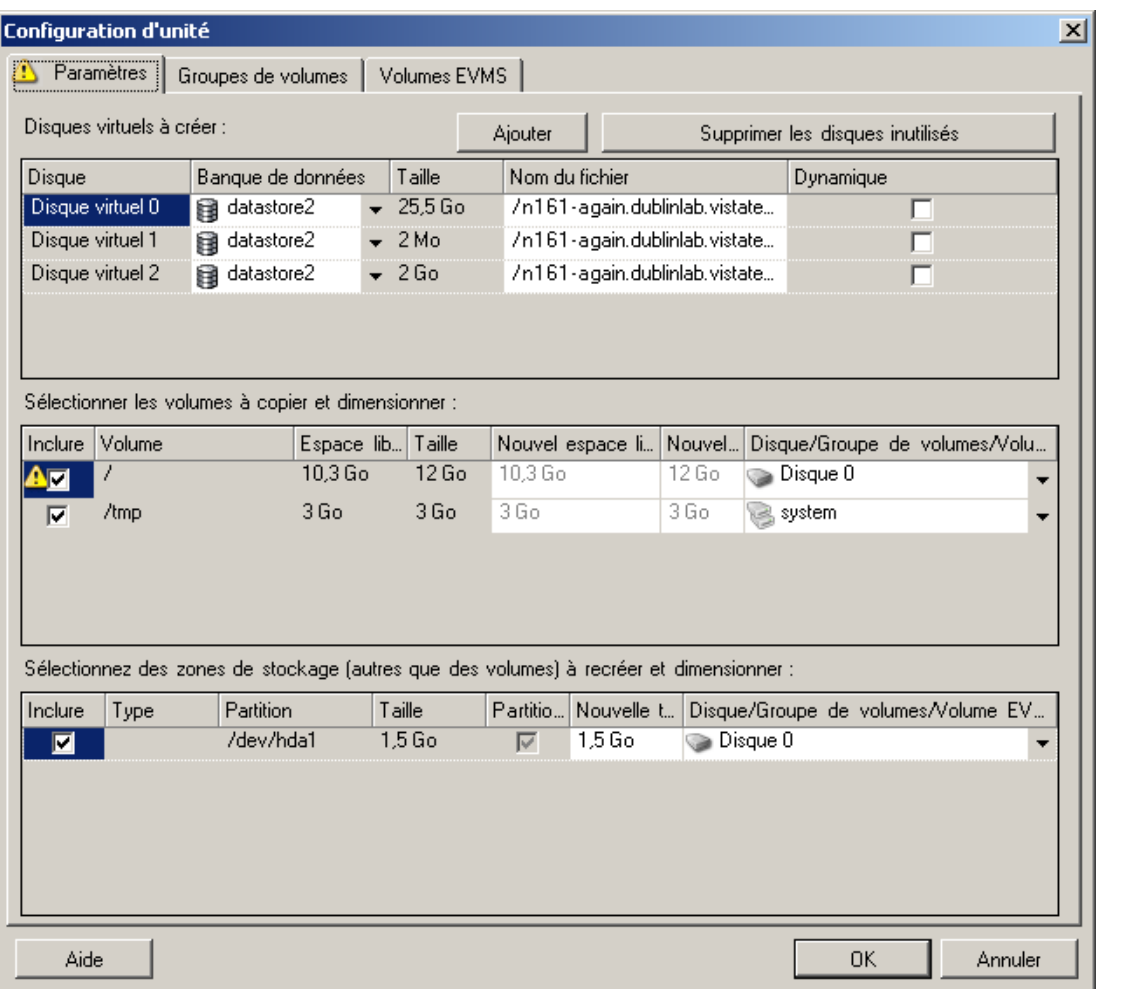

**Inclure :** sélectionnez les volumes ou les espaces sources autres que des volumes à copier ou à recréer et à dimensionner au cours de la migration.

**Nouvel espace libre :** pour redimensionner le volume au cours de la migration, spécifiez la quantité souhaitée d'espace disponible. PlateSpin Migrate ajuste automatiquement la **Nouvelle taille**.

**Nouvelle taille :** pour redimensionner le volume au cours de la migration, spécifiez la taille souhaitée. PlateSpin Migrate ajuste automatiquement le **Nouvel espace libre**.

**Groupe de disques/volumes :** sélectionnez le disque dur ou le groupe de volumes de la machine physique cible sur lequel le volume sera copié.

**Conserver les partitions :** pour chaque disque, cliquez sur la cellule correspondante de cette colonne pour sélectionner les partitions existantes du fournisseur à conserver au cours de la migration. Si les partitions ne sont pas sélectionnées, PlateSpin Migrate les supprime définitivement du serveur.

#### <span id="page-182-0"></span>**Configuration du volume LVM et de l'unité Linux (onglet Groupes de volumes)**

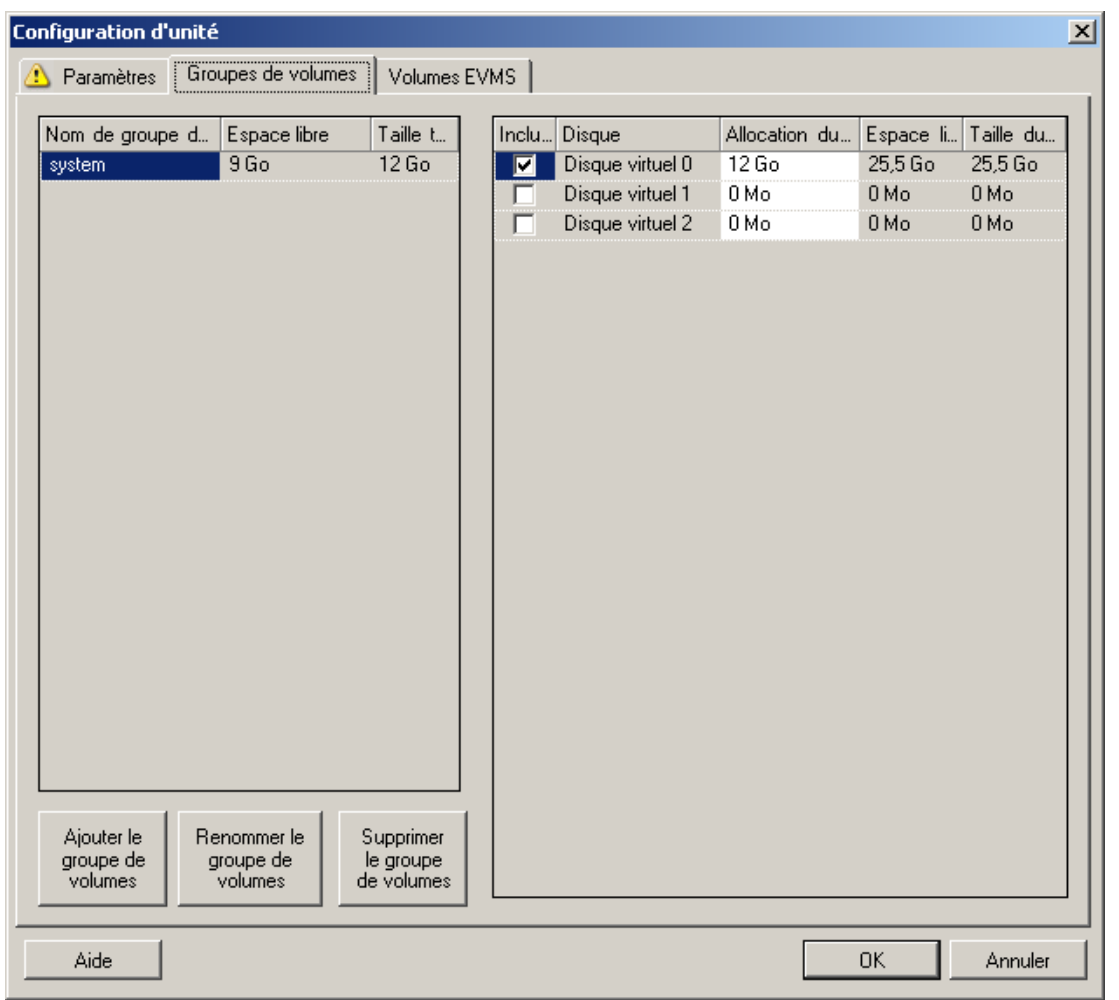

Utilisez ces paramètres pour gérer des groupes de volumes.

**Ajouter le groupe de volumes :** crée sur la machine cible un groupe de volumes qui n'existe pas sur la machine source.

**Renommer le groupe de volumes :** renomme un groupe de volumes en cours de copie de la source vers la cible.

Supprimer le groupe de volumes : supprime un groupe de volumes afin qu'il ne soit pas créé sur la machine cible. Les volumes assignés au groupe de volumes peuvent être réaffectés à d'autres emplacements à l'aide de l'onglet **Paramètres** (par défaut, ils sont assignés au disque).

**Allocation du groupe de volumes :** pour allouer de l'espace sur les disques à un groupe de volumes, sélectionnez celui-ci, puis choisissez les disques à inclure. Spécifiez la quantité d'espace à lui allouer sur chaque disque inclus.

#### **Configuration du volume et de l'unité Linux (OES 2) (onglet Volumes EVMS)**

Utilisez ces paramètres pour gérer les volumes EVMS (workloads OES 2 avec systèmes de fichiers NSS).

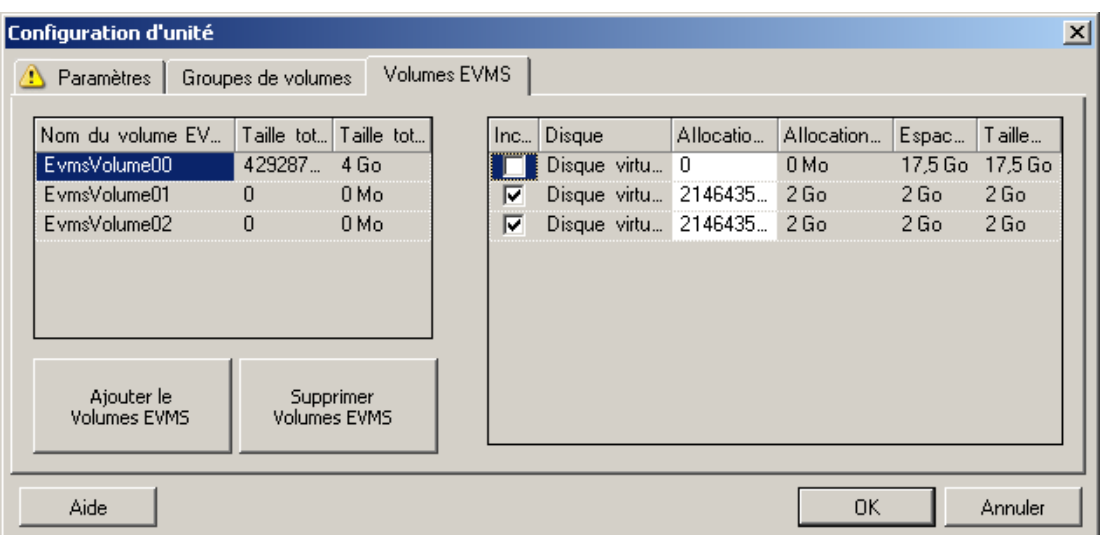

#### (**Section gauche**)

**Nom du volume EVMS :** affiche une liste des volumes EVMS trouvés sur la source.

Boutons **Ajouter un volume EVMS** et **Supprimer le volume EVMS** : cliquez sur ces boutons pour créer ou supprimer des volumes EVMS.

#### (**Section droite**)

**Inclure :** sélectionnez cette option pour inclure le volume indiqué dans la migration.

**Allocation pour le volume EVMS :** pour allouer de l'espace, sélectionnez un volume, puis les disques à y inclure. Spécifiez la quantité d'espace à lui allouer sur chaque disque inclus.

#### **REMARQUE :**

- La sélection de plusieurs disques pour un seul volume EVMS n'est possible que pour les volumes avec des réserves NSS.
- Les volumes EVMS source et cible doivent avoir la même taille.

#### **Configuration d'unité P2V/V2V spécifique à la machine virtuelle cible (mode Avancé)**

Lorsque vous configurez une tâche de virtualisation homologue à homologue en mode Avancé, la fenêtre Configuration de tâche donne accès aux paramètres spécifiques à la plate-forme de virtualisation cible.

Cette section présente les informations suivantes :

- [« Configuration de l'unité : VMware ESX » page 185](#page-184-0)
- [« Configuration d'unité : Hyper-V » page 186](#page-185-0)

#### <span id="page-184-0"></span>**Configuration de l'unité : VMware ESX**

Les paramètres de configuration de l'unité suivants sont spécifiques à VMware ESX :

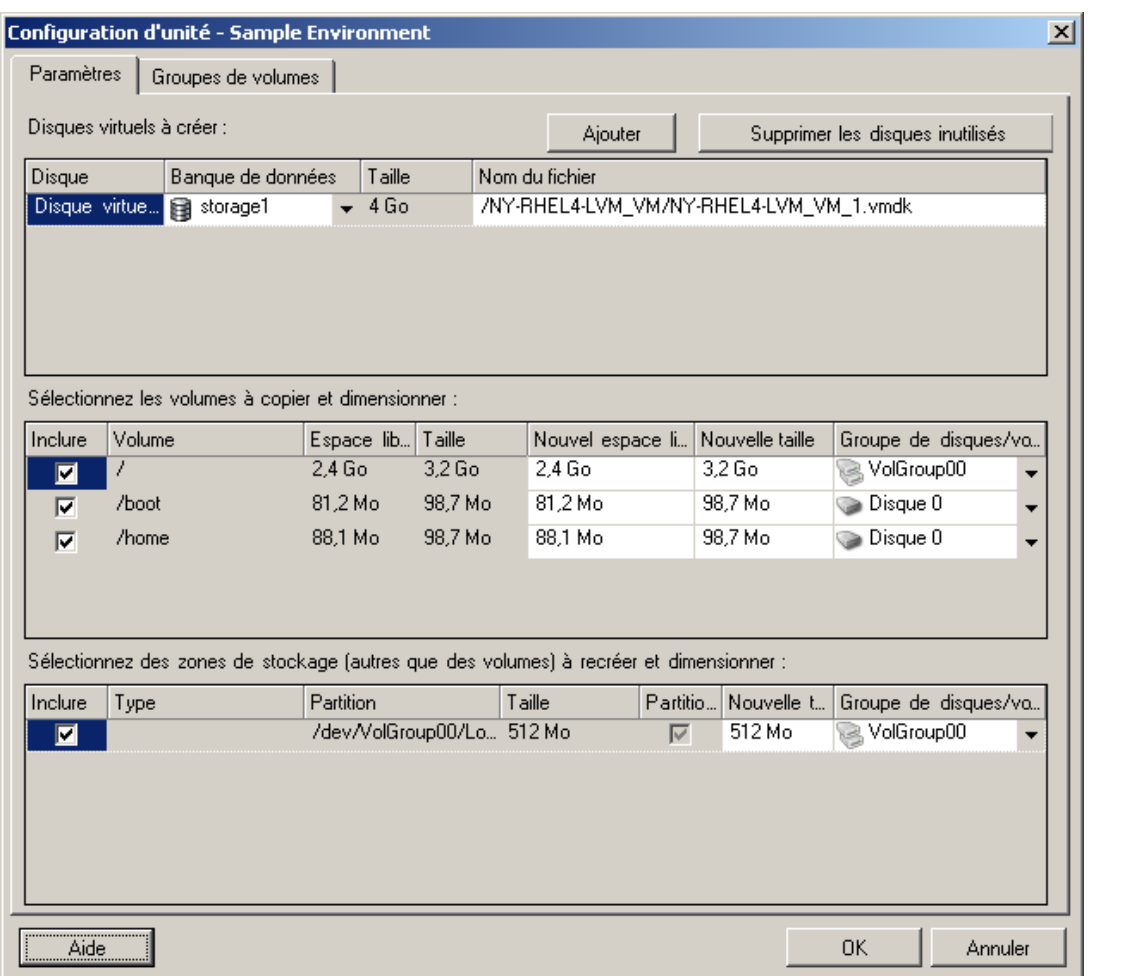

**Banque de données :** sélectionnez le volume de banque de données sur le serveur ESX sur lequel vous souhaitez placer les fichiers vmdk.

**Copier :** sélectionnez les volumes à copier au cours de la migration.

**Nouvel espace libre :** pour redimensionner le volume au cours de la migration, spécifiez la quantité souhaitée d'espace disponible. PlateSpin Migrate ajuste automatiquement la Nouvelle taille.

**Nouvelle taille :** pour redimensionner le volume au cours de la migration, spécifiez la taille souhaitée. PlateSpin Migrate ajuste automatiquement le Nouvel espace libre.

**Groupe de disques/volumes :** assigne le volume à un disque ou, si LVM est activé, à un groupe de volumes. Le volume est copié sur ce disque ou groupe de volumes de la machine cible.

**Créer :** sélectionnez toutes les partitions de disque non-volume devant être créées sur la machine cible (par exemple, une partition d'échange Linux).

**Nouvelle taille :** pour redimensionner la partition non-volume au cours de la migration, spécifiez la taille souhaitée.

#### <span id="page-185-0"></span>**Configuration d'unité : Hyper-V**

Les paramètres de configuration d'unité suivants sont propres à Hyper-V :

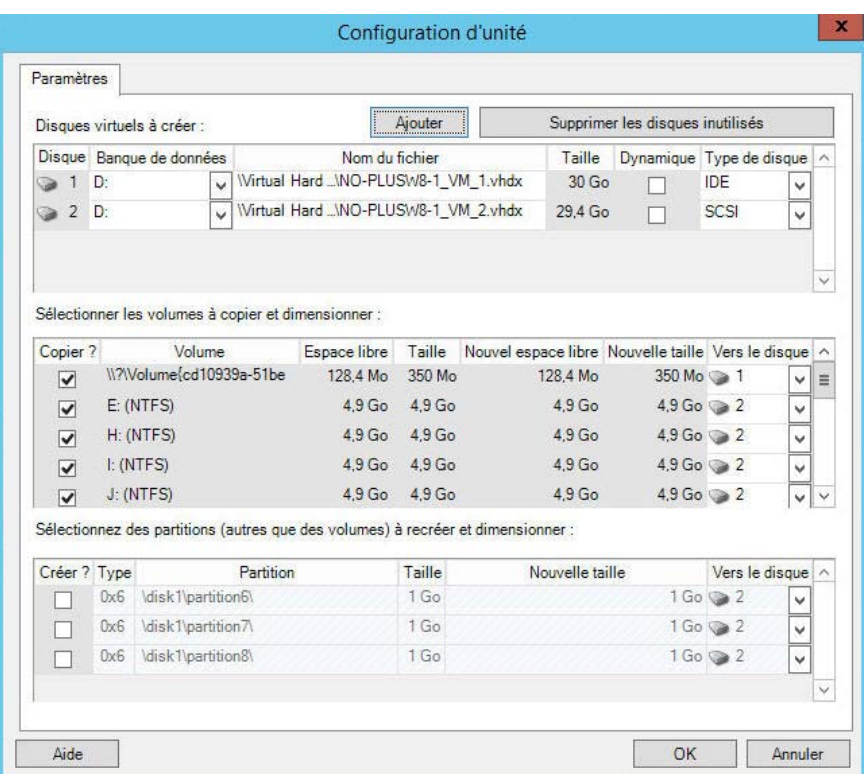

**Banque de données :** sélectionnez le volume de banque de données sur le serveur Hyper-V sur lequel vous souhaitez placer les fichiers . vhd et . vhdx.

**Type de disque :** un disque Génération 1 contenant le volume Système/Démarrage doit être un disque IDE. (Vous ne pouvez pas créer plus de 3 disques IDE.)

**REMARQUE :** pour le disque Génération 1, les valeurs du deuxième et troisième disque sont liées. Par exemple, si vous sélectionnez le troisième disque (en commençant par le haut de la liste **Type de disque**) en tant que disque **IDE**, le second disque est automatiquement défini comme disque **IDE**. Si vous sélectionnez le second disque en tant que disque **SCSI**, alors le second est défini comme disque **SCSI**.

**Copier :** sélectionnez les volumes à copier au cours de la migration.

**Nouvel espace libre :** pour redimensionner le volume au cours de la migration, spécifiez la quantité souhaitée d'espace disponible. PlateSpin Migrate ajuste automatiquement la Nouvelle taille.

**Nouvelle taille :** pour redimensionner le volume au cours de la migration, spécifiez la taille souhaitée. PlateSpin Migrate ajuste automatiquement le Nouvel espace libre.

**Vers le disque :** pour assigner le volume à un disque ou, si LVM est activé, à un groupe de volumes. Le volume est copié sur ce disque ou groupe de volumes sur la machine cible.

**Créer ? :** sélectionnez toutes les partitions de disque non-volume devant être créées sur la machine cible (par exemple, une partition d'échange Linux).

**Nouvelle taille :** pour redimensionner la partition non-volume au cours de la migration, spécifiez la taille souhaitée.

## **7.12.3 Configuration de volume dans la synchronisation des serveurs**

Lorsque vous utilisez la synchronisation des serveurs pour synchroniser deux workloads Windows ou Linux, PlateSpin Migrate vous permet de spécifier l'assignation requise entre les volumes sources et ceux existants sur la cible. Reportez-vous à la section [« Synchronisation des workloads avec la](#page-119-0)  [synchronisation des serveurs » page 120](#page-119-0).

Pour accéder aux options de configuration du volume dans une tâche de synchronisation des serveurs :

- **En mode Avancé :** dans la fenêtre Tâche de migration, sous la section Configuration d'unité, cliquez sur **Assignation de volumes** (machines Windows) ou **Unités et volumes** (machines Linux).
- **En mode Assistant (Windows uniquement) :** non disponible.

Les sections suivantes fournissent des informations sur les options de configuration des volumes de synchronisation des serveurs spécifiques aux workloads Windows et Linux.

- [« Configuration des volumes de synchronisation des serveurs \(Windows\) » page 187](#page-186-0)
- [« Configuration des volumes de synchronisation des serveurs \(Linux\) » page 188](#page-187-0)

#### <span id="page-186-0"></span>**Configuration des volumes de synchronisation des serveurs (Windows)**

Une tâche Synchronisation des serveurs pour les workloads Windows fournit des informations détaillées sur les unités et les volumes pour la source et la cible, et vous permet de spécifier l'assignation requise.

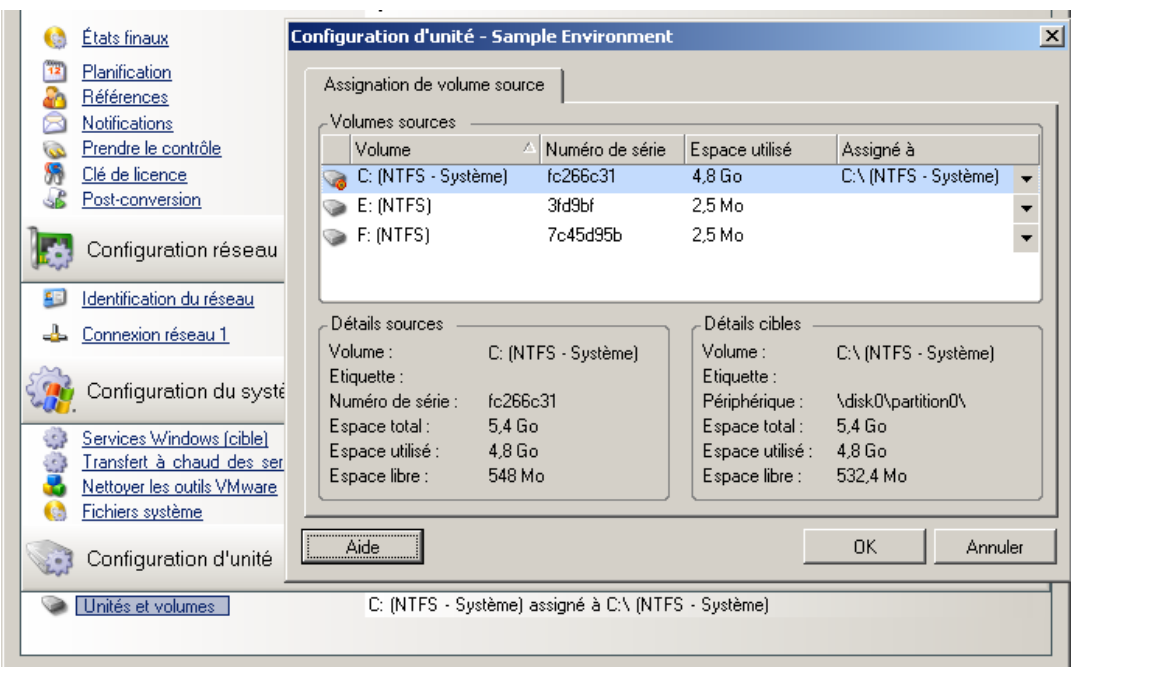

**Assigné à :** assignez chaque volume de la source à un volume existant sur la cible.

#### <span id="page-187-0"></span>**Configuration des volumes de synchronisation des serveurs (Linux)**

Une tâche Synchronisation des serveurs pour les workloads Linux fournit des informations détaillées sur les points de montage et les volumes pour la source et la cible, et vous permet de spécifier l'assignation requise.

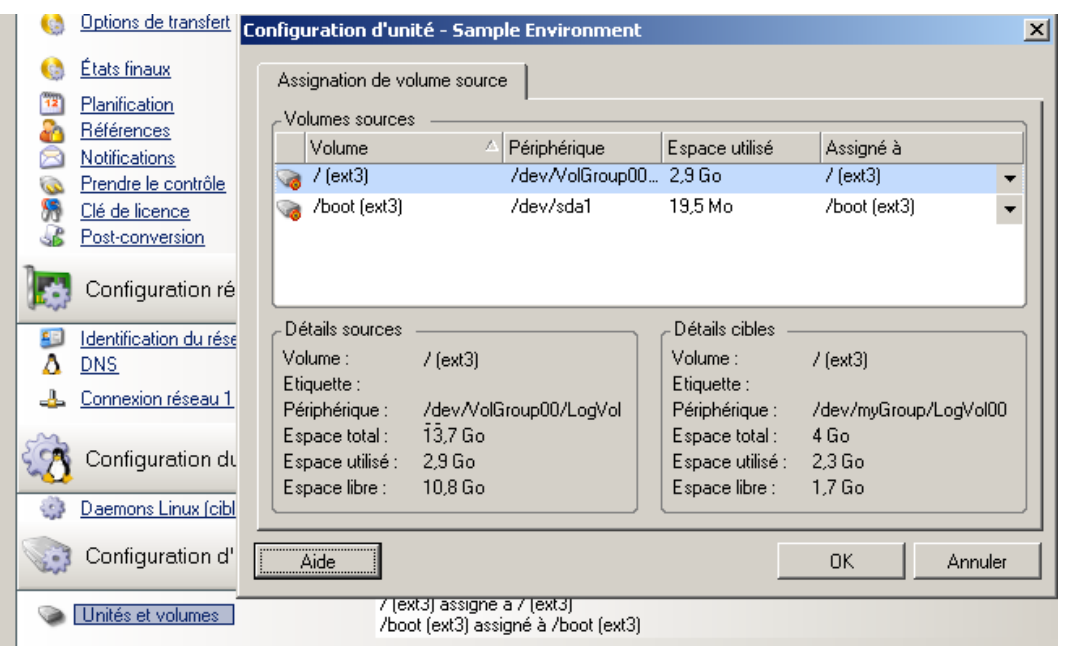

**Assigné à :** assignez chaque volume de la source à un volume existant sur la cible.

## **7.12.4 Gestion de volumes et de fichiers image dans des migrations X2I (création d'image)**

Lors de la capture d'une image PlateSpin ou de l'importation de volumes dans une image PlateSpin, PlateSpin Migrate propose un mécanisme d'intégration de volumes requis dans une image et de spécification de l'assignation des données de volume et des options de configuration de l'image.

- [« Configuration de volume cible : Windows X2I \(mode Assistant\) » page 189](#page-188-0)
- [« Configuration d'image : Windows X2I \(mode Assistant\) » page 190](#page-189-0)

#### <span id="page-188-0"></span>**Configuration de volume cible : Windows X2I (mode Assistant)**

Lorsque vous configurez une tâche Capturer une image en mode Assistant, cette page permet de sélectionner des volumes à inclure dans l'image et de spécifier des chemins d'accès aux données de volume existantes.

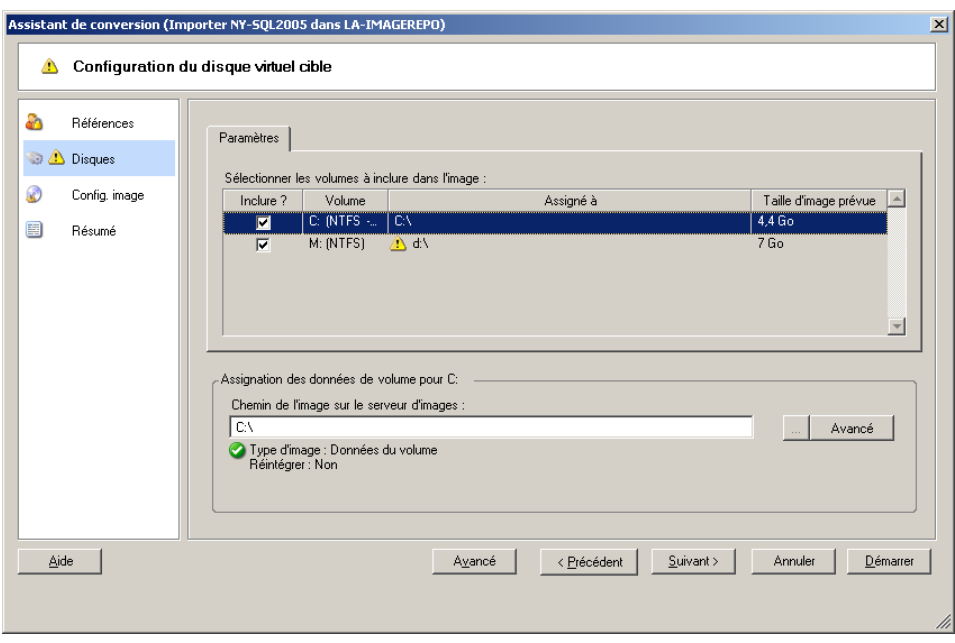

Pour chaque volume sélectionné pour l'image, spécifiez le chemin d'accès aux données image correspondantes.

Pour une tâche Capturer une image, spécifiez le chemin du fichier de paquetage d'image (\*.pkg).

Pour réintégrer l'image, cliquez sur **Avancé** dans la zone **Assignation des données de volume** et sélectionnez **Réintégrer** dans la boîte de dialogue Propriétés. Spécifiez un chemin pour le nouveau fichier image ou utilisez celui par défaut.

#### <span id="page-189-0"></span>**Configuration d'image : Windows X2I (mode Assistant)**

Lorsque vous configurez une tâche Capturer une image en mode Assistant, cette page permet de spécifier le nom de l'image et son chemin de stockage.

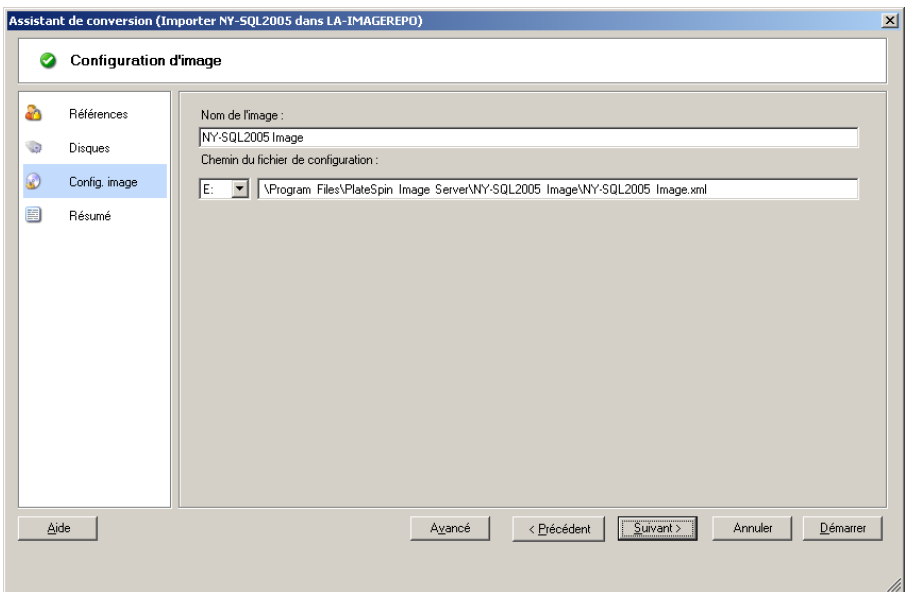

**Nom de l'image :** tapez un nom pour l'image de workload ou acceptez celui par défaut.

**Chemin des fichiers de configuration :** tapez le chemin complet du fichier de configuration XML de l'image ou acceptez celui par défaut.

## **7.13 Insertion d'une opération de post-migration personnalisée dans une tâche de migration**

Vous pouvez configurer votre tâche de migration pour qu'elle effectue une opération personnalisée sur votre cible. Vous devez au préalable définir et enregistrer vos opérations personnalisées et leurs dépendances. Reportez-vous à la section [« Gestion des opérations personnalisées » page 80.](#page-79-0)

**REMARQUE :** les opérations de post-migration sont prises en charge uniquement pour les migrations de synchronisation de serveurs unique et d'homologue à homologue.

Lorsque vous configurez une tâche de migration, sélectionnez l'opération souhaitée, les paramètres de ligne de commande requis ainsi qu'un timeout. Vous devez également spécifier des références valides pour le workload cible. Si ces références sont inconnues, vous pouvez utiliser celles du workload source.

Pour spécifier une opération de post-migration personnalisée pour la tâche de migration :

- **En mode Avancé :** dans la fenêtre Tâche de migration, sous la section Configuration de machine virtuelle, cliquez sur **Post-conversion**.
- **En mode Assistant (Windows uniquement) :** dans le volet de navigation de l'assistant, cliquez sur **Post-conversion**.

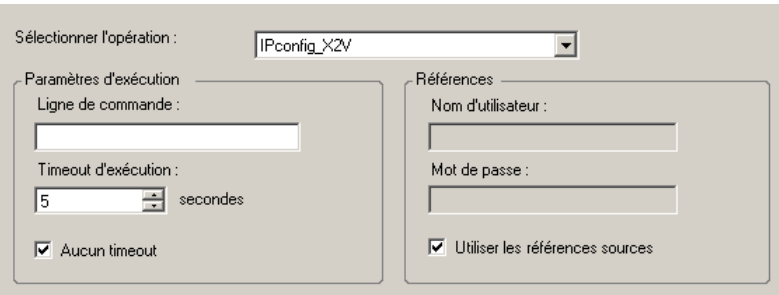

**Sélectionner l'opération** : dans la liste déroulante, sélectionnez une opération personnalisée que vous avez préalablement enregistrée dans votre bibliothèque d'opérations de post-migration.

**Paramètres d'exécution** : spécifiez les paramètres de ligne de commande souhaités pour l'opération. Si nécessaire, spécifiez un timeout.

**Références** : entrez les références de l'administrateur pour la cible. Si elles sont identiques à celles de la source et qu'elles ont été enregistrées, sélectionnez **Utiliser les références sources**.

## A **Distributions Linux prises en charge par Migrate**

Le logiciel PlateSpin Migrate intègre des versions précompilées du pilote blkwatch pour de nombreuses distributions Linux de non-débogage (32 et 64 bits). Cette section présente les informations suivantes :

- [Section A.1, « Analyse de votre workload Linux », page 193](#page-192-0)
- [Section A.2, « Prise en charge de la version précompilée du pilote « blkwatch » \(Linux](#page-193-0)  [Distros\) », page 194](#page-193-0)

## <span id="page-192-0"></span>**A.1 Analyse de votre workload Linux**

Avant de déterminer si PlateSpin Migrate dispose d'un pilote blkwatch pour votre distribution, vous devez obtenir de plus amples informations sur le kernel de votre workload Linux afin de pouvoir l'utiliser comme critère pour effectuer une recherche dans la liste des distributions prises en charge. Cette section présente les informations suivantes :

- [Section A.1.1, « Détermination de la chaîne de version », page 193](#page-192-1)
- [Section A.1.2, « Détermination de l'architecture », page 193](#page-192-2)

## <span id="page-192-1"></span>**A.1.1 Détermination de la chaîne de version**

Vous pouvez déterminer la chaîne de version du kernel de votre workload Linux en exécutant la commande suivante sur le terminal Linux du workload :

uname -r

Par exemple, si vous exécutez uname -r, le résultat suivant peut être renvoyé :

3.0.76-0.11-default

Si vous effectuez une recherche dans la liste de distributions, vous pouvez constater que deux entrées correspondent à cette chaîne :

- SLES11SP3-GA-3.0.76-0.11-default-x86
- SLES11SP3-GA-3.0.76-0.11-default-x86\_64

Les résultats de la recherche indiquent que le produit intègre des pilotes pour les architectures 32 bits (x86) et 64 bits (x86\_64).

## <span id="page-192-2"></span>**A.1.2 Détermination de l'architecture**

Vous pouvez déterminer l'architecture de votre workload Linux en exécutant la commande suivante sur le terminal Linux du workload :

uname -m

Par exemple, si vous exécutez la commande uname -m, le résultat suivant peut être renvoyé :

x86\_64

Sur la base de ces informations, il vous est possible de déterminer que le workload a une architecture 64 bits.

## <span id="page-193-0"></span>**A.2 Prise en charge de la version précompilée du pilote « blkwatch » (Linux Distros)**

Vous trouverez, ci-après, la liste des distributions Linux de non-débogage pour lesquelles Migrate offre un pilote blkwatch. Vous pouvez effectuer une recherche dans cette liste afin de déterminer si la chaîne de version et l'architecture du kernel de votre workload Linux correspondent à une distribution prise en charge de la liste. Si vous trouvez votre chaîne de version et votre architecture dans la liste, cela signifie que PlateSpin Migrate intègre une version précompilée du pilote blkwatch.

Si votre recherche ne renvoie aucun résultat, vous avez la possibilité de créer un pilote blkwatch personnalisé en suivant la procédure décrite dans l'article de la base de connaissances [KB 7005873](https://www.netiq.com/support/kb/doc.php?id=7005873).

#### **Syntaxe des éléments de liste**

Chaque élément de liste est formaté à l'aide de la syntaxe suivante :

<*Distribution*>-<*Correctif*>-<*Chaîne\_version\_kernel*>-<*Architecture\_kernel*>

Ainsi, pour une distribution SLES 9 SP1 avec une chaîne de version de kernel 2.6.5-7.139-bigsmp et une architecture 32 bits (x86), l'élément est listé dans un format similaire à celui-ci :

SLES9-SP1-2.6.5-7.139-bigsmp-x86

#### **Liste des distributions**

Vous pouvez voir la liste complète des distributions dans la version en ligne du Guide de l'utilisateur de PlateSpin Migrate sur le *[site Web de documentation](https://www.netiq.com/documentation/platespin-migrate)* (https://www.netiq.com/documentation/ platespin-migrate).

## B <sup>B</sup>**Utilisation de l'interface de ligne de commande de PlateSpin Migrate**

L'installation du client PlateSpin Migrate inclut un outil d'interface de ligne de commande (ILC) pour vous aider à effectuer les tâches de migration courante. Les tâches de conversion utilisant des fichiers .ini sont prises en charge sur la cible VMware uniquement. Avec cet outil, vous pouvez :

- Découvrir et ensuite rafraîchir un hôte ou serveur cible pour fournir les informations sur le serveur au serveur Migrate.
- Migrer (ou « convertir ») des workloads hétérogènes sur une infrastructure bureau et un serveur x86 dans le centre de données.
- Préparer l'hôte cible pour son nouveau workload puis, après une conversion, synchroniser l'hôte et la cible.
- Installer un serveur d'images, capturer une image, déployer une image ou migrer une image par incrément.
- Vérifier l'état d'une tâche en cours d'exécution et, si nécessaire, l'abandonner.

Cette section contient des informations utiles pour utiliser efficacement l'outil ILC. Elle aborde les points suivants :

- [Section B.1, « Où se trouve l'outil ? », page 195](#page-194-0)
- [Section B.2, « Avant d'utiliser l'outil », page 195](#page-194-1)
- [Section B.3, « Fichiers .ini configurables \(Tâches\) pouvant être utilisés avec l'outil », page 198](#page-197-0)

## <span id="page-194-0"></span>**B.1 Où se trouve l'outil ?**

L'outil ILC, PlateSpin.Migrate.Console.exe, est installé avec le client PlateSpin Migrate à l'emplacement suivant :

- **Hôte 32 bits :** C:\Program Files\PlateSpin Migrate Client\CommandLine\PlateSpin.Migrate.Console.exe
- **Hôte 64 bits :** C:\Program Files(x86)\PlateSpin Migrate Client\CommandLine\PlateSpin.Migrate.Console.exe

## <span id="page-194-1"></span>**B.2 Avant d'utiliser l'outil**

Cette section traite des sujets suivants :

- [Section B.2.1, « Préconfiguration des valeurs du serveur Migrate pour l'ILC », page 196](#page-195-0)
- [Section B.2.2, « Familiarisation avec les commandes », page 196](#page-195-1)

## <span id="page-195-0"></span>**B.2.1 Préconfiguration des valeurs du serveur Migrate pour l'ILC**

Avant de commencer à utiliser l'utilitaire de ligne de commande, vous devez vous assurer que le serveur Migrate est correctement configuré. Vous pouvez vérifier sa configuration dans le fichier PlateSpin.Migrate.Console.config, situé au même emplacement que l'utilitaire de ligne de commande. Une fois Migrate installé, des valeurs doivent normalement figurer dans le fichier .config suivant.

```
<?xml version="1.0" encoding="utf-8 ?>"
<configuration>
   <appSettings>
     <add key="migrateServerURL" value="http://localhost/PlateSpinMigrate/"/>
     <add key="psuser" value="administrator"/>
     <add key="pspassword" value="encoded_password"/>
     <add key ="encoded" value="yes"/>
   </appSettings>
</configuration>
```
L'outil utilise ces valeurs lorsqu'il exécute des commandes. Vous devez faire correspondre les valeurs du fichier avec les paramètres du serveur Migrate auquel vous souhaitez vous connecter.

PlateSpin Migrate 12.0 vous offre désormais la possibilité de fournir un mot de passe codé. Pour coder le mot de passe, utilisez la commande encode. Pour plus d'informations sur les commandes, reportez-vous à la [Section B.2.2, « Familiarisation avec les commandes », page 196.](#page-195-1)

Si vous choisissez de fournir des mots de passe codés pour le workload source et le conteneur cible dans les fichiers .ini du travail, définissez la valeur de la clé codée dans la ligne suivante du fichier PlateSpin.Migrate.Console.config sur yes. Dans le cas contraire, définissez cette valeur sur no.

```
<add key ="encoded" value="no"/>
```
#### <span id="page-195-1"></span>**B.2.2 Familiarisation avec les commandes**

Vous pouvez afficher les commandes prises en charge dans l'outil en exécutant l'option Aideou avec l'option ? à partir de l'invite de commande, comme suit :

```
C:\Program Files\PlateSpin Migrate 
Client\CommandLine>PlateSpin.Migrate.Console.exe Help
```
L'outil affiche une matrice qui contient des informations similaires à celles incluses dans le tableau suivant :

| Commande   | <b>Description</b>                                                                                                    |
|------------|----------------------------------------------------------------------------------------------------|
| run        | Exécute un fichier, ini configuré en tant que tâche planifiée. Lorsque vous ajoutez le<br>paramètre /wait=no et que l'exécution de la tâche débute, son ID s'affiche dans<br>l'interface. |
| query      | Exécute une requête sur la tâche (lorsque vous précisez un ID de tâche) pour afficher<br>son état en cours.                                                                               |
| discover   | Exécute une opération qui inventorie les détails d'un workload ou d'un ordinateur cible<br>pris en charge en vue d'une tâche de migration ou de « conversion ».                           |
| refresh    | Rafraîchit un serveur découvert.                                                                                                    |
| unDiscover | Annule la découverte d'un serveur.                                                                                                    |

*Tableau B-1 Commandes disponibles dans l'outil ILC de Migrate*

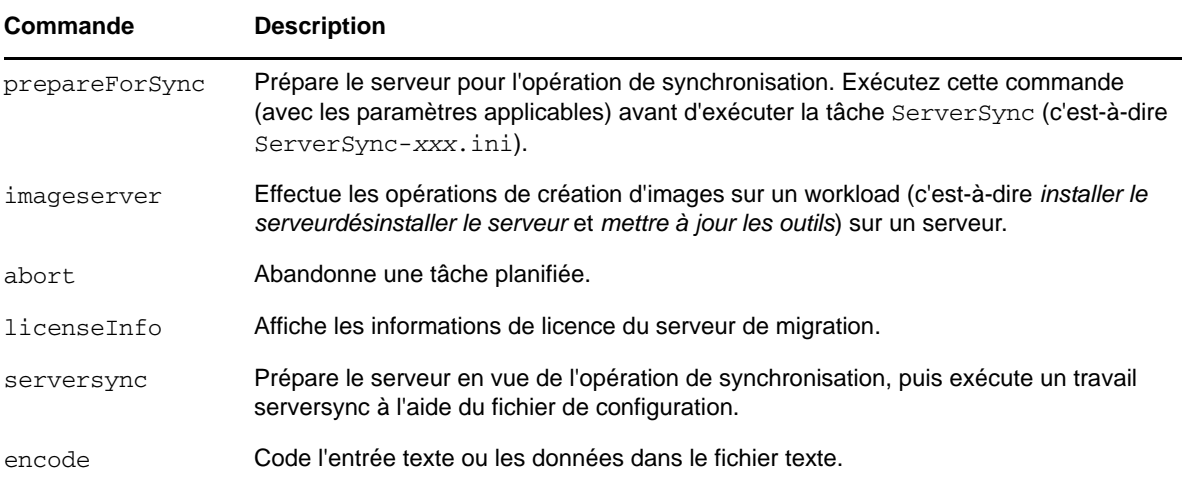

Lorsque vous exécutez l'une de ces commandes, vous devez inclure les paramètres requis correspondants dans la ligne de commande. Vous pouvez également inclure quelques paramètres facultatifs, si nécessaire. Par exemple, le paramètre savejob= enregistre le travail à l'emplacement par défaut.

Pour afficher une liste des paramètres à l'invite de commande, exécutez la commande sans paramètre. Par exemple, si vous exécutez la commande discover sans paramètres, comme suit :

C:\Program Files\PlateSpin Migrate Client\CommandLine>PlateSpin.Migrate.Console.exe discover

L'interface de ligne de commande affiche ceci :

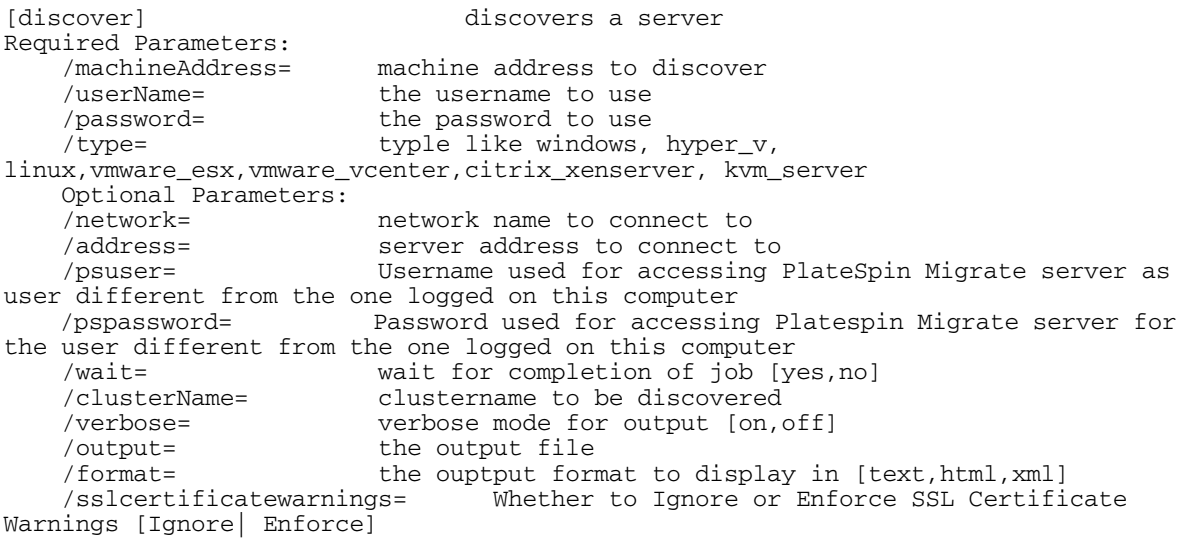

**REMARQUE :** vous devez vous familiariser avec les différentes commandes ILC et leurs paramètres obligatoires et facultatifs.

#### **Syntaxe de la ligne de commande**

Si vous devez exécuter la commande discover (qui est également une tâche), vous devez normalement utiliser une syntaxe semblable à celle de cet exemple, à l'invite de commande :

```
C:\Program Files\PlateSpin Migrate 
Client\CommandLine>PlateSpin.Migrate.Console.exe discover /
machineaddress=10.10.8.100 /username=administrator /password=password /
type=windows /wait=no
```
Notez que tous les paramètres obligatoires ainsi qu'un paramètre facultatif sont inclus dans cet exemple.

Lorsque la commande discover (tâche) démarre, l'outil ILC affiche son ID de tâche, qui se présente comme suit :

8be8d306-7665-4869-9795-a9dbb3ce1471

Vous pouvez utiliser cet ID pour connaître l'état de la tâche, en utilisant simplement la commande query comme ceci :

```
C:\Program Files\PlateSpin Migrate 
Client\CommandLine>PlateSpin.Migrate.Console.exe query /id=8be8d306-7665-4869-
9795-a9dbb3ce1471
```
La commande query produit un rapport d'état qui inclut tous les détails de la tâche. Il s'agit du même type d'informations que celles visibles dans la vue Tâches du client PlateSpin Migrate.

## <span id="page-197-0"></span>**B.3 Fichiers .ini configurables (Tâches) pouvant être utilisés avec l'outil**

Lorsque vous installez le client PlateSpin Migrate, le programme d'installation crée un répertoire distinct pour un certain nombre de tâches préconfigurées (des fichiers .ini, en fait) qui peuvent effectuer les actions suivantes :

- Conversion de workload (c'est-à-dire opération de migration)
- Synchronisation des serveurs
- Capture d'images et déploiement de cible d'images

Vous exécutez une tâche à l'aide de la commande run dans la ligne de commande. Les valeurs dans les fichiers sont les paramètres facultatifs qui s'exécutent avec la tâche. Chacune de ces fonctions dispose d'une version de fichier .ini « par défaut » qui s'exécute avec des paramètres de base et un ou plusieurs fichiers .ini « spécifiques à la plateforme » qui s'exécutent avec des paramètres personnalisés :

- Conversion-Default.ini
- Conversion-Windows.ini (personnalisé)
- Conversion-Linux.ini (personnalisé)
- ServerSync-Default.ini
- ServerSync-Windows.ini (personnalisé)
- ServerSync-Linux.ini (personnalisé)
- CaptureImage-Default.ini
- CaptureImage.ini (personnalisé)
- DeployImage-Default.ini
- DeployImage.ini (personnalisé)
- IncrementalImaging-Default.ini
- IncrementalImaging.ini (personnalisé)

Cette section contient plus d'informations sur ces tâches dans les sous-sections suivantes :

- [Section B.3.1, « Tâches de conversion », page 199](#page-198-0)
- [Section B.3.2, « Tâches de synchronisation des serveurs », page 199](#page-198-1)
- [Section B.3.3, « Tâches de création d'images », page 199](#page-198-2)

## <span id="page-198-0"></span>**B.3.1 Tâches de conversion**

L'outil ILC prend en charge la conversion des workloads Windows et Linux (source) vers les serveurs vCenter/ESX (cible). Il y a deux types de fichier .ini, un pour une configuration de tâche de base, l'autre pour des configurations personnalisées. Lorsque la tâche est en cours d'exécution, vous pouvez l'abandonner ou vérifier son état.

Avant de commencer une tâche de conversion, veillez à exécuter la commande discover sur l'ordinateur source, puis sur le conteneur cible. Voici un exemple de syntaxe pour l'exécution d'une commande discover :

discover /machineaddress=10.10.10.10 /username=administrator / password=anything@123 /type=vmware\_vcenter

Pour plus de détails sur les paramètres des tâches de conversion, consultez la section *[Tâches de](https://www.netiq.com/documentation/platespin-migrate-12/migrate_user/data/b1cbb09z.html#b1cbcxmm)  [conversion](https://www.netiq.com/documentation/platespin-migrate-12/migrate_user/data/b1cbb09z.html#b1cbcxmm)* dans l'annexe ILC de la version en ligne du *Guide de l'utilisateur de PlateSpin Migrate*.

#### <span id="page-198-1"></span>**B.3.2 Tâches de synchronisation des serveurs**

Utilisez la commande serversync pour exécuter l'opération de synchronisation des serveurs. Il y a deux types de fichier .ini, un pour une configuration de tâche de base, l'autre pour des configurations personnalisées. Lorsque la tâche est en cours d'exécution, vous pouvez l'abandonner ou vérifier son état. Si vous spécifiez les paramètres requis, la tâche est lancée. Ensuite, pendant son exécution, la tâche renseigne les autres valeurs avec les paramètres par défaut.

Pour plus de détails sur les paramètres des tâches de synchronisation des serveurs, consultez la section *[Tâches de synchronisation des serveurs](https://www.netiq.com/documentation/platespin-migrate-12/migrate_user/data/b1cbb09z.html#b1cbql20)* de l'annexe ILC de la version en ligne du *Guide de l'utilisateur de PlateSpin Migrate*.

## <span id="page-198-2"></span>**B.3.3 Tâches de création d'images**

L'outil ICL prend en charge plusieurs opérations de création d'images (installer, désinstaller et mettre à jour les outils, par exemple) par le biais de sa commande imageserver. Avant de démarrer une tâche imageserver, assurez-vous d'exécuter la commande discover sur l'ordinateur source, puis sur le conteneur cible.

En plus de la tâche imageserver, l'outil ILC prend en charge la création d'images de workloads Windows (source) vers les serveurs vCenter/ESX (cible). Il y a deux types de fichier .ini de création d'images, un pour une configuration de tâche de base, l'autre pour des configurations personnalisées. Lorsque la tâche est en cours d'exécution, vous pouvez l'abandonner ou vérifier son état.

Pour plus de détails sur les paramètres des tâches de création d'image, consultez la section *[Tâches](https://www.netiq.com/documentation/platespin-migrate-12/migrate_user/data/b1cbb09z.html#b1cbqz4t)  [de création d'image](https://www.netiq.com/documentation/platespin-migrate-12/migrate_user/data/b1cbb09z.html#b1cbqz4t)* dans l'annexe ILC de la version en ligne du *Guide de l'utilisateur de PlateSpin Migrate*.

# C <sup>C</sup>**Application de votre marque à l'interface Web de PlateSpin Migrate**

Vous pouvez modifier l'apparence de l'interface Web de PlateSpin Forge pour qu'elle reflète l'identité de votre entreprise. Vous pouvez ainsi changer les couleurs, le logo ou encore le nom du produit. Vous pouvez même supprimer les liens vers les onglets **À propos de** et **Aide** dans l'interface du produit.

Les informations de cette section vous aident à modifier l'identification de marque appliquée au produit :

- [Section C.1, « Application de votre marque à l'interface à l'aide des paramètres de](#page-200-0)  [configuration », page 201](#page-200-0)
- \* [Section C.2, « Changement du nom de produit dans le Registre Windows », page 205](#page-204-0)

## <span id="page-200-0"></span>**C.1 Application de votre marque à l'interface à l'aide des paramètres de configuration**

Vous pouvez modifier l'apparence de l'interface Web pour qu'elle corresponde à celle des sites Web de l'entreprise. Pour personnaliser la marque de l'interface Web, modifiez les paramètres de configuration de l'hôte de votre serveur PlateSpin :

**1** Entrez l'URL suivante dans la barre d'adresse du navigateur Web afin d'ouvrir la page des paramètres de configuration du serveur PlateSpin :

https://*Votre\_serveur\_PlateSpin*/platespinconfiguration/

- **2** Connectez-vous comme Administrateur.
- **3** Recherchez le paramètre de serveur requis, puis cliquez sur **Éditer** pour modifier sa valeur.
- **4** Cliquez sur Enregistrer.

Après avoir modifié les paramètres dans l'outil de configuration, il peut s'écouler jusqu'à 30 secondes avant que la modification ne soit prise en compte dans l'interface. Vous ne devez pas redémarrer les services.

L'apparence de l'interface Web est cohérente sur toutes les pages. À la [Section C.1.1, « Interface](#page-201-0)  [Web de PlateSpin Migrate avec identification des éléments configurables », page 202,](#page-201-0) l'illustration du tableau de bord de PlateSpin Migrate identifie les éléments que vous pouvez modifier au moyen de légendes numérotées.

<span id="page-201-0"></span>**C.1.1 Interface Web de PlateSpin Migrate avec identification des éléments configurables**

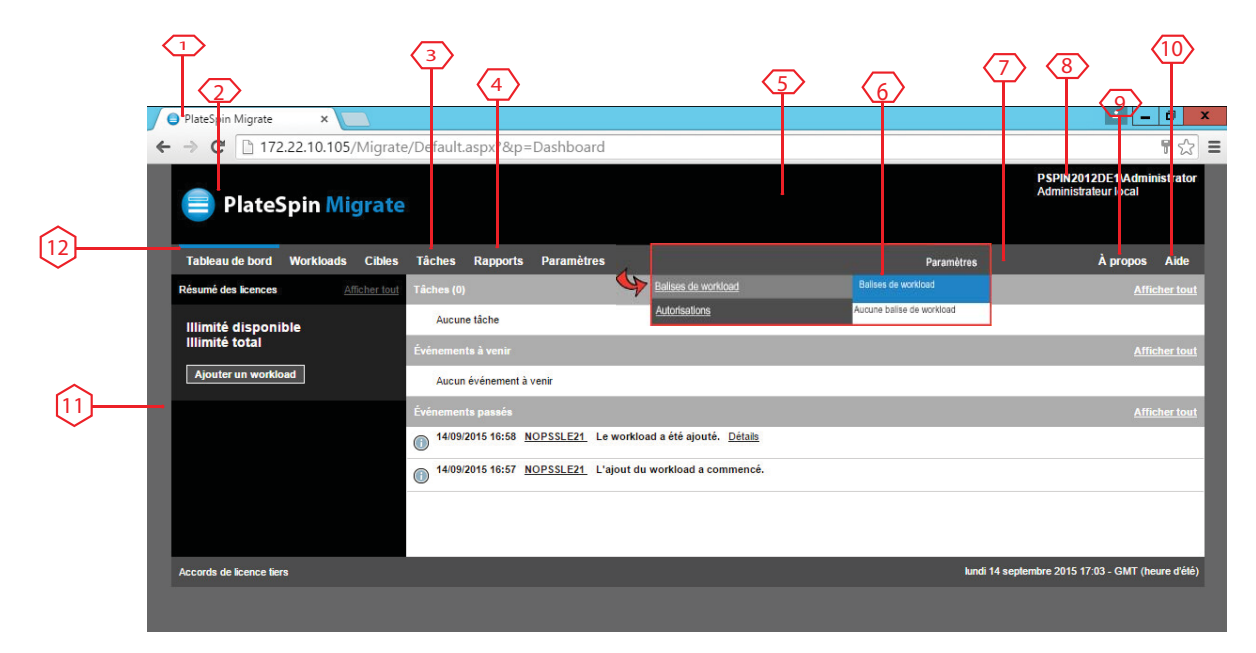

## <span id="page-201-1"></span>**C.1.2 Paramètres de configuration du serveur PlateSpin**

Le tableau suivant fournit des informations sur le paramètre à utiliser pour modifier l'élément d'interface correspondant. La colonne ID du tableau indique l'ID de l'élément d'interface identifié sur l'illustration Interface Web de la [Section C.1.2, « Paramètres de configuration du serveur PlateSpin »,](#page-201-1)  [page 202.](#page-201-1)

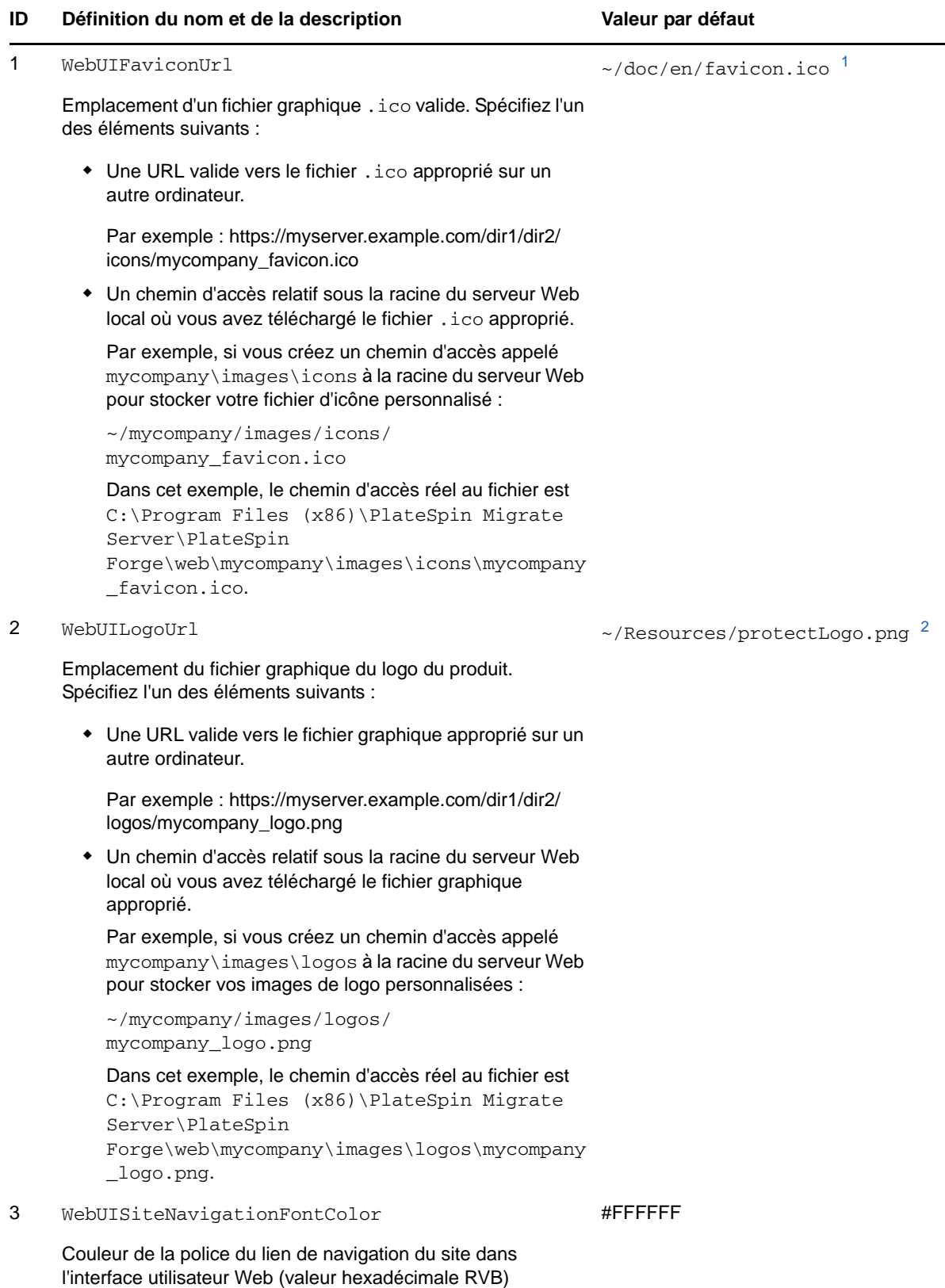

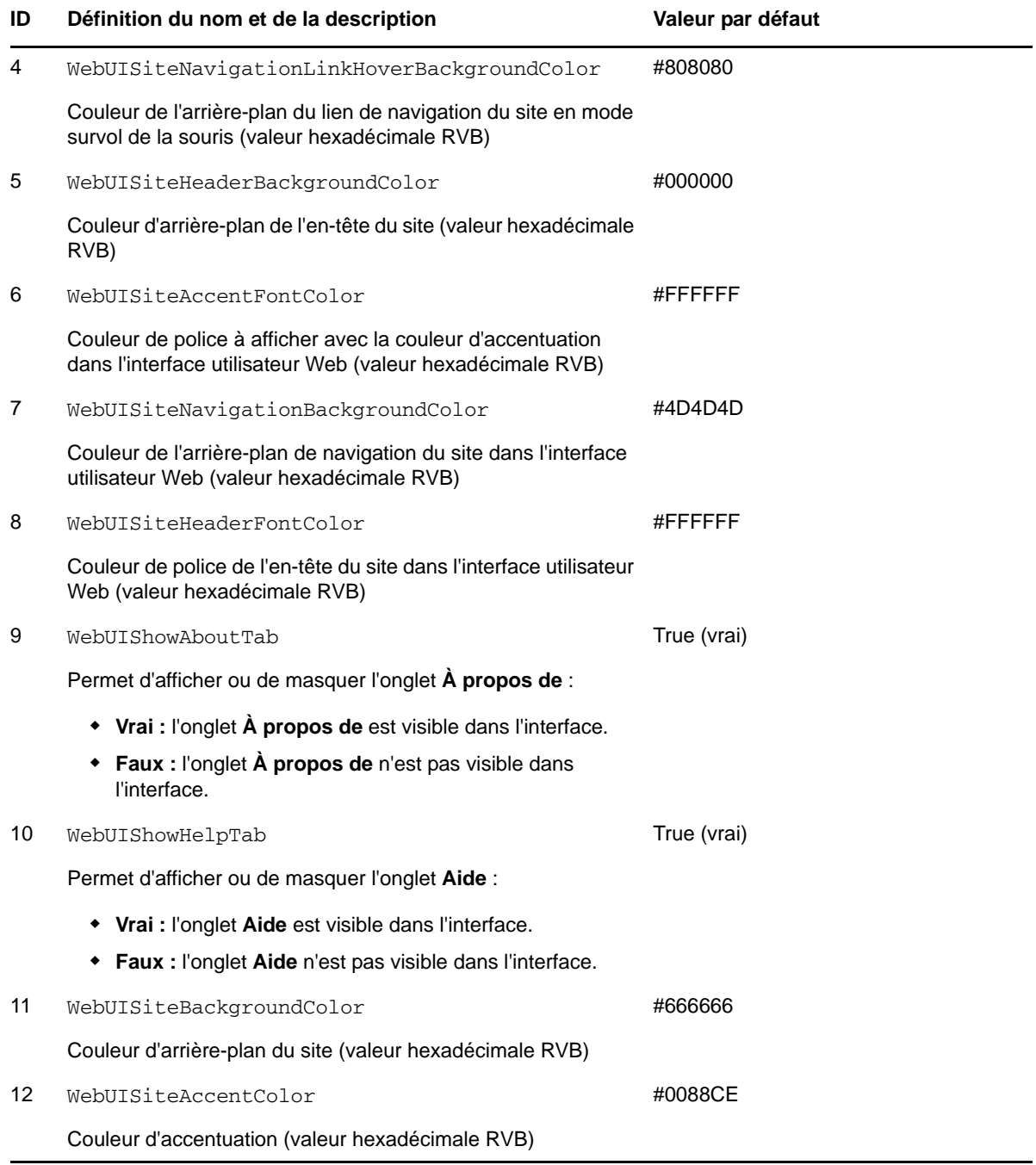

<span id="page-203-0"></span>**<sup>1</sup>** Le chemin d'accès réel au fichier est C:\Program Files (x86)\PlateSpin Migrate Server\PlateSpin Forge\web\doc\en\favicon.ico.

<span id="page-203-1"></span>**<sup>2</sup>** Le chemin d'accès réel au fichier est C:\Program Files (x86)\PlateSpin Migrate Server\PlateSpin Forge\web\Resources\protectLogo.png.

## <span id="page-204-0"></span>**C.2 Changement du nom de produit dans le Registre Windows**

Le titre situé dans la partie supérieure de l'interface du produit offre suffisamment d'espace pour le logo de l'entreprise et le nom du produit. Pour modifier le logo, qui inclut généralement le nom du produit, reportez-vous à la [Section C.1, « Application de votre marque à l'interface à l'aide des](#page-200-0)  [paramètres de configuration », page 201.](#page-200-0)

Pour modifier ou supprimer le nom du produit dans un onglet du navigateur, procédez comme suit :

- **1** Exécutez regedit sur le serveur PlateSpin Migrate.
- **2** Dans l'Éditeur du Registre Windows, accédez à la clé de Registre suivante :

HKEY\_LOCAL\_MACHINE\SOFTWARE\PlateSpin\MigrateServer\ProductName

**REMARQUE :** dans certains cas, la clé de Registre se trouve à l'emplacement suivant :

HKEY\_LOCAL\_MACHINE\SOFTWARE\Wow6432Node\PlateSpin\MigrateServer

- **3** Double-cliquez sur la clé ProductName, entrez le nom de votre choix dans le champ **Données de la valeur**, puis cliquez sur **OK**.
- **4** Redémarrez le serveur IIS.

# D **Foire aux questions**

Cette section fournit des réponses aux questions fréquemment posées.

## **Quelles sont les caractéristiques de performance et d'évolutivité de mon produit PlateSpin Migrate ?**

Les performances globales de votre produit PlateSpin Migrate, notamment les vitesses de transfert des données et l'évolutivité, dépendent de divers facteurs de votre environnement spécifique. Reportez-vous à la section [« Performances » page 22.](#page-21-0)

## **Quel niveau de sécurité mon produit PlateSpin Migrate m'offre-t-il ?**

PlateSpin Migrate propose différentes fonctions qui vous aident à sauvegarder vos données et à accroître la sécurité. Reportez-vous à la section [« Sécurité et confidentialité » page 20.](#page-19-0)

#### **PlateSpin Migrate prend-il en charge la technologie de stockage des données de mon workload ?**

Les produits PlateSpin Migrate prennent en charge plusieurs technologies de stockage et de gestion de données, notamment les disques dynamiques Windows, les volumes logiques Linux, les systèmes RAID et les systèmes SAN.

#### **Puis-je utiliser les ports SSH pour communiquer avec mes workloads ?**

Oui. Reportez-vous à la section [« Découverte des détails des workloads sources et des cibles »](#page-62-0)  [page 63.](#page-62-0)

#### **Plusieurs migrations peuvent-elles s'exécuter simultanément ?**

Oui. Reportez-vous à la section [« Performances » page 22.](#page-21-0)

# E

# <sup>E</sup>**Dépannage de PlateSpin Migrate**

Cette section fournit une série de rubriques sur le dépannage de PlateSpin Migrate.

- [Section E.1, « Découverte », page 209](#page-208-0)
- [Section E.2, « Migrations d'homologue à homologue \(Windows\) », page 211](#page-210-0)
- [Section E.3, « Utilisation d'images », page 212](#page-211-0)
- [Section E.4, « Nettoyage post-migration des workloads sources », page 213](#page-212-0)
- [Section E.5, « Réduction de la taille des bases de données PlateSpin Migrate », page 215](#page-214-0)

## <span id="page-208-0"></span>**E.1 Découverte**

*Tableau E-1 Questions et solutions courantes liées aux opérations de découverte*

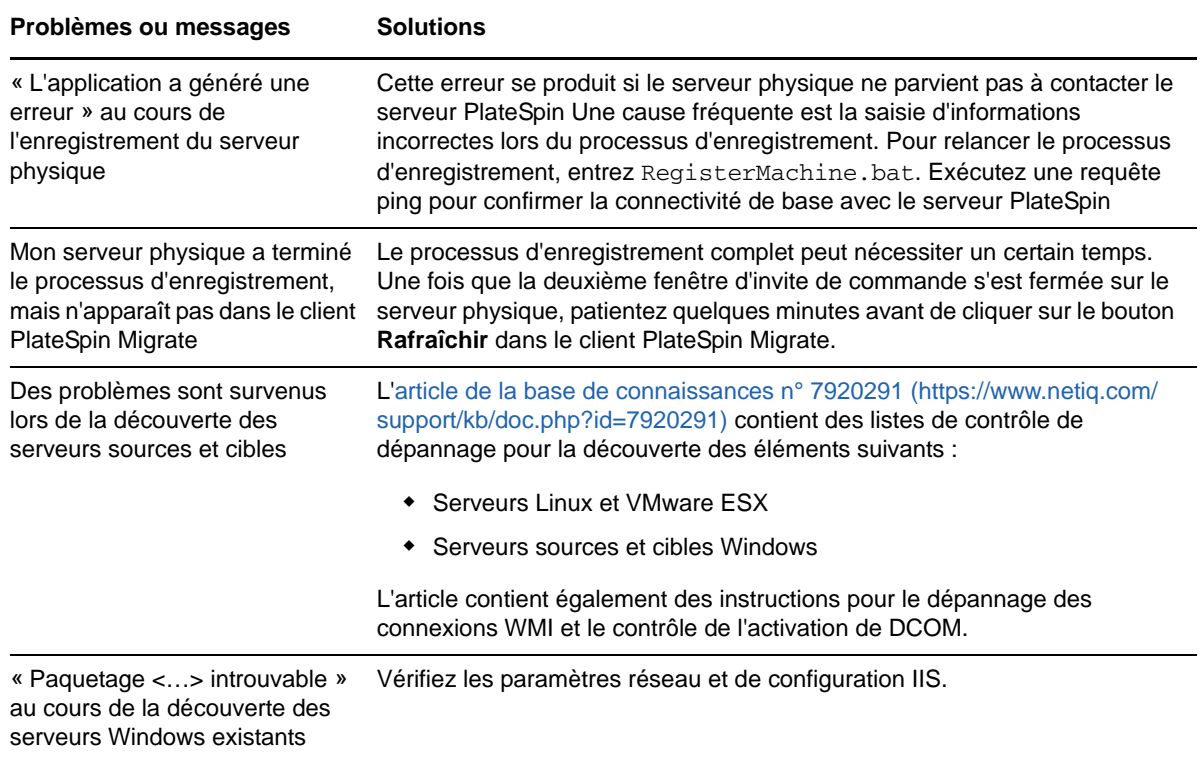

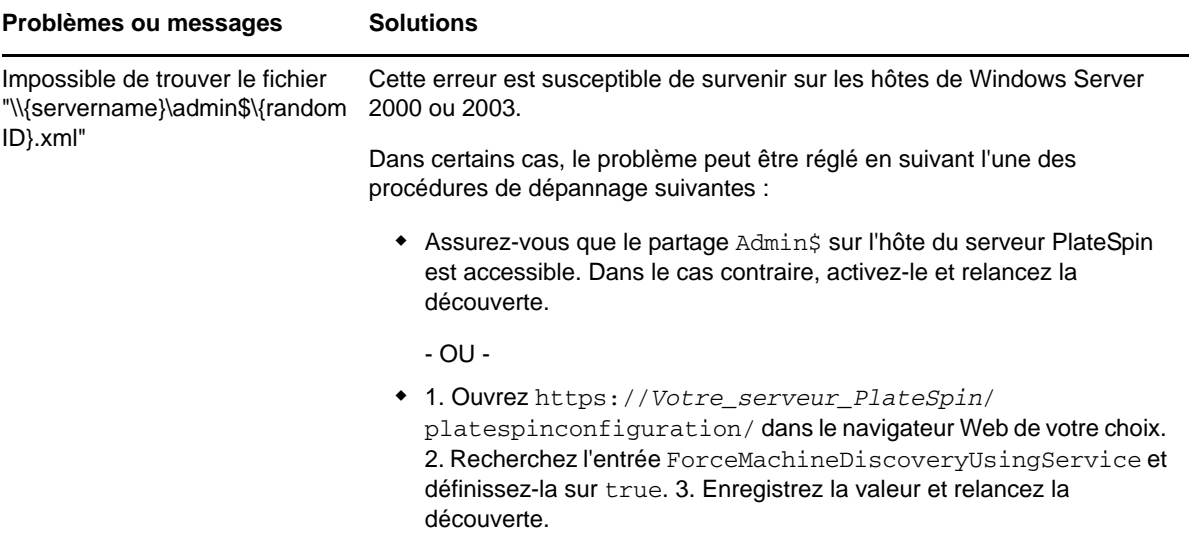

Articles de la base de connaissances associés :

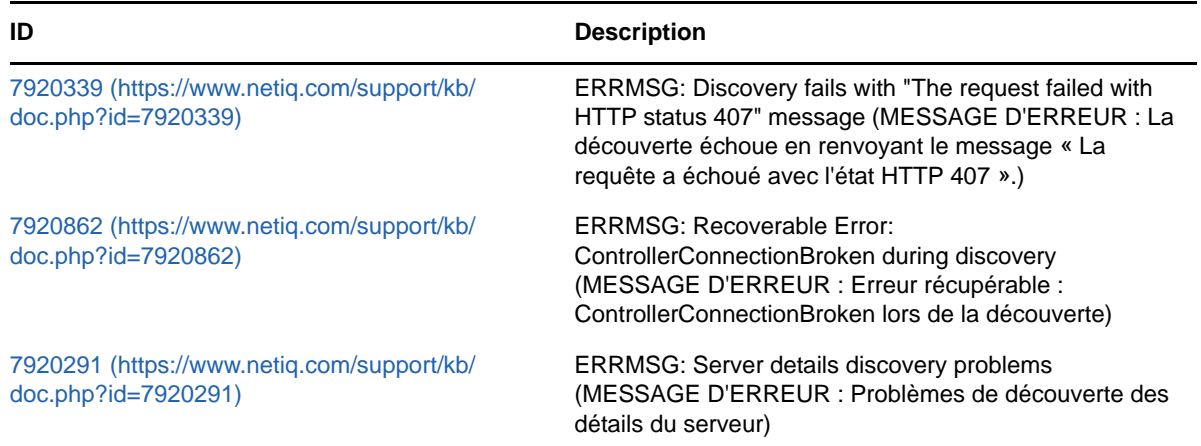

## <span id="page-210-0"></span>**E.2 Migrations d'homologue à homologue (Windows)**

*Tableau E-2 Questions et solutions courantes relatives aux migrations d'homologue à homologue (Windows)*

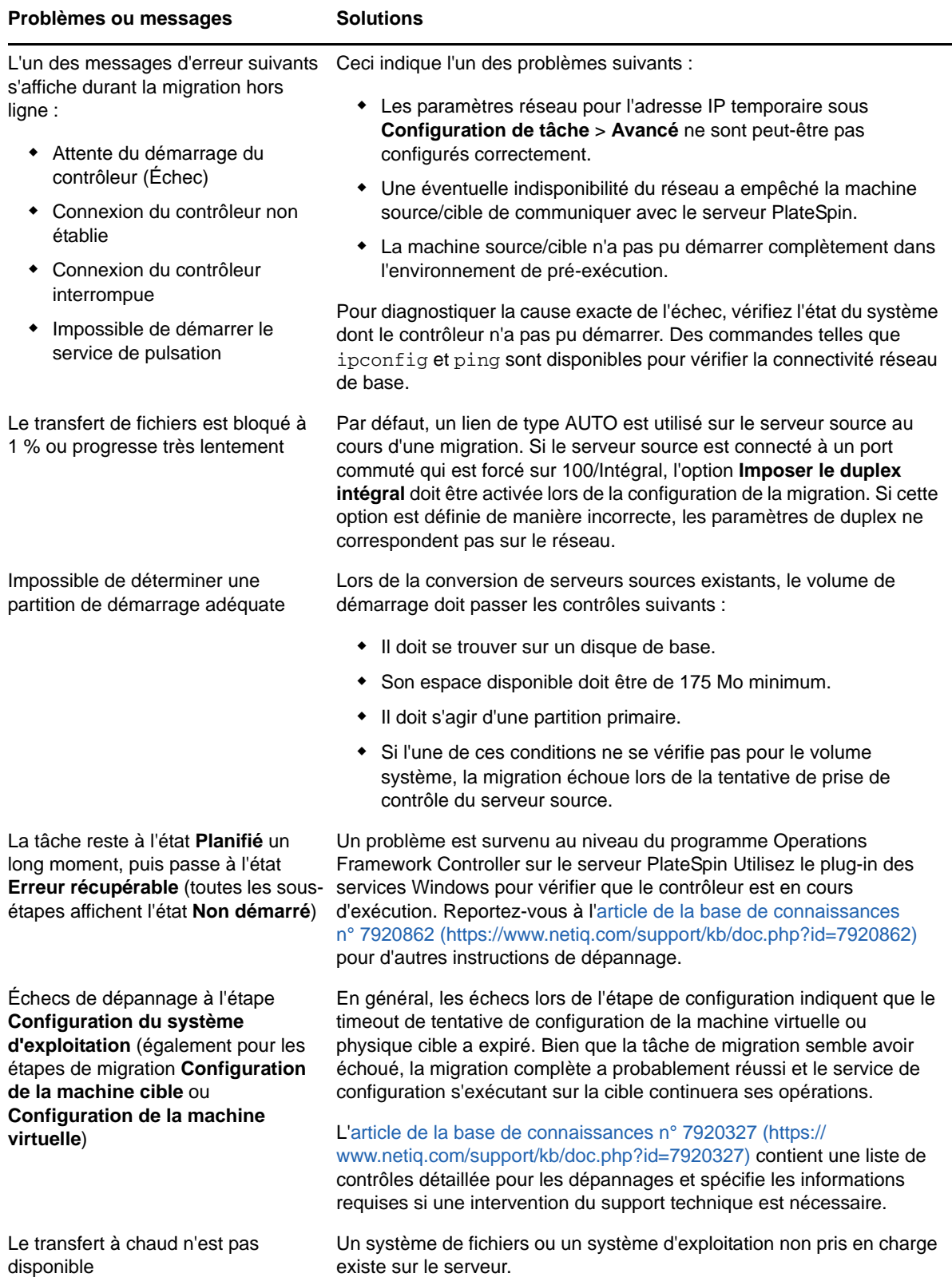

Articles de la base de connaissances associés :

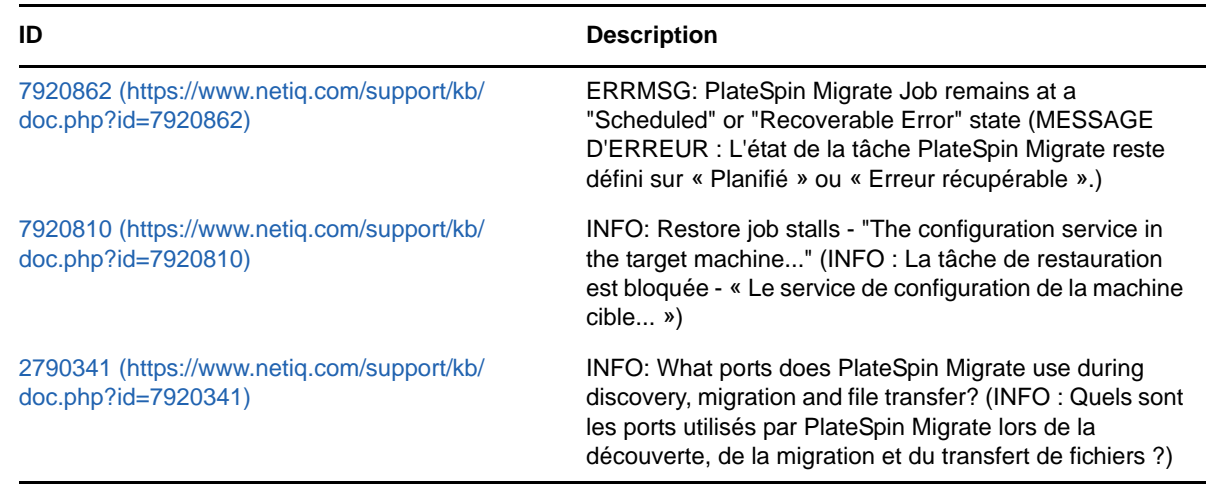

## <span id="page-211-0"></span>**E.3 Utilisation d'images**

*Tableau E-3 Questions et solutions courantes liées aux images PlateSpin*

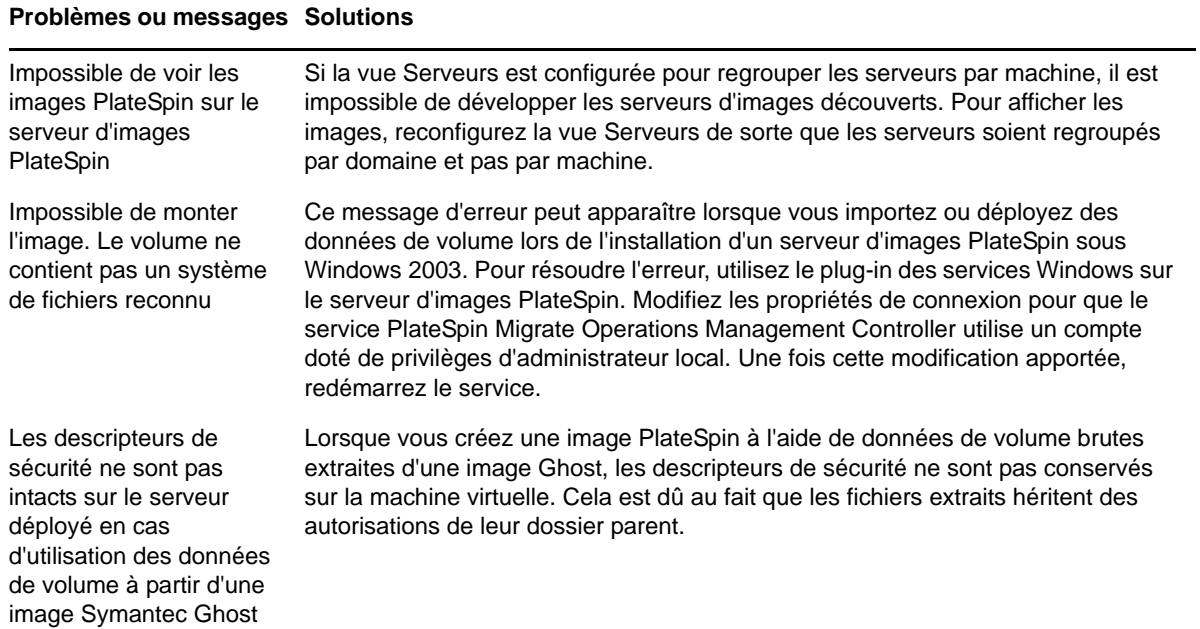

Articles de la base de connaissances associés :

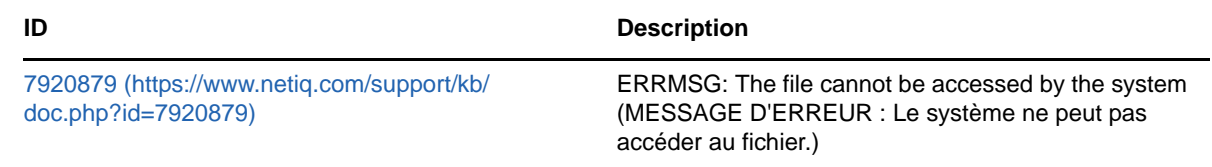

## <span id="page-212-0"></span>**E.4 Nettoyage post-migration des workloads sources**

Les workloads sources peuvent parfois nécessiter un nettoyage post-migration. Par exemple, il peut être nécessaire d'éliminer tous les composants logiciels PlateSpin sur un workload source après une migration échouée.

- [Section E.4.1, « Nettoyage des workloads Windows », page 213](#page-212-1)
- [Section E.4.2, « Nettoyage des workloads Linux », page 214](#page-213-0)

## <span id="page-212-1"></span>**E.4.1 Nettoyage des workloads Windows**

Le tableau ci-dessous fournit des instructions pour le nettoyage des workloads Windows, selon le composant et le cas d'utilisation.

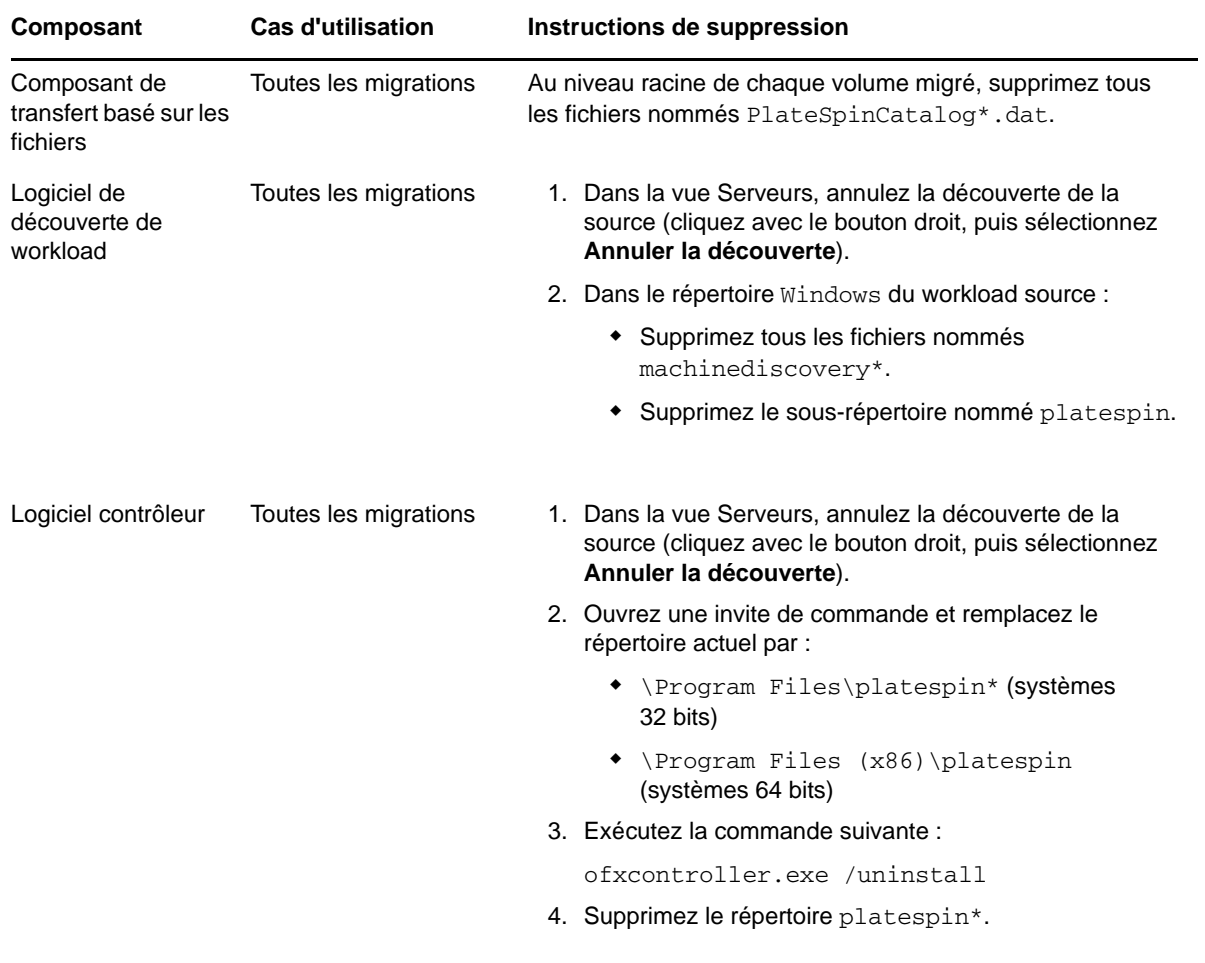

## <span id="page-213-0"></span>**E.4.2 Nettoyage des workloads Linux**

Le tableau ci-dessous fournit des instructions pour le nettoyage des workloads Linux, selon le composant et le cas d'utilisation.

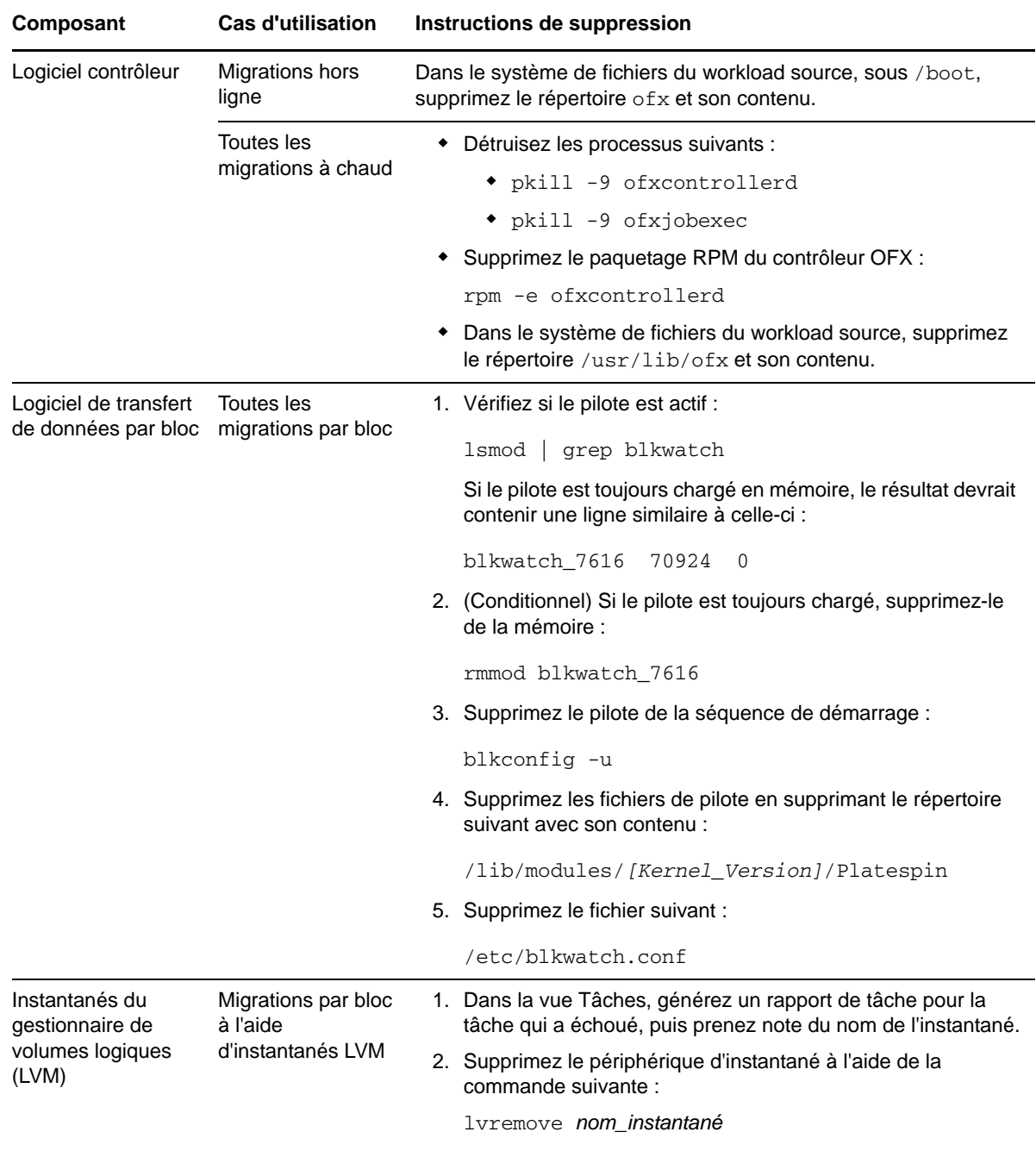

## <span id="page-214-0"></span>**E.5 Réduction de la taille des bases de données PlateSpin Migrate**

Lorsque les bases de données PlateSpin Migrate (OFX et PortabilitySuite) atteignent une capacité prédéfinie, un nettoyage se produit à intervalles réguliers. S'il s'avère nécessaire de réguler davantage la taille ou le contenu de ces bases de données, Migrate propose un utilitaire (PlateSpin.DBCleanup.exe) qui permet de les nettoyer et de réduire leur taille. L'[article 7006458 de](https://www.netiq.com/support/kb/doc.php?id=7006458)  [la Base de connaissances](https://www.netiq.com/support/kb/doc.php?id=7006458) (https://www.netiq.com/support/kb/doc.php?id=7006458) indique l'emplacement de l'outil, ainsi que les options disponibles, si vous décidez de l'utiliser pour des opérations de base de données hors ligne.
## F <sup>F</sup>**Références des tableaux**

Cette section fournit une liste de liens vers les tableaux importants utilisés dans la documentation accompagnant PlateSpin Migrate version 12.0.

### **Tableau**

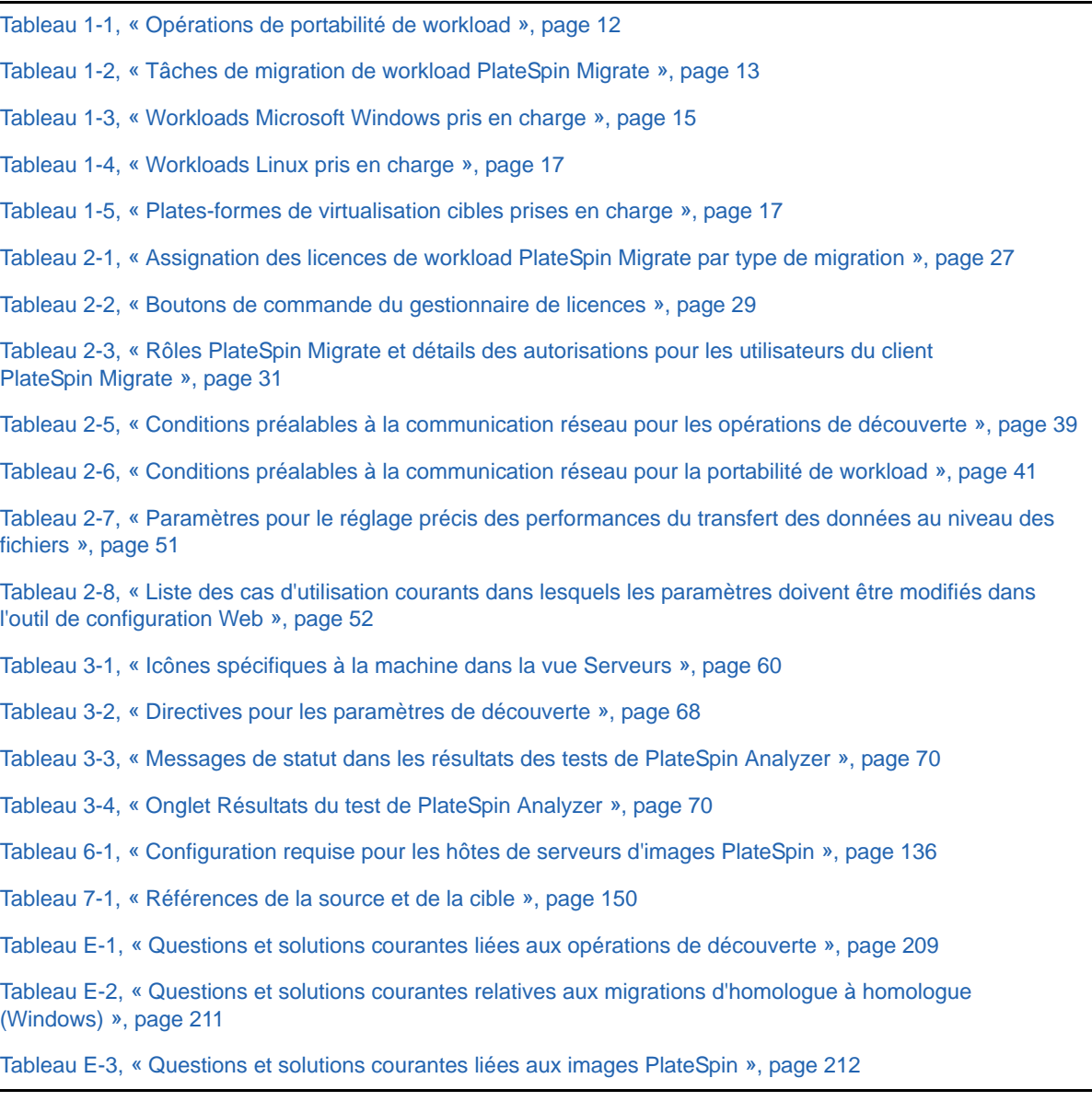

# **Glossaire**

**Annuler la découverte.** Tâche de PlateSpin Migrate qui consiste à rejeter les informations relatives à un workload de son inventaire et qui supprime tous les contrôleurs installés. *Voir également* [Détails](#page-219-0)  [de découverte](#page-219-0).

<span id="page-218-7"></span>**Capturer une image.** Tâche de PlateSpin Migrate qui consiste à capturer l'image d'un workload au format [Image PlateSpin](#page-219-1) avec une planification de synchronisation facultative pour la mise à jour des modifications incrémentielles. *Voir également* [Déployer l'image](#page-219-2).

<span id="page-218-8"></span>**Cible.** Destination ou infrastructure de la destination d'une opération de portabilité de workload (par exemple, une machine physique ou virtuelle ou une image PlateSpin). *À comparer avec* [Source.](#page-220-0)

<span id="page-218-2"></span>**Composant de transfert de fichiers.** Composant logiciel de PlateSpin Migrate qui s'installe de manière dynamique sur un workload source pour faciliter le transfert de données de volume au niveau des fichiers. *Voir également* [Composant de transfert par bloc](#page-218-0), [Composant de transfert par](#page-218-1)  [bloc VSS](#page-218-1).

<span id="page-218-0"></span>**Composant de transfert par bloc.** Composant logiciel de PlateSpin Migrate, qui s'installe de manière dynamique sur les workloads sources pour faciliter le transfert de données de volume au niveau des blocs. *À comparer avec* [Composant de transfert par bloc VSS](#page-218-1) ; *voir aussi* [Composant de](#page-218-2)  [transfert de fichiers.](#page-218-2)

<span id="page-218-1"></span>**Composant de transfert par bloc VSS.** Composant logiciel de PlateSpin Migrate, installé de façon dynamique sur les workloads sources Windows pour faciliter le transfert des données de volume par bloc en utilisant le service VSS (Microsoft Volume Snapshot Service). *Voir également* [Composant de](#page-218-0)  [transfert par bloc,](#page-218-0) [Composant de transfert de fichiers](#page-218-2).

### **Contrôleur.** *Voir* [Contrôleur OFX.](#page-218-3)

<span id="page-218-3"></span>**Contrôleur OFX.** Operations Framework Controller. Composant logiciel que PlateSpin installe sur les machines sources et cibles pour leur permettre de communiquer entre elles et avec le serveur PlateSpin Migrate.

**Conversion.** Toute opération de portabilité des workloads qui ne respecte pas l'infrastructure cible ou l'objectif commercial (dissociation du workload et du matériel, virtualisation ou synchronisation de volume). Ce terme peut être interchangé avec le terme [Migration](#page-219-3) pour les accessoires du produit, l'interface utilisateur, les messages d'erreur et les journaux.

<span id="page-218-6"></span>**Copier.** Tâche de migration homologue à homologue de PlateSpin Migrate qui consiste à créer, sur une machine physique ou virtuelle, un double d'un workload avec une nouvelle identité réseau. *À comparer avec* [Déplacer.](#page-218-4)

**Découverte.** *Voir* [Détails de découverte](#page-219-0).

#### **Découverte automatique.** *Voir* [Découverte du réseau.](#page-218-5)

<span id="page-218-5"></span>**Découverte du réseau.** Fonction PlateSpin Migrate, basée sur la fonctionnalité standard de navigation réseau de Windows, qui renseigne automatiquement dans la vue Serveurs du client PlateSpin Migrate les noms des machines Windows présentes dans les environs. *À comparer avec* [Détails de découverte](#page-219-0).

<span id="page-218-4"></span>**Déplacer.** Tâche de migration de workload homologue à homologue de PlateSpin Migrate qui déplace un workload vers une machine physique ou virtuelle. *À comparer avec* [Copier](#page-218-6).

<span id="page-219-2"></span>**Déployer l'image.** Tâche de PlateSpin Migrate qui consiste à convertir une image PlateSpin en un workload démarrable sur un matériel physique ou une machine virtuelle. *Voir également* [Capturer](#page-218-7)  [une image.](#page-218-7)

<span id="page-219-0"></span>**Détails de découverte.** Tâche de PlateSpin Migrate qui consiste à inventorier les détails d'une machine cible ou d'un workload pris en charge en vue d'une opération de migration. *À comparer avec* [Découverte du réseau](#page-218-5).

**Données de volume brutes.** Répertoire de fichiers qui constituent un volume adéquat pour une image PlateSpin.

**Homologue à homologue.** Opération de portabilité de workload dans laquelle la source et la cible sont des workloads démarrables physiques ou virtuels (par opposition aux opérations dans lesquelles la source ou la cible est une image PlateSpin statique). P2P, P2V, V2V et V2P sont des opérations de portabilité homologue à homologue, contrairement à I2X et X2I.

**I2P.** Image à physique. Opération de portabilité de workload dans laquelle la source est une image PlateSpin de workload et la cible est un workload démarrable sur du matériel physique.

**I2V.** Image à virtuel. Opération de portabilité de workload dans laquelle la source est une image PlateSpin de workload et la cible est un workload pouvant être démarré sur une plate-forme de virtualisation.

**I2X.** Image à quelconque. Opération de portabilité de workload dans laquelle la source est une image PlateSpin de workload et la cible est un workload démarrable sur du matériel physique ou une plateforme de virtualisation.

**Image.** *Voir* [Image PlateSpin](#page-219-1).

<span id="page-219-1"></span>**Image PlateSpin.** (Anciennement *Image flexible PlateSpin* L'une des trois infrastructures de workload fondamentales de PlateSpin Migrate avec les machines physiques et les plates-formes de virtualisation. Une image PlateSpin est une copie stockée statique de l'état d'une machine physique ou virtuelle (notamment les données de volume et les détails de configuration du profil matériel, du système d'exploitation et de l'identité réseau du workload), capturée à un moment spécifique. Pour permettre à une image PlateSpin de démarrer, convertissez-la en workload sur du matériel physique ou une plate-forme de virtualisation. *Voir également* [Capturer une image](#page-218-7), [Déployer l'image](#page-219-2) et [Importer l'image](#page-219-4).

<span id="page-219-4"></span>**Importer l'image.** Tâche de PlateSpin Migrate qui consiste à créer une image PlateSpin à l'aide de données de volume brutes ou d'archives de volume tierces.

<span id="page-219-3"></span>**Migration.** Opération de portabilité de workload homologue à homologue dans laquelle un workload physique ou virtuel est copié ou déplacé vers une autre infrastructure physique ou virtuelle.

<span id="page-219-5"></span>**Migration hors ligne.** Type de migration au cours duquel la source est arrêtée et démarrée dans un environnement de pré-exécution temporaire afin de permettre une communication entre la source, la cible et le serveur PlateSpin.

**P2I.** Physique à image. Opération de portabilité de workload dans laquelle la source est une machine physique et la cible est une image PlateSpin de workload.

**P2P.** Physique à physique. Opération de portabilité de workload homologue à homologue dans laquelle la source est une machine physique et la cible est une autre machine physique sur un matériel différent.

**P2V.** Physique à virtuel. Opération de portabilité de workload homologue à homologue dans laquelle la source est une machine physique et la cible une machine virtuelle.

**P2X.** Physique à quelconque. Opération de portabilité de workload dans laquelle la source est une machine physique et la cible une autre machine physique (migration P2P), une machine virtuelle (migration P2V) ou une image PlateSpin (migration P2I).

**PlateSpin Migrate Client.** Application cliente qui permet d'interagir avec le serveur PlateSpin, de découvrir des workloads sources et des cibles, de configurer, d'exécuter et de surveiller des tâches, de gérer des clés de licence et de configurer le comportement par défaut du serveur.

**Préparer la synchronisation.** Étape des opérations de synchronisation des workloads dans lesquelles la cible est une machine virtuelle dans une tâche de synchronisation des serveurs. Elle automatise la configuration et le démarrage préliminaire de la machine virtuelle cible, et enregistre cette dernière en tant que cible valide de synchronisation des serveurs dans l'interface utilisateur du client PlateSpin Migrate. *Voir* [Synchronisation des serveurs.](#page-220-1)

**Prise de contrôle.** 1. Reportez-vous à la section [Migration hors ligne](#page-219-5).

2. L'environnement de pré-exécution temporaire dans lequel un workload Windows ou Linux est démarré durant une migration hors ligne.

**Réseau PlateSpin Migrate.** Collection nommée des machines cibles et des workloads découverts avec lesquels vous travaillez à un moment donné. Paramètre de toutes les tâches de découverte.

**Rôle.** Un des trois types de groupes d'utilisateurs locaux Windows qui définissent les utilisateurs PlateSpin Migrate disposant de droits d'accès spécifiques : Administrateur PlateSpin Migrate, Utilisateur avec pouvoir PlateSpin Migrate et Opérateur PlateSpin Migrate.

**Serveur.** *Voir* [Serveur PlateSpin.](#page-220-2)

**Serveur d'images.** *Voir* [Serveur d'images PlateSpin](#page-220-3).

<span id="page-220-3"></span>**Serveur d'images PlateSpin.** Machine sur laquelle vous avez installé le logiciel du serveur d'images PlateSpin. *Voir* [Image PlateSpin.](#page-219-1)

<span id="page-220-2"></span>**Serveur PlateSpin.** Moteur d'exécution à distance sous-jacent au produit PlateSpin Migrate.

<span id="page-220-0"></span>**Source.** Origine ou infrastructure de l'origine d'une opération de portabilité de workload (par exemple, une machine physique ou virtuelle ou une image PlateSpin). *À comparer avec* [Cible.](#page-218-8)

<span id="page-220-1"></span>**Synchronisation des serveurs.** Opération de portabilité de workload qui synchronise l'état d'un workload physique ou virtuel (Windows ou Linux) avec celui d'un autre workload physique ou virtuel présentant le même profil de système d'exploitation.

**Travail.** Collection des paramètres essentiels d'une opération de portabilité, de découverte ou de suppression (annulation de la découverte) de workload, ou de toute autre opération associée que vous définissez, enregistrez, planifiez, exécutez et surveillez dans le client PlateSpin Migrate.

**V2I.** Virtuel à image. Opération de portabilité des workloads dans laquelle la source est une machine virtuelle et la cible est une image PlateSpin.

**V2P.** Virtuel à physique. Opération de portabilité de workload homologue à homologue dans laquelle la source est une machine virtuelle et la cible, une machine physique.

**V2V.** Virtuel à virtuel. Opération de portabilité de workload dans laquelle la source et la cible sont des machines virtuelles sur des plates-formes de virtualisation similaires ou différentes.

**V2X.** Virtuel à quelconque. Opération de portabilité des workloads dans laquelle la source est une machine virtuelle et la cible, une autre machine virtuelle, une machine physique ou une image PlateSpin d'un workload.

**Virtualisation semi-automatisée.** Opération de virtualisation de workload dans laquelle l'infrastructure cible d'un workload est une machine virtuelle traitée par PlateSpin Migrate comme une machine physique. S'applique aux plates-formes de virtualisation cibles pour lesquelles PlateSpin Migrate fournit une automatisation limitée de la portabilité de workload. *À comparer avec* [X2P](#page-221-0).

**Workload.** Toute instance physique ou virtuelle d'un système d'exploitation pris en charge avec ses applications et données.

**X2I.** Quelconque à image. Opération de portabilité des workloads dans laquelle la cible est une image PlateSpin de workload et la source est une machine physique ou virtuelle.

<span id="page-221-0"></span>**X2P.** Quelconque à physique. Opération de portabilité des workloads dans laquelle la cible est une machine physique et la source, une autre machine physique, une machine virtuelle ou une image PlateSpin d'un workload.

**X2V.** Quelconque à virtuel. Opération de portabilité de workload dans laquelle la cible est une machine virtuelle et la source, une autre machine virtuelle, une machine physique ou une image PlateSpin d'un workload.